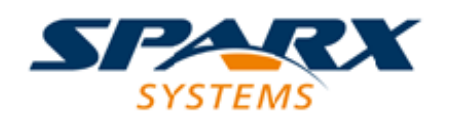

#### Enterprise Architect

**User Guide Series**

# **Team Support**

How to support modeling in teams? Sparx Systems Enterprise Architect is a team modeling platform, with a free readable Light version, many deployment options, version control, reusable assets, reviews, Team Library, user security and Workflow Scripts.

> Author: Sparx Systems Date: 21/12/2018 Version: 1.0

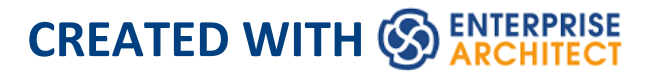

## **Table of Contents**

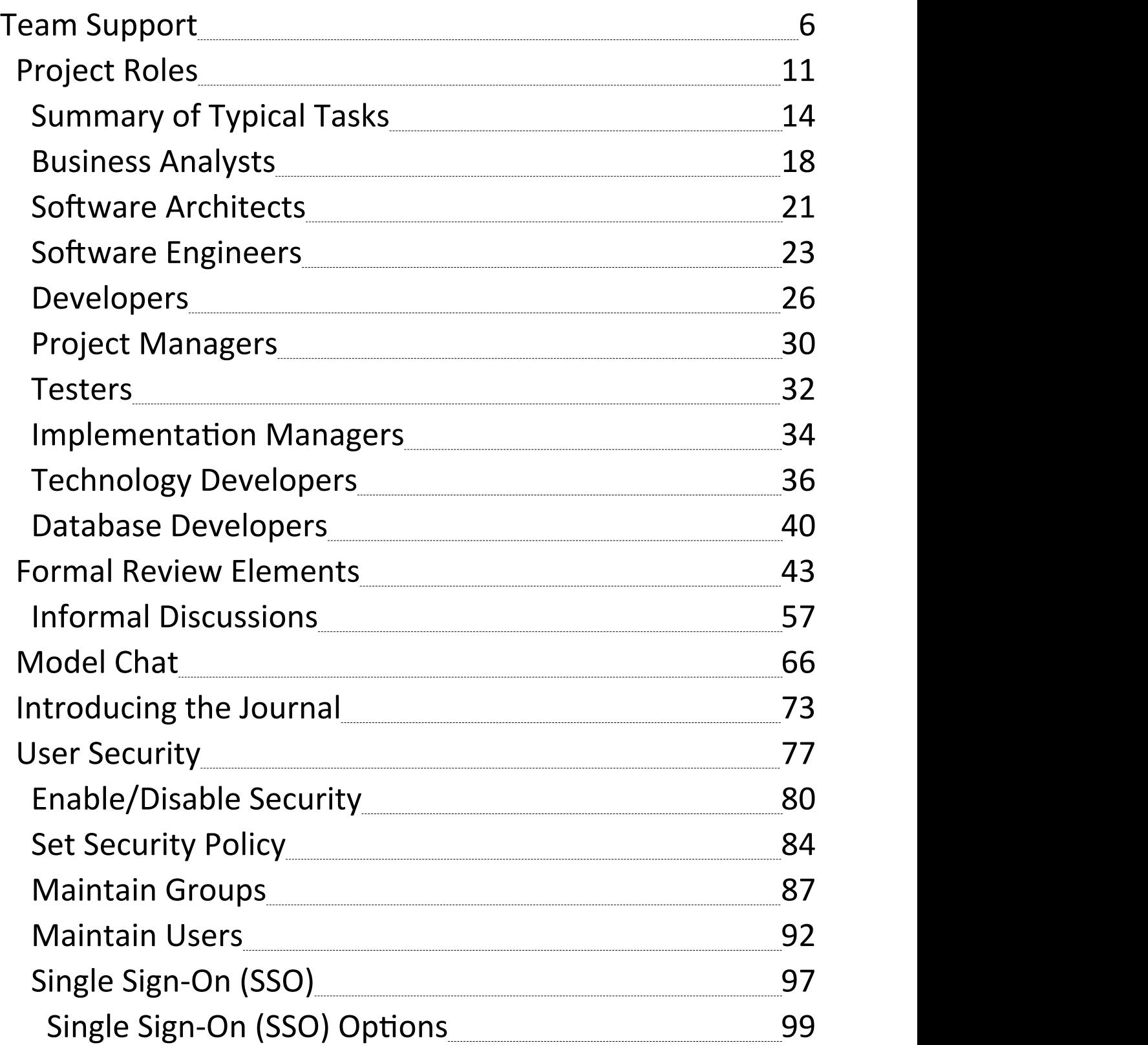

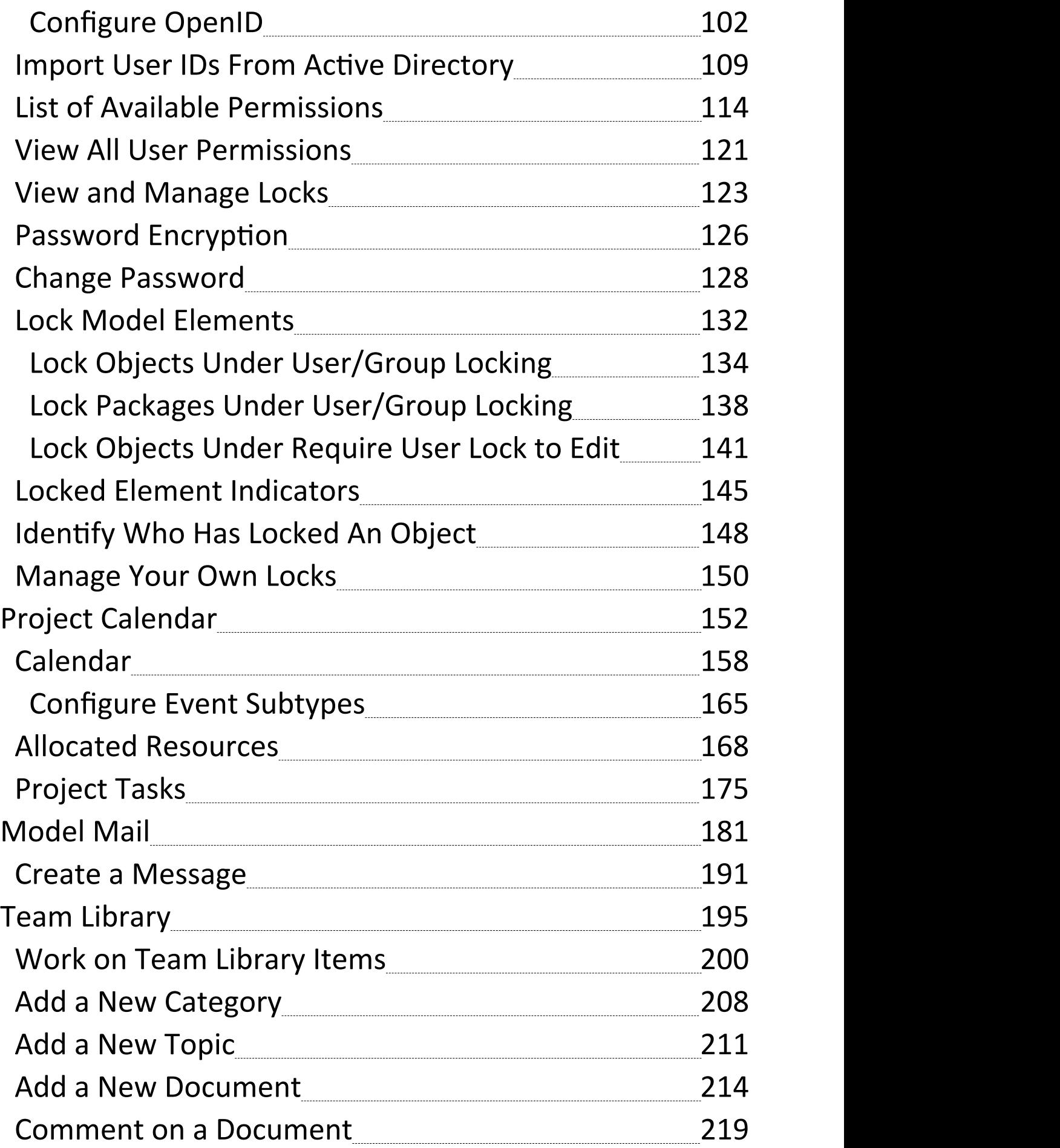

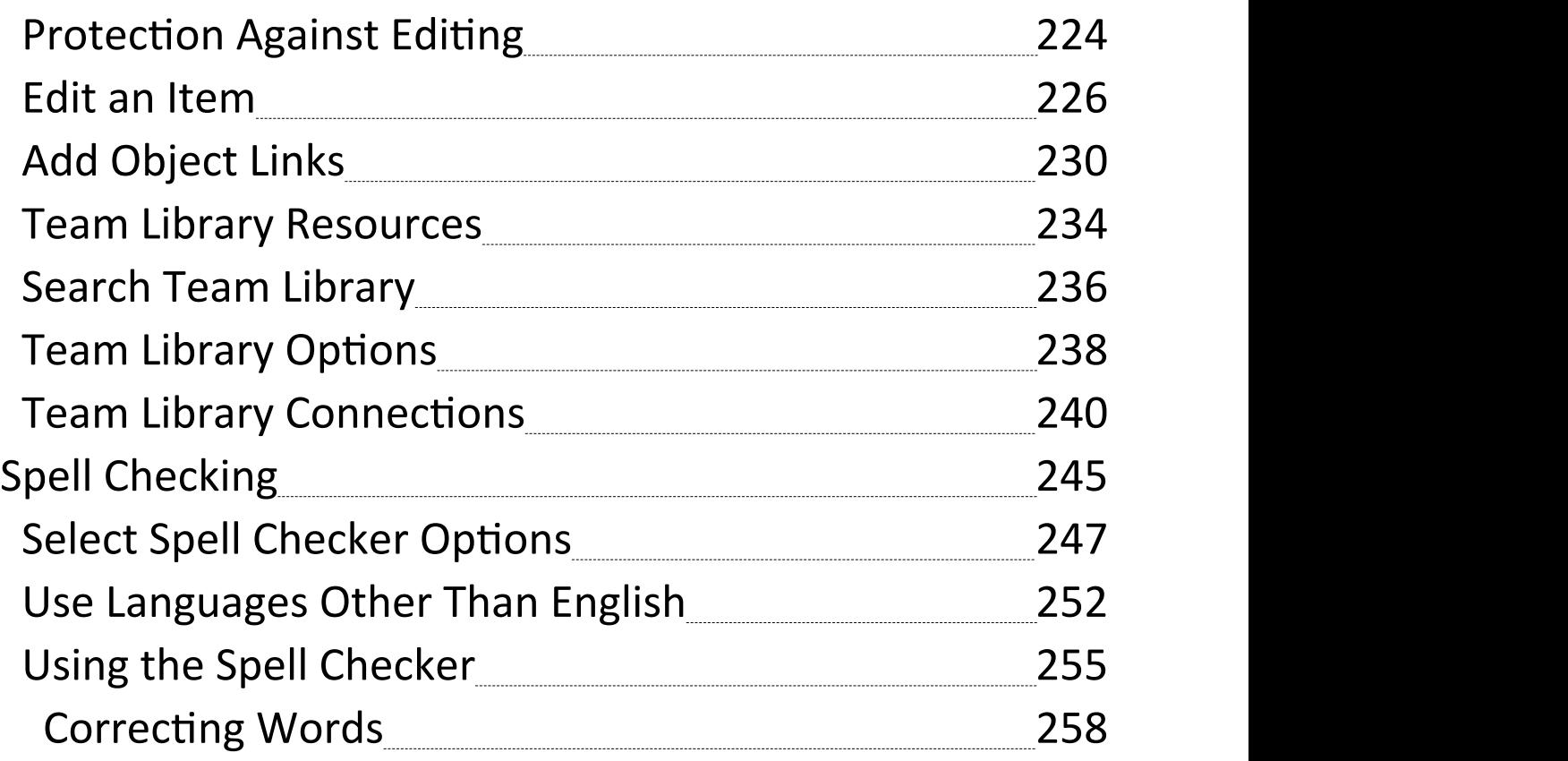

## **Team Support**

Collaborate Journa Discuss Review Chat

Enterprise Architect has been built from the ground up as a team modeling platform, and has extensive support for groups of people working together on the same projects, sharing information, ideas and models. The team support includes features ranging from Baselines, Version Control and a Reusable Asset Service that protect the valuable modeling assets in a team environment, to collaborative tools such as a Discussion Forum, Team Library and Gantt Charts to facilitate people working together. The role-based security system has been designed to encourage collaboration, allowing team members to work together without the fear of interfering with each other's work. There is a wide range of deployment options that will suit any team development environment, allowing people to work centrally or remotely in highly distributed environments. Corporate policy and standards can also be built into the models with the use of Workflow Scripts. A free 'Lite' version of Enterprise Architect is available for team members who simply want to view the models, and high quality corporate documentation can be generated in a wide number of formats to communicate with people outside the modeling platform.

#### **Overview**

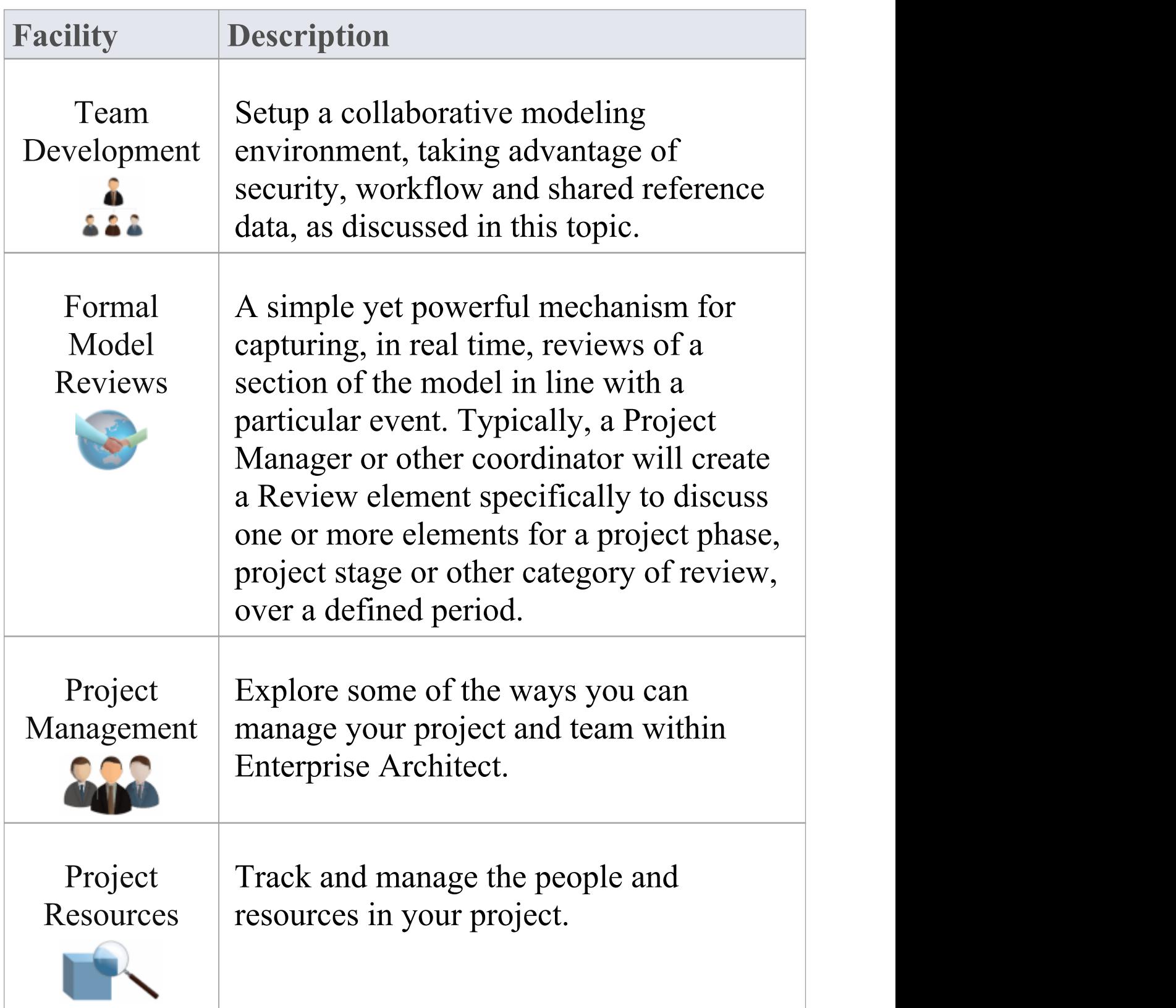

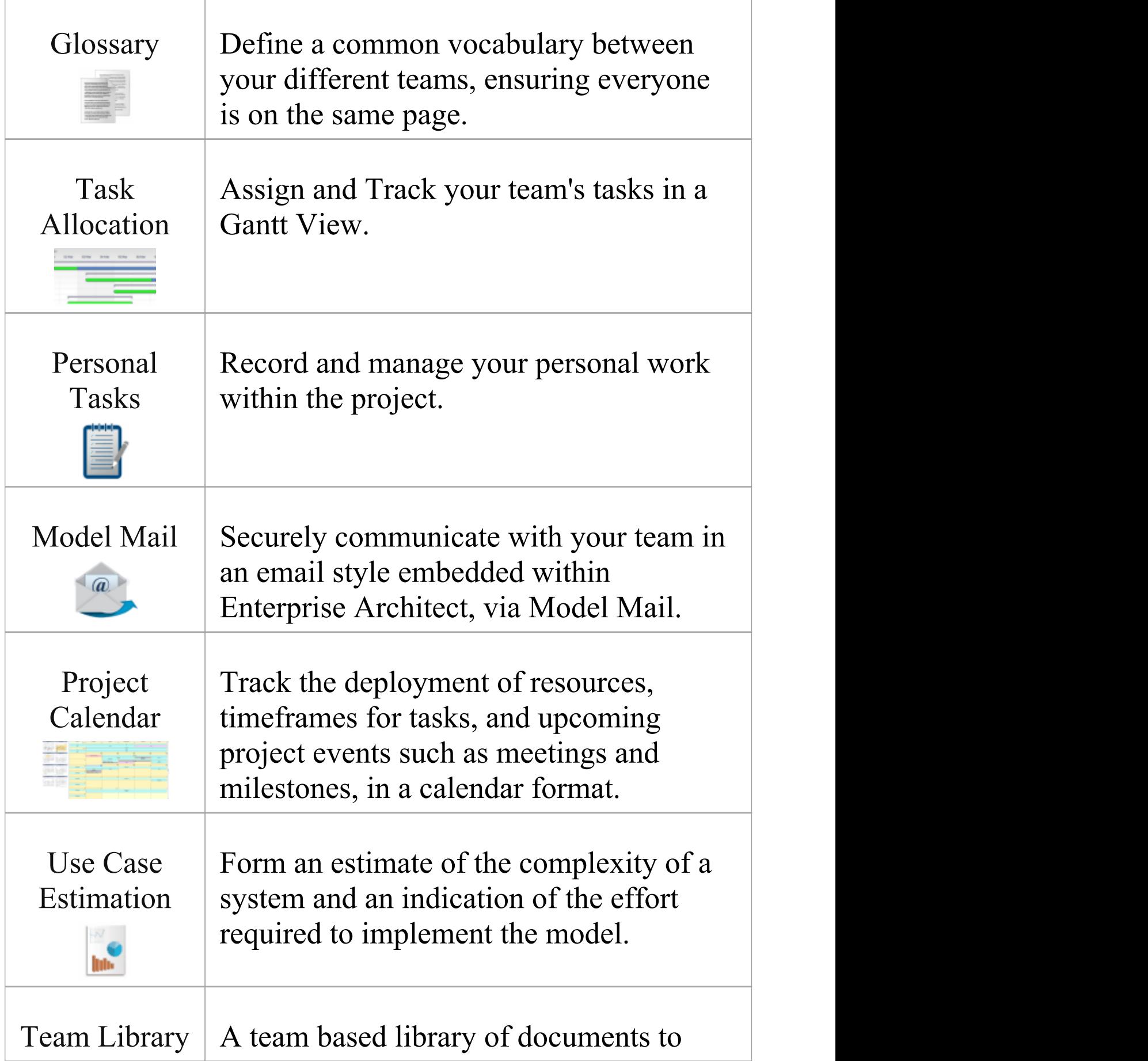

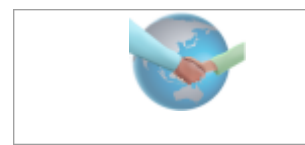

record and discuss the development and progress of the project.

## **Making project data available in a distributed environment**

Enterprise Architect offers a diverse set of functionality designed specifically for sharing projects in team-based and distributed development environments; for example: Cloud-based solutions, network deployment of model repositories, replication and XMI Import/Export.

#### **Applying security to the model**

User Security is a means of improving collaborative design and development by preventing concurrent editing, and limiting the possibility of inadvertent model changes by users not designated as model authors.

#### **Using an internal discussion forum**

The Discussions facility provides several mechanisms to support your development team community in discussing specific elements in the model as a component of each element or, more generally, the development and progress of the model across the project.

### **Building company policy and project development guidelines into the project**

You can create workflow scripts that provide a robust approach to applying company policy and strengthening project development guidelines, by validating against the policy and procedures within the model itself.

#### **Standardizing and re-using project data**

You can import and export Reference data (including Glossary and Issue information) from .XML files of another iteration of the same model, or of a different model.

## **Project Roles**

Enterprise Architect is a powerful multi-disciplinary modeling platform that supports common work practices and provides features to assist the entire spectrum of roles and disciplines across enterprise, business, engineering and software projects. Each role will typically use different features of the tool. A number of the roles and their responsibilities that the system supports are outlined here. You can review a summary of the typical tasks supported for each role, or click on the appropriate role title to explore how Enterprise Architect can assist you in carrying out that

## role within a model-driven project.

#### **Roles and Responsibilities**

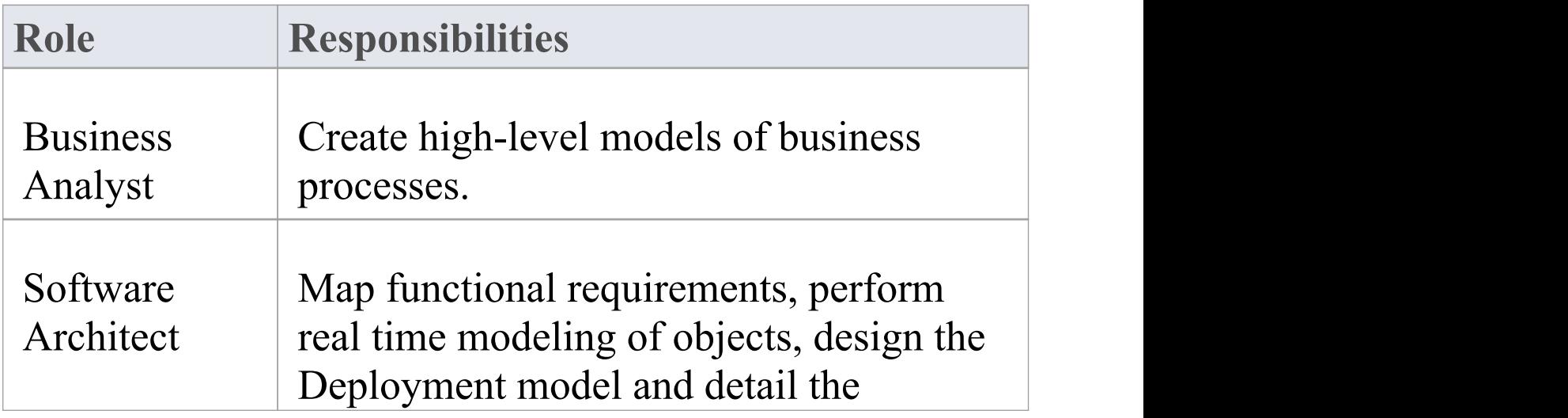

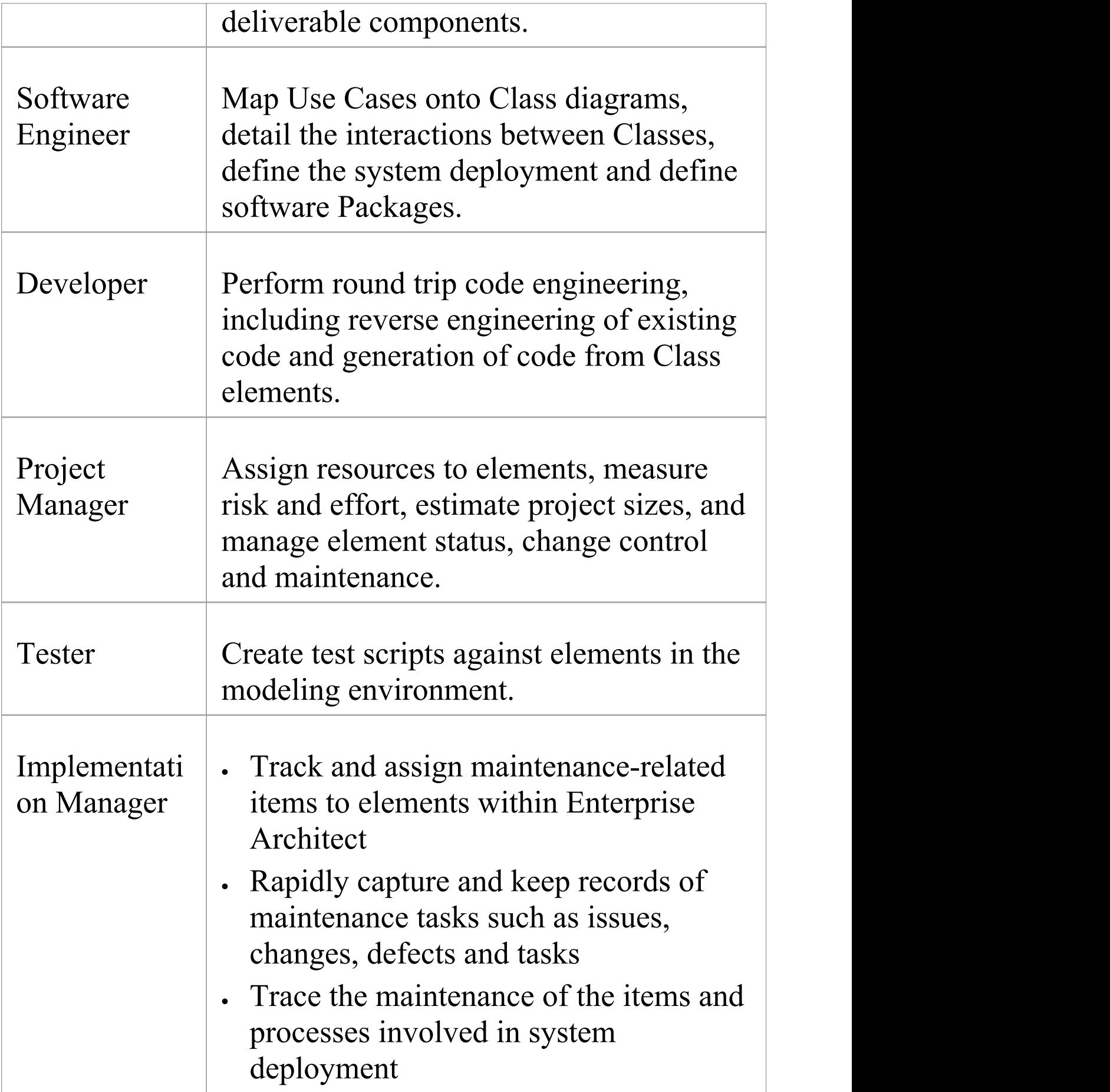

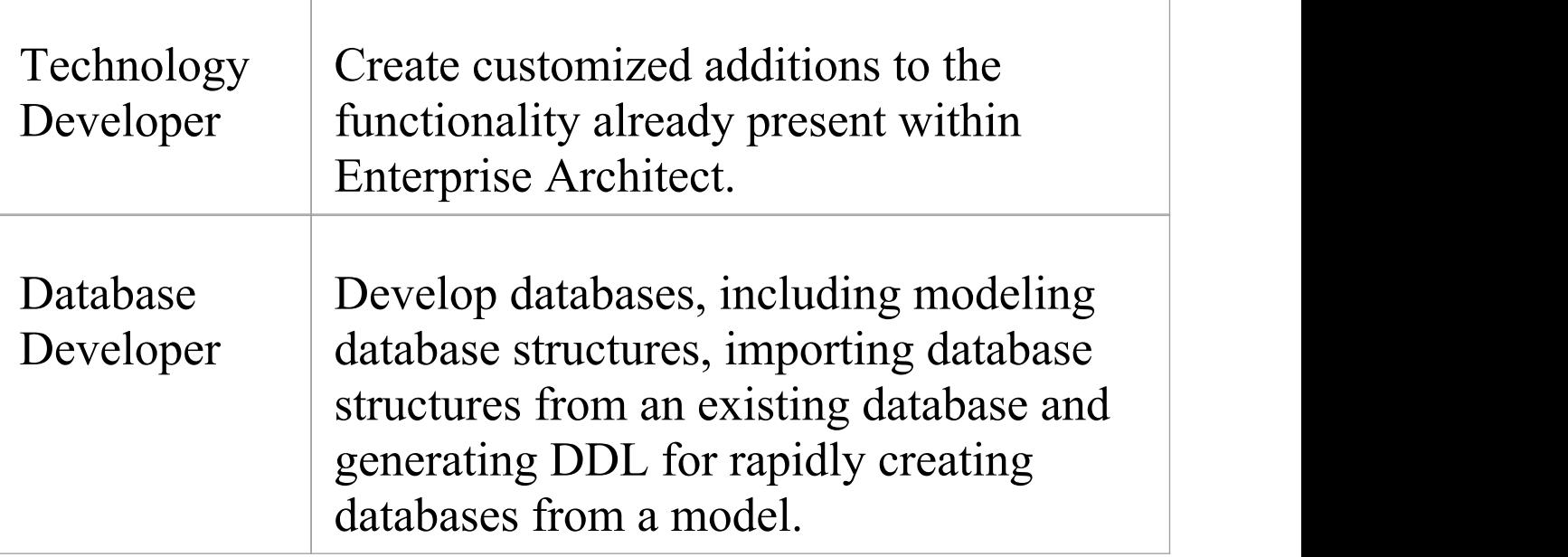

## **Summary of Typical Tasks**

Throughout a design and development project there are many different tasks to be performed, which could be carried out either by one person or - more probably - by members of a team with different responsibilities. In either case, Enterprise Architect supports most - if not all - of the responsibilities you might have on your project. The descriptions in this topic identify a number of job roles that the system supports. For those that most resemble your role on a project, click on the job title hyperlink to display a description of how that role might make use of Enterprise Architect, then click on links within those topics to explore some of the features of importance to the role.

#### **Summary of Typical Job Roles**

Most of these roles work with specific types of diagram, so you might want to learn more about diagram types in general and specific types of diagram in particular.

Several types of project team member might want to generate documentation on their work and report on how the project is developing and changing. Using Enterprise Architect you can generate project reports in either document or web format.

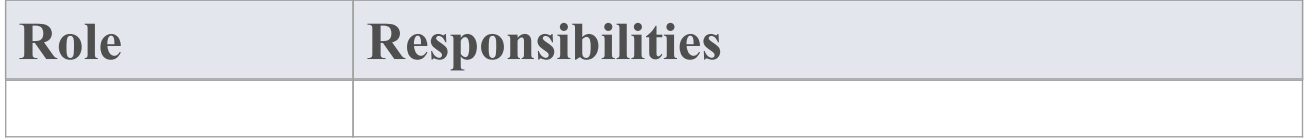

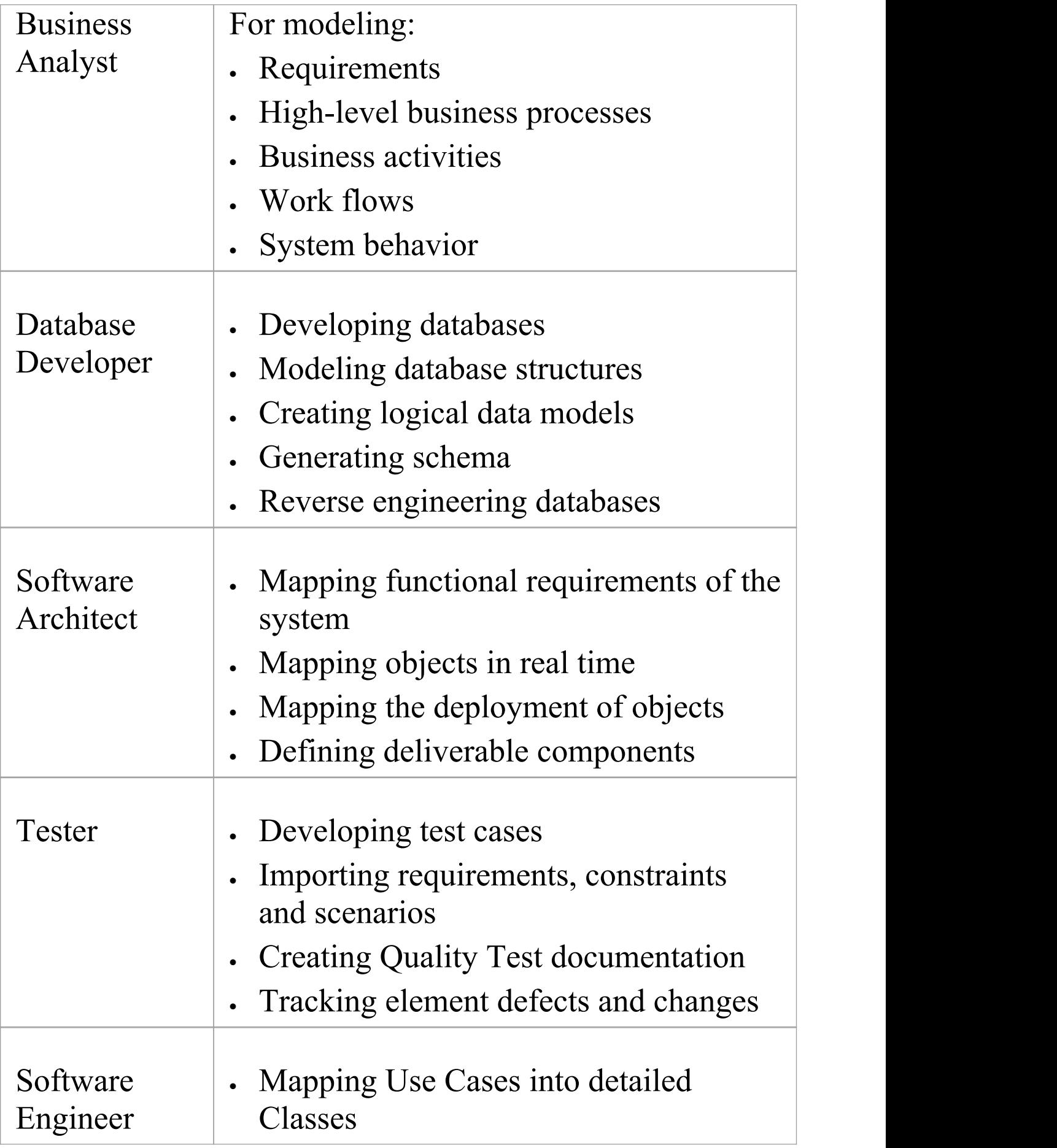

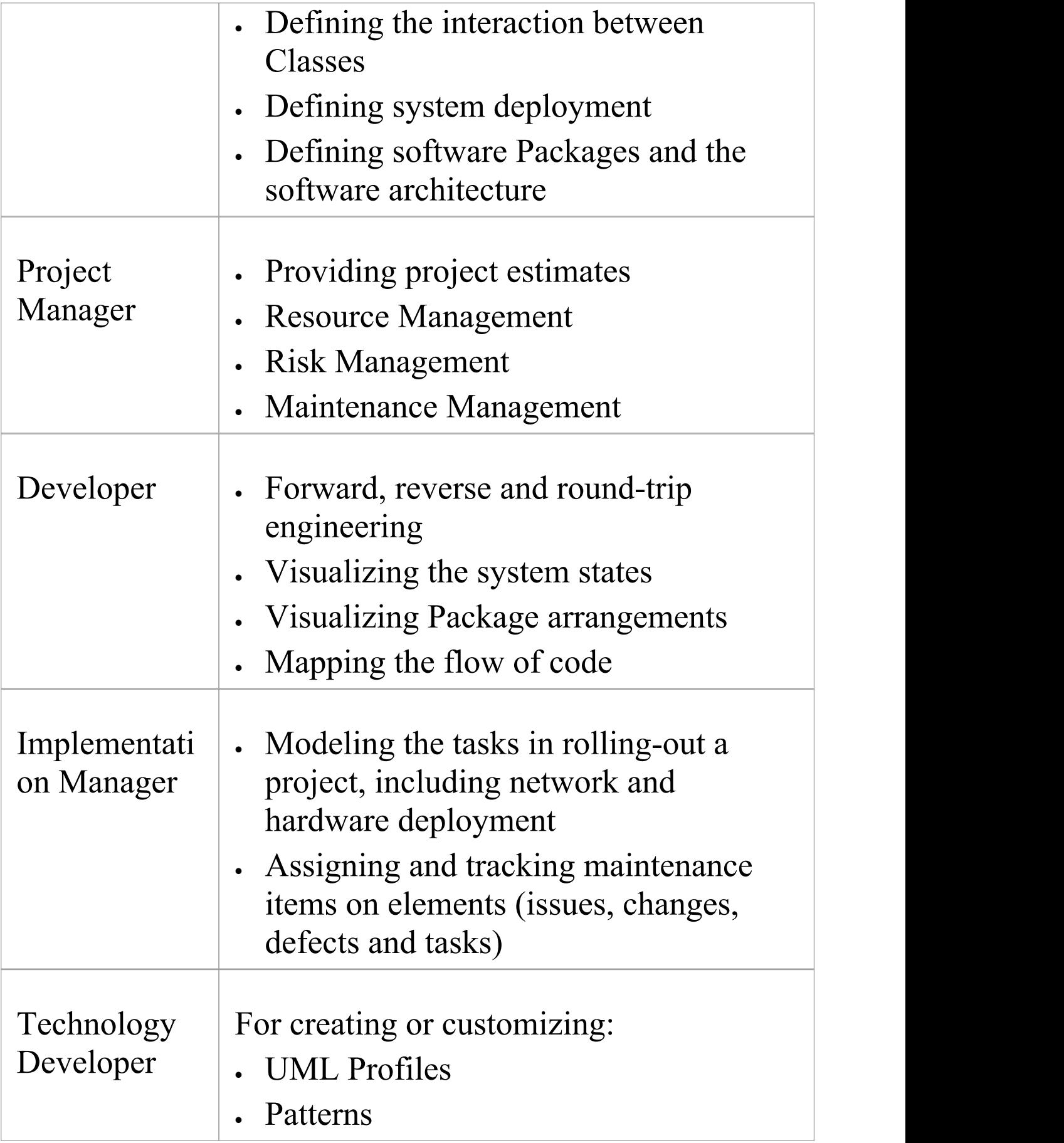

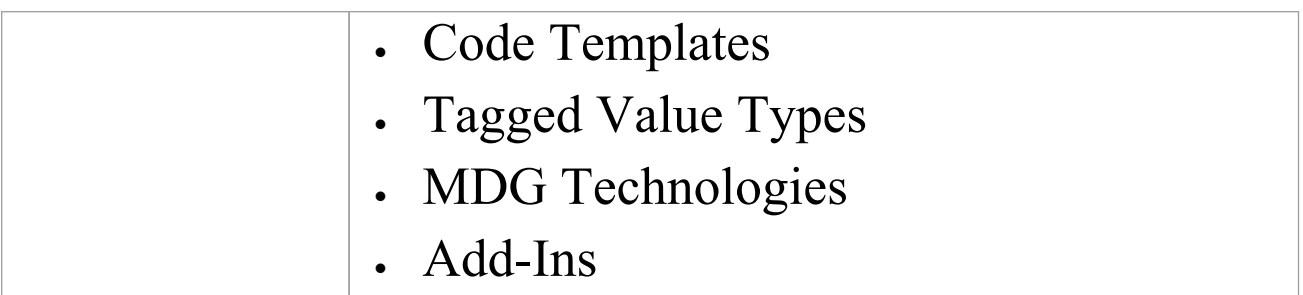

#### **Notes**

· The Corporate, Unified and Ultimate editions of Enterprise Architect have a user security feature that can be applied or turned off; if security is turned on, you need to have the appropriate access permissions to use many of the facilities

## **Business Analysts**

A Business Analyst can use Enterprise Architect to create high-level models of business processes, including business requirements, activities, workflow, and the display of system behavior.

Using Enterprise Architect, a Business Analyst can describe the procedures that govern what a particular business does. Such a model is intended to deliver a high-level overview of a proposed system.

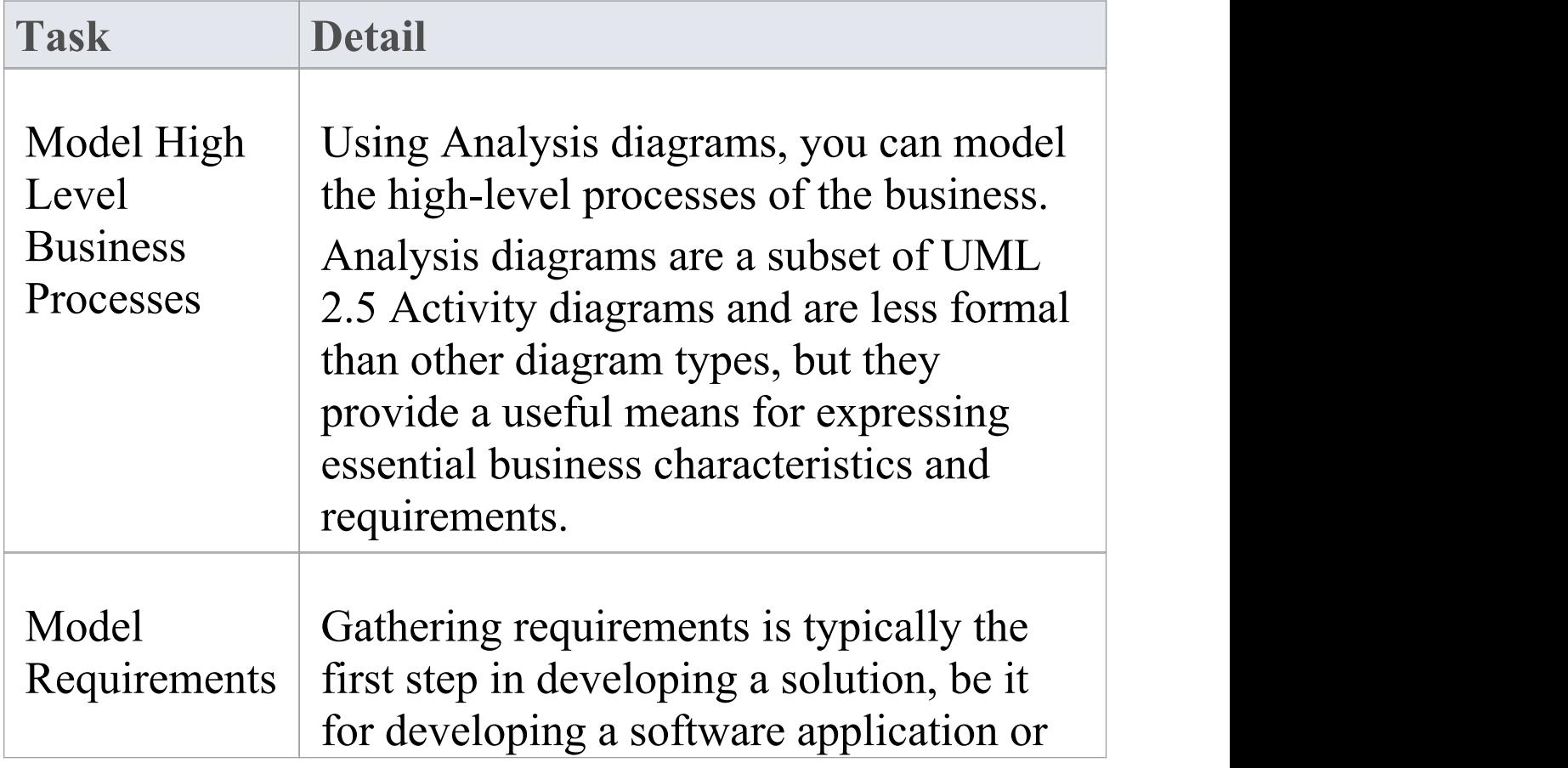

#### **Business Analyst Tasks**

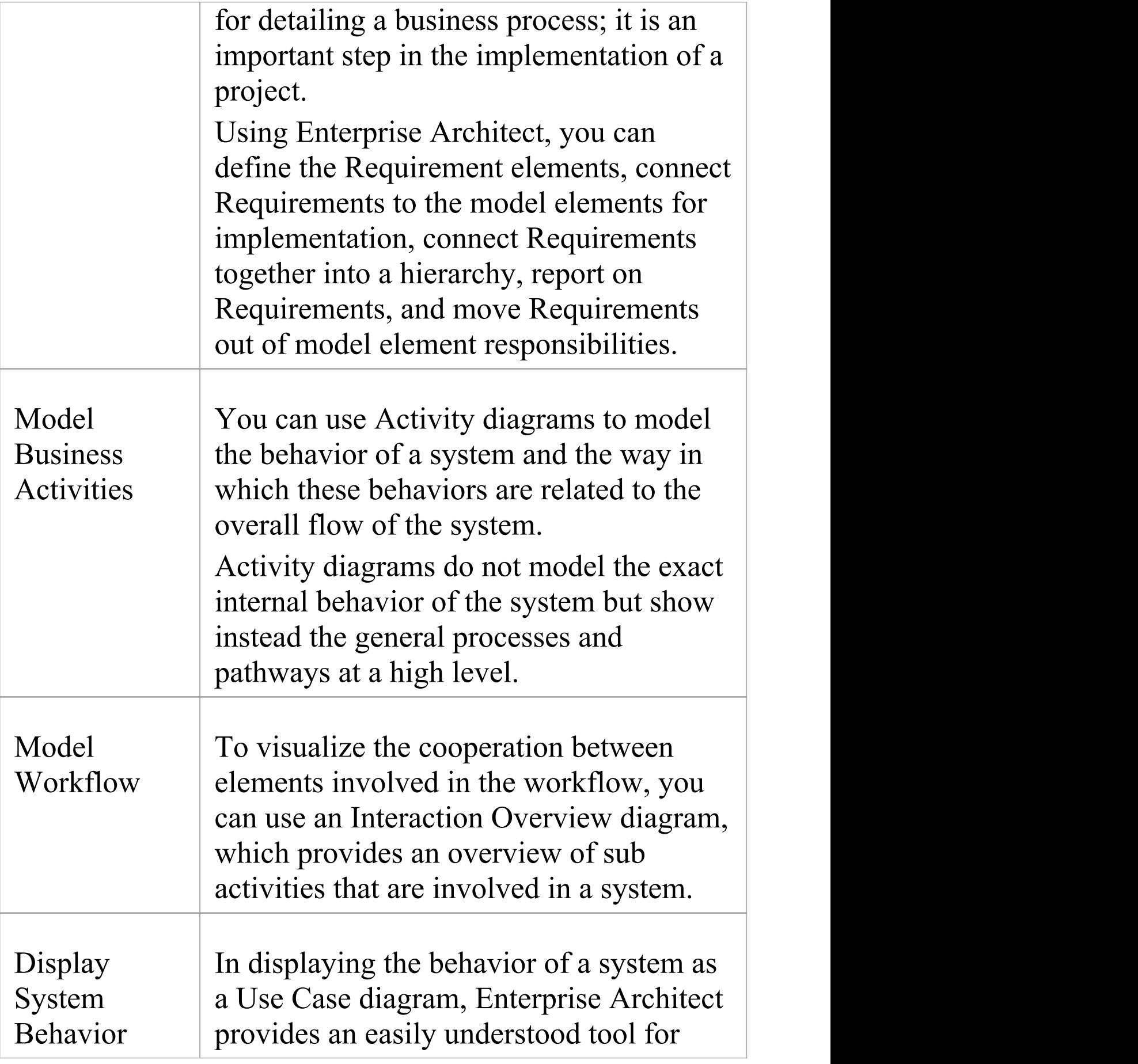

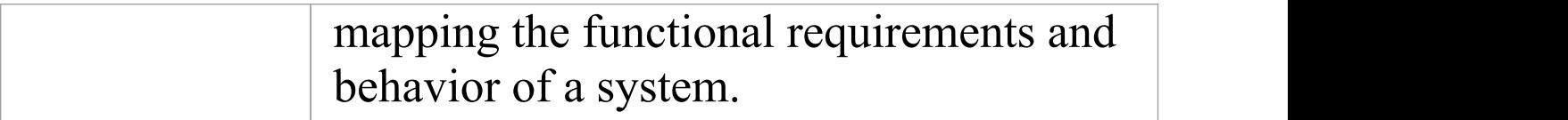

## **Software Architects**

Software Architects can use Enterprise Architect to map functional requirements with Use Cases, perform real time modeling of objects using Interaction diagrams (Sequence, Timing, Communication or Interaction Overview), design the Deployment model and detail the deliverable components using Component diagrams.

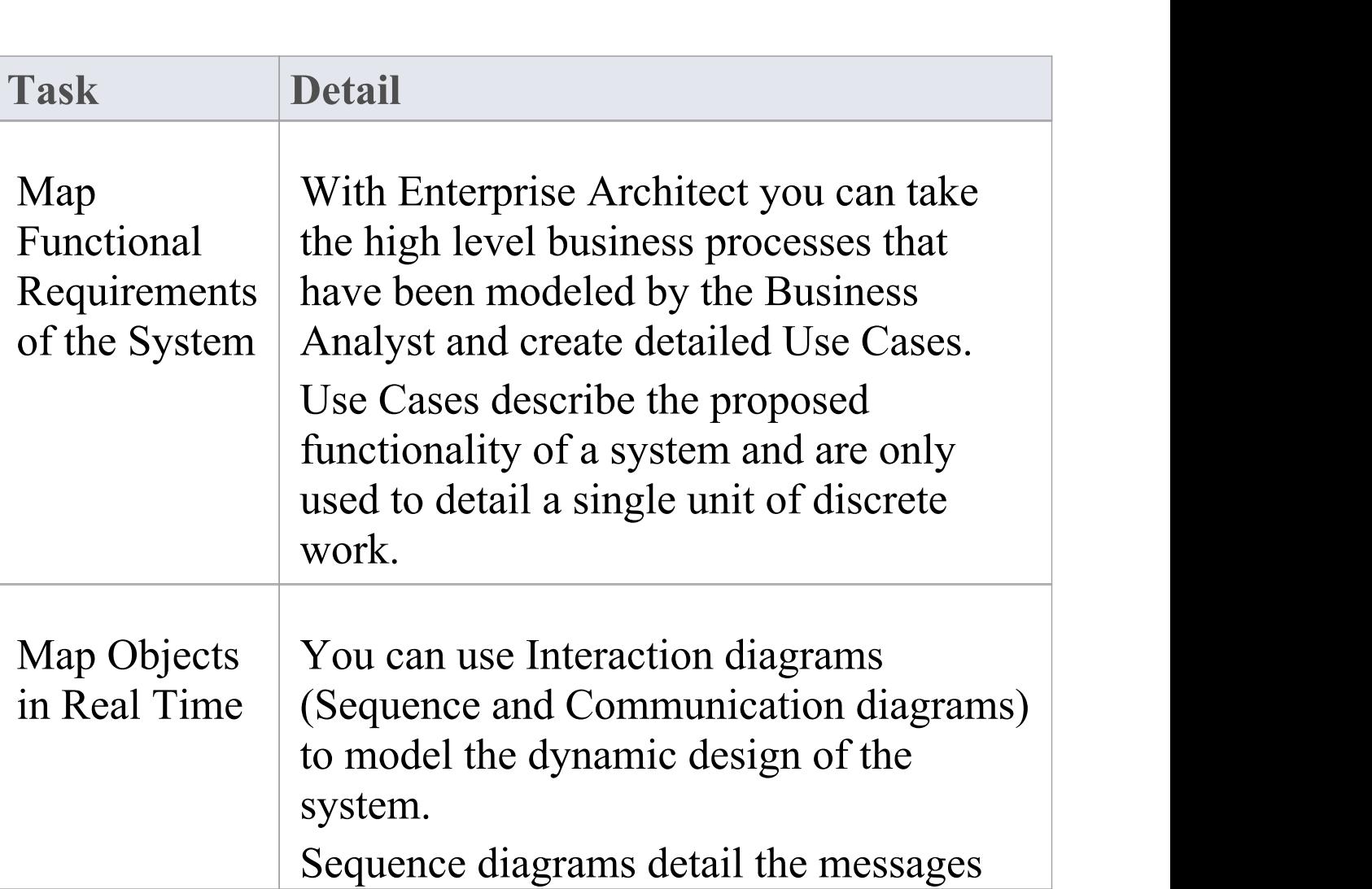

#### **Software Architect Tasks**

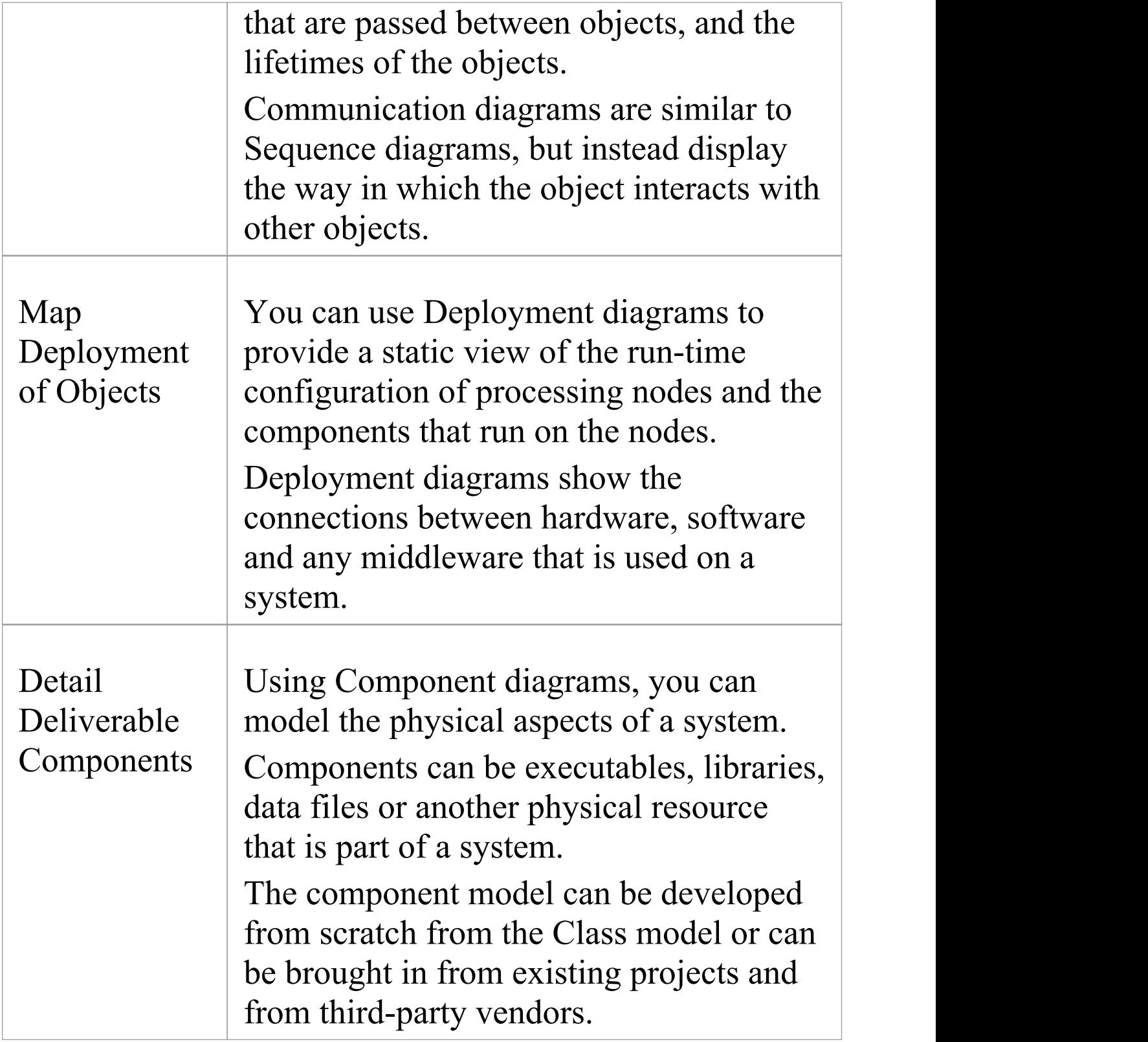

## **Software Engineers**

Software Engineers using Enterprise Architect can manually map Use Cases onto Class diagrams, detail the interactions between Classes, define the system deployment with Deployment diagrams and define software Packages with Package diagrams.

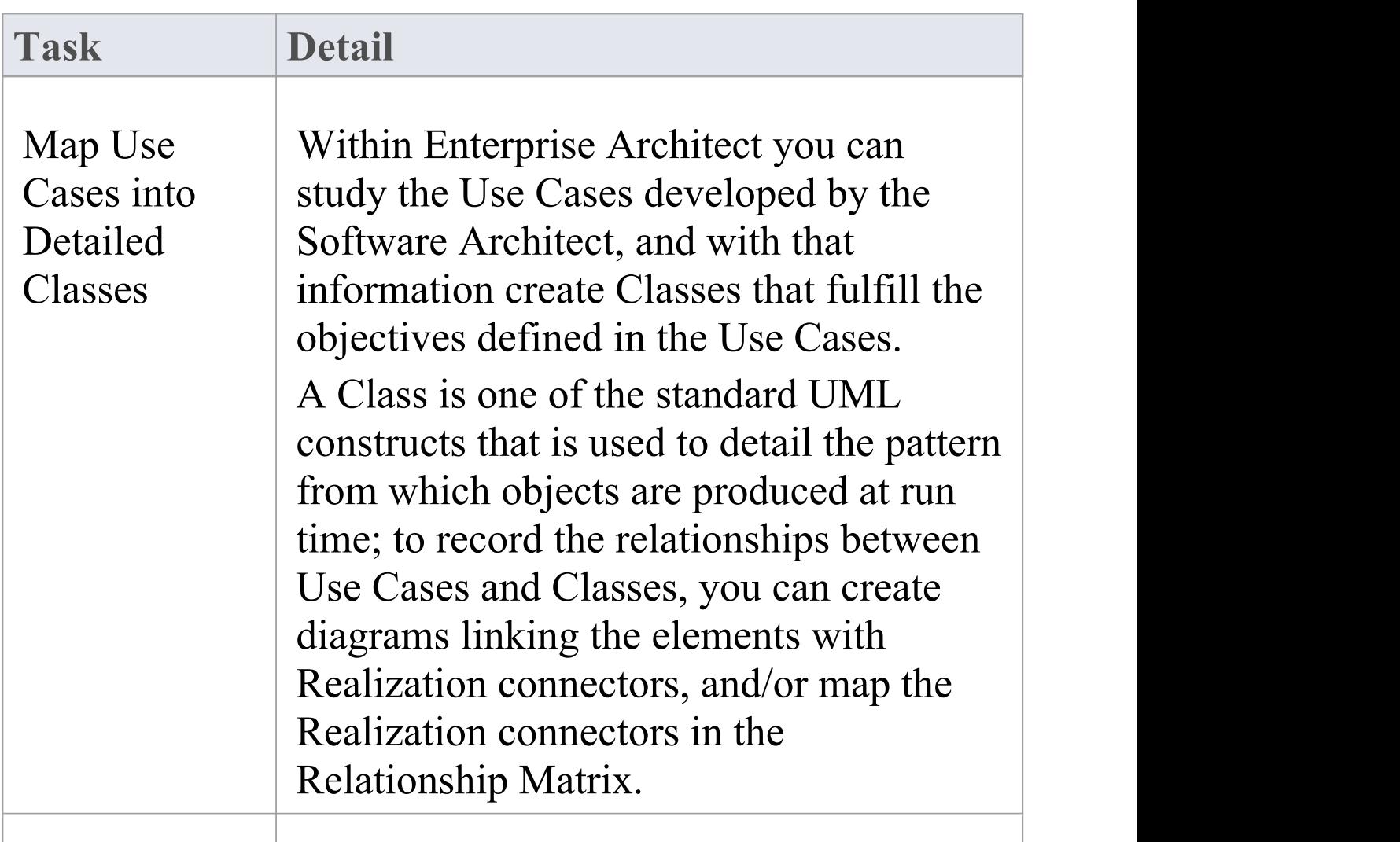

#### **Software Engineering Tasks**

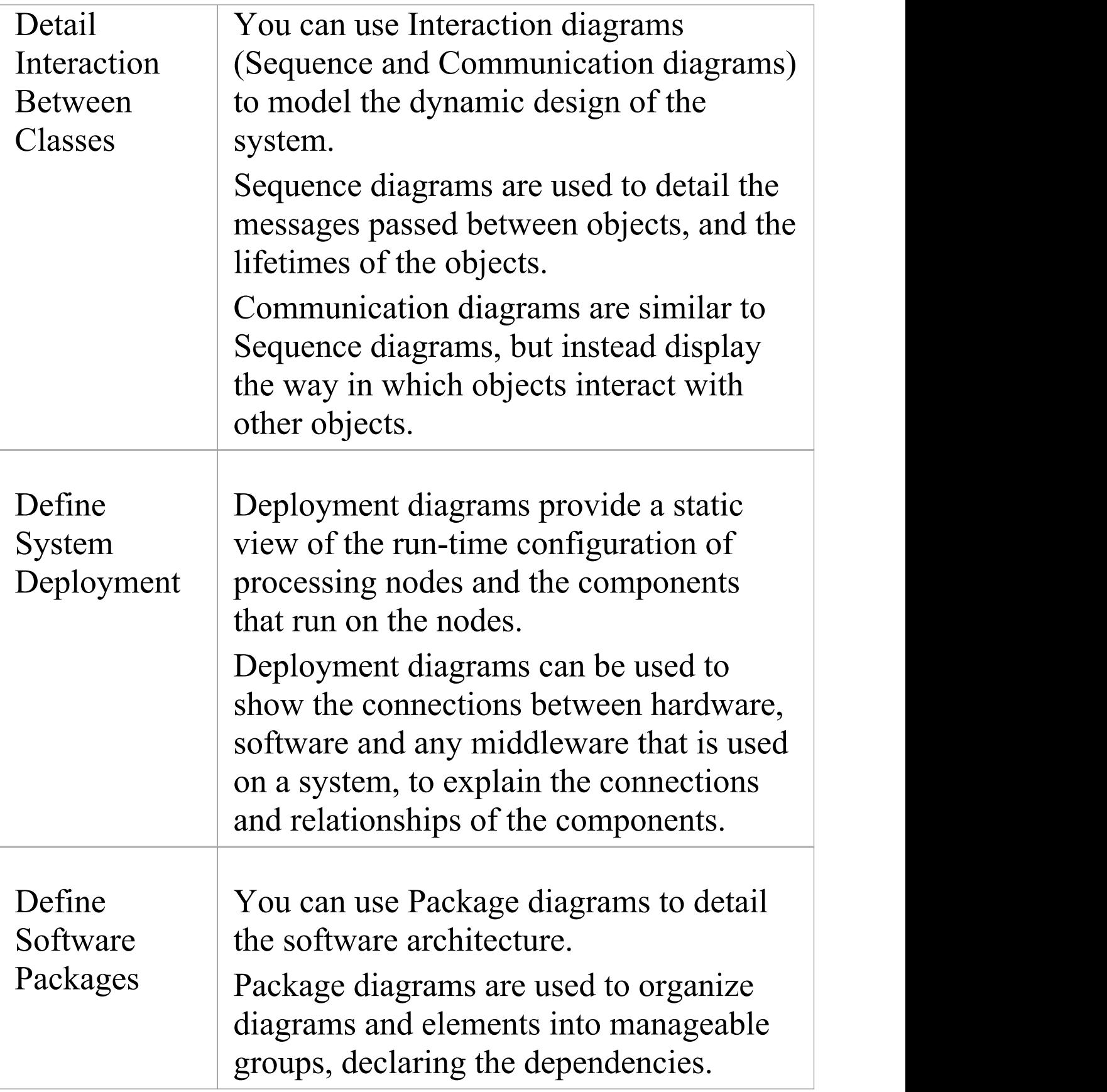

#### **Simple Use Case diagram**

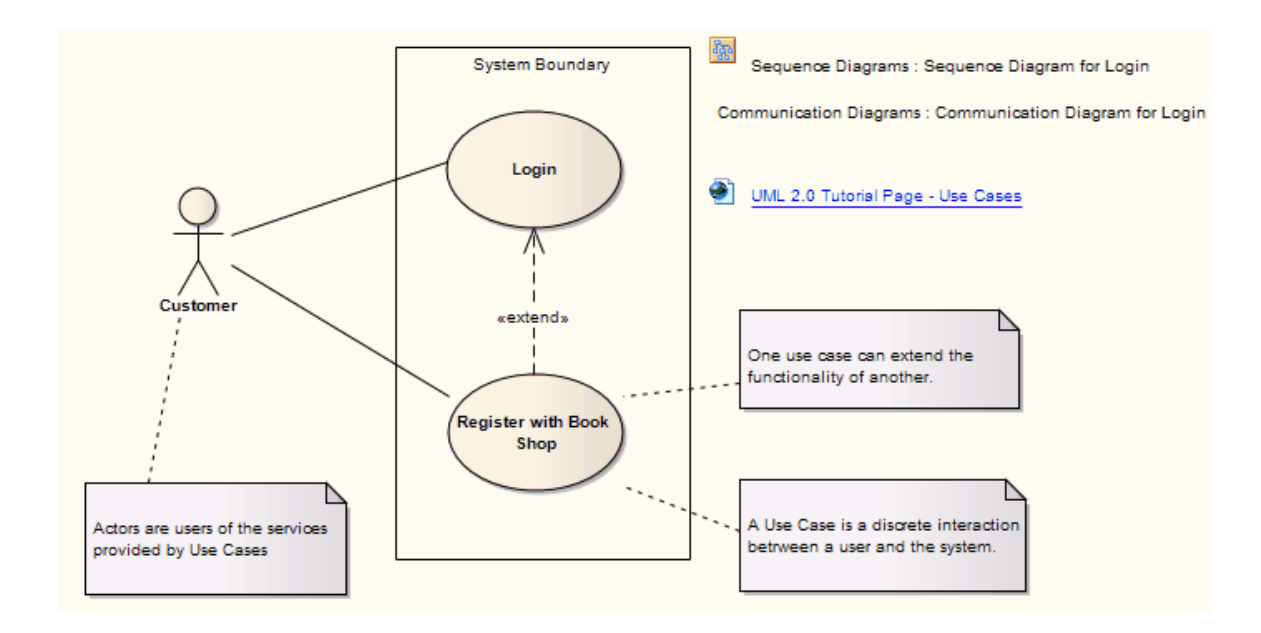

## **Developers**

Developers can use Enterprise Architect to perform round trip code engineering, which includes reverse engineering of existing code and generation of code from Class elements.

#### **Developer Tasks**

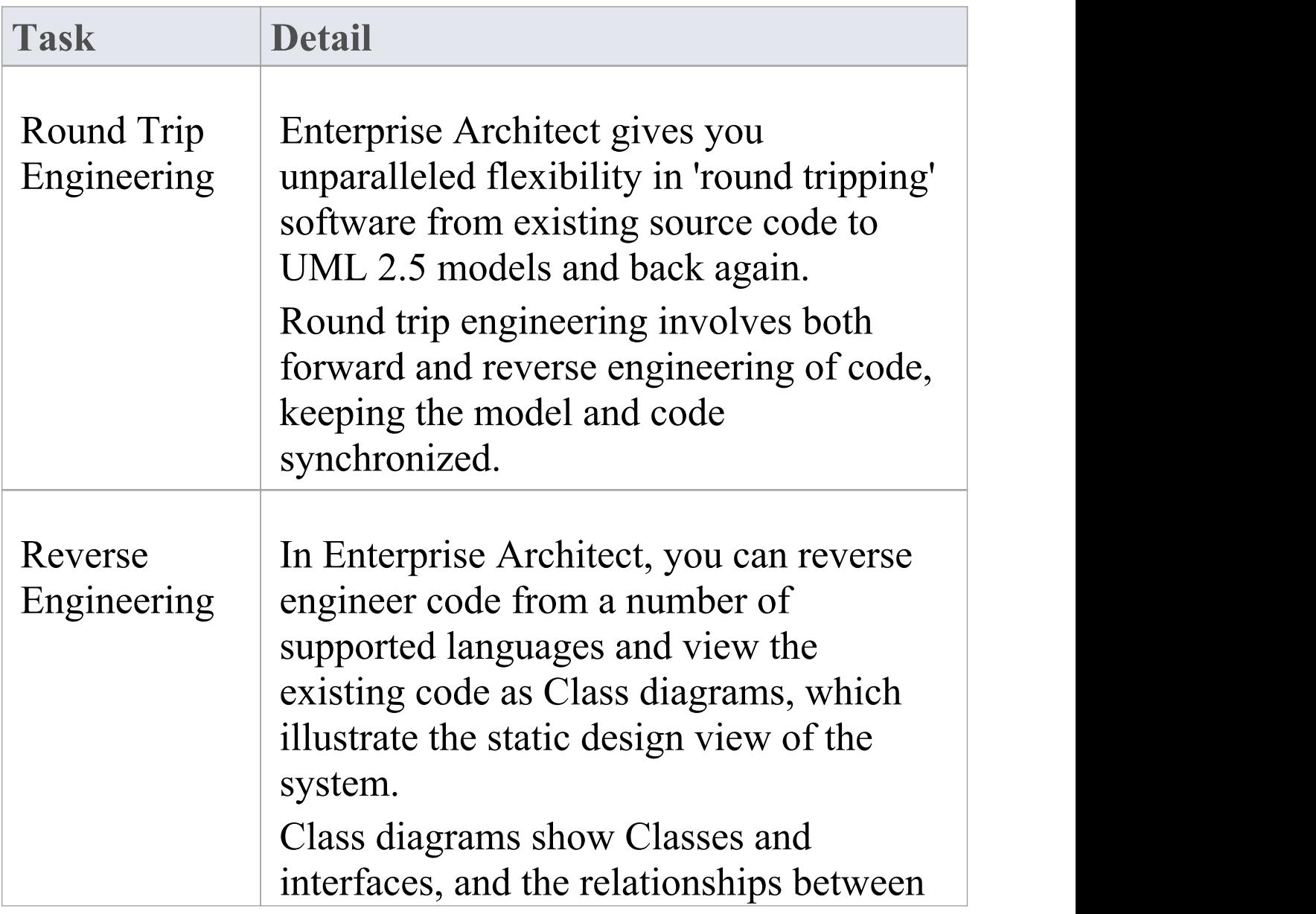

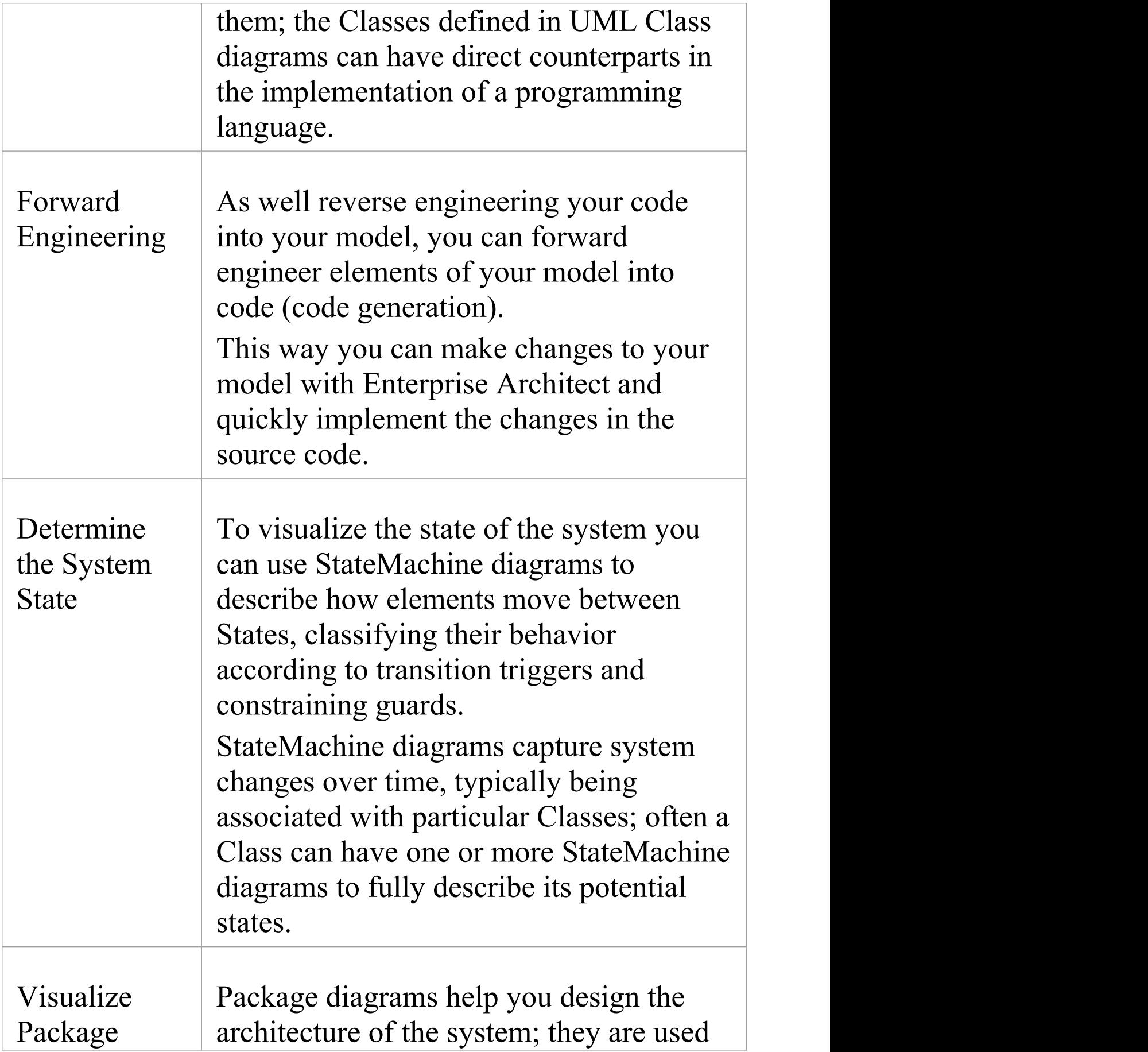

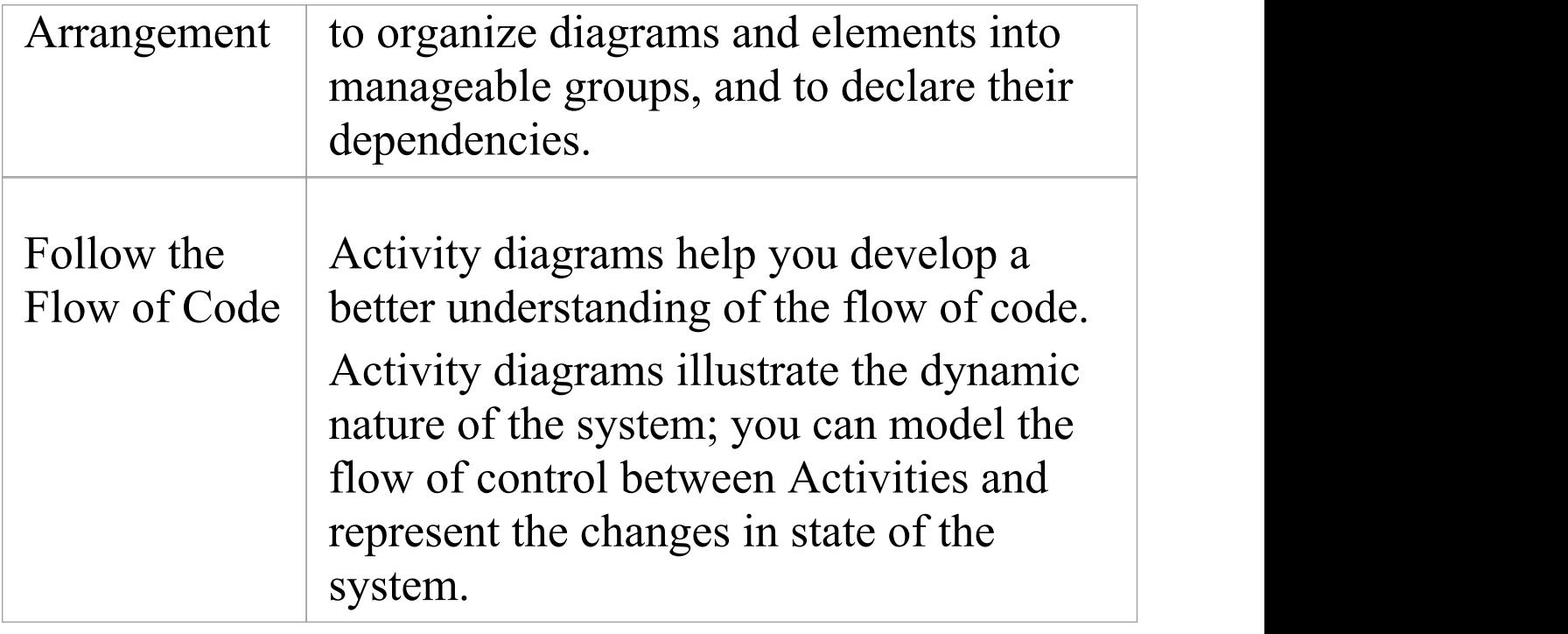

#### **Simple Class Diagram**

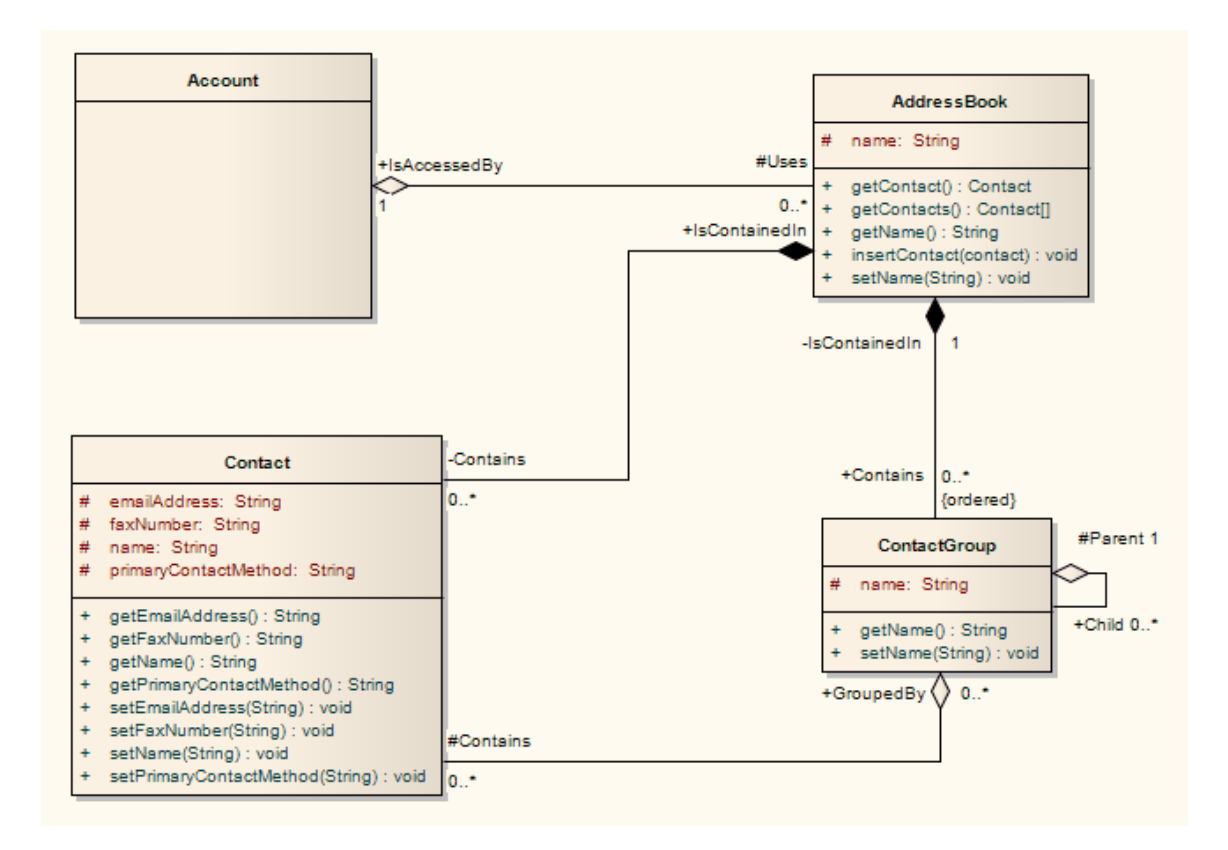

#### **Notes**

· You can use StateMachine, Package and Activity diagrams to better understand the interaction between code elements and the arrangement of the code

## **Project Managers**

Enterprise Architect provides support for the management of projects. Project Managers can use the system to assign resources to elements, measure risk and effort, estimate project sizes, and manage element status, change control and maintenance.

#### **Project Manager Tasks**

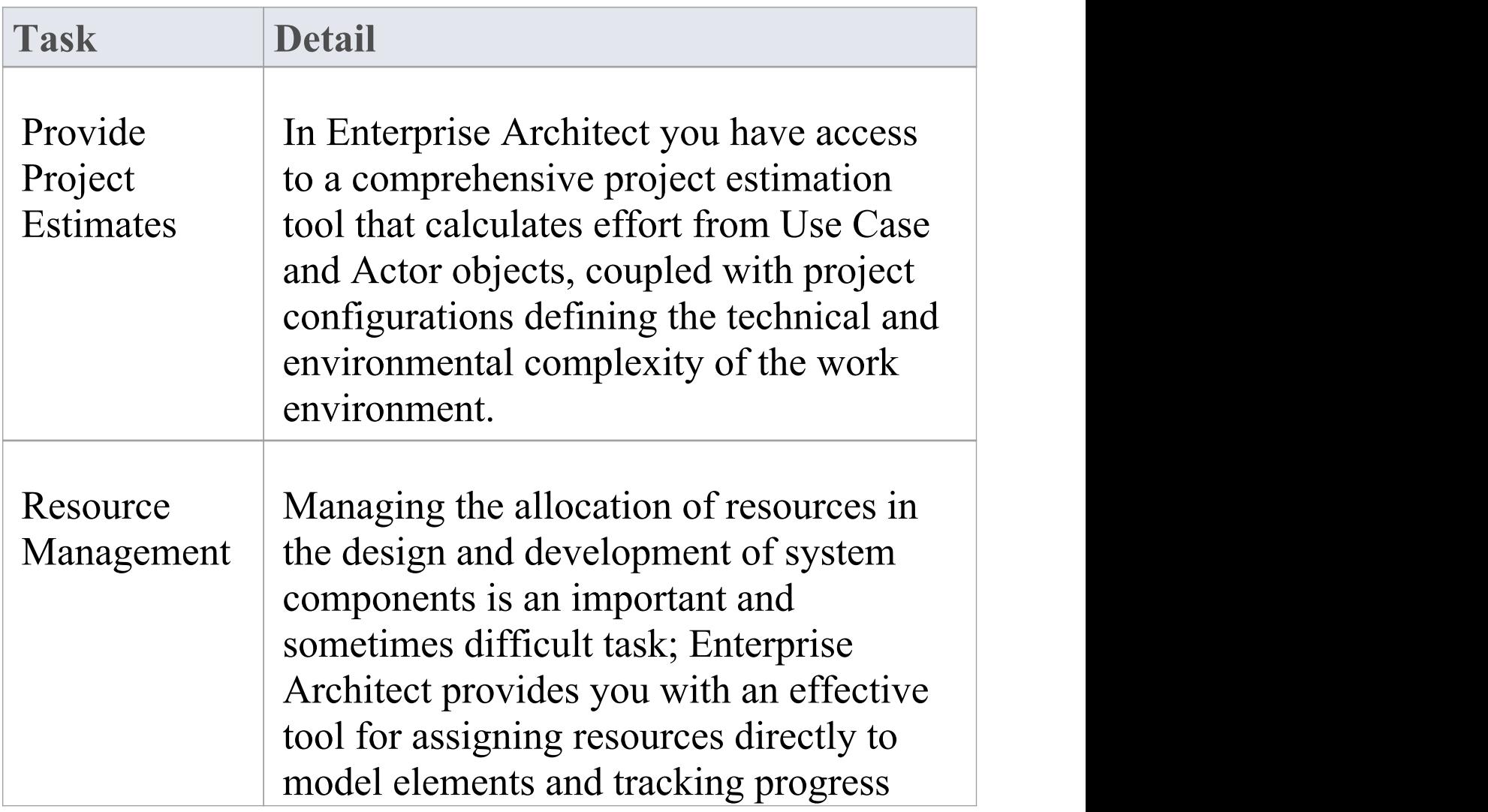

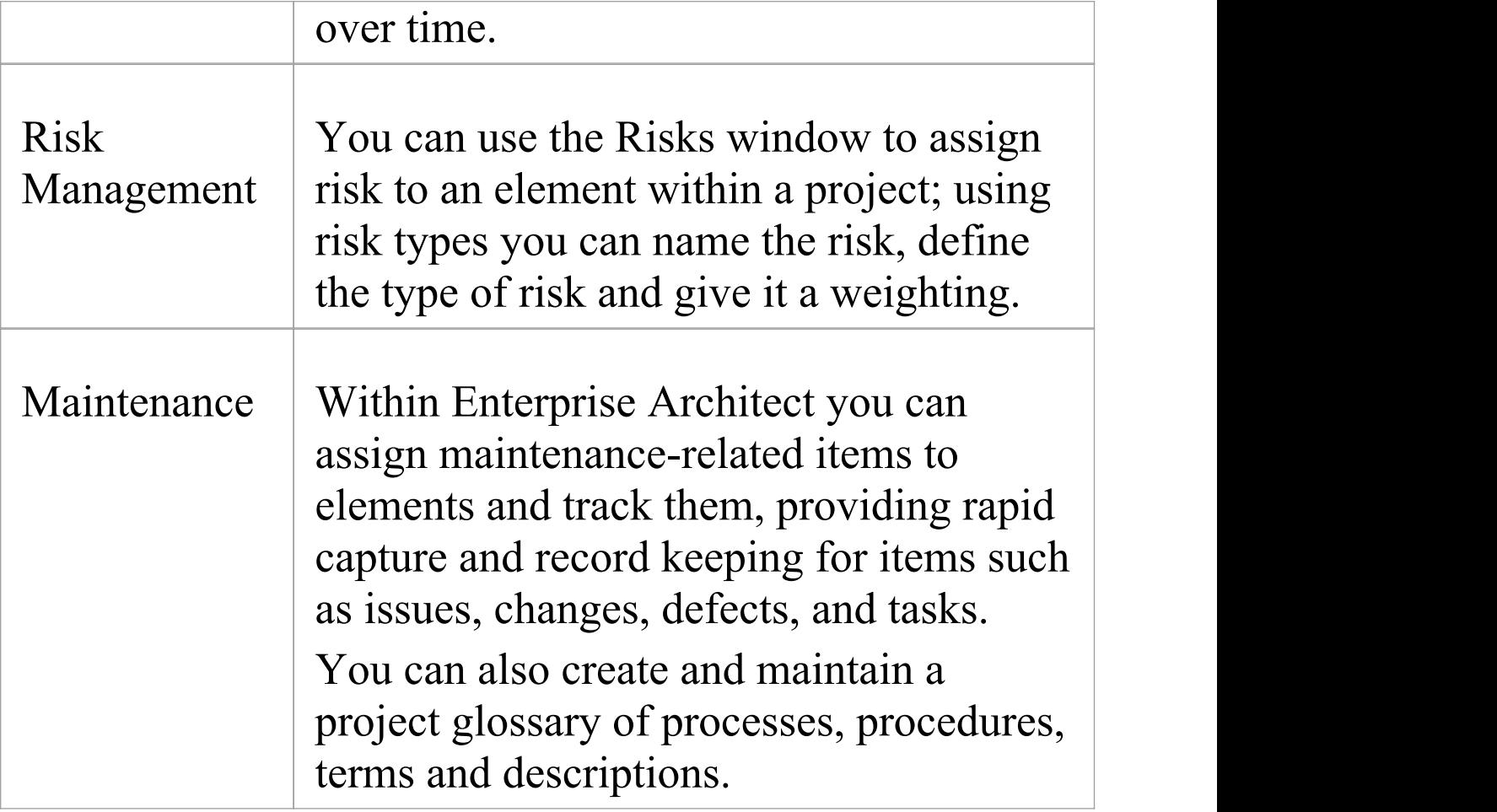

## **Testers**

Enterprise Architect provides a design testing facility for Testers and Quality Assurance personnel to create a range of test scripts against elements in the modeling environment.

#### **Testing Tasks**

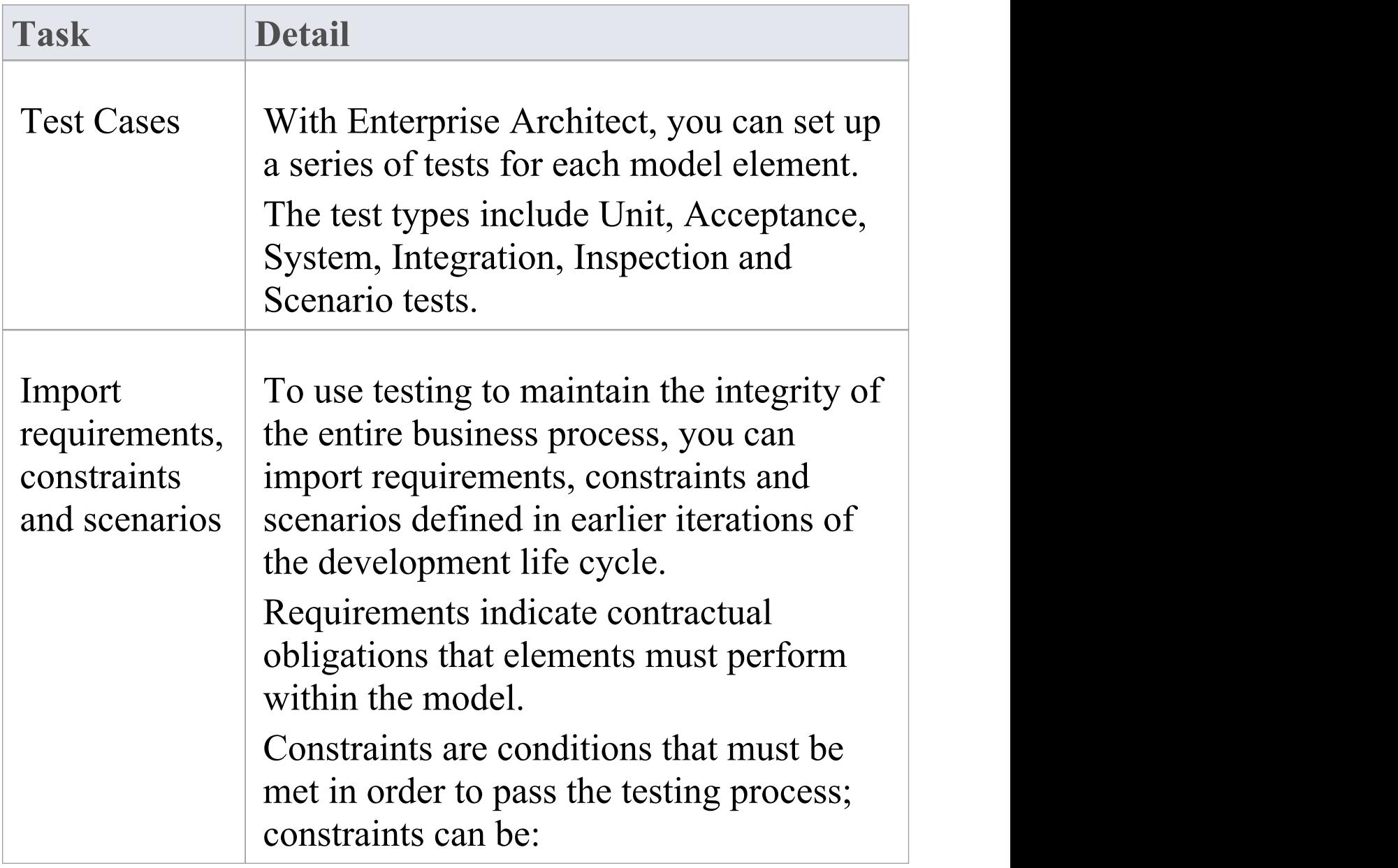

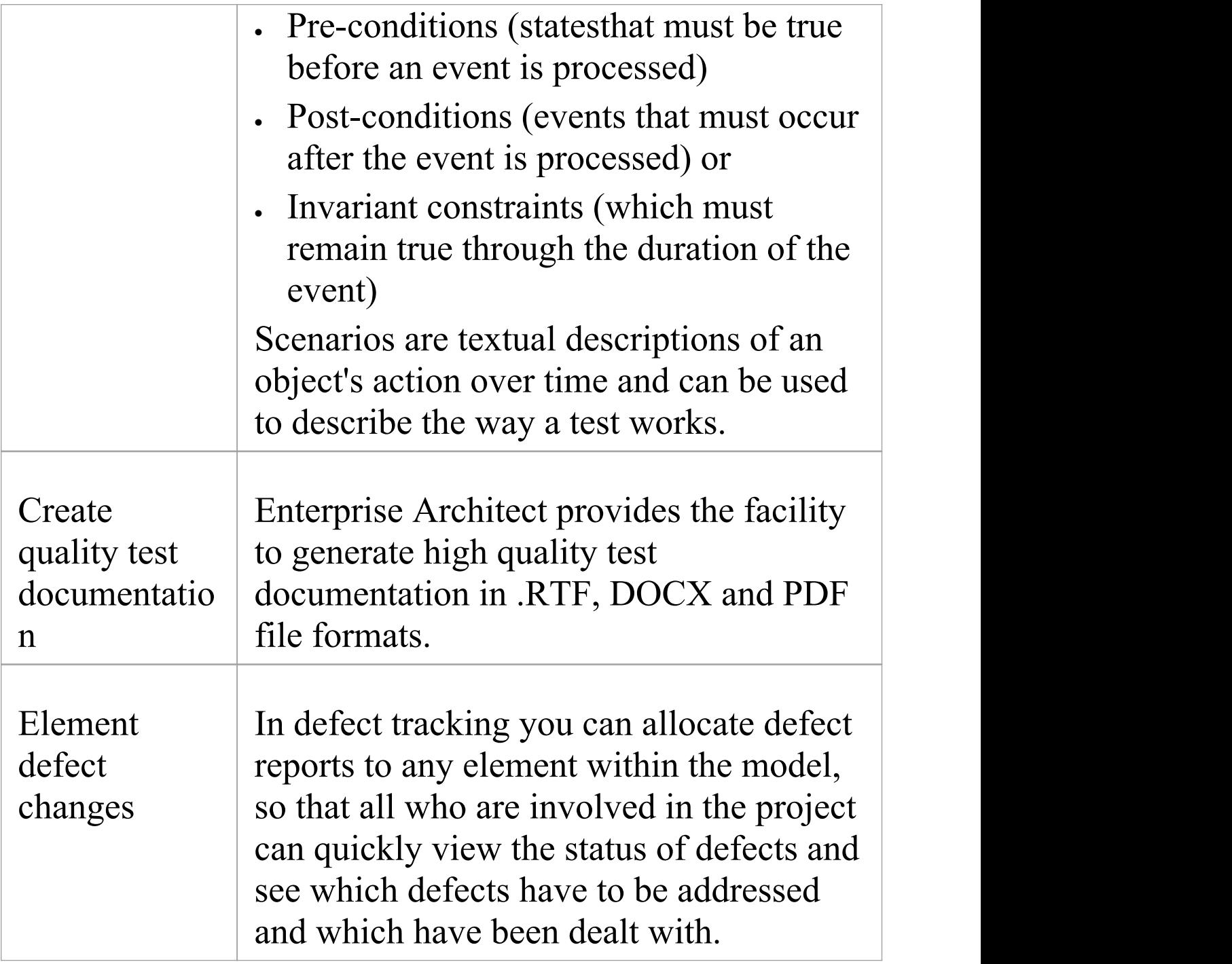

## **Implementation Managers**

Enterprise Architect provides support for the management of project implementation. You can track and assign maintenance -related items to elements within Enterprise Architect, and rapidly capture and update records of maintenance tasks such as issues, changes, defects and tasks. By providing a centralized facility for each element involved in the deployment process Enterprise Architect offers a powerful solution for tracing the maintenance of the items and processes involved in system deployment.

#### **Implementation Tasks and Tools**

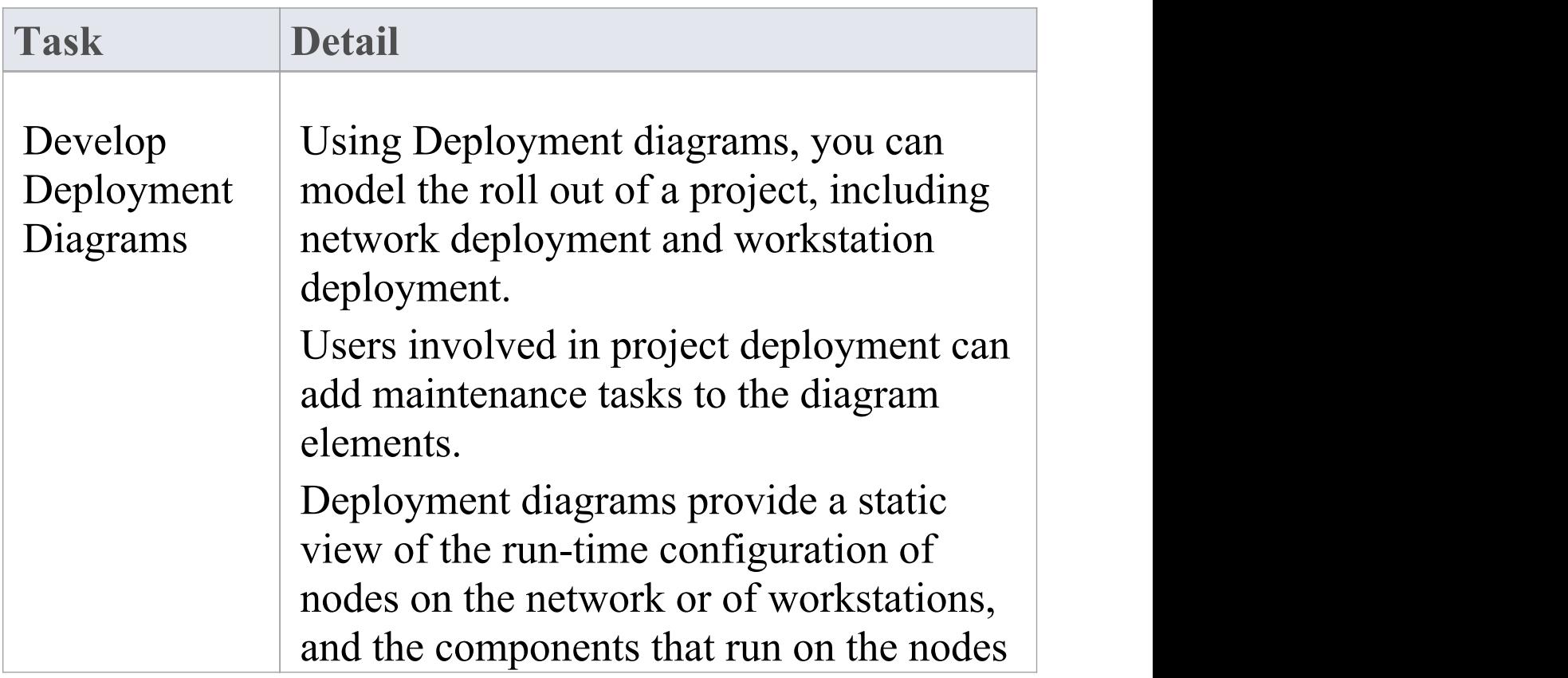

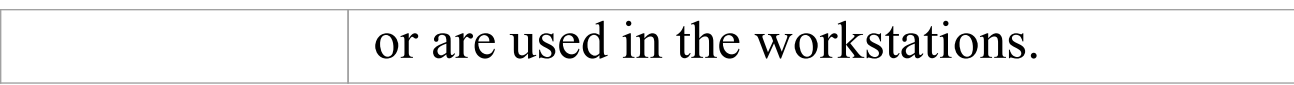

## **Technology Developers**

Technology Developers are Enterprise Architect users who create customized additions to the functionality already present within Enterprise Architect.

Additions include UML Profiles, Patterns, Code Templates, Tagged Value Types, Scripts, Custom Queries, Transformations, MDG Technologies and Enterprise Architect Add-Ins. By creating these extensions the Technology Developer can customize the Enterprise Architect modeling process to specific tasks and speed up development.

#### **Developing Technologies**

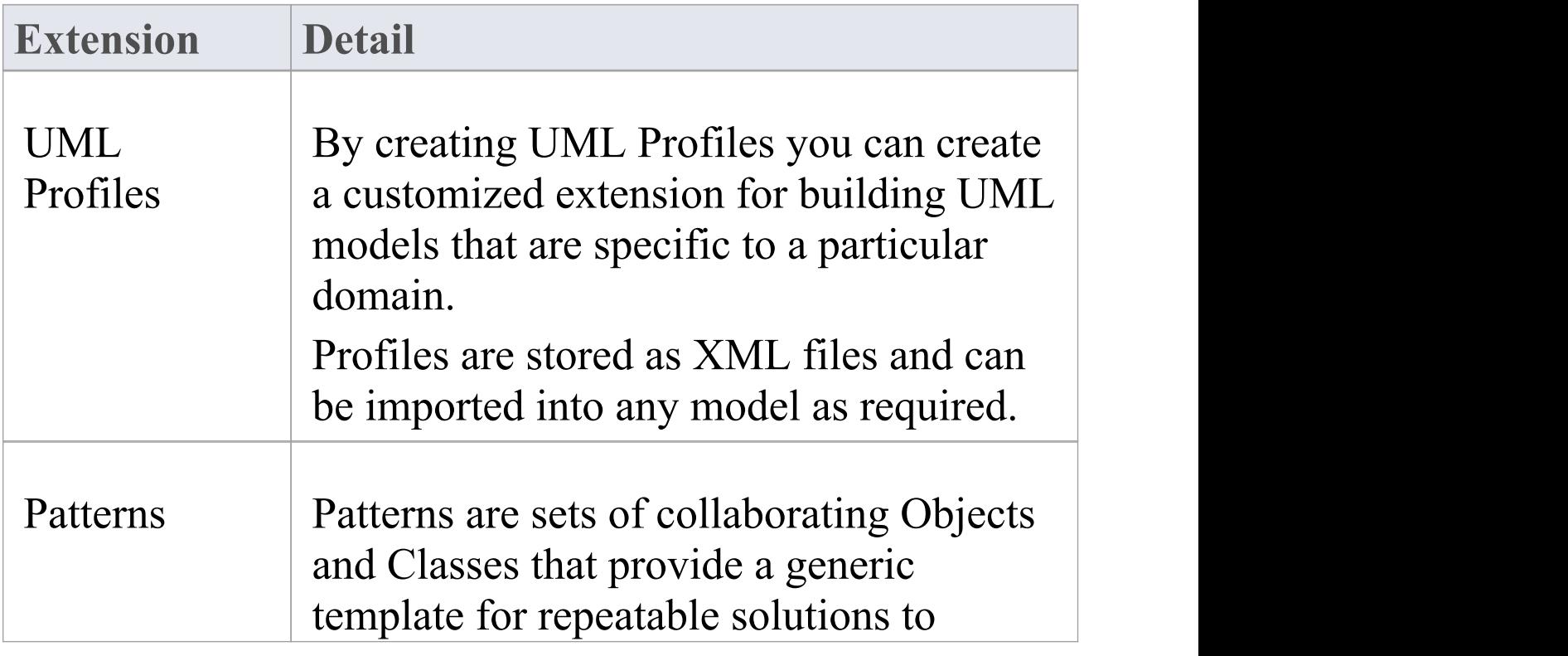
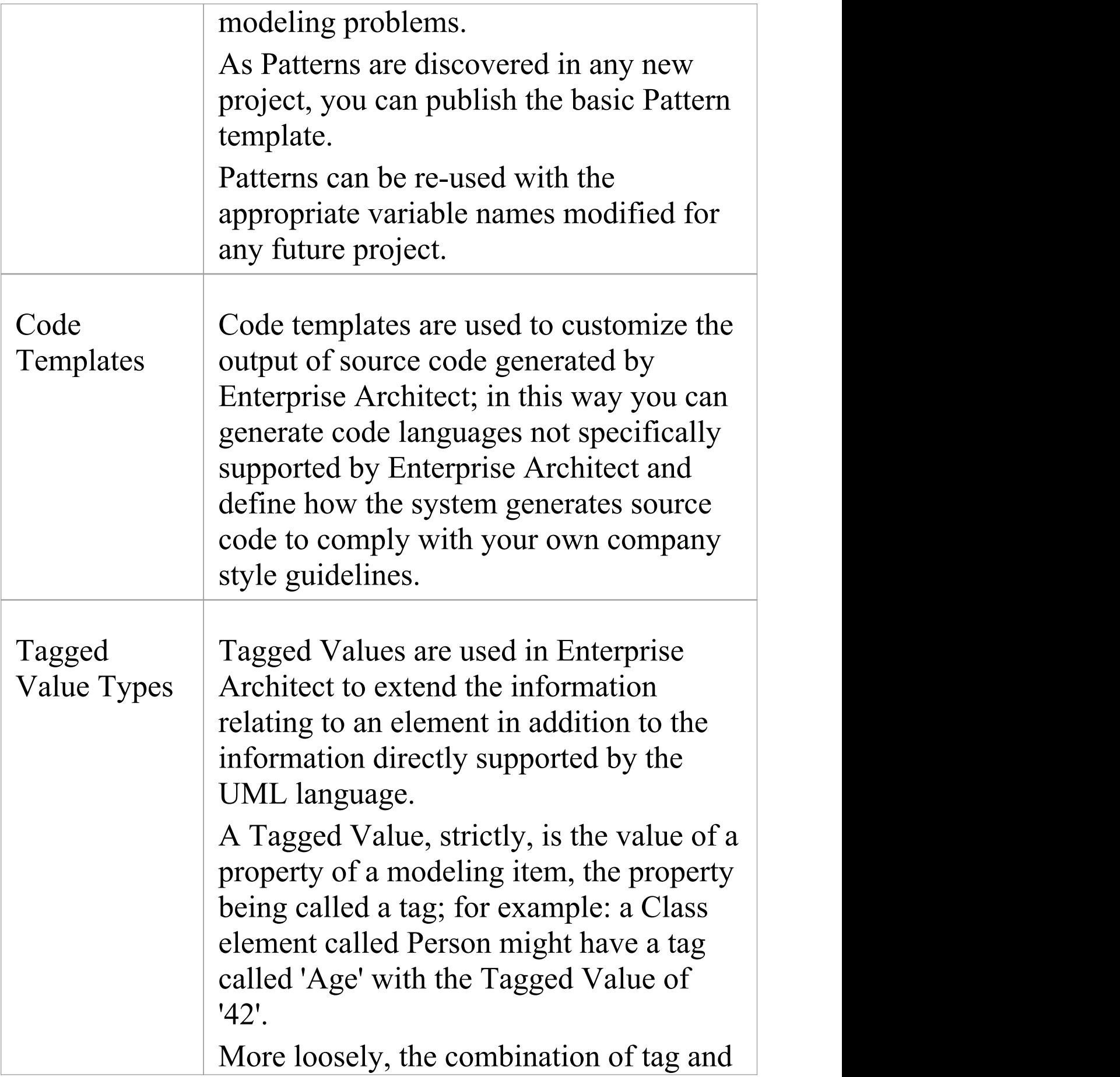

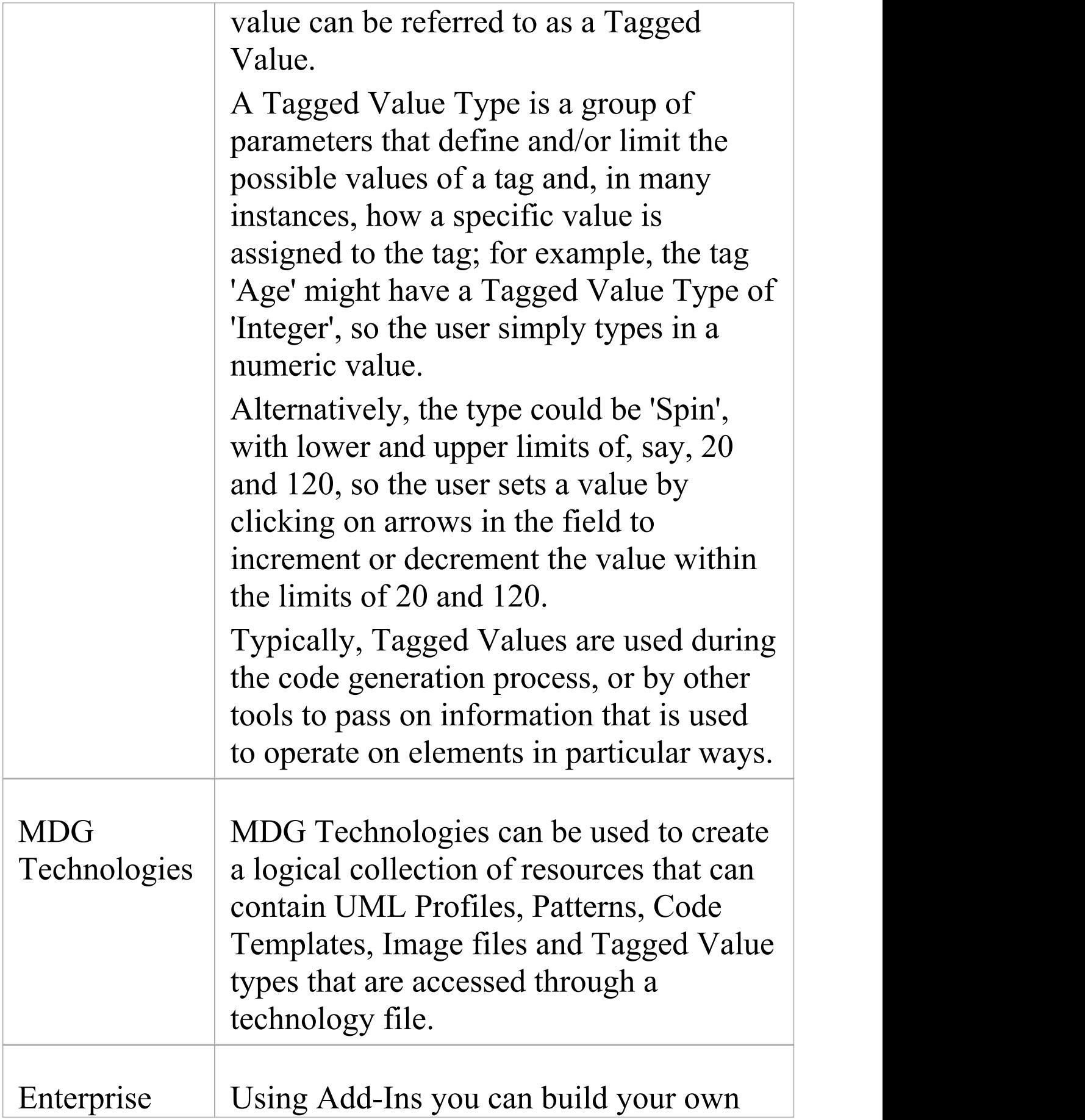

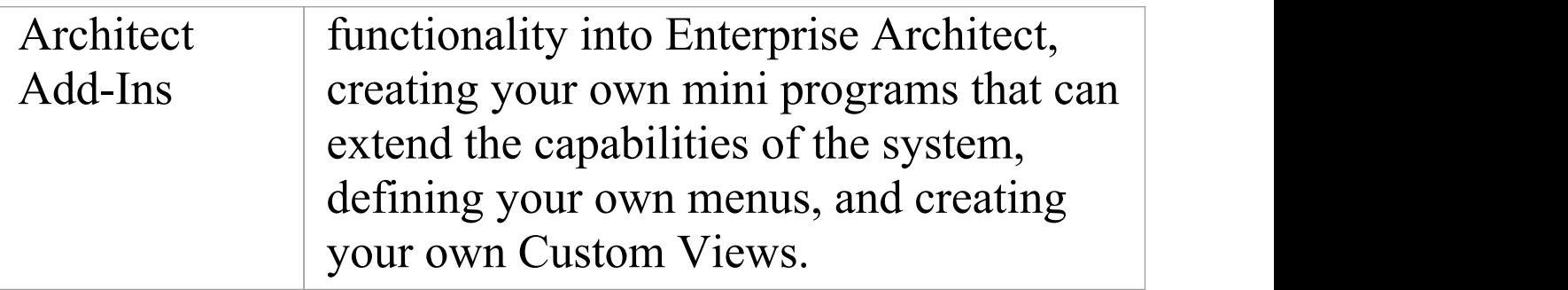

# **Database Developers**

Enterprise Architect supports a range of features for the development of databases, including modeling database structures, importing database structures from an existing database and generating DDL for rapidly creating databases from a model.

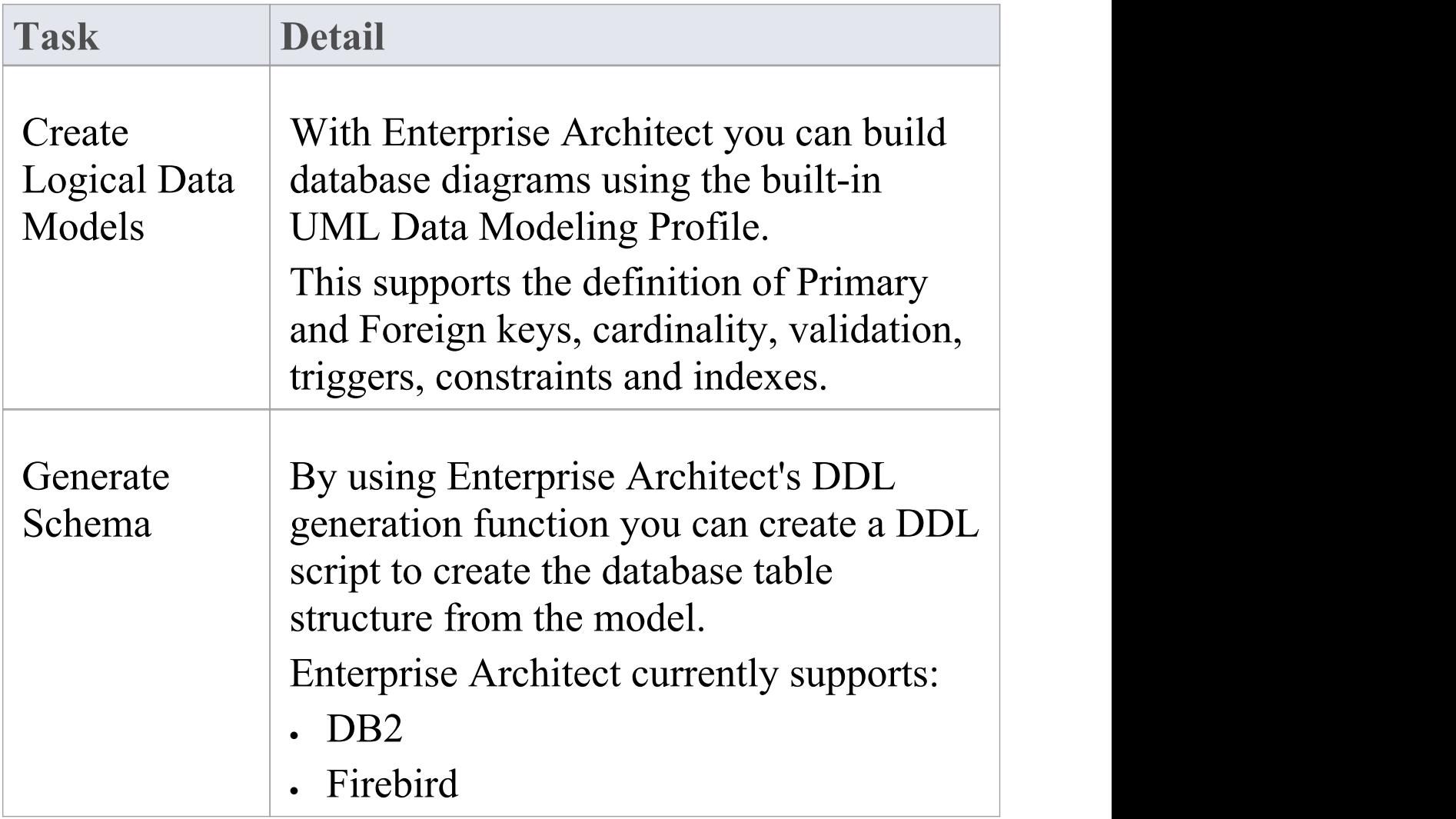

### **Database Development Tasks**

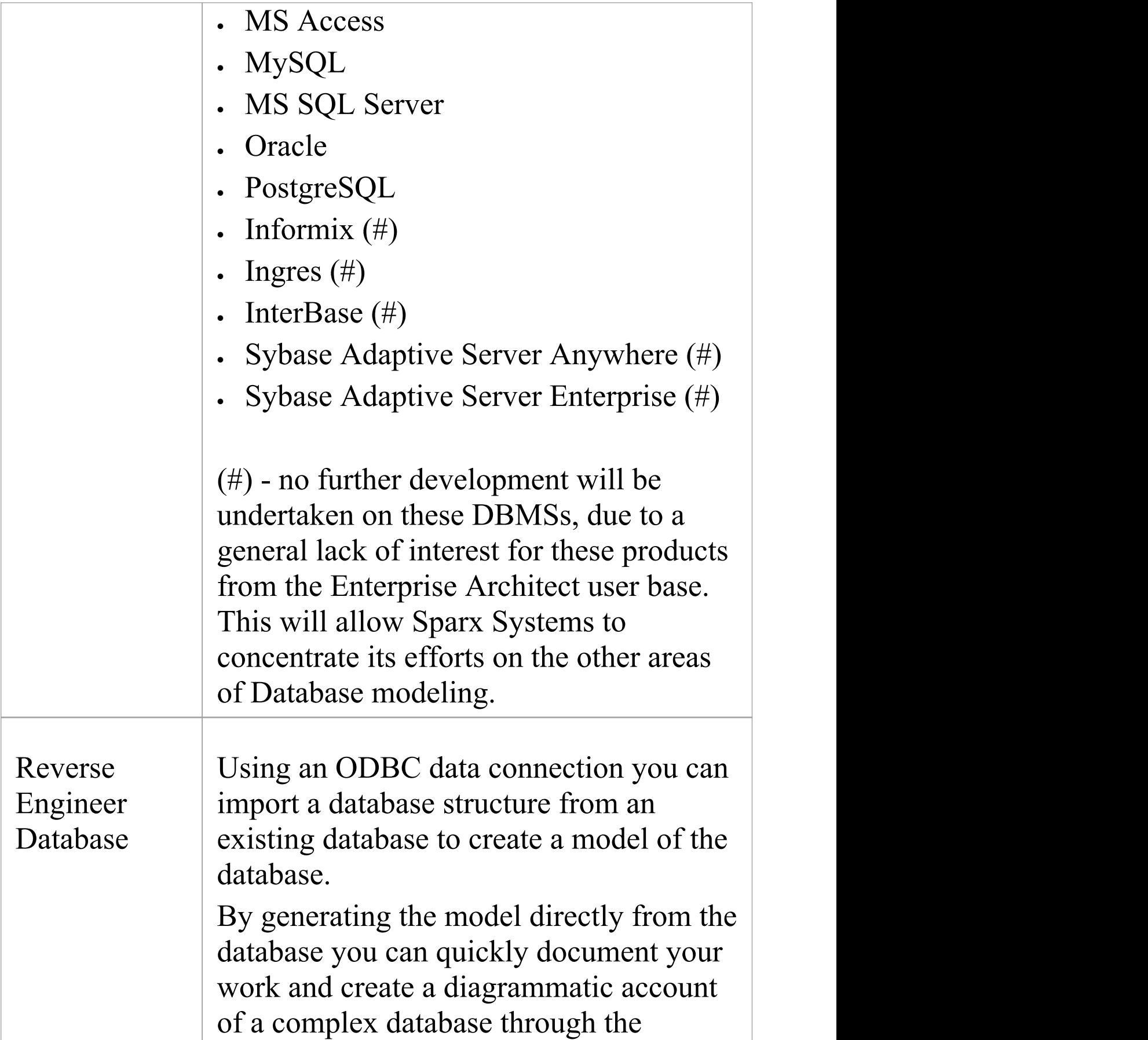

#### graphical benefits ofUML.

### **Example Data Model Diagram**

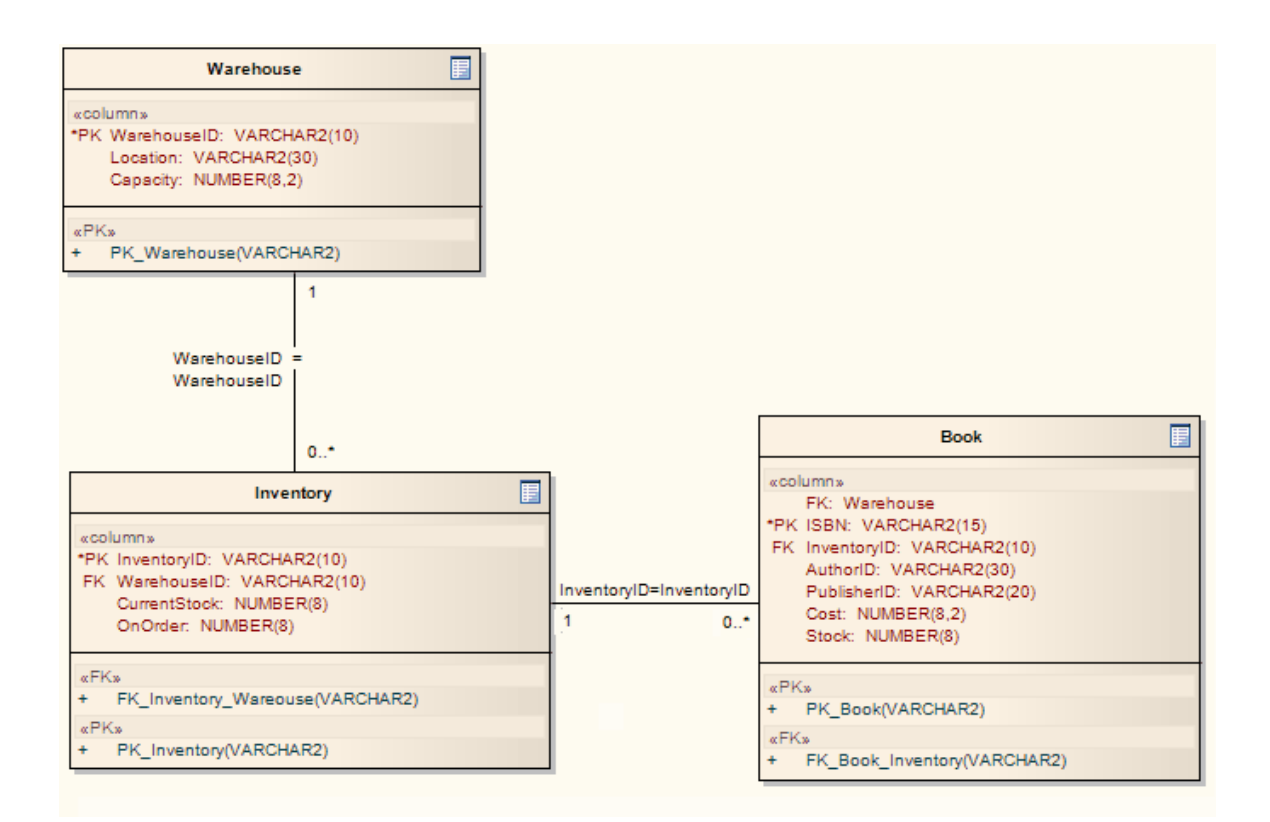

## **Formal Review Elements**

A Review element is a simple yet powerful mechanism for capturing, in real time, discussions concerned with a particular event on one or more elements and/or diagrams. Typically, a Project Manager or other coordinator will create a Review element specifically to discuss one or more objects for a project phase, project stage or other category of review, over a defined period. A number of reviewers then 'join' the review and enter discussion points and responses in the Collaborate window.Note that you can only be joined to one Review element at a time.

The most direct and structured scenario would be for the review coordinator to create the Review element through the Reviews window. The Review element is a composite element that generates a child diagram, and the review coordinator would then add the elements and/or diagrams (as Navigation Cells) to be reviewed to that child diagram. A joined reviewer simply selects objects on the diagram and adds topics or responses on each object to the 'Review' tab of the Collaborate window.

The Review element also acts as a bridge to continue focused discussions in subsequent work sessions.

The review comments pertinent to an element can be displayed in that element on a diagram, in the Review Compartment of the element.

This feature is available in releases of Enterprise Architect from 14.0 onwards.

If you want to simply comment on or discuss an element or diagram without capturing your discussion in a formal review, use the 'Discuss' tab of the Collaborate window.See the *Informal Discussions* Help topic.

## **Using Review Elements**

Review elements are used to plan and coordinate a formal review of part of your model, defining:

- · When the review is to start and end
- · What elements or diagrams are to be reviewed (and, as the review progresses, which objects have not yet been reviewed)
- · The current status of the review
- · Any specific instructions for performing the review
- · Who is involved in the review
- Any resources to use during the review
- The priority of the review

The start and end date information is defined in two special EAReview Tagged Values (on the Review element 'Properties' dialog, see the 'General' page and 'EAReview' tab):

- · EndDate the date on which the Review will be complete with no further discussions expected
- · StartDate the date from which users can join the review, and add discussions and responses

Other information can be provided through the Review

element's normal element properties including Linked Documents, Notes and associated Note elements, Tagged Values and attributes. Review elements and their contents can be the subject of searches and document generation, all of which add to the information-gathering and grouping purposes of the element. The element also has a child diagram that aids planning, management and coordination of the review, and that provides a quick overview of and access to the elements under review.

Review elements can be used in a number of contexts, including model development, testing, delivery, maintenance and management. They can be added to specific Review diagrams - which have their own 'Review' Toolbox page - or to more general diagrams, using 'Review' icons from the 'Review' , 'Artifact' , 'Maintenance' or 'Management' toolbox pages.

Review elements are generally set up and managed within Enterprise Architect, but users both of Enterprise Architect and of the WebEA facility can use Review elements to direct their input to discussions on project and model reviews.

### **Creating a Review element**

Typically, to create a Review element:

1. Open the Reviews View ('Start > Collaborate > Reviews > All Reviews').

- 2. Right-click on the View background and select the 'New Review' option; the 'Create Review' dialog displays, with the 'Name' field defaulting to the name of the currently-selected Package.
- 3. If necessary, overtype the name with a different Review element name.
- 4. In the 'Status' field click on the drop-down arrow and select the appropriate status.
- 5. In the 'Start' field, click on the drop-down arrow and select the date on which the review starts.
- 6. In the 'End' field, click on the drop-down arrow and select the date on which the review should complete. Click on the OK button.
- 7. In response to the prompt for the owner Package, either accept the current Package or browse for a different Package. Click on the OK button.
- 8. You are automatically joined to the review, in the Collaborate window, and can create some initial discussion points. A Review diagram is automatically created and displayed, containing the Review element.

Alternatively, you could start by creating a Review diagram (a Custom diagram in the 'Extended' category) or a diagram of any other type, and drag onto it the 'Review' icon from the Diagram Toolbox (as indicated in the *Using Review Elements* section); the icon and element have these appearances:

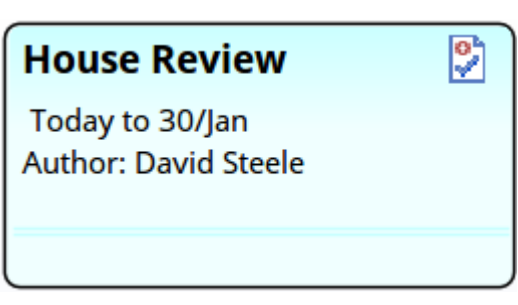

© Review

The element defaults to the Infoview display format, which you can edit or disable. You would then display the element 'Properties' dialog and provide the start and end dates on the 'General' page 'EAReview' tab.

#### **Locating Review elements**

In order to join a review, you have to locate the available Review elements and select the appropriate one.

Select the 'Start > Collaborate > Reviews > All Reviews' ribbon option. The Reviews window displays, showing the Review elements that exist in the model, grouped according to the 'Status' value.

Having listed the available reviews, you can join one by right-clicking on it and selecting the 'Join Review' option. This makes the review your Active Review, and the entry displays in bold. (Right-click on the View background and select the 'Refresh' option.)

Further information on the Reviews window is provided in the *Manage Reviews* section later in this topic.

There are a number of alternative options for locating

Review elements. In the header of the 'Review' tab in the Collaborate window, click on the  $\equiv$  icon and select one of these options:

- · 'All Reviews' to open the Reviews window, as just described, to list all Review elements
- · 'Review Details' to display the discussion history of your current review, and to show the details of the elements reviewed
- · 'Find Current Review' to locate youractive Review element in the Project Browser

You can also select four reports from the 'Find in Project' window, Discussions group (select the 'Start > Explore > Search > Model' ribbon option and the 'Discussions' option in the drop-down list in the first field):

- · Review Lists the Review elements that exist in the model
- · Recently Modified Reviews Generates a list of Review elements that have been recently created or modified
- · Recently Discussed Reviews Generates a list of Review elements in which discussions have taken place
- · Open Reviews Generates a list of Review elements with the status 'Open' , which can be joined for discussion

### **Performing Reviews**

To join a review, select the 'Start > Collaborate > Reviews >

All Reviews' option, right-click on the required review from the Reviews window and select the 'Join Review' context menu option.

Alternatively, to join a review you could:

- · Right-click on the appropriate Review element in a diagram, the Project Browser or the results of a model search, and select the 'Join Review' context menu option
- · If a review is shown in the 'Review' tab of the Collaborate window, right-click on it and select the 'Join Review' option; the name of the review element then becomes the button name at the top of the screen, and the review topics for the currently selected model element display in the body of the window

When a user has joined a review, that is their Active review until they leave the review again. The Review element links to the review topics and posts of each joined user until they either log out of the model or select the 'Leave Review' context menu option.

When you log back into the model, and/or want to continue adding to the review, you can join it again using the 'Join Review' menu option.

### **Contributing to a Review**

After you have joined a review, select the 'Start > Collaborate > Reviews > Review' ribbon option. The Collaborate window displays at the 'Review' tab.

Click on the element or the Navigation Cell for the diagram that you want to comment on, in the Review diagram or the 'Details' tab of the Reviews window, to make that object the focus of the Collaborate 'Review' tab.

Alternatively, click on the object to review in the Project Browser or a non-Review diagram and:

Right-click on the object  $>$  Collaborate  $>$  Review

To create a topic for review or make a response to a topic, use the guidelines provided in this table.

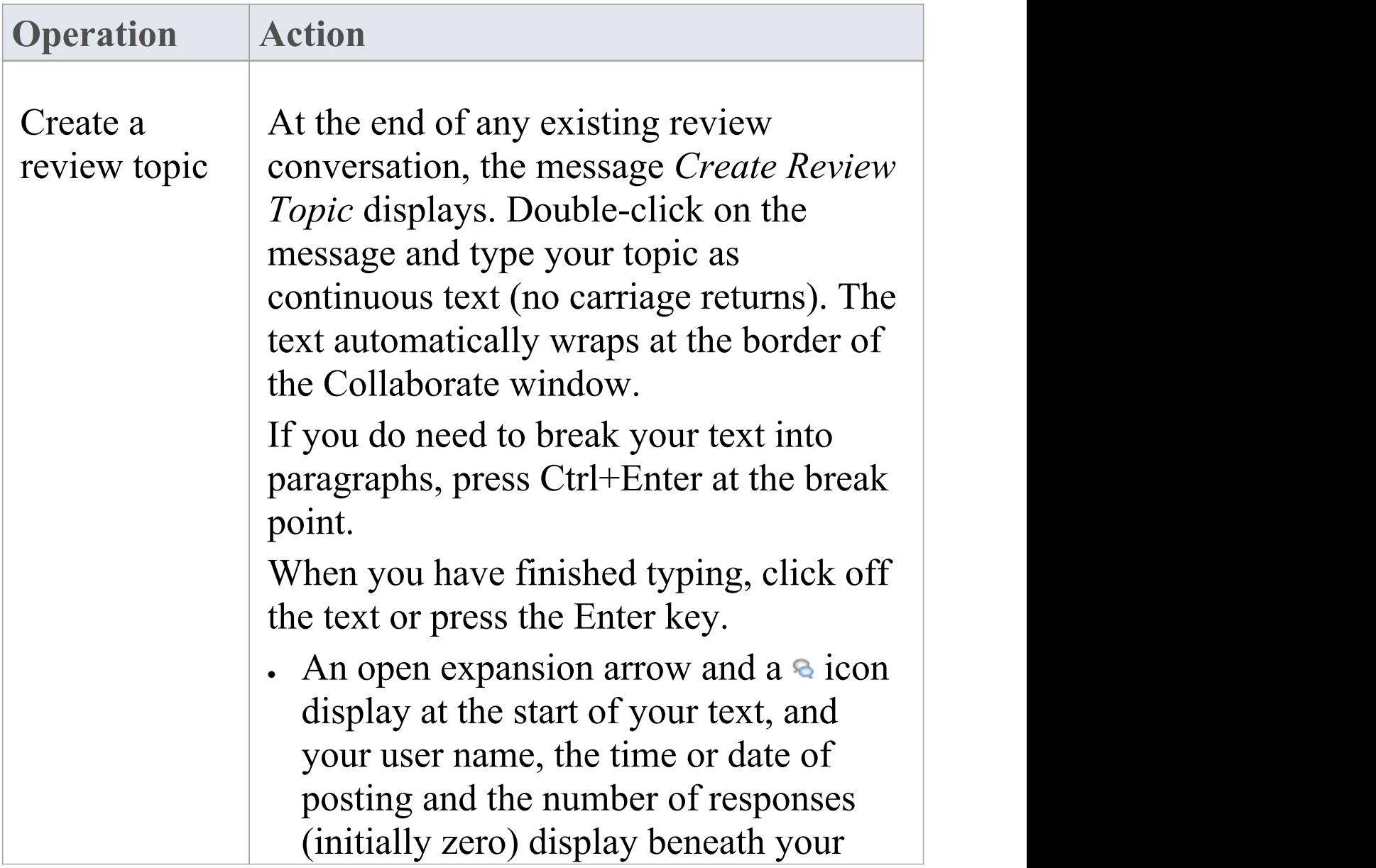

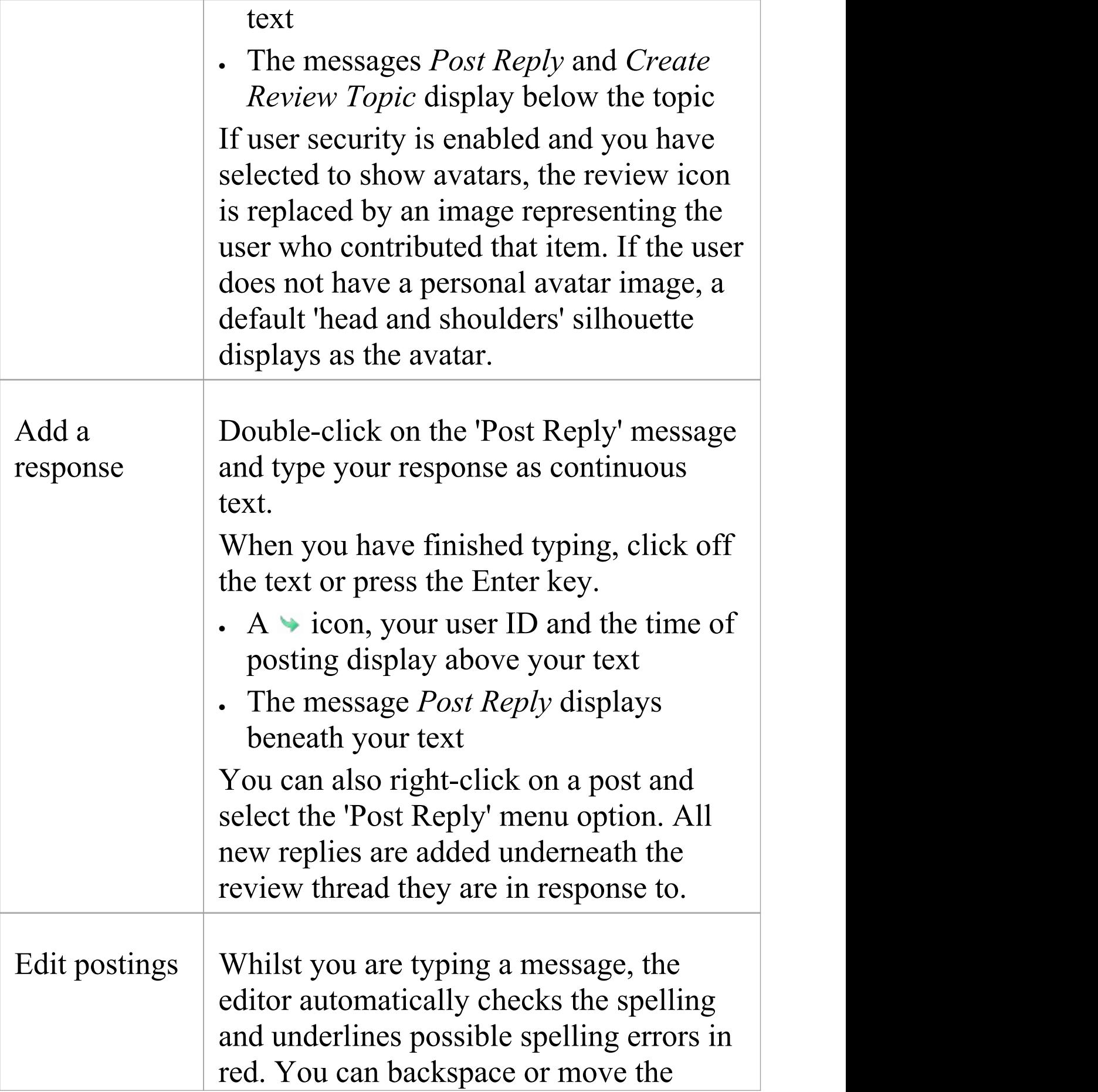

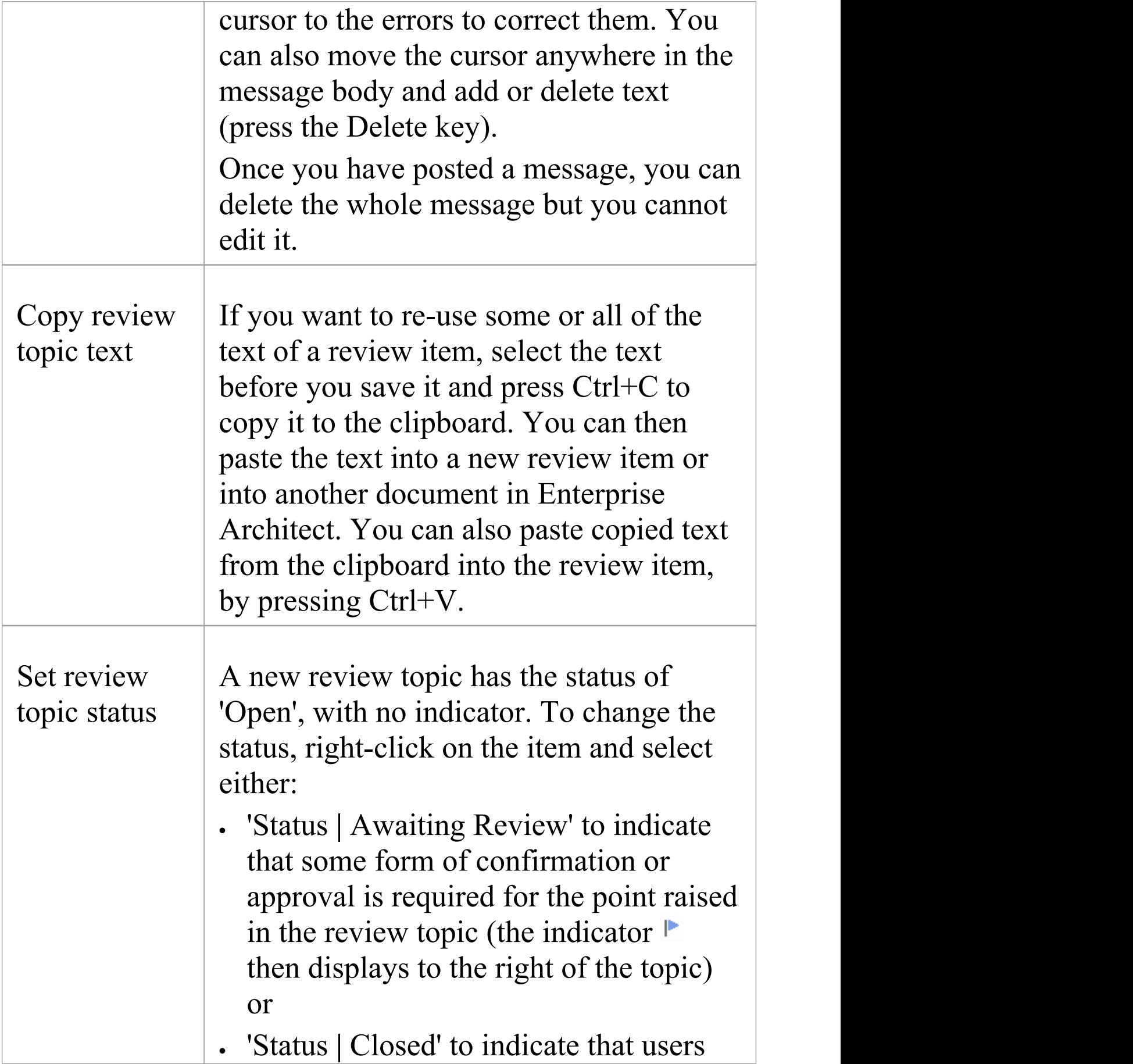

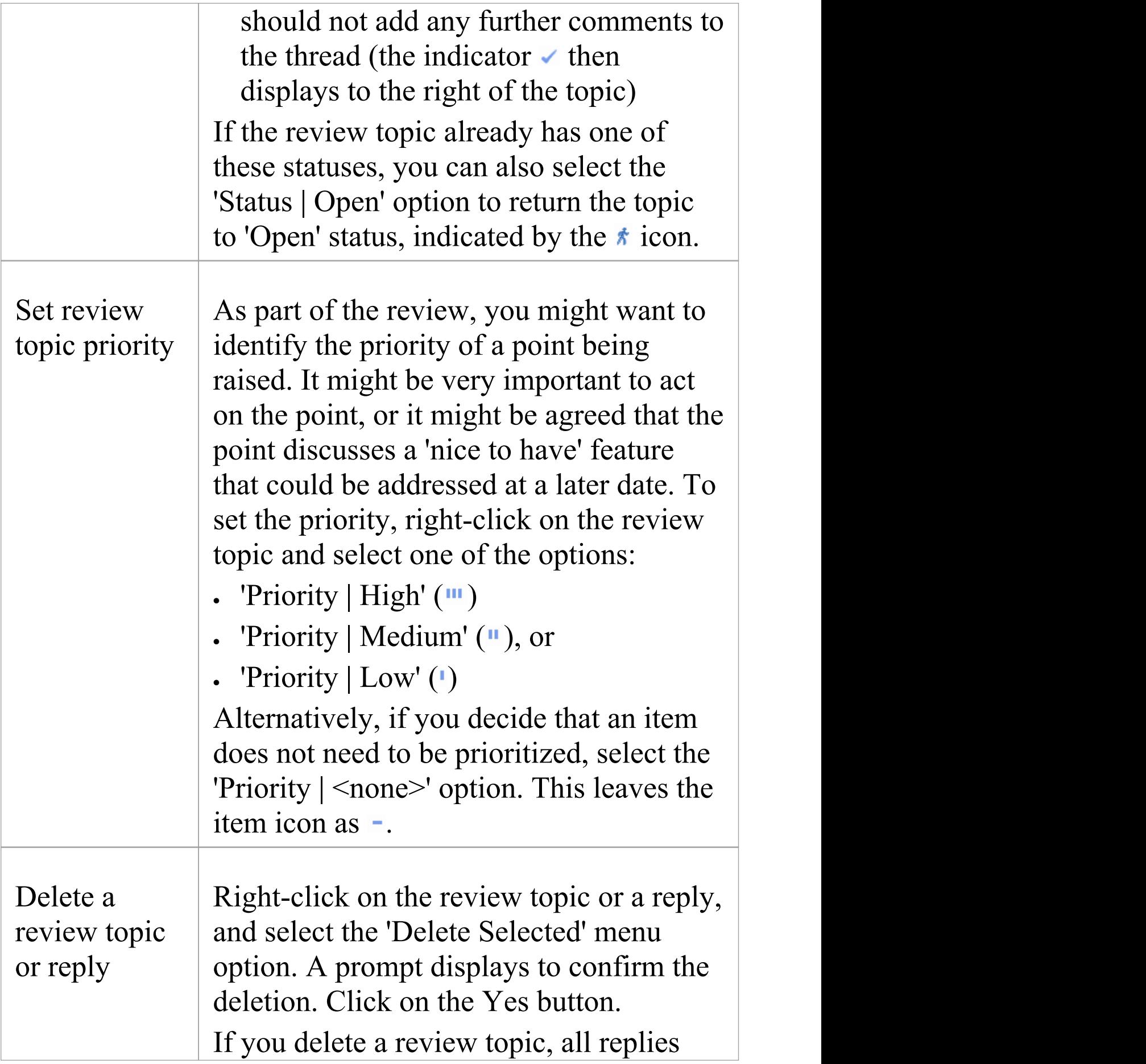

associated with that topic will be deleted as well.

#### **Manage Reviews**

Select the 'Start > Collaborate > Reviews > All Reviews' ribbon option.

(Alternatively, click on the 'In Review' button across the top of the 'Review' panel in the Collaborate window and select the 'All Reviews' option.)

This displays an overview of all Review elements in your model, enabling you to quickly see what reviews are taking place and what is happening within any review you want to explore.

If you are already joined to a review, your active Review element is displayed in the list in bold. Otherwise, you can join a review by right-clicking on the Review element name and selecting the 'Join Review' option. Equally, you can leave your active review by right-clicking on it and selecting the 'Leave Review' option.

Right-click on the Review item you have joined, and select the 'Review Details' option to display the Reviews window at the 'Details' tab.

For each Review element there is a 'Set' segment that identifies the elements to be reviewed as added to the Review diagram. Additionally, there is an 'Other' segment that identifies any review activity on the Review element itself, or on any other elements in the model that are added to the review but not included on the diagram.

The columns of the display show a number of properties of each element in the review.

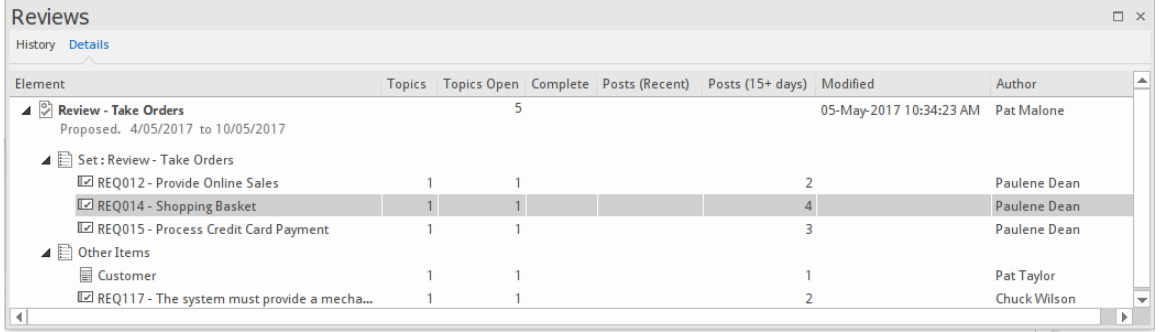

These properties include the start and end dates of the review period, the number of topics posted for the element, the number of those topics open or awaiting review and the number closed, the number of topics and replies posted in the last three days, between three and fifteen days ago, and more than fifteen days ago. You can change the sequence of these columns if you prefer, by dragging the column headings across the heading band.

You can right-click on:

- · The column headers to add or remove columns using the 'Field Chooser' , and to display the Filter bar to filter the list for review topics having a specific property
- · An element name to display the element Review topics and comments on the 'Review' tab of the Collaborate window
- · An element name to find the element in the Project Browser (or double-click on the item); this also opens the

Collaborate window for the element

- · An element name to locate any diagrams that contain the element
- · The window and select the 'Refresh' option to refresh the list, to include any review topics that have been posted since you opened the review

The 'Field Chooser' dialog offers additional columns to add to the Review listing.

If you are not joined to a review, you can also create a new Review element by clicking on the 'New Review' option, as explained at the top of this topic.

# **Informal Discussions**

Using the 'Discuss' tab of the dockable Collaborate window, you can select an individual element or diagram and develop an informal discussion that is directly associated with that object. This makes it easy to locate, view and contribute to a discussion, or more than one discussion, on the selected object.

You can participate in discussions on different elements and diagrams simply by clicking on each object in turn; the Collaborate window immediately switches to the discussion of the new selected object, identified by name underneath the window option bar.

As a discussion develops, the number of responses is shown below the original post; therefore you can see when a discussion has a new reply without having to expand and work through the thread. You can apply a priority and status to a discussion, which helps you to indicate the importance of the discussion and to resolve and close off the points raised in the discussion so that they do not continue indefinitely. You can also delete the whole posting or specific replies, to balance retaining discussion history with removing irrelevant information.

Three further facilities of the Collaborate window are the:

· 'Review' tab, which you use to attach formal discussions on one or more elements and/or diagrams to a review session, encapsulated in a Review element; see the *Formal Review Elements* Help topic

- · 'Chat' tab and text box, which you can use to follow and participate in quick conversations on a point of interest, not necessarily connected with the selected element; see the *Model Chat* Help topic
- · 'Journal' tab, on which you jot down any notes, comments, reminders or references that you want to write down during the day; see the *Keeping Journal Entries* Help topic

The discussion comments pertinent to an element can be displayed in that element on a diagram, in the Discussion Compartment of the element.

### **Access**

Select an element or diagram, then open the Collaborate window using one of these methods:

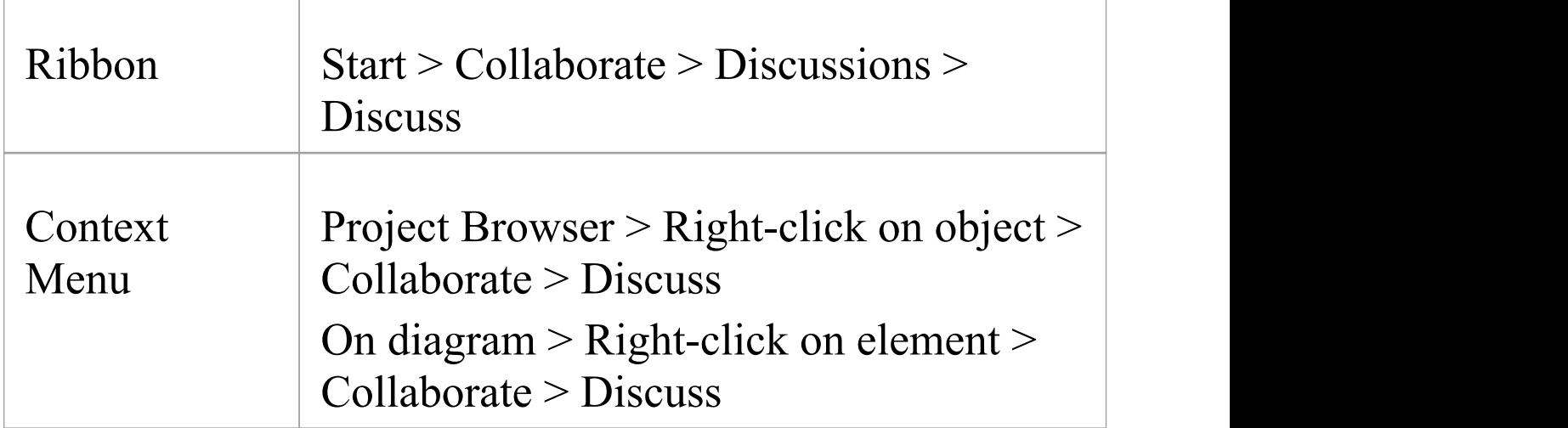

### **Operations in Discussions**

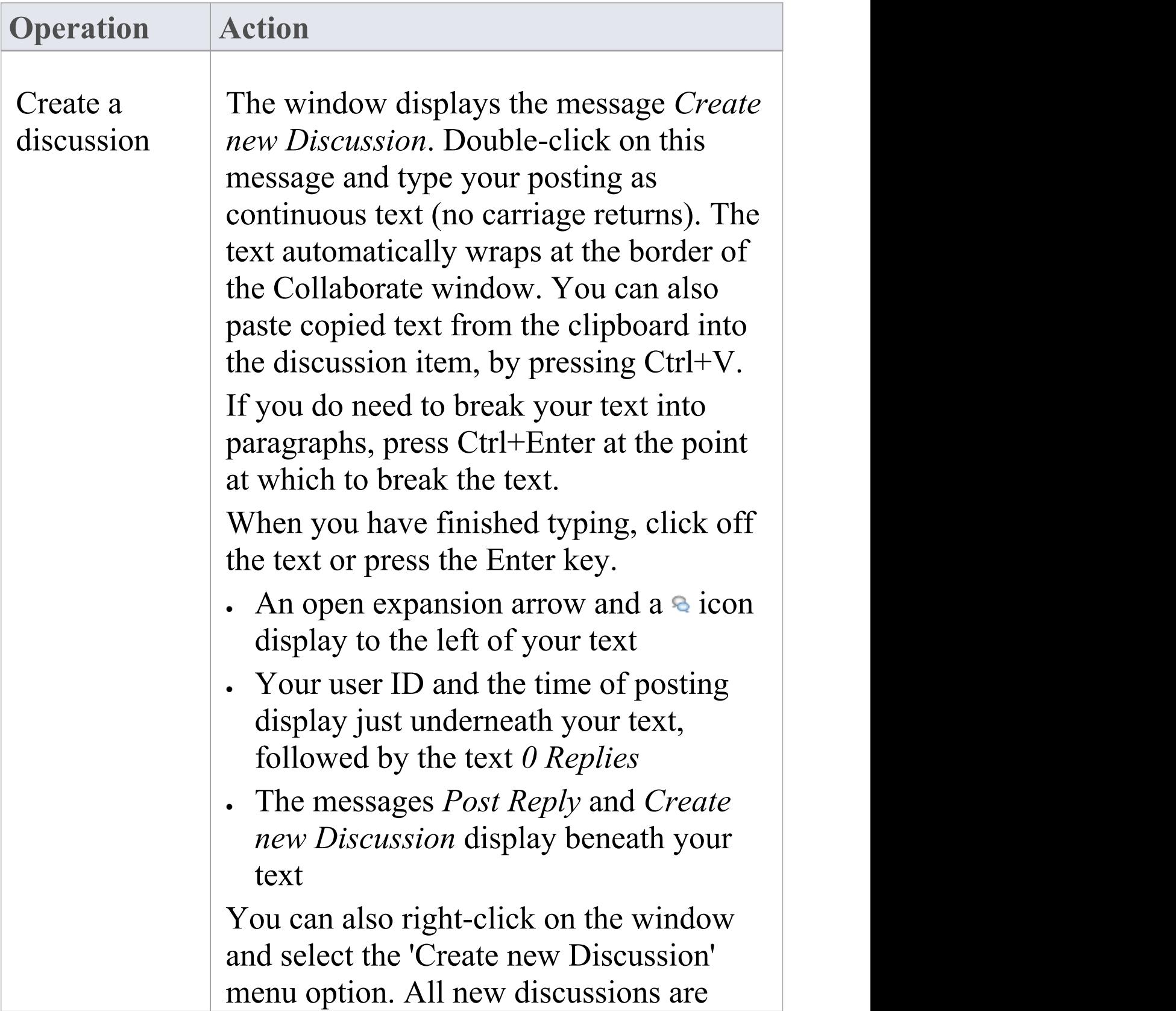

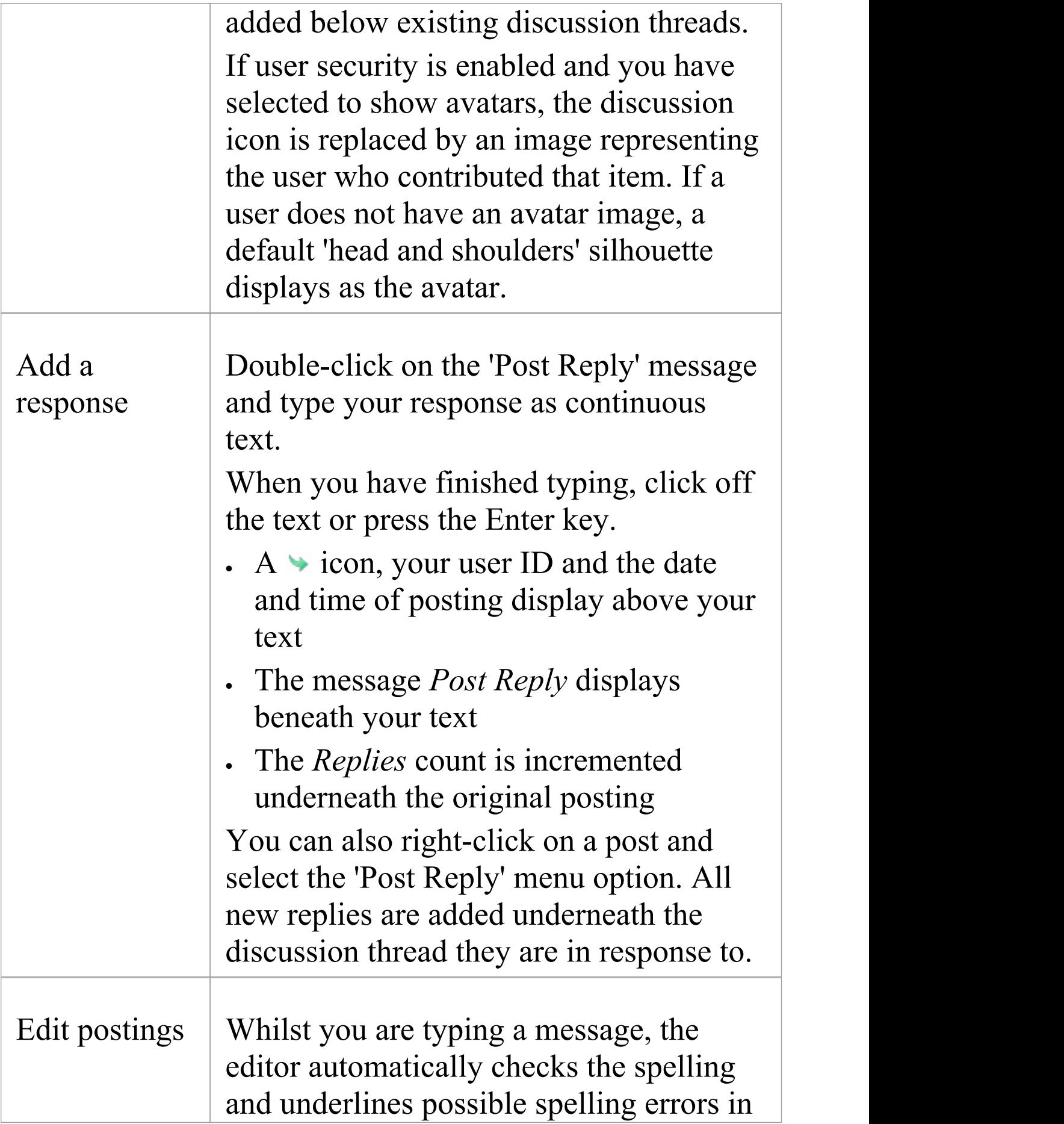

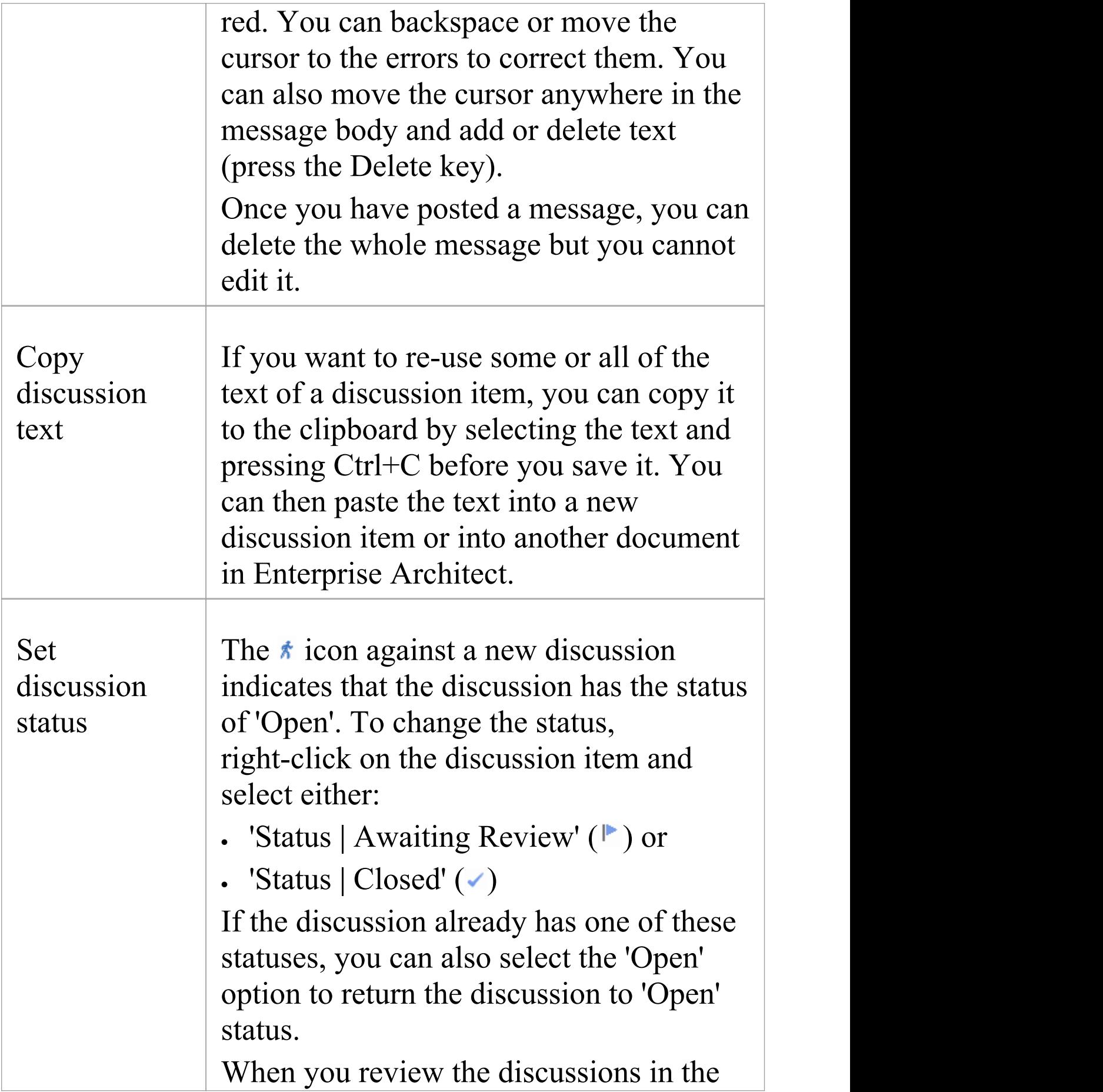

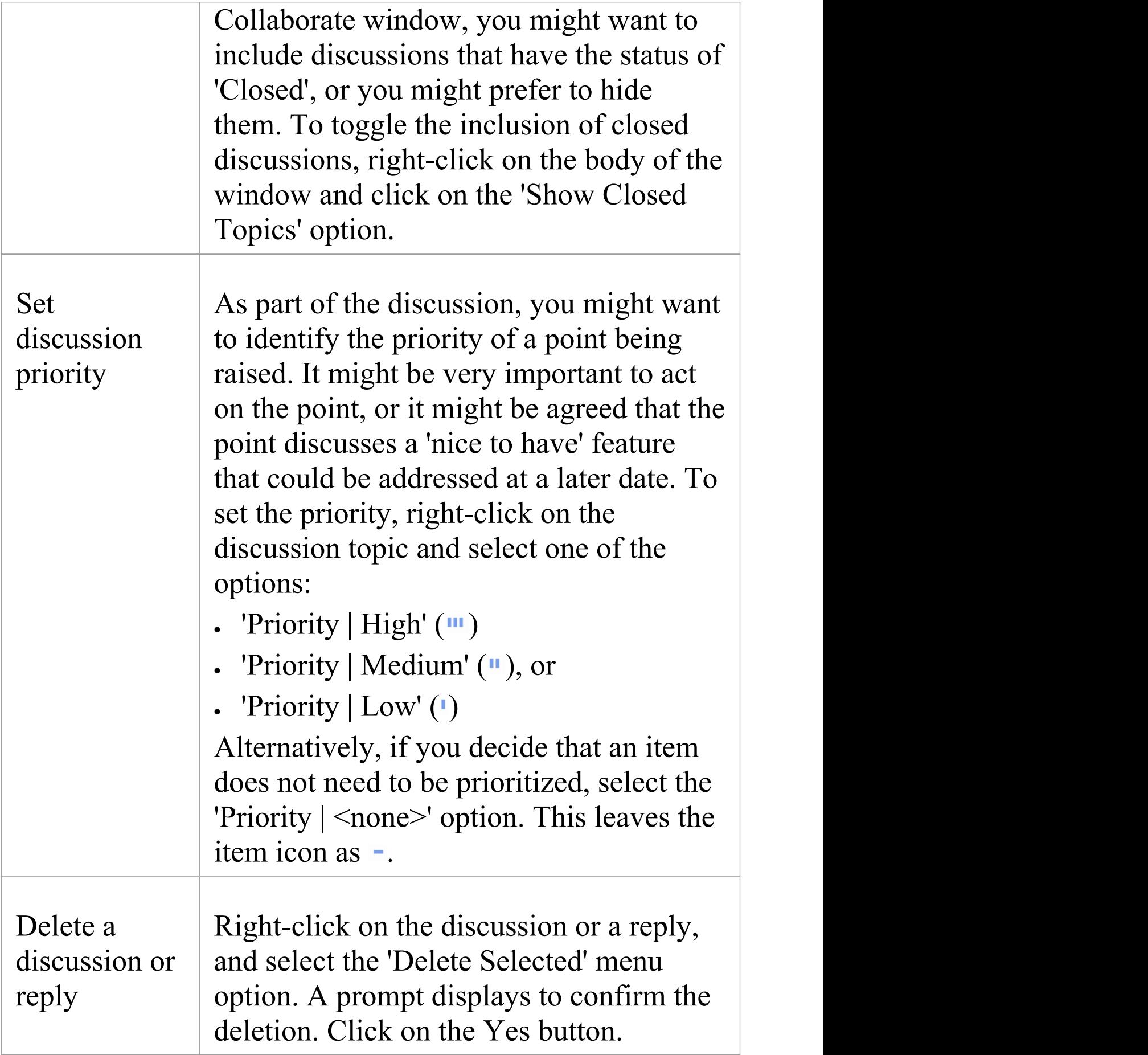

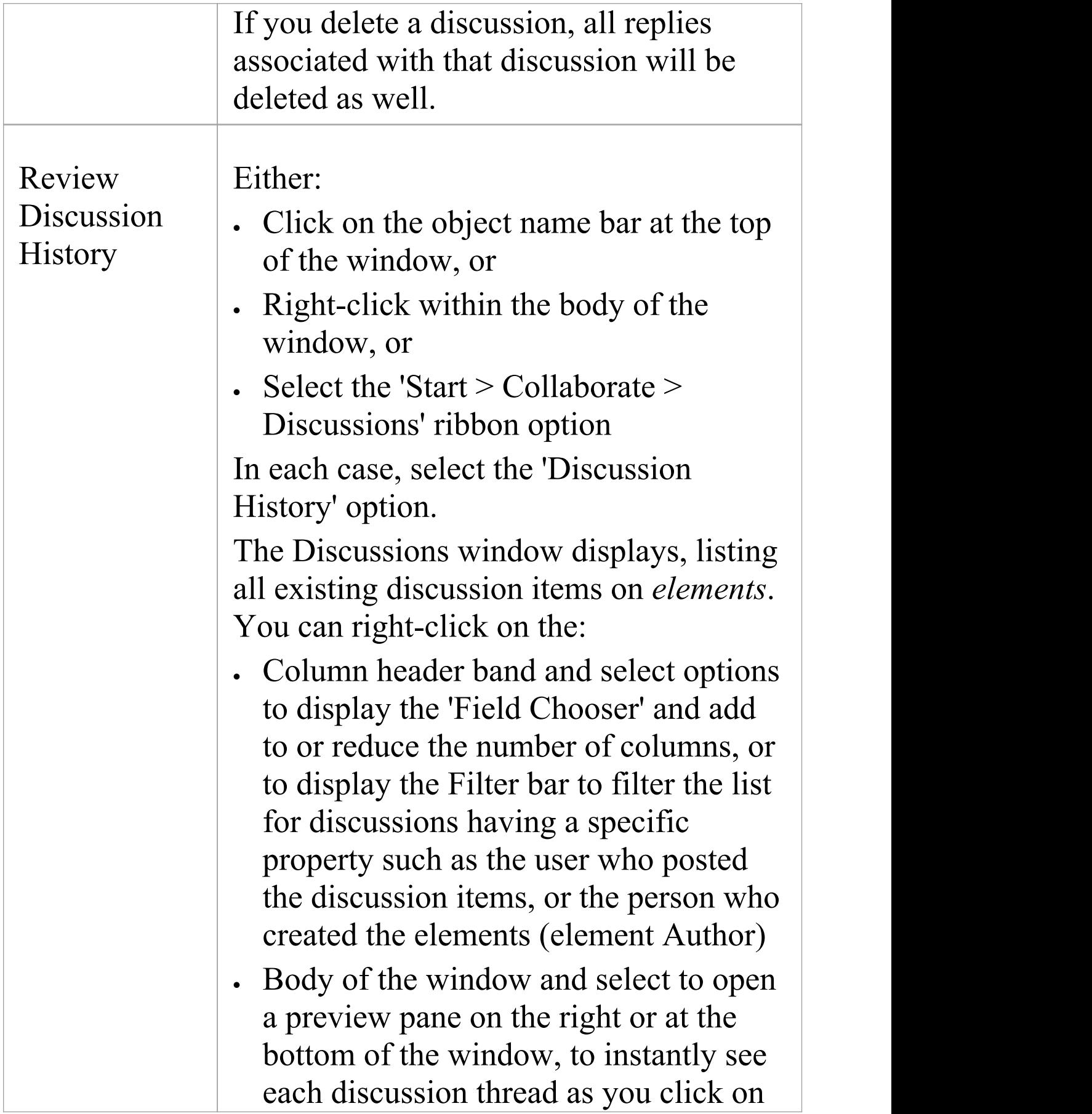

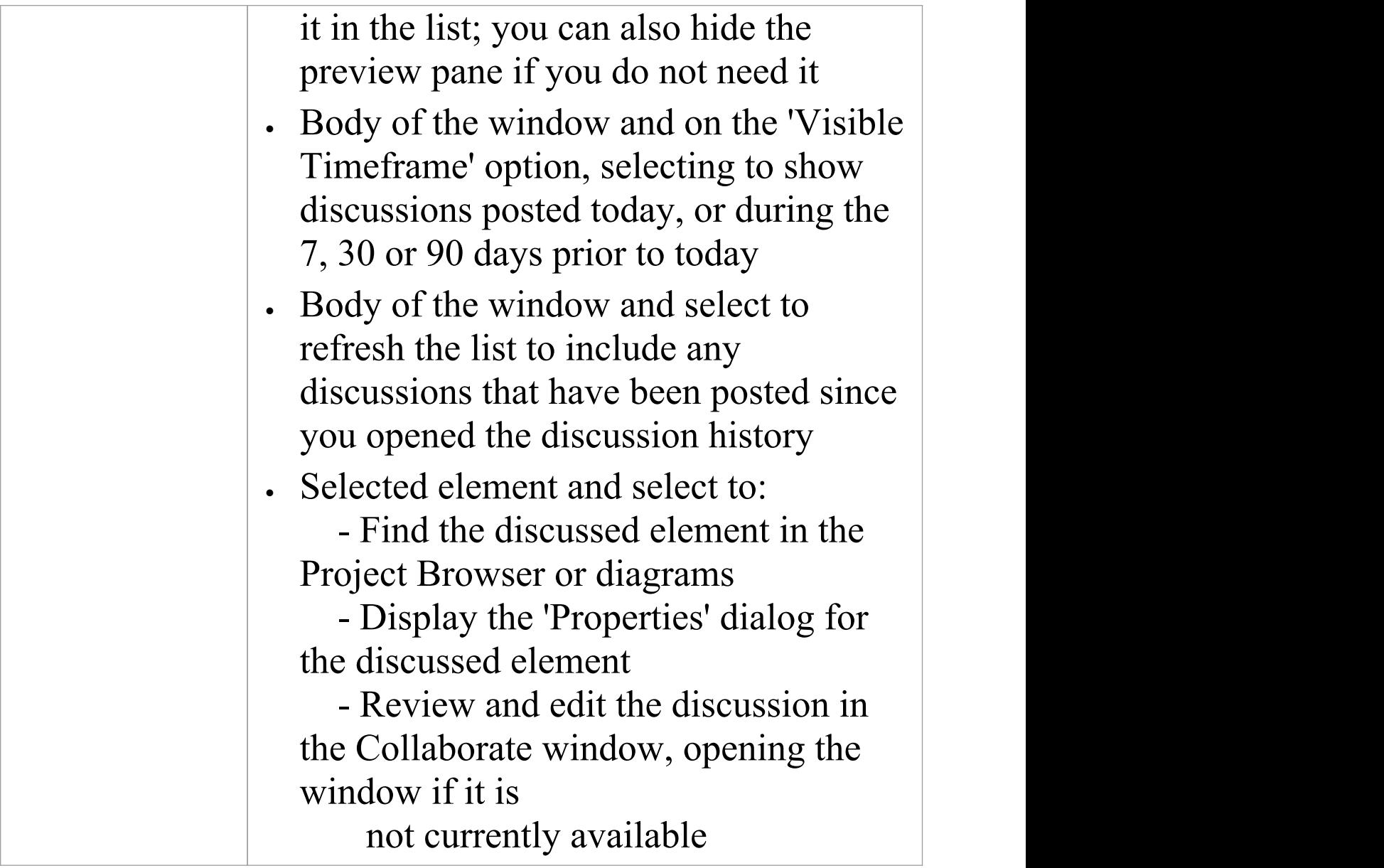

#### **Notes**

- · The Discussions facility is available in the Corporate, Unified and Ultimate editions of Enterprise Architect
- · If the editor does not highlight spelling errors, select the 'Start > View > Preferences > Objects' ribbon option and

deselect the 'Disable Spelling' checkbox

· A standard report is available for locating *elements* that have recently been the subject of discussions; select the 'Start > Collaborate > Discussions > Find Recently Discussed Elements' ribbon option

# **Model Chat**

The Collaborate window has a 'Chat' tab that provides the facility of following and participating in quick conversations on a point of interest, with members of a selected user group.

The user groups are those defined in User Security, which must be enabled in order for the Chat facility to be available.

Each initial comment or response is a separate message, listed in date/time order, with the most recent message at the top of the list. The messages are independent of the currently selected model object and the full list displays whenever the user group is selected in the 'Chat' tab. As the messages are independent of any model object, they do not appear in the 'Discussions' tab (All Discussions) or 'Recently Discussed Elements' report (which are element-based).

If you simply want to make notes for yourself, you can use the 'Journal' tab on which you jot down any notes, comments, reminders or references that you want to record during the day.

You can filter the messages by the time interval prior to today, and you can set up a check to notify you when new messages are posted by members of one or more user groups.

This is an example of a Chat session:

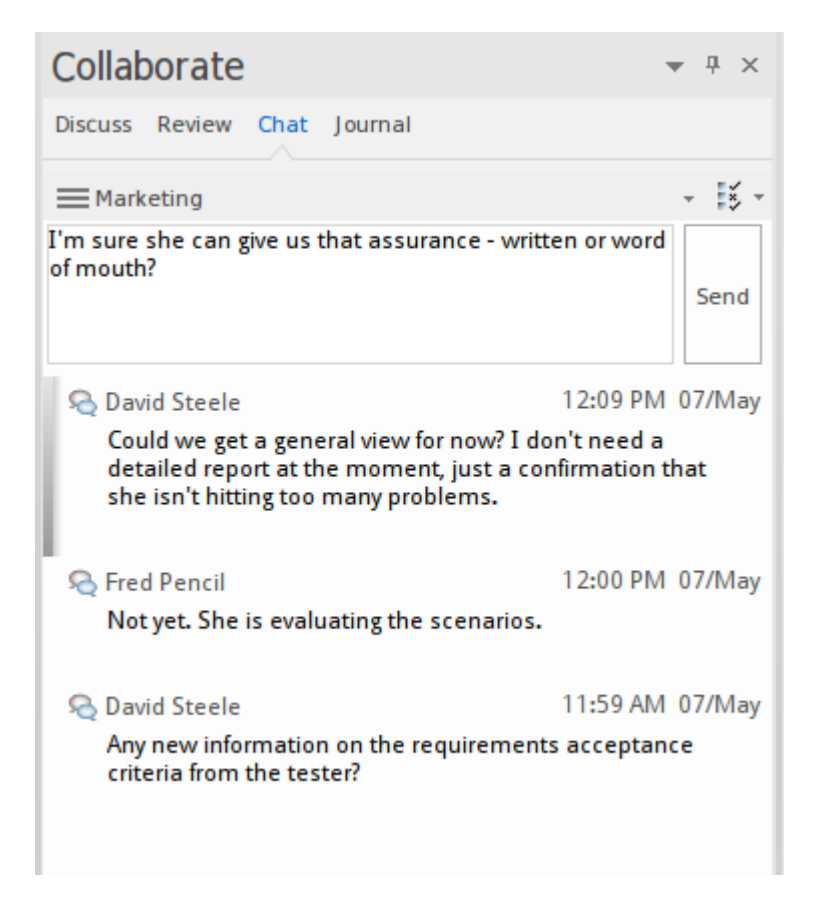

### **Access**

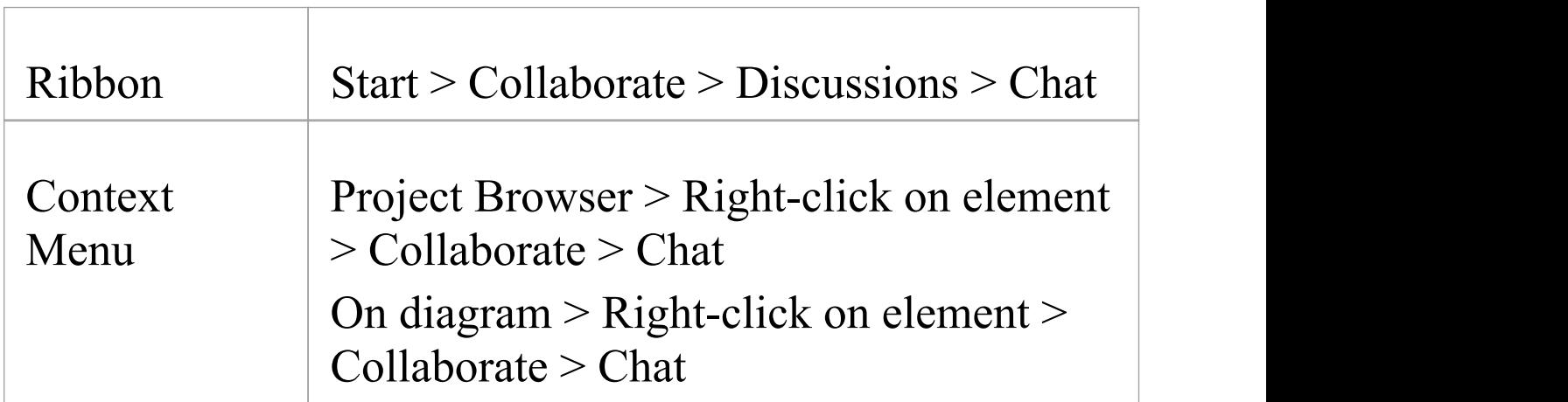

#### **Select a User Group**

Initially, the button at the top of the 'Chat' tab displays the name 'Select a Discusion Group'. Click on the button and on the name of the user group to send messages to. The name of the currently-selected user group then becomes the name of the button.

If you want to communicate with a different group, click on the button again and select the name of that group.

If you do not want to continue chatting, you can select 'Disconnect from current Discussion'.

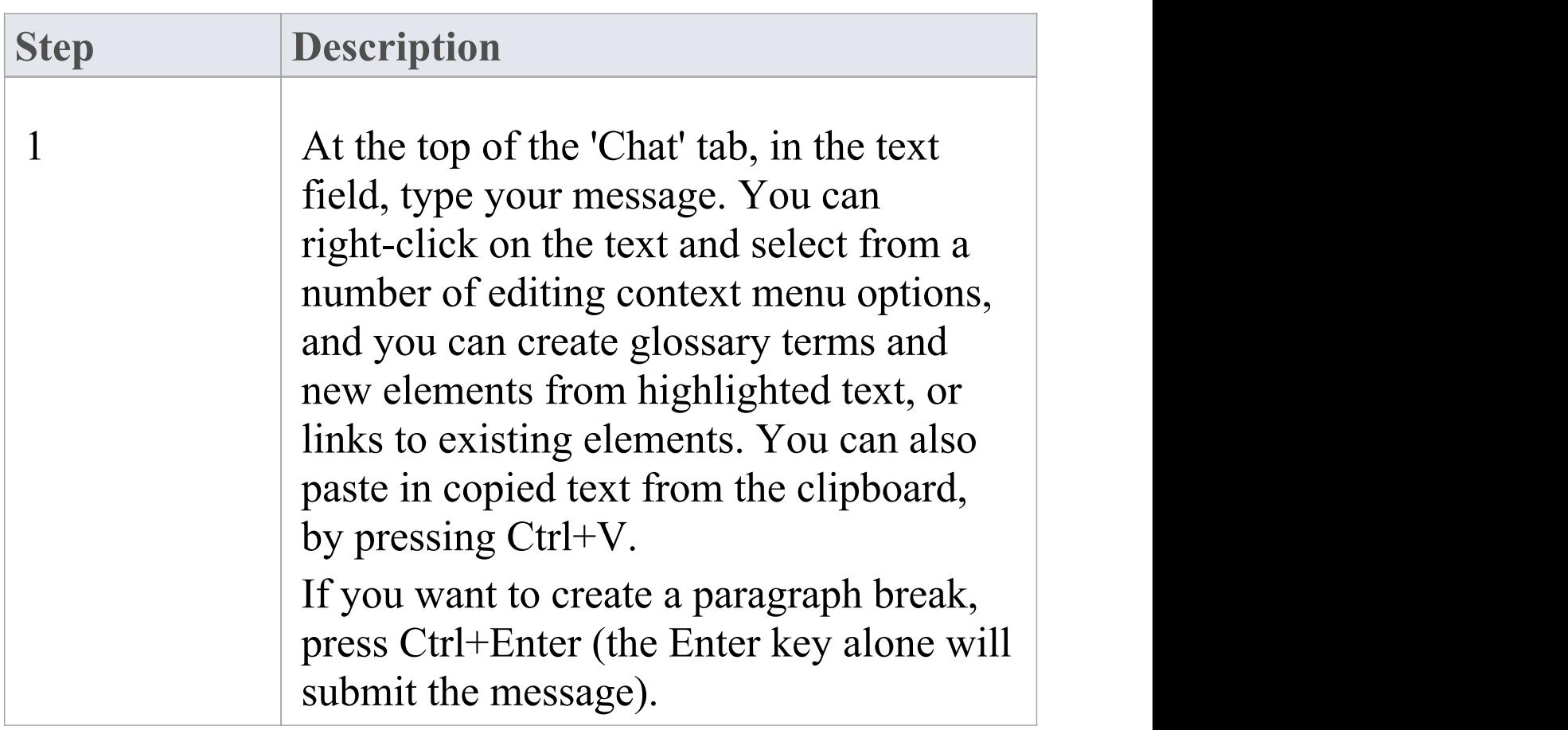

#### **Create a message**

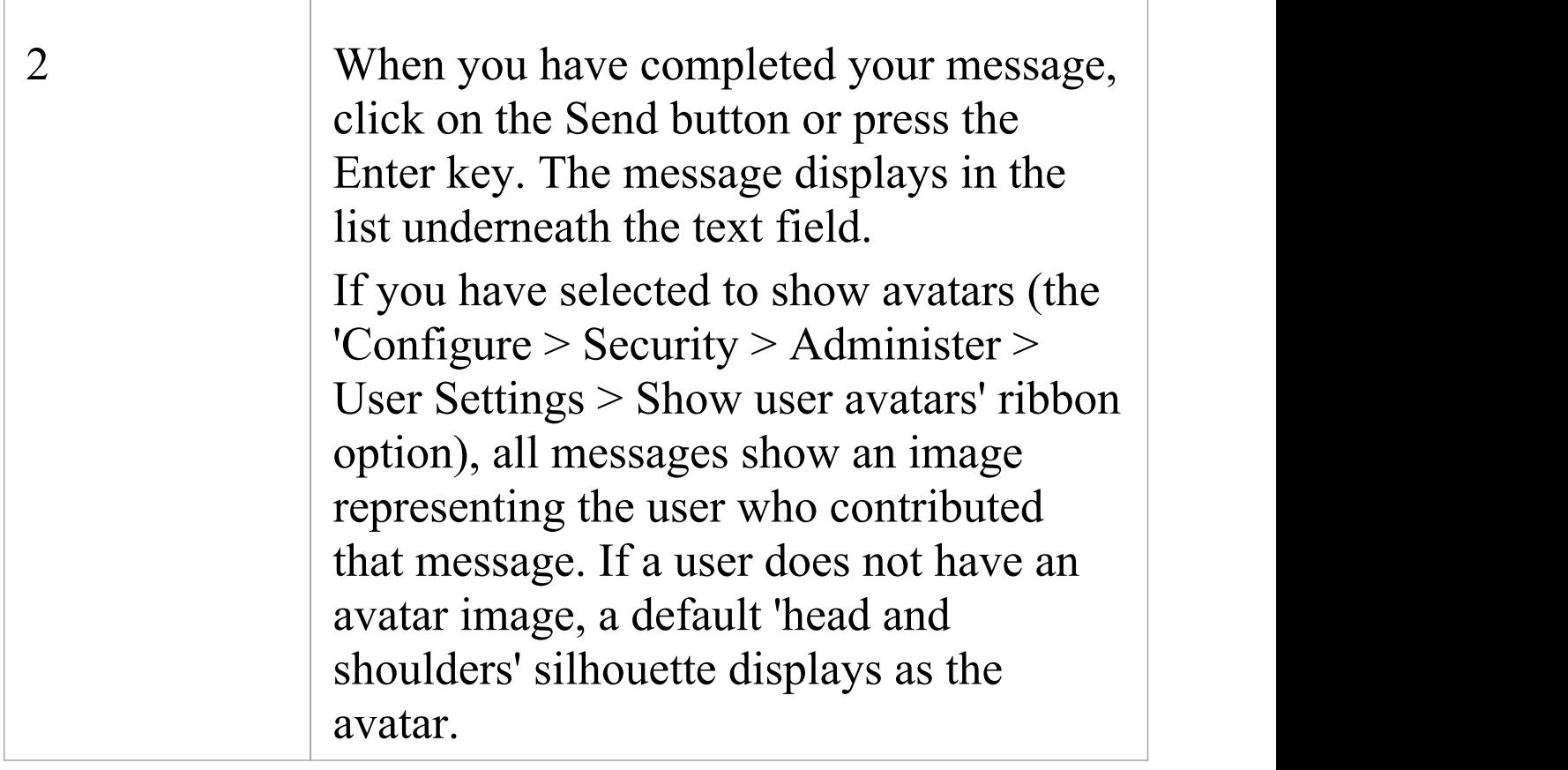

### **Review Messages**

Once a message has been sent, it cannot be edited. If you want to re-use the text of a message item, you can copy some or all of the message to the clipboard by pressing Ctrl+C before you send it. You can then paste the text into a new chat item or into another document in Enterprise Architect.

You can also delete a message by right-clicking on it and selecting the 'Delete Message' option.

Messages sent by other people to the currently-selected User

Group display in your screen immediately. Messages deleted by other users do not disappear immediately. To update your list, right-click on it and select the 'Reload Messages' option.

### **Monitor User Groups for Messages**

You can set the system to monitor selected user groups, to notify you when a member of one of those user groups posts a message whilst the 'Chat' tab is either set to a different user group or not visible.

The notification is a New Model Discussion button that displays in the bottom right of the Status Bar when a message is posted from a selected user group.The button also displays if a message is posted in the thread you have been reading, and the 'Chat' tab is not visible. Click on the button to redisplay the 'Chat' tab with the message thread.

If you are monitoring more than one user group, the New Model Discussion button provides a menu to indicate which of the selected groups has posted a new and unread message. When you click on a group, the 'Chat' tab displays with the appropriate thread of messages.

#### **To set up a check for messages from a user group:**

- 1. Click on the 'Options' icon on the right of the 'Chat' tab, and select the 'Monitor Groups for new Messages' option.
- 2. Select a user group to monitor. If you want to monitor

more than one group, either:

- Do steps 1 and 2 again for each individual group to monitor, or

- Select the 'All' group to check for messages from any of the user groups

- 3. Select the 'Monitor Groups for new Messages' option again, and click on the 'Check for new Messages Every' option. Click on the interval of time at which the system will check for new messages - every minute, or up to every ten minutes.
- 4. If you want to cancel monitoring a specific group, repeat steps 1 and 2. Clicking on a selected group will deselect it.
- 5. If you want to cancel monitoring all of the selected groups, perform step 1 and then click on the 'None' option.

## **Filter messages by age**

The 'Options' icon provides the 'Message Visibility' option, to limit the display of messages to those posted within a certain number of days prior to today's date.

When you select this option, a menu displays from which you select to display only messages posted today (the default), or within the last 7, 30 or 90 days.

If you do not want to limit the display of messages to an interval you have set, you can cancel it by selecting the 'All'

#### option.
## **Introducing the Journal**

Enterprise Architect provides a great facility for maintaining a daily journal, in which you can type all kinds of ideas, comments, notes, suggestions, events, to-do lists and other reminders of what you have done or intend to do within the model. This is a great way to keep the momentum flowing day to day. The facility is simple to use, allowing you to quickly jot down your thoughts as they occur to you.

The 'Journal' page is part of the Collaborate window, which allows you to take notes as you engage in formal or informal discussions and chats with other team members, as well as during your work on other screens and dialogs.

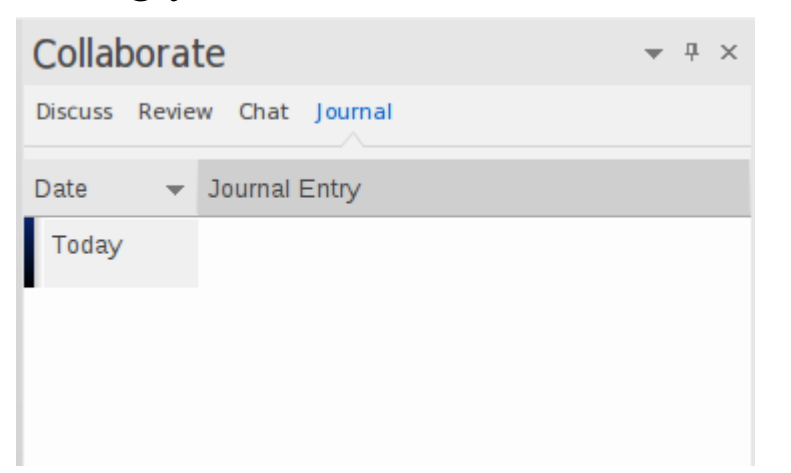

Because the Journal entries are specific to your login, this facility is only available within a model for which User Security has been enabled.

#### **Access**

 $Ribbon$  Start > Collaborate > My Journal

### **Creating the first Journal Entry**

When you first access the Journal page, it has the single entry 'Today' in the 'Date' column. You can type freely in the 'Journal Entry' column against 'Today' , including carriage returns and text formatting. Right-click on selected text to access the editing options, which include:

- · Creating a Glossary definition from the text, and inserting existing definitions in the text
- · Generating a new element in the same Package, with the selected text as the name and linked to the text
- · Creating a link from the selected text to an existing element in the model (in the Notes window only)
- · Creating a hyperlink to a wide range of target objects, including image files, diagram images, web pages, text files, Help topics and Enterprise Architect commands
- Searching for instances of the selected text in a range of sources (options derived from the 'Code Editor' context menu)
- · Editing the text, with cut, copy, paste and delete, setting fonts, and setting paragraph format

When you have finished typing your note, click off the Collaborate window.

You can return to the Journal Entry at any time and:

- · Add further notes; you use the same Journal Entry to record all your notes and comments throughout the day
- · Edit the existing text, including reformatting
- · Delete text or complete notes; select the text and click on the Delete key or use the 'Delete' context menu option

#### **Journal Entries Each Day**

Every day, when you open Enterprise Architect and the 'Journal' page, it has a 'Today' item at the top, against which you record the day's Journal entries. Beneath the 'Today' item are the entries for previous days, identified by the date on which you made them. This only list dates on which you have made an entry; there are no blank lines for days on which you did not make an entry.

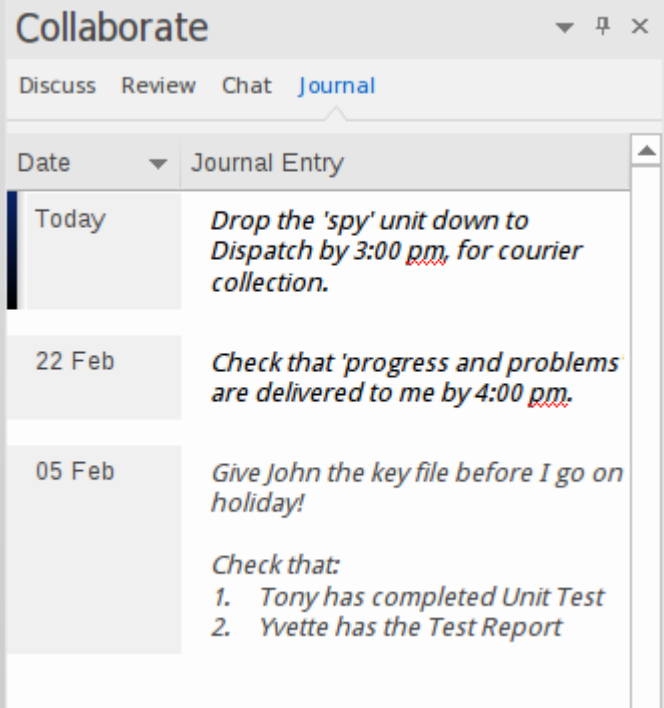

As well as formatting and editing today's entry, you can edit the entries for previous days. This means you can remove information that is no longer relevant (such as old reminders) or things you listed to be achieved that you have now completed. On the other hand, you can also highlight entries that are still significant, and refer back to them from the 'Today' entry.

Whilst the Today entry is always at the top of the page, you can change the order of display of earlier entries to show the oldest first, or the most recent. Simply click on the column heading to change the sort order.

# **User Security**

User Security in Enterprise Architect is a means of blocking the use of model update functions across the model by means of access permissions for each function, and protecting specific elements and diagrams from change by means of user locks. The intent is not to prevent access to information, but to prevent inadvertent changes to data. Security is an optional facility in the system. If required it is enabled by the Security Administrator, who at the same time sets the security policy to either:

- · Require User Lock to Edit the whole project is blocked against editing and the user locks an object to open it and edit it, or
- · User/group locking the whole project is open for editing and the user locks an object to protect it from being edited

The Security Administrator also sets up the user and group IDs and passwords, which every user requires to log in to the model when security is enabled. Access permissions are assigned to the user IDs to determine which update functions the user can apply. The users can still view any information in the project.If security is not enabled in the project, no login is required and users do not have to have access permissions to perform update functions.

### **Access**

#### $Ribbon$   $\big|$  Configure > Security

### **Security Operations**

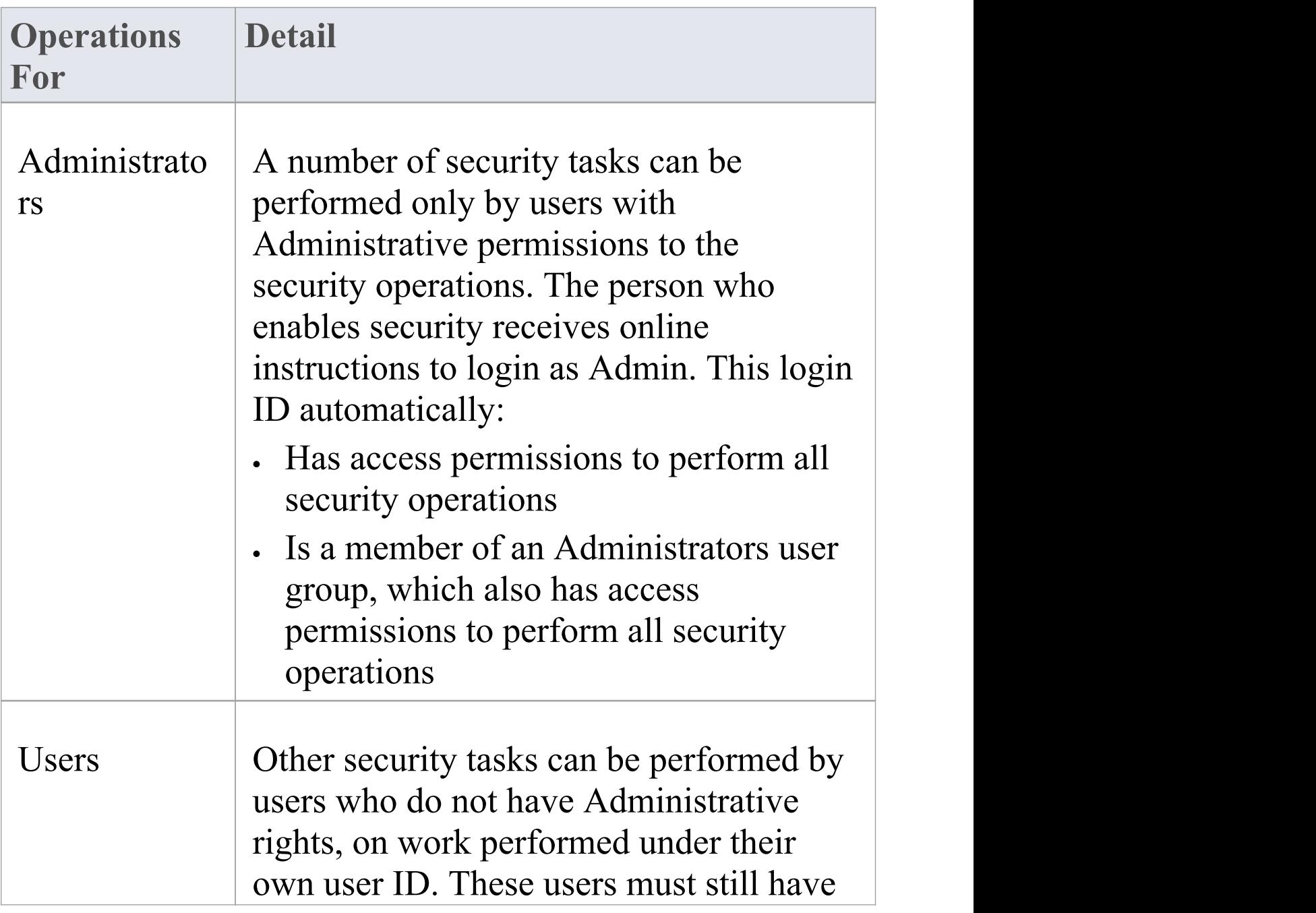

#### the appropriate access permissions to perform many of these 'user' tasks.

#### **Notes**

· User Security can be enabled in the Corporate, Unified and Ultimate editions of Enterprise Architect

# **Enable/Disable Security**

User security is not automatically enabled on the system.If your organization requires the security facilities, the Security Administrator enables them using an authorization key obtained from the Sparx Systems website. Similarly, if security facilities are no longer required, the Security Administrator explicitly disables security, again using the authorization key.

#### **Access**

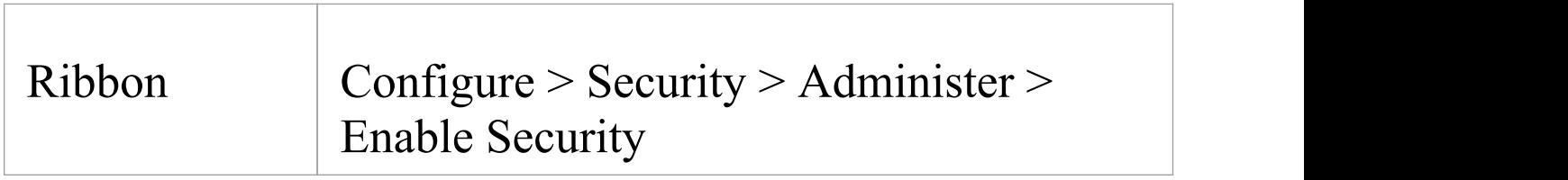

### **Enable and Disable User Security**

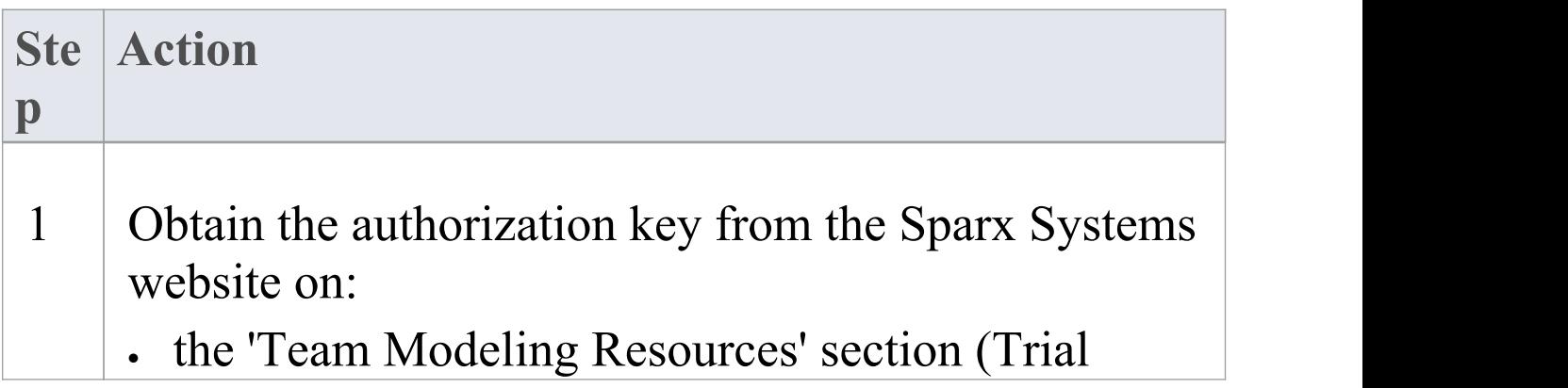

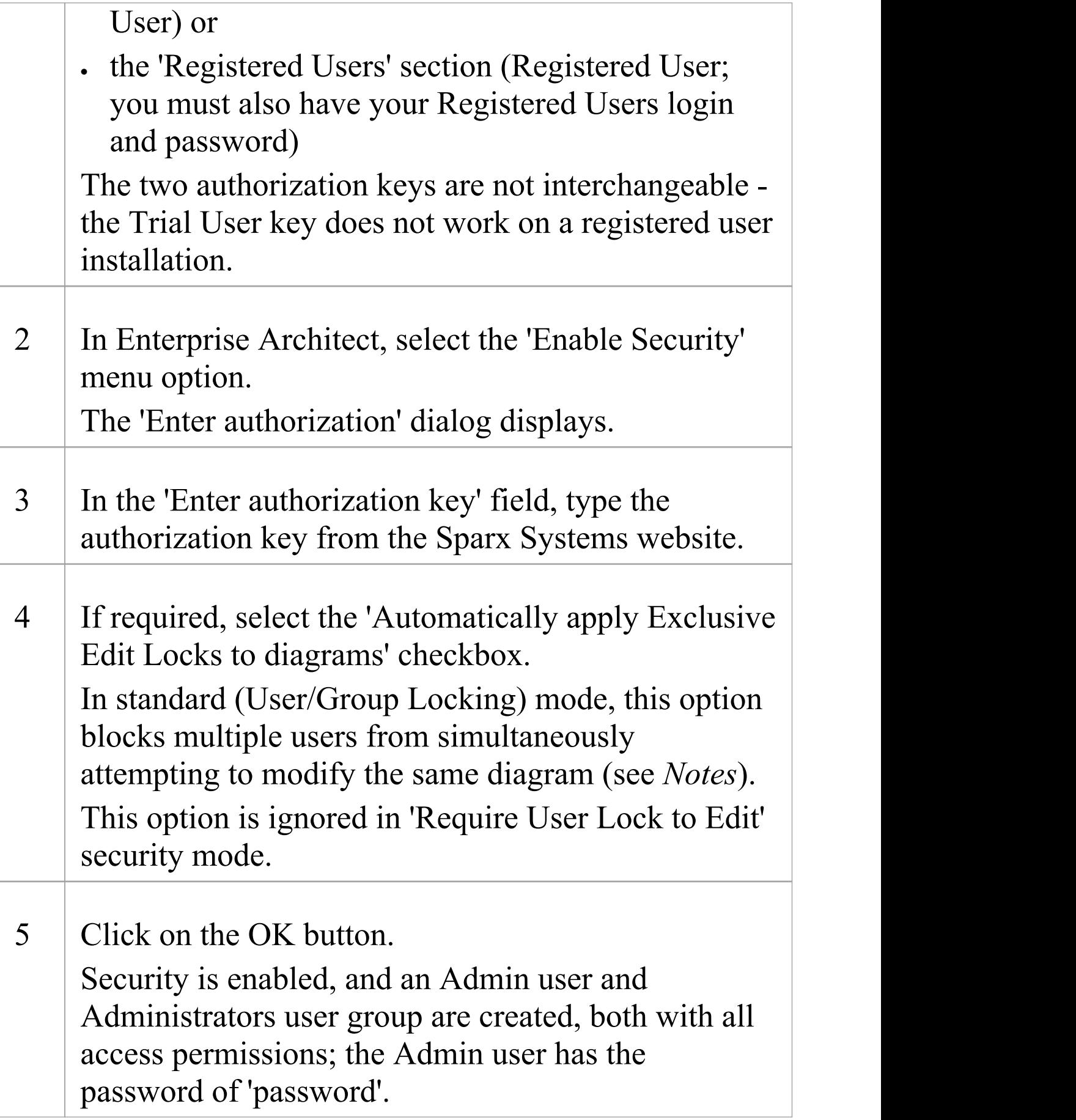

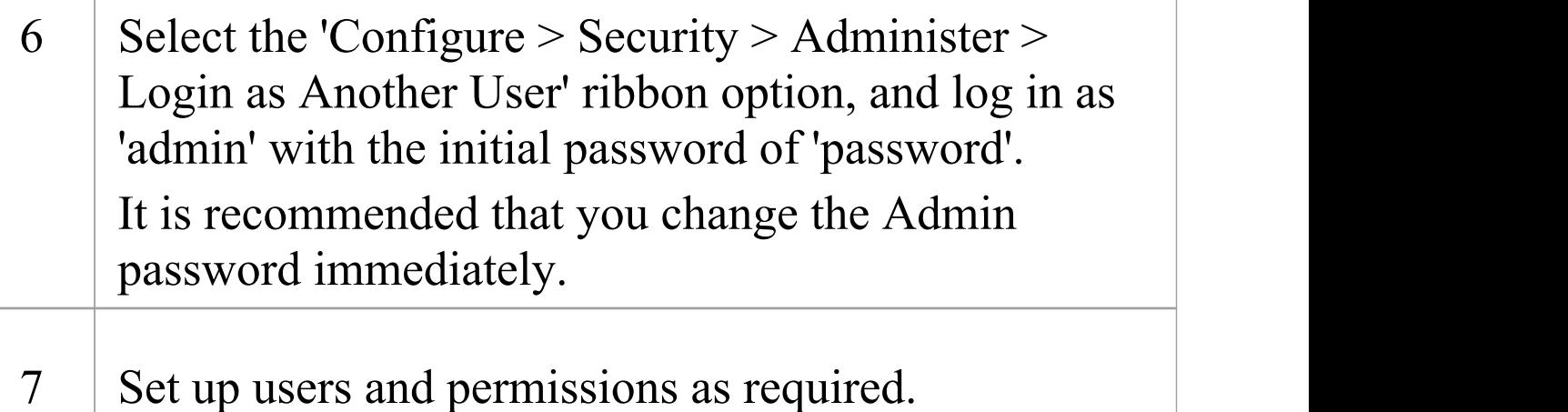

#### **Notes**

- · Once security has been enabled, you must have 'Security-Enable/Disable' permission to turn it off - the initial Admin administrator and Administrators group automatically have this permission; the system prompts you to log off the project and log on again, but this is not strictly necessary
- If you re-enable security, be aware that any changes you have made to the Admin user (password and reduced access permissions) are reset to 'password' and full access; similarly, the Administrators user group is reinstated with full access permissions
- · The 'Automatically apply Exclusive Edit Locks to diagrams' option is not displayed when disabling security, therefore to toggle the setting whilst security is enabled you must disable security and re-enable it; security

settings (users, groups and permissions) and locks on elements are not affected by this action

- · If the 'Automatically apply Exclusive Edit Locks to diagrams' option is selected, as a user modifies a diagram the system automatically applies a User Lock to the diagram, preventing any other user from modifying it It is creating a difference between the database and buffer versions of the diagram that triggers the temporary lock, and elimination of difference that releases the lock; therefore, the system releases the lock when:
	- The user saves the changes to the diagram, with the Save icon or keyboard keys
	- The user undoes the last remaining action in the 'Undo' list
	- The user saves or discards changes via the system prompt when they close the diagram

If the diagram already has a User Lock or Group Lock that does not exclude the current user, this lock is set aside and saved when the temporary User Lock is applied; when the temporary User Lock is released, the pre-existing lock is restored

## **Set Security Policy**

The security policy determines how security mechanisms are applied and interpreted on the system.There are two possible security policies in Enterprise Architect:

· User/Group Locking mode - All elements and diagrams are considered unlocked and anyone can edit any part of the model; however, when you edit a diagram, Package or element, you lock the element or set of elements at either the user level or group level and no other user can edit the object

This mode is good for cooperative work groups where there is a solid understanding of who is working on which part of the model, and locking is used mainly to prevent further changes or to limit who has write access to a part of the model

Require User Lock to Edit mode - More rigorous: the model is read-only, and everything is locked so that nobody can edit anything unless they explicitly check out the object with a user lock; a single 'check out' function operates on a diagram to check out the diagram and all contained elements in one go.

There are also functions on the context (right-click) menus of Packages, diagrams and elements in the Project Browser to apply a user lock when this mode is in use You would use this mode when there is a strict requirement to ensure only one person can edit a resource at one time; this is suitable for much larger projects where

there might be less communication between users For element locking, the two policies are modified by the 'Apply Locks to Connectors' menu option. If this option is:

- · Selected, security locks on elements are applied to all connectors owned by the locked elements (users other than the locking user cannot edit the connectors)
- · Unselected, security locks on elements do not apply to the owned connectors

#### **Access**

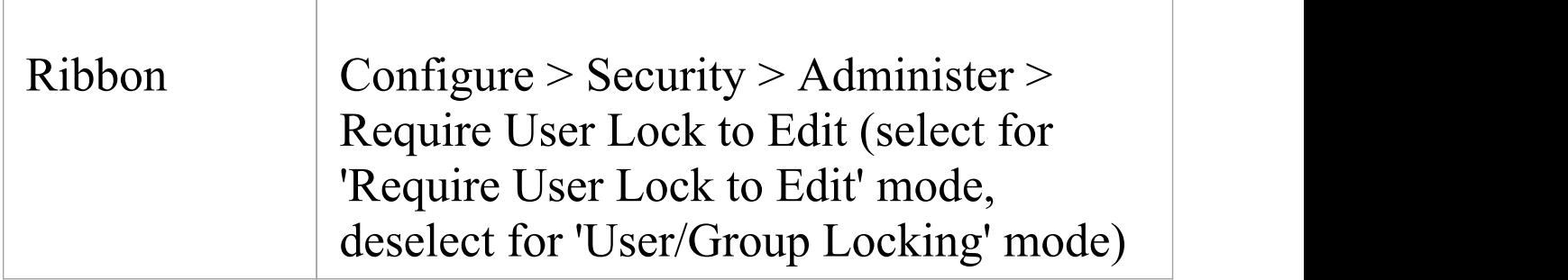

#### **Notes**

- · Only the Admin Security Administrator, with Admin permissions, is able to set the security policy applied
- · When you add new elements in 'User/Group Locking' mode (elements editable by default), no user lock is created automatically for the newly created element
- When you add new elements in 'Require User Lock to

Edit' mode (elements locked by default), a user lock is created on the new element to enable instant editing

· For all connectors other than Aggregations, the connector is owned by the source element in the relationship (as currently applied in Version Control)

## **Maintain Groups**

Whilst you can apply access permissions to each user individually, it is easier and more convenient to assign all users with the same access permission(s) to a security group, and assign the permissions to all the members of that group in a single action.

The security group also acts as a mailbox for Model Mail, where the group name can be selected as the addressee; when an internal mail is sent to the group, all members of the group receive that email in their Model Mail view. The group name can act as either:

- · A mail list, in which case each group member receives their own copy of the message, or
- · A mail box, in which case the email is a single entity and the group members do not receive separate instances of it; if one group member responds to or deletes the email, the other group members see that action as if they had performed it themselves

#### **Access**

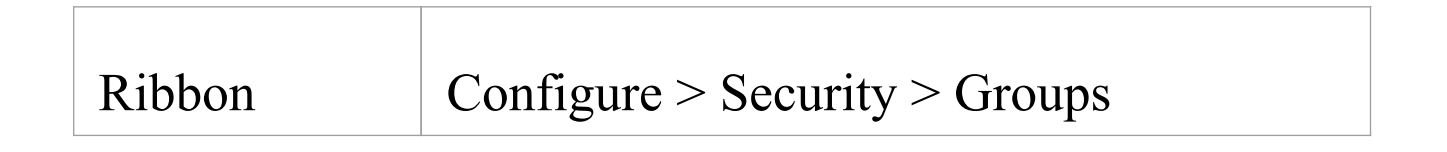

### **Set up a security group**

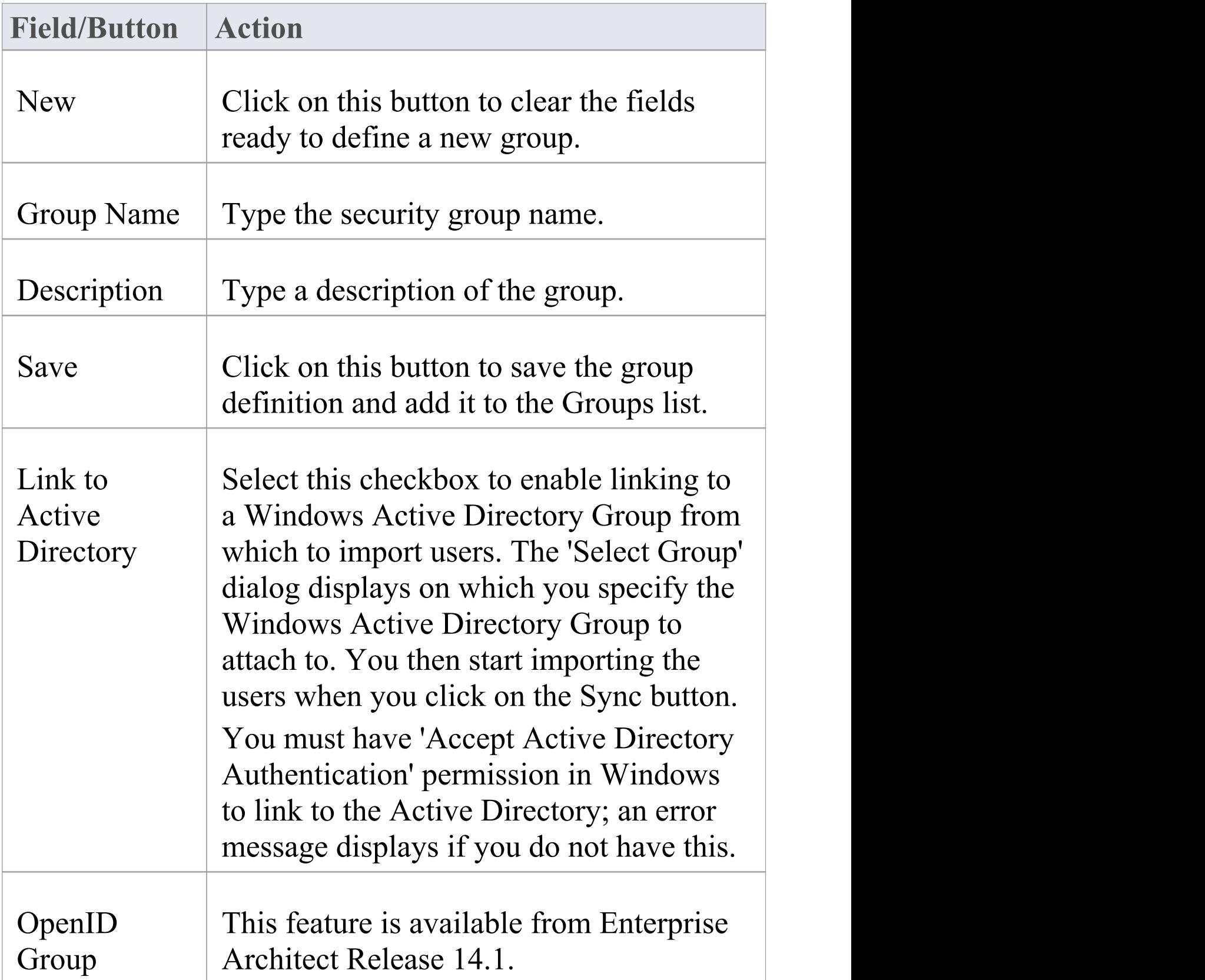

<span id="page-88-0"></span>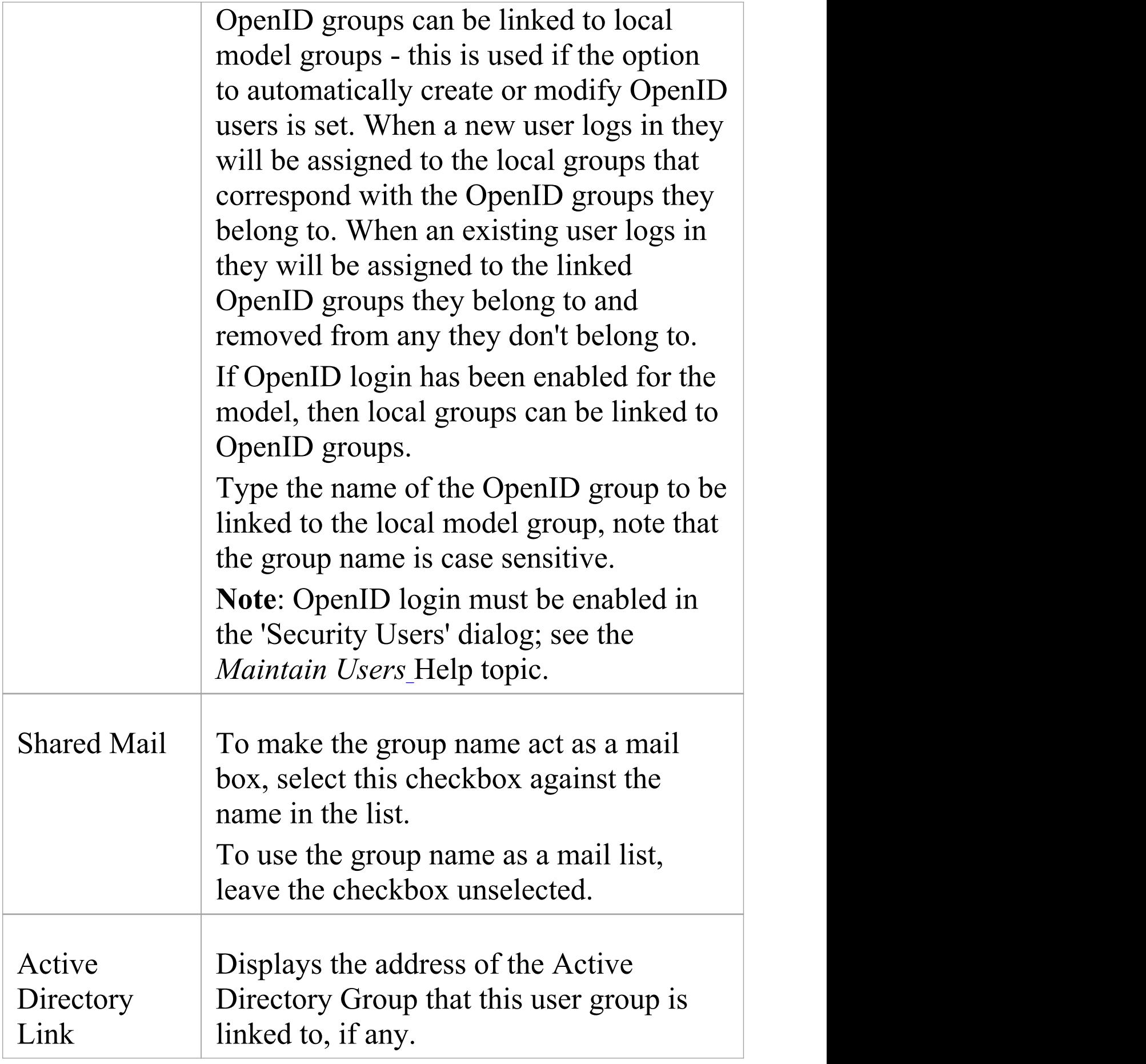

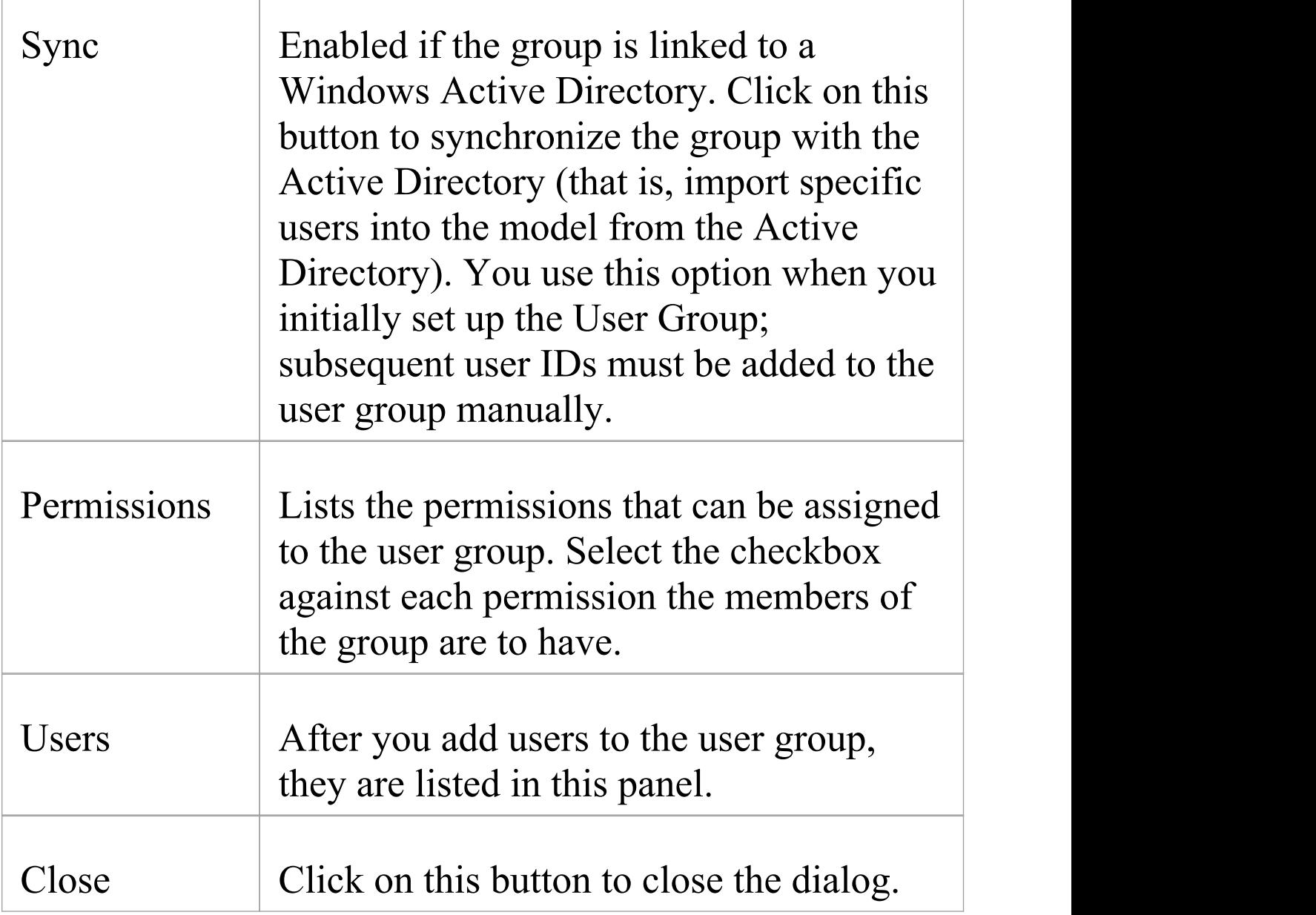

#### **Notes**

· You must have 'Security - Manage Users' permission to manage user groups; the initial Admin administrator and Administrators group automatically have this permission

- · You do not define groups as group logins with passwords; if you intend to use a group login, you can define a single-user login and password that all group members use (that is, Enterprise Architect allows multiple logins under one user ID)
- · Users that have been imported from an Active Directory are listed in the 'Manage Users' dialog'; if the 'Accept Windows Authentication' option is enabled on that dialog, when a user opens the model the system checks the database for their Windows ID and, if it matches, automatically logs the user in without prompting for a password
- · Emails already sent to a group as a mail list and those sent to a group as a mailbox cannot be interchanged; if you change the status of the 'Shared Mail' checkbox, the only way to change the distribution of past emails is to forward them to the group name again
- · You can subsequently edit the group name; changes are automatically reflected in the internal Model Mail mail list or mail box

## **Maintain Users**

When you have enabled security, you create the user definition for each user that has access to the model. The user definition consists of the user ID and password, the permissions the user has, the user groups the user is a member of, and whether the user ID is provided and validated by external user authentication mechanisms.

#### **Access**

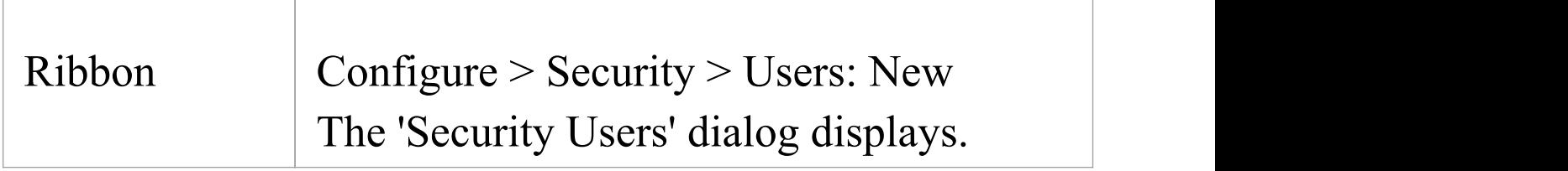

#### **Set up a user for your model**

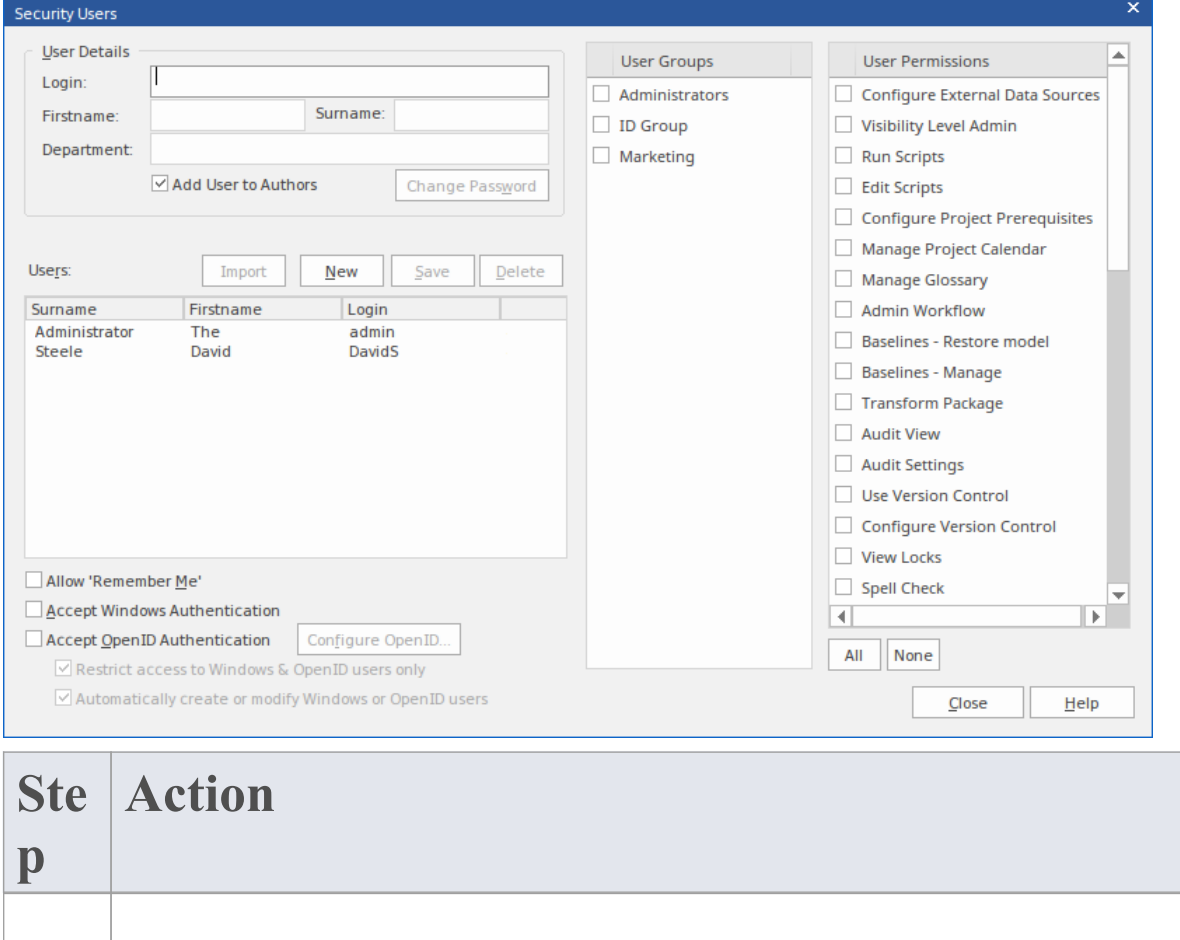

- 1 You can manage users in multiple ways:
	- · Set up the user manually, as described here
	- · Import the user IDs from a Windows Active **Directory**
	- · Trust the user information from a third-party Single Sign-On system and allow it to manage users

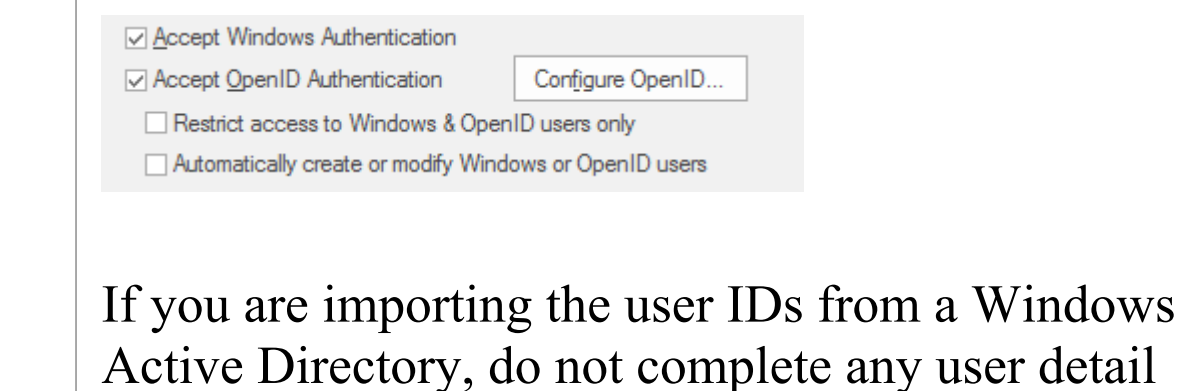

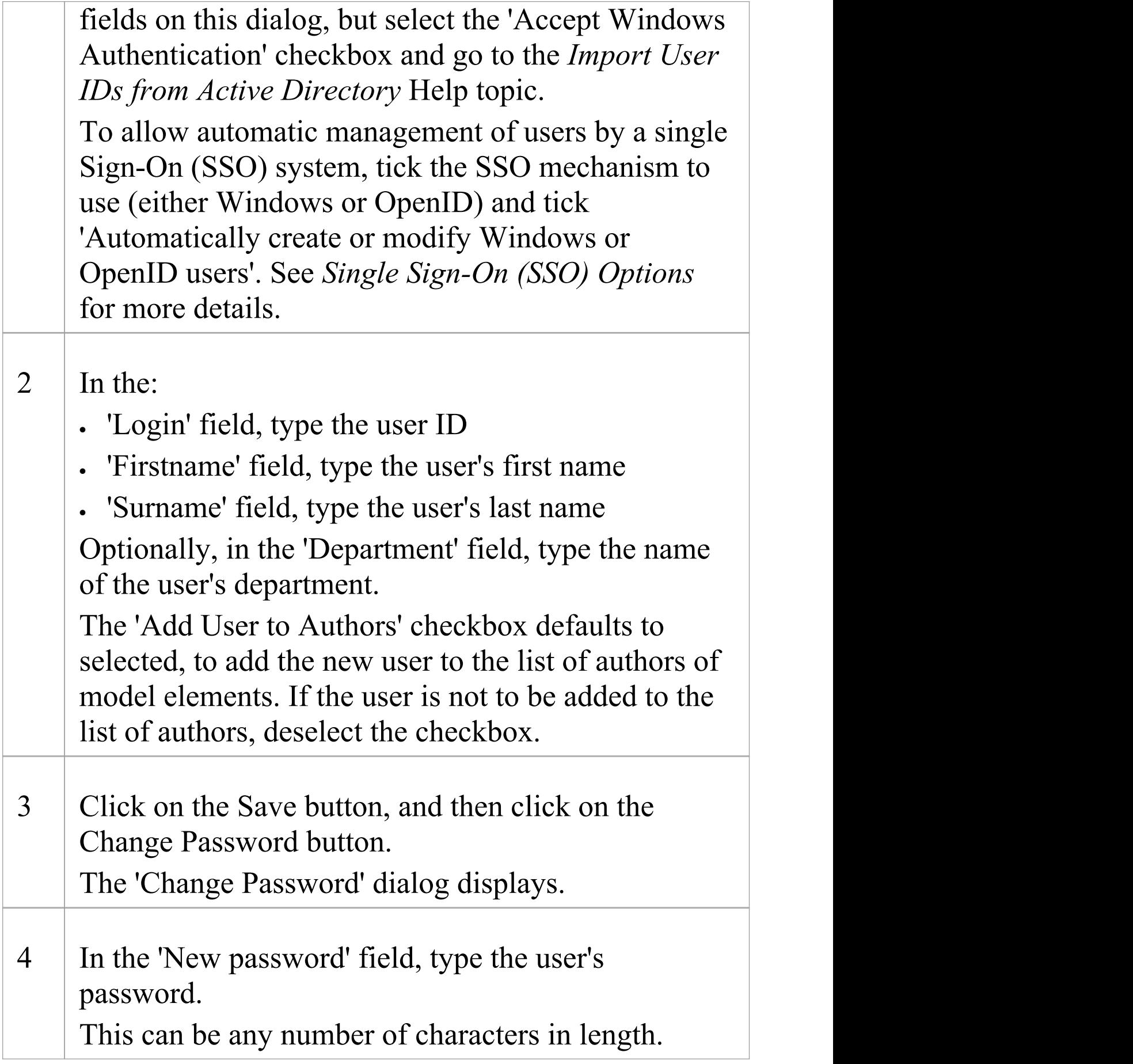

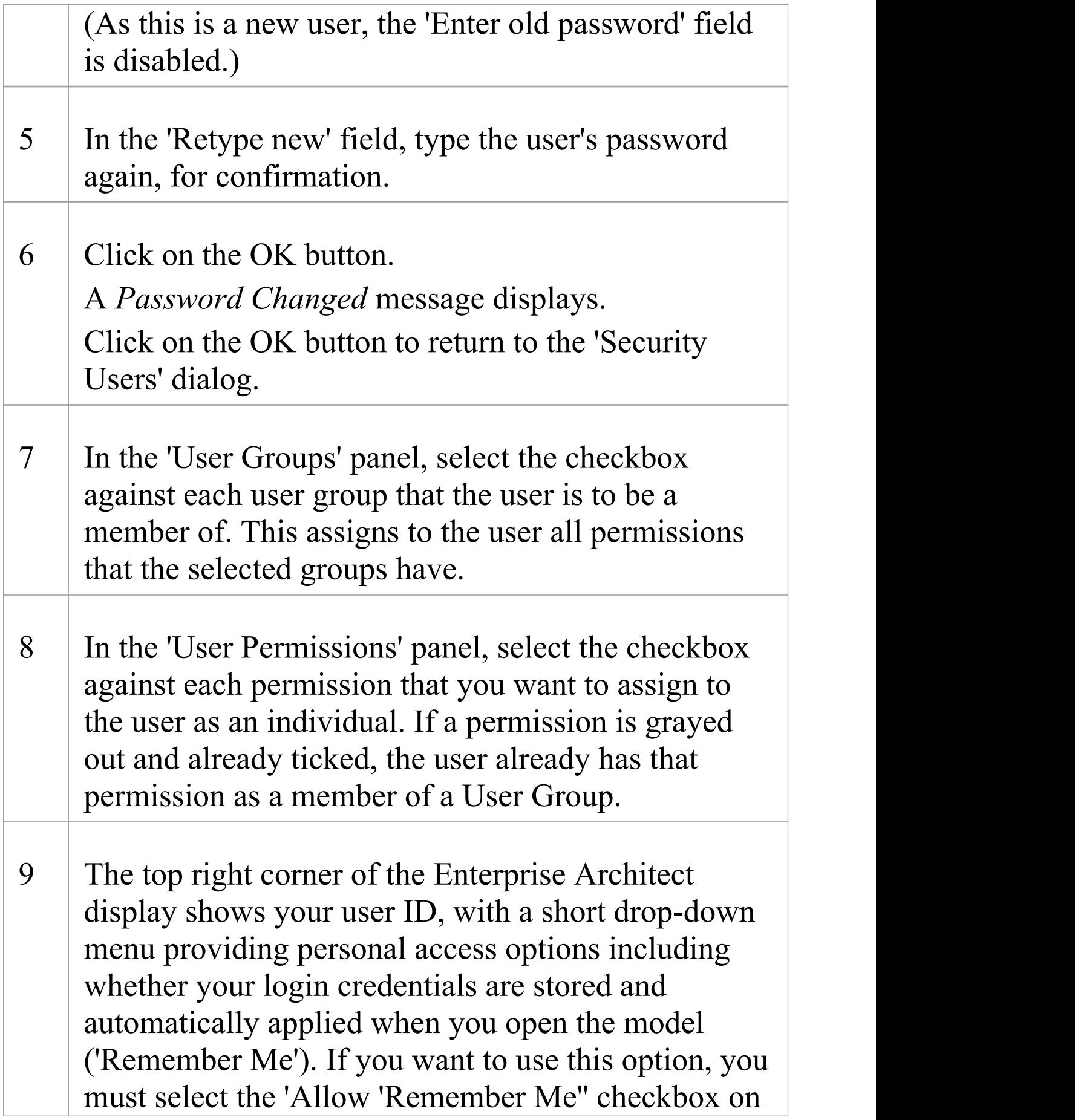

#### this 'Security Users' dialog.

#### 10 The user definition is complete. You can now either:

- · Click on the New button to add another user, or
- · Click on the Close button to exit the 'Security Users' dialog

#### **Notes**

- · You must have 'Security Manage Users' permission to maintain users; the initial Admin administrator and Administrators group automatically have this permission
- · You can transport the user definitions between models as Reference Data, using the 'Configure > Model > Transfer > Export Reference Data' and 'Import Reference Data' options

# **Single Sign-On (SSO)**

Single Sign-On (SSO) enables a model to trust a third-party authentication system to log in to a model. Instead of logging in to Enterprise Architect, the user logs into a third-party system that authenticates the user as valid and allows them access to Enterprise Architect. Enterprise Architect trusts the authentication returned from the SSO system and logs the user in to the model.

Enterprise Architect supports two SSO systems:

- · Windows authentication with Active Directory
- · OpenID This feature is available from Enterprise Architect Release 14.1

#### **SSO systems**

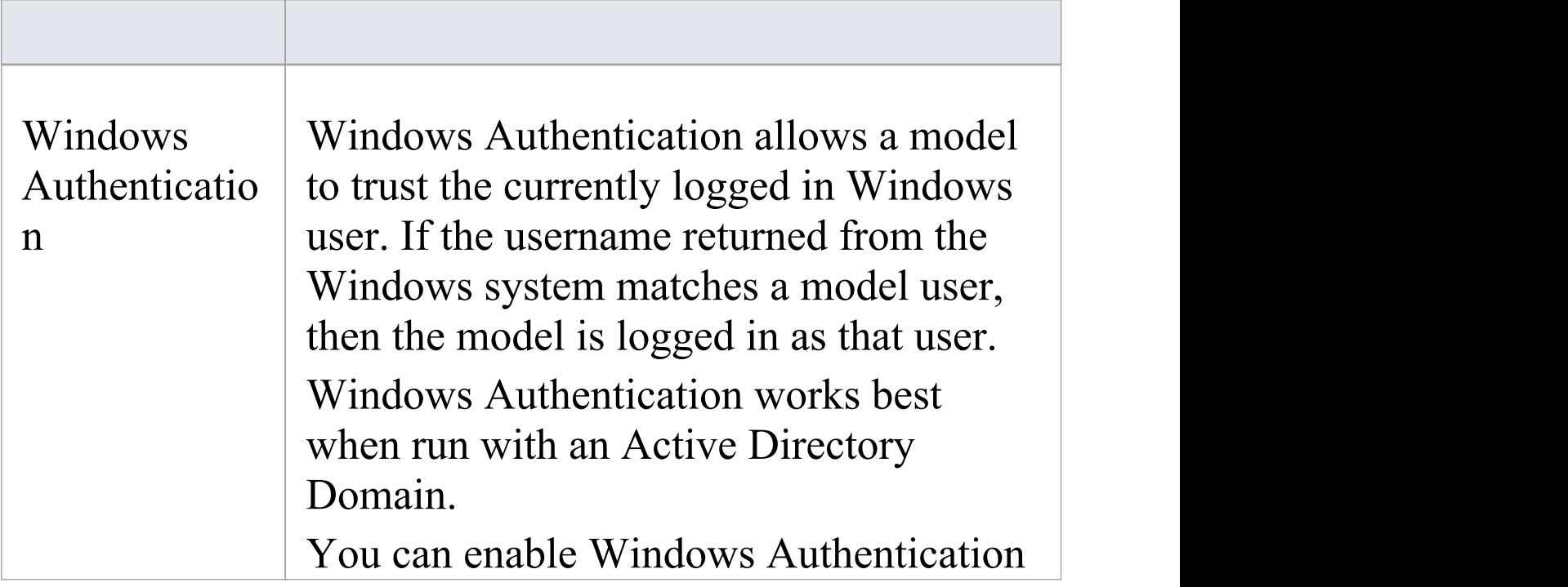

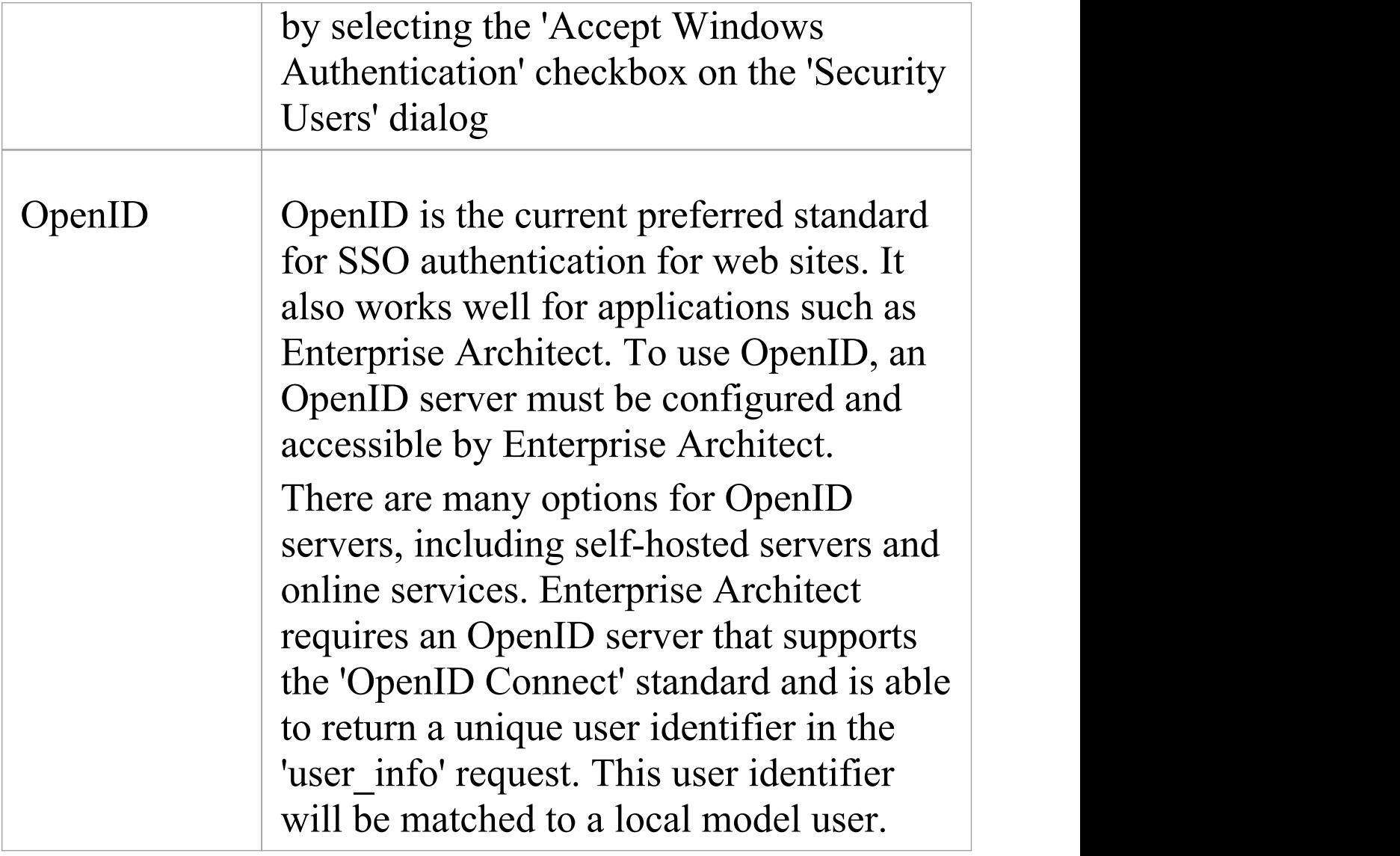

# **Single Sign-On (SSO) Options**

These options are available from Enterprise Architect Release 14.1.

After enabling SSO there are two main options that can be set:

- · Restrict access to Windows and OpenID user only
- · Automatically create or modify Windows or OpenID users

These options are detailed here.

#### **Access**

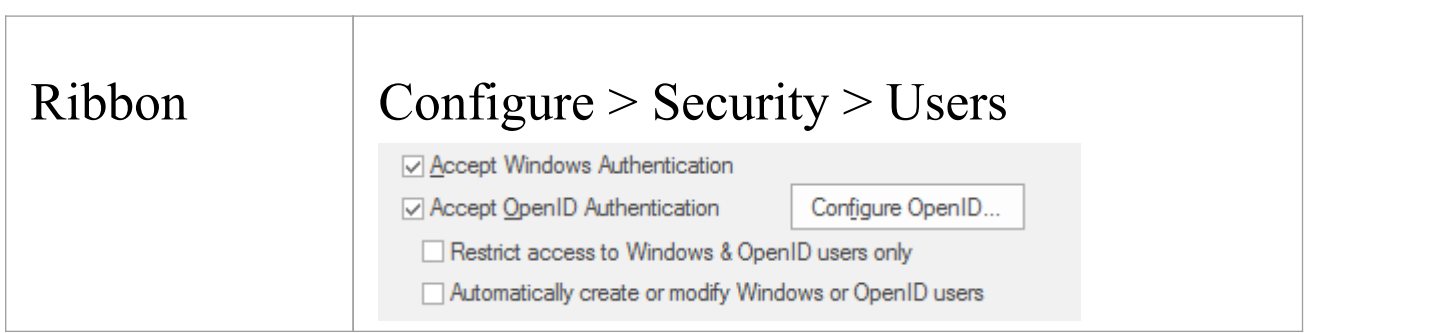

## **Restrict access to Windows and OpenID users only**

Enabling this option will stop local model users from being able to log in to the model. Only users validated through

either Windows or OpenID SSO will be able to log in. An exception is made for local users who have the 'Security - Manager Users' permission set. This allows a local administrator to still have access and be able to update or modify the SSO settings.

## **Automatically create or modify Windows or OpenID users**

Enabling this option will allow the model to create new users derived from the trusted SSO source. Users will be assigned local group permissions based on the groups linked to the SSO provider. Existing users will be assigned to or revoked from linked groups based on their SSO groups.

#### **Notes:**

- · A new user that is not in any SSO groups that are linked to model groups, will not be automatically created
- · An existing user that is not in any SSO groups that are linked to model groups, will not be logged in
- · An existing user's individual permissions will not be modified automatically
- · An existing user will not be removed from a group that is not linked to an SSO group

#### **Note**

It is recommended that you always keep a local model administrator account (with a strong password) to allow recovery in the case the SSO authentication fails (for example, if the OpenID server is offline or mis-configured)

# **Configure OpenID**

This feature is available from Enterprise Architect Release 14.1.

To enable users to log in with an OpenID account, an OpenID server that supports the 'OpenID Connect' standard must be available.

These settings will be used by Enterprise Architect, Pro Cloud Server, and WebEA.

#### **Access**

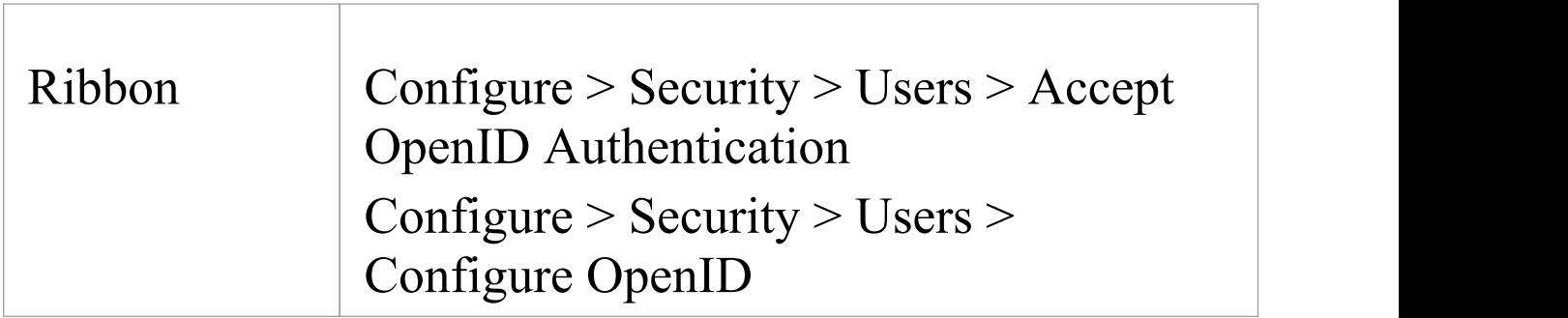

#### **Settings**

#### User Guide - Team Support 21 December, 2018

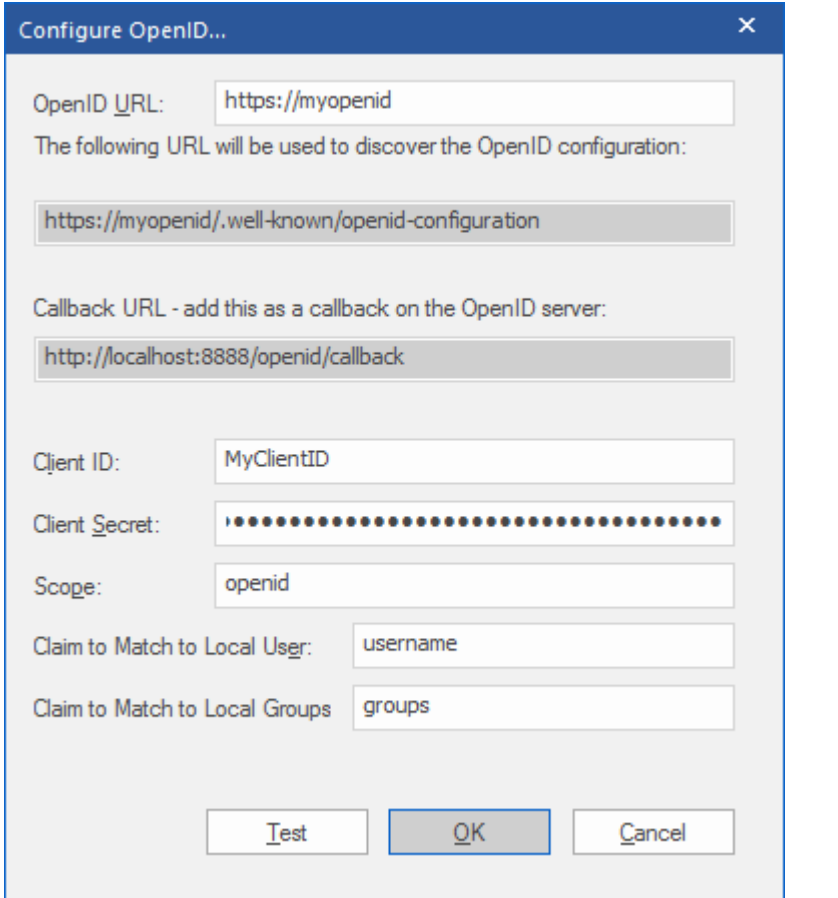

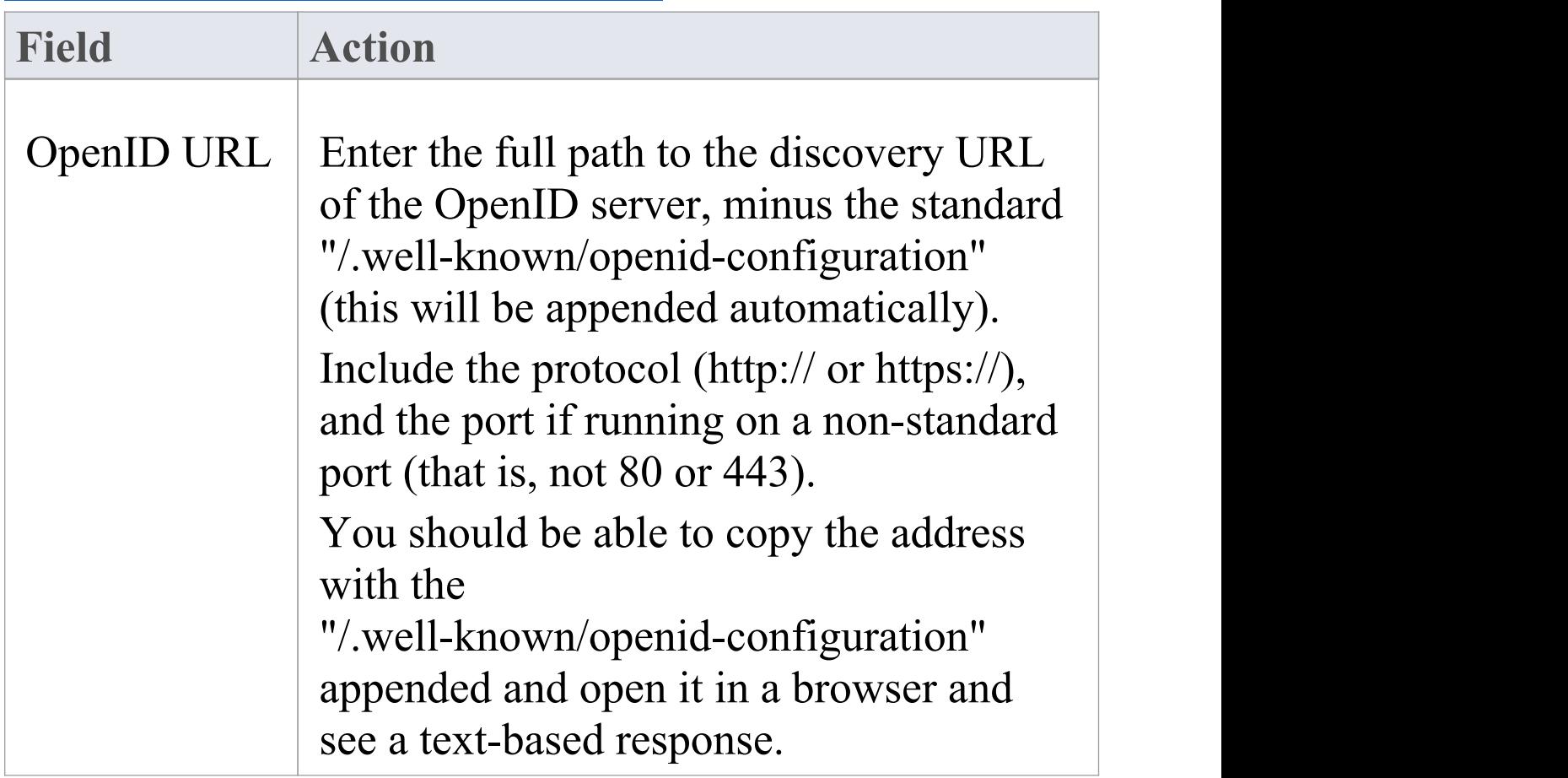

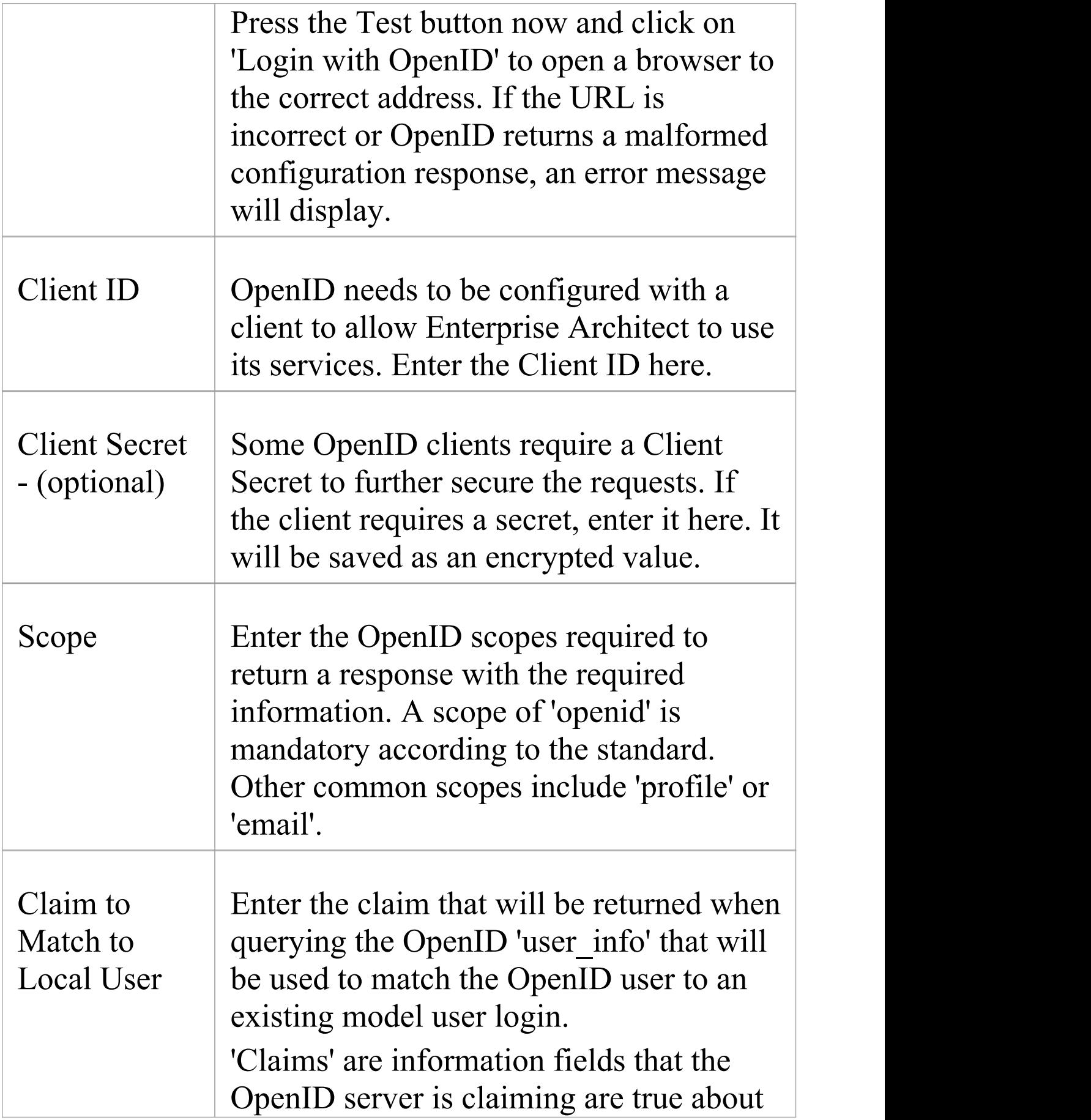

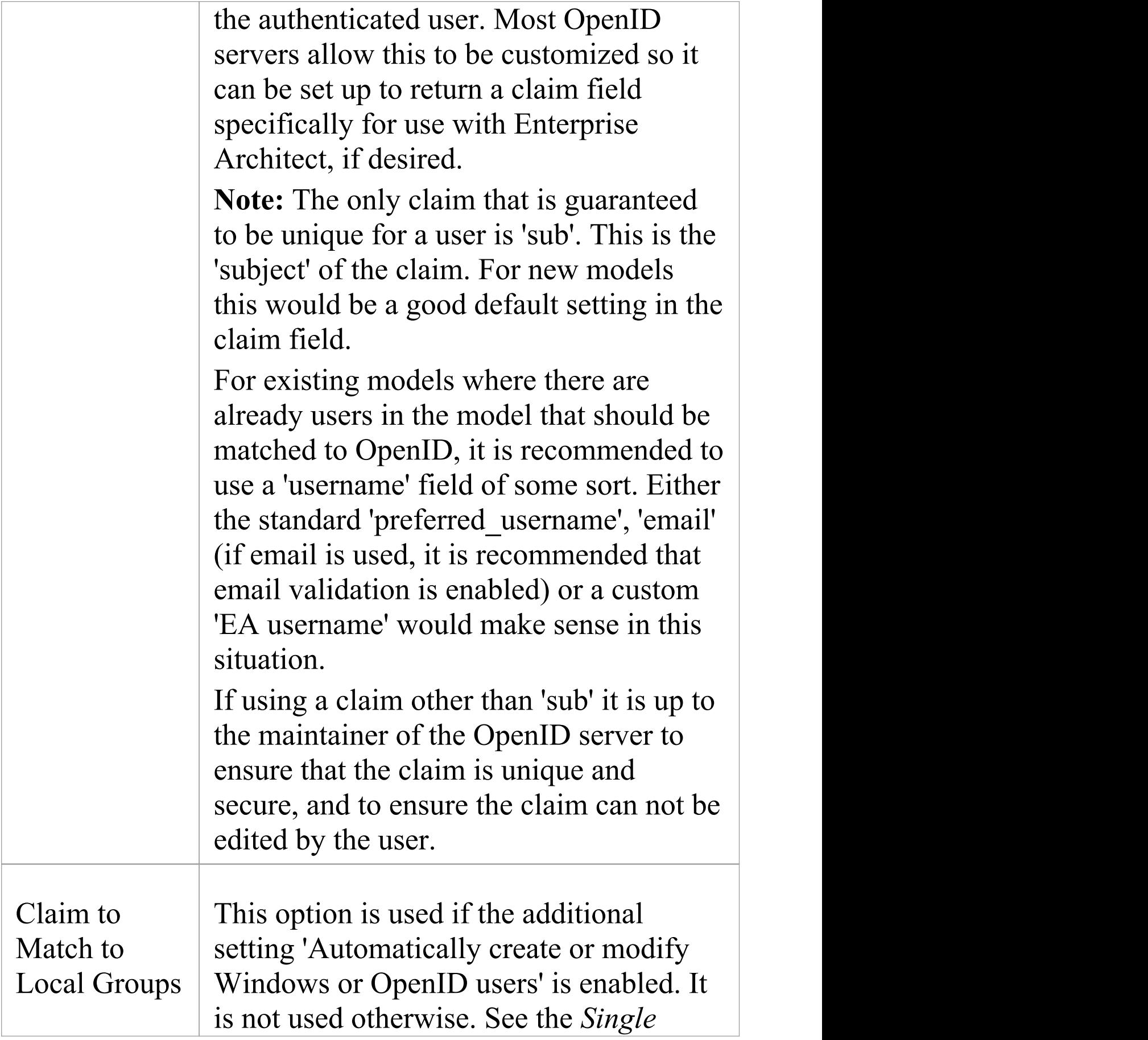

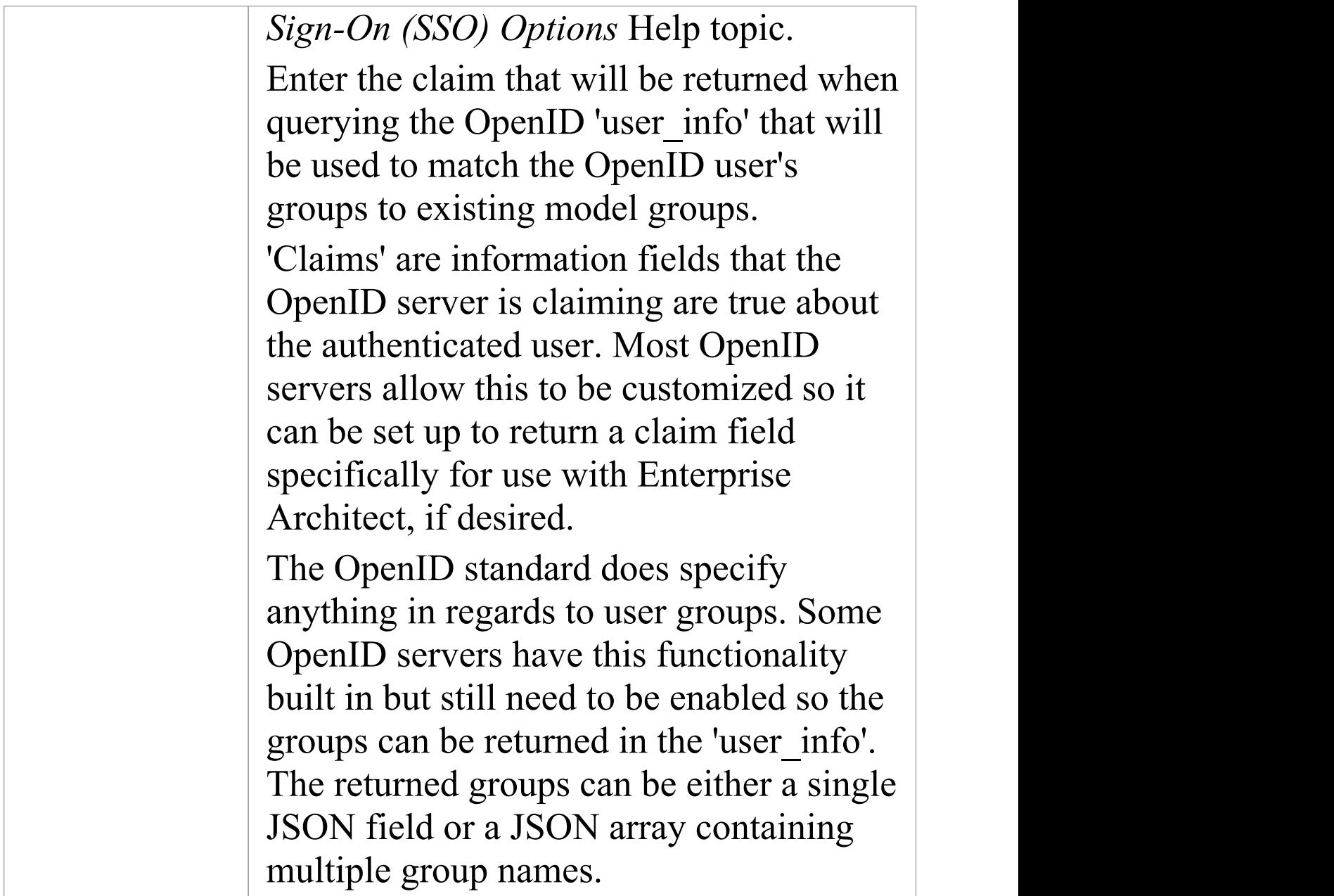

### **Testing Connection**

Once all fields are completed, press the Test button. A window will pop up with a 'Log in to OpenID' button. Click the button to open a web browser to the OpenID server

authentication page.

Provide valid credentials and allow Enterprise Architect access to the OpenID server account (this might or might not be required depending on the OpenID environment). If successful, the browser should close automatically and Enterprise Architect will show a success window with the OpenID user's details, including any groups returned and the model groups they are linked to.

#### **Example of a valid 'user\_info' response**

This is an example response for a 'KeyCloak' OpenID server.

Claim to Match to Local User: username

Claim to Match to Local Groups: groups

```
\{"sub": "6da812c4-8f2c-400f-b602-13bab1d4605e"
                                   ,
 "address": {},
 "name": "Example Person"
                   ,
 "groups": [
  "EA Special Users"
                ,
  "EA Administrators"
 ],
 "given_name": "Example",
                   ,
 "family name": "Person",
                  ,
```

```
"email": "eperson@example.com"
                     ,
"username": "eperson"
}
```
# **Import User IDs From Active Directory**

Whilst you can define each of your model users individually and specifically for Enterprise Architect security, you can also import your Windows user IDs from Windows Active Directory and use those as the security user IDs with Windows Authentication. If you set up your security user IDs in this way, when a user opens the model the system checks the users database for their Windows ID and, if it matches, automatically logs the user in without prompting for a password.

As a pre-requisite, you create an appropriate user group into which to import the user IDs; you can also use this to assign appropriate permissions to the user IDs as a whole.

#### **Access**

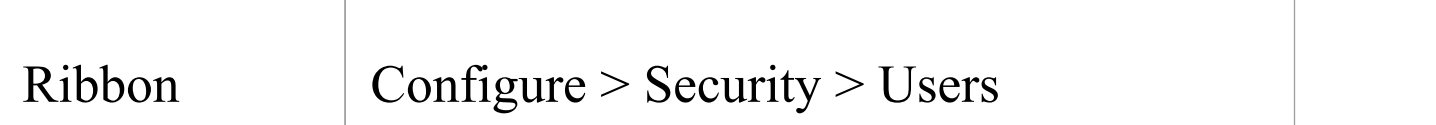

# **Import user IDs from Windows Active Directory**

**Ste Action**

(c) Sparx Systems 2018 **Page 109 of 260** 

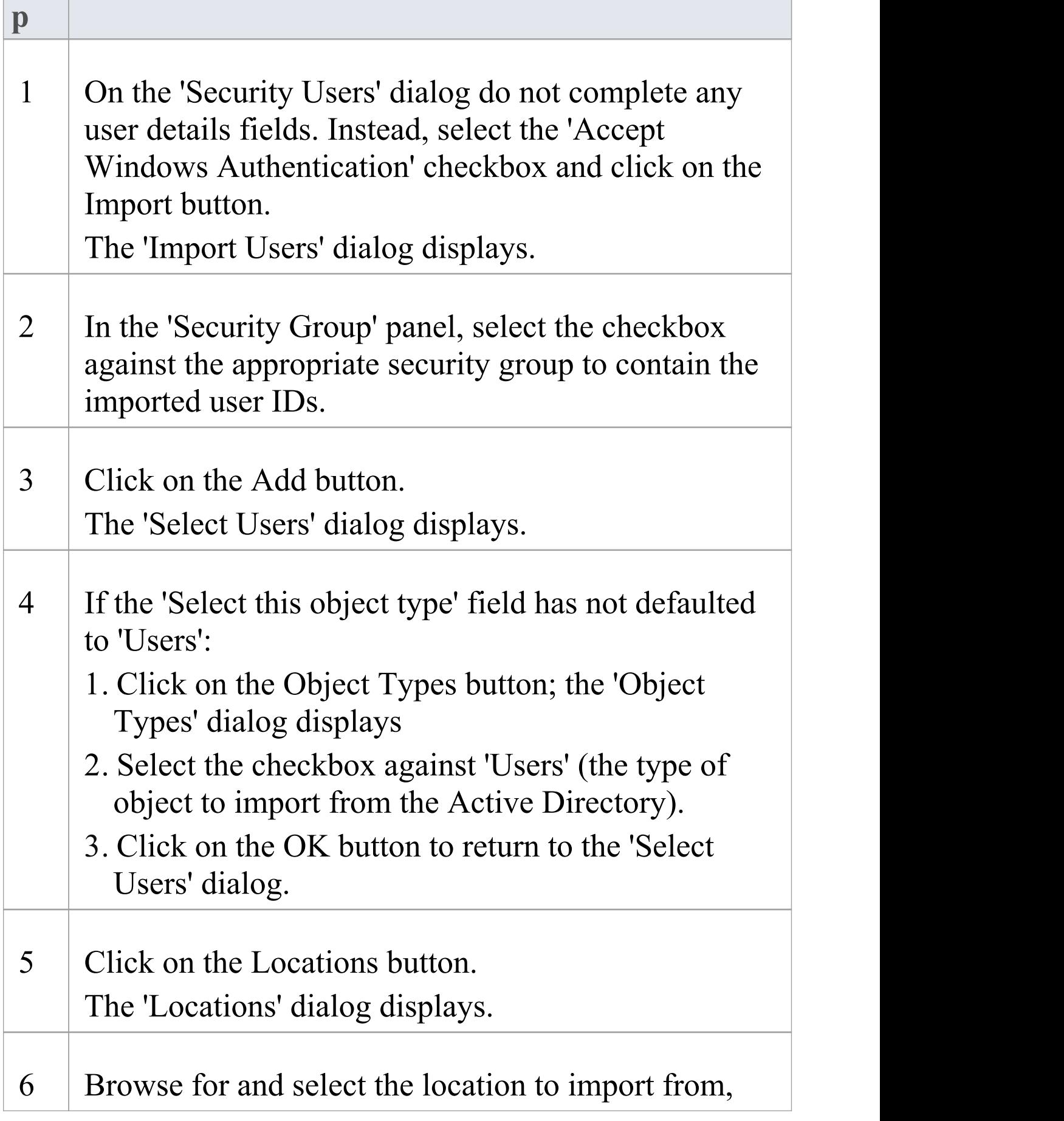

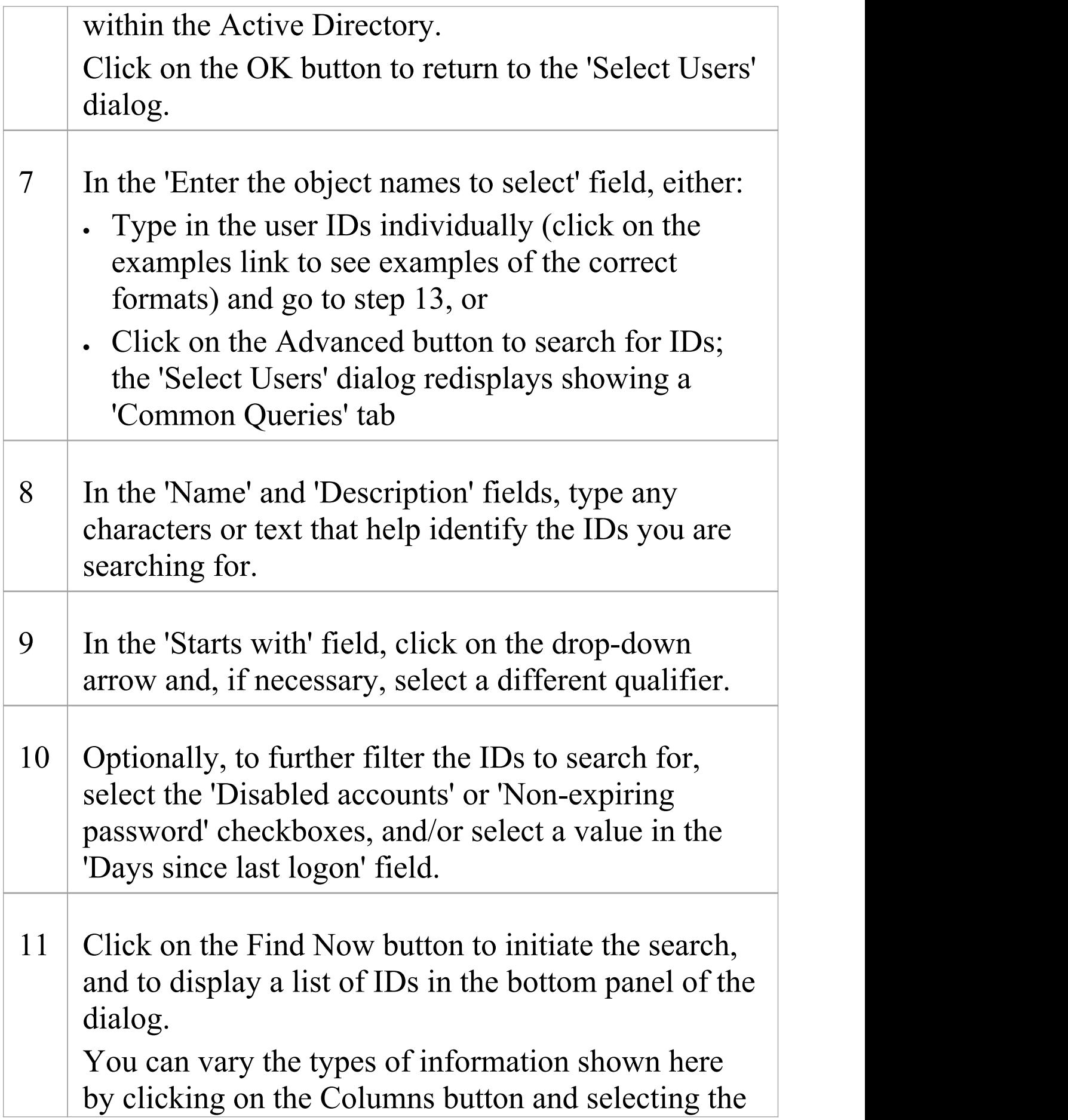

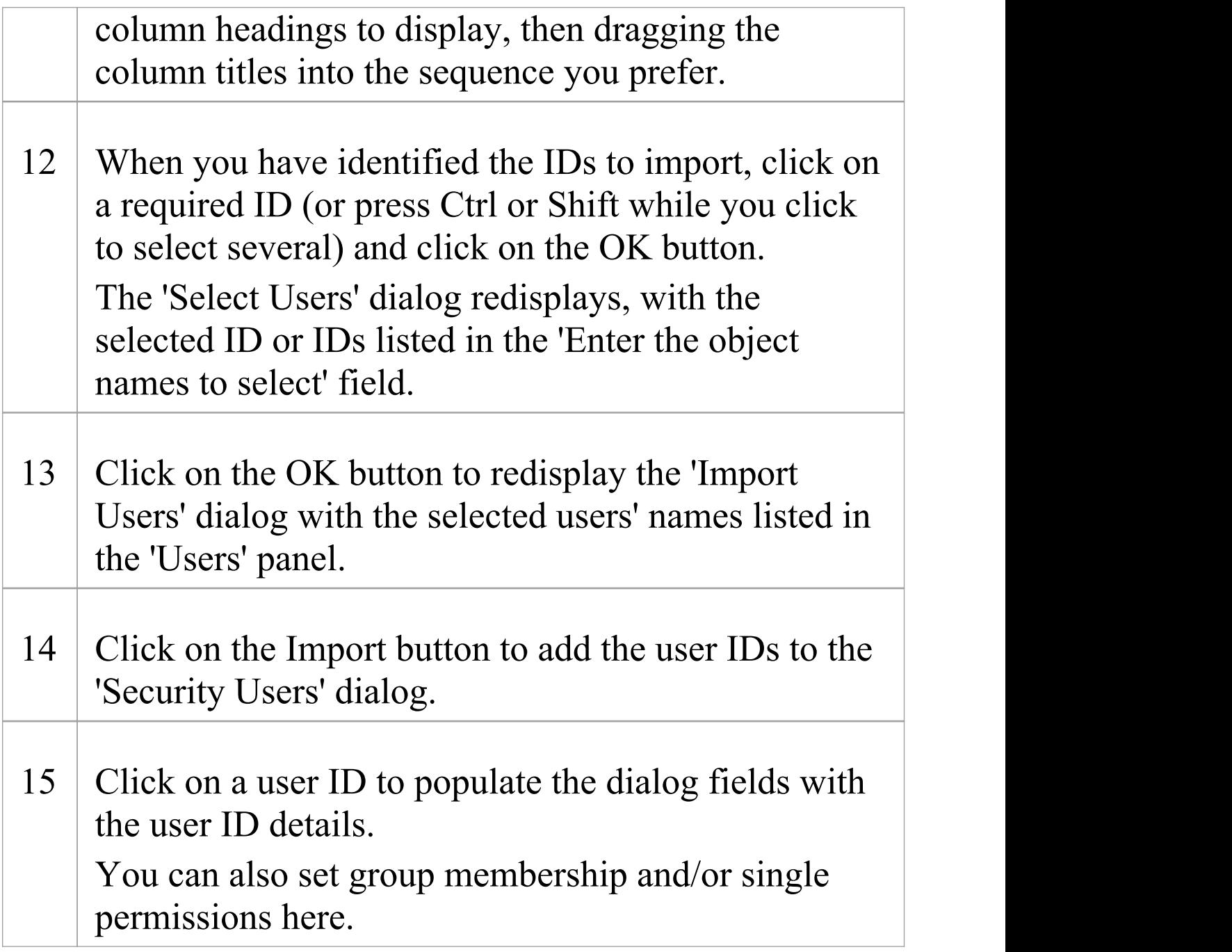

#### **Notes**

· You must have 'Security - Manage Users' permission to maintain users; the initial Admin administrator and

Administrators group automatically have this permission

- · As a security measure, the Windows Authentication is automatically deactivated if the project file is moved to a different location; once the file has been relocated, you can toggle the 'Accept Windows Authentication' checkbox to reactivate Windows Authentication
- · Enterprise Architect generates random passwords for Windows user IDs; however, if necessary you can assign a new password to an imported user ID

# **List of Available Permissions**

In the Corporate, Unified and Ultimate editions, if security is enabled, users can update information if they have the appropriate access permissions for the data update tasks for that type of data. The tasks that a user can perform with each access permission are listed here.

Some permissions take precedence over others. For example, if a user has 'Use Version Control' permission, they can modify model elements on import even if they do not have 'Update Element' permission.

#### **Permissions**

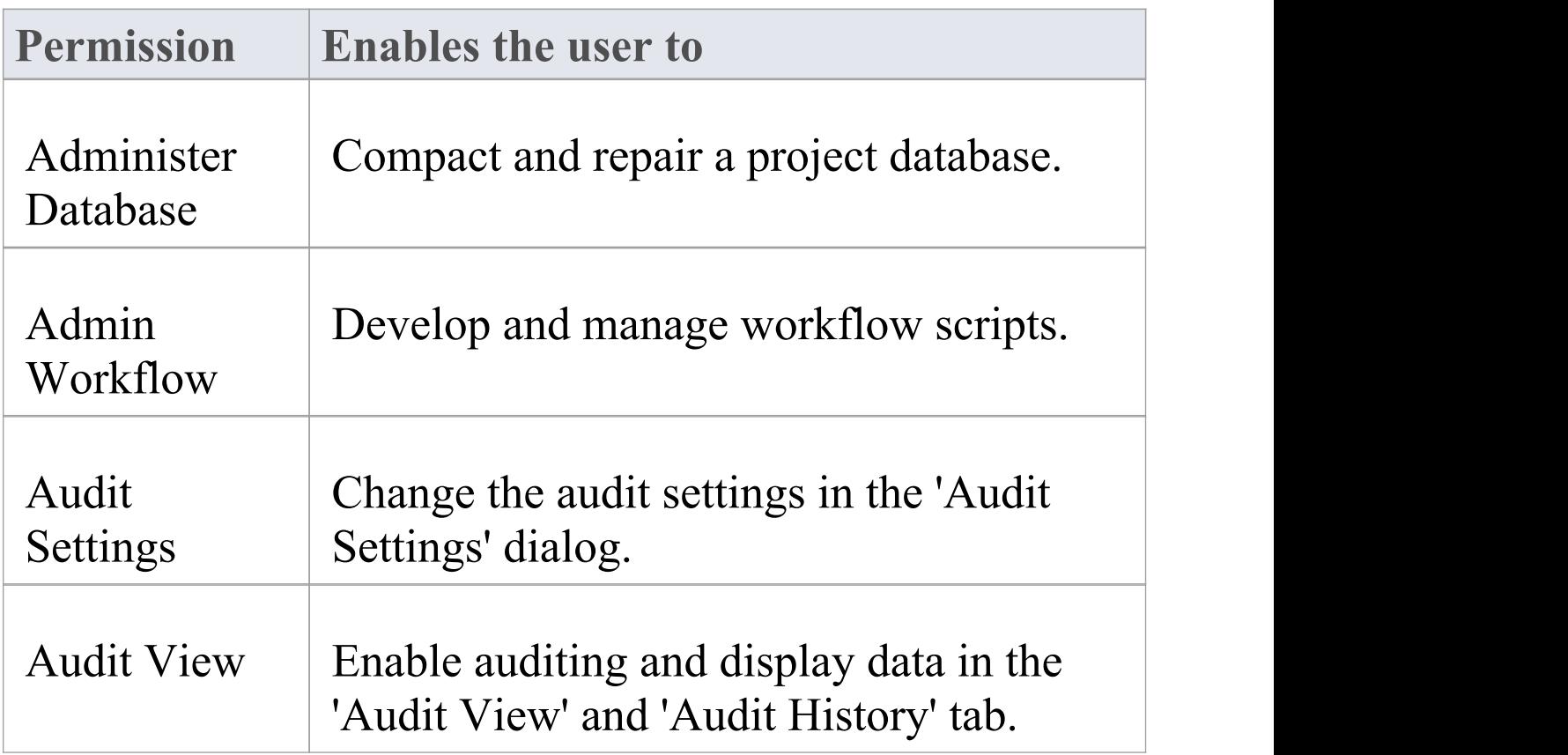

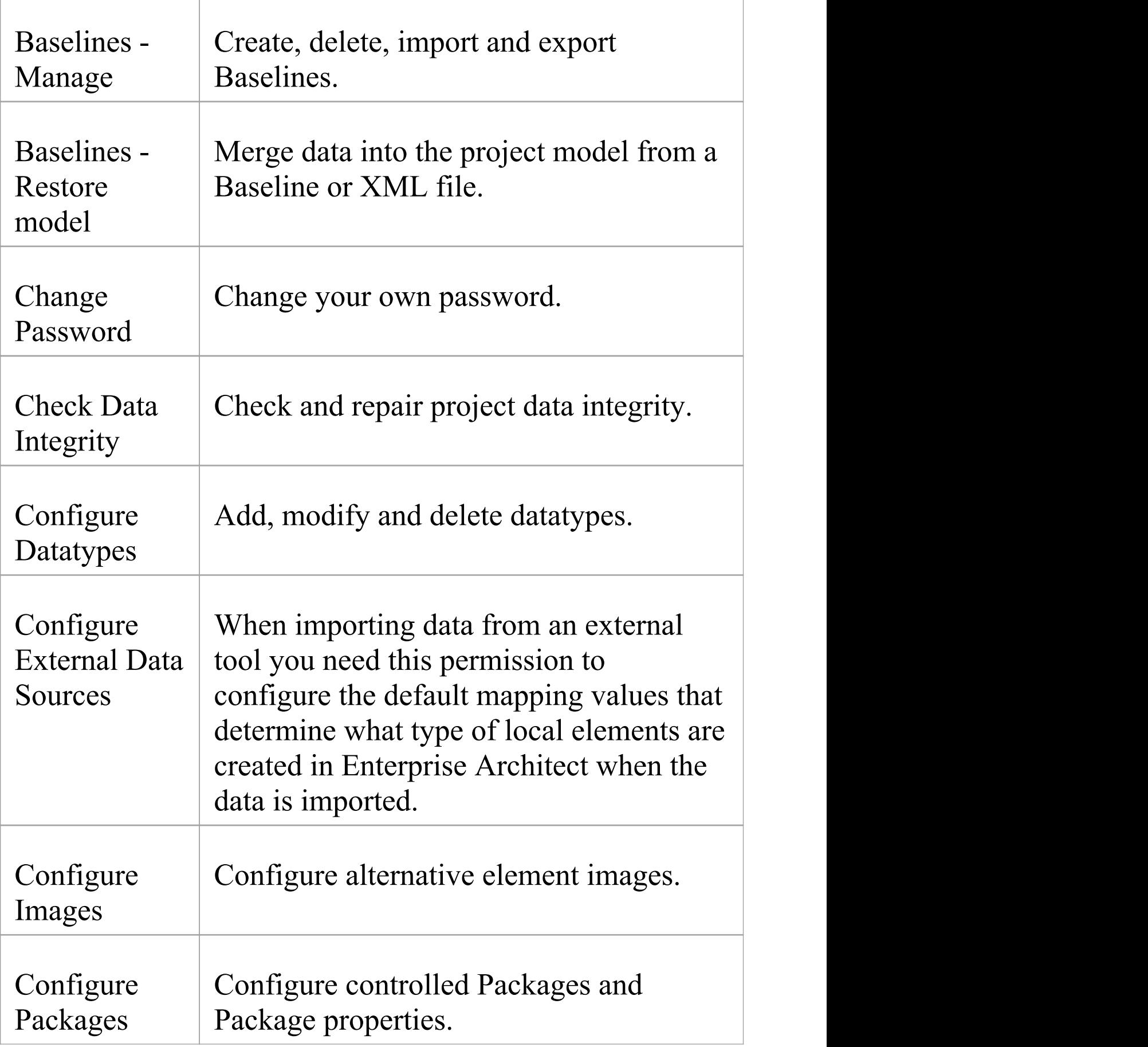

 $\top$ 

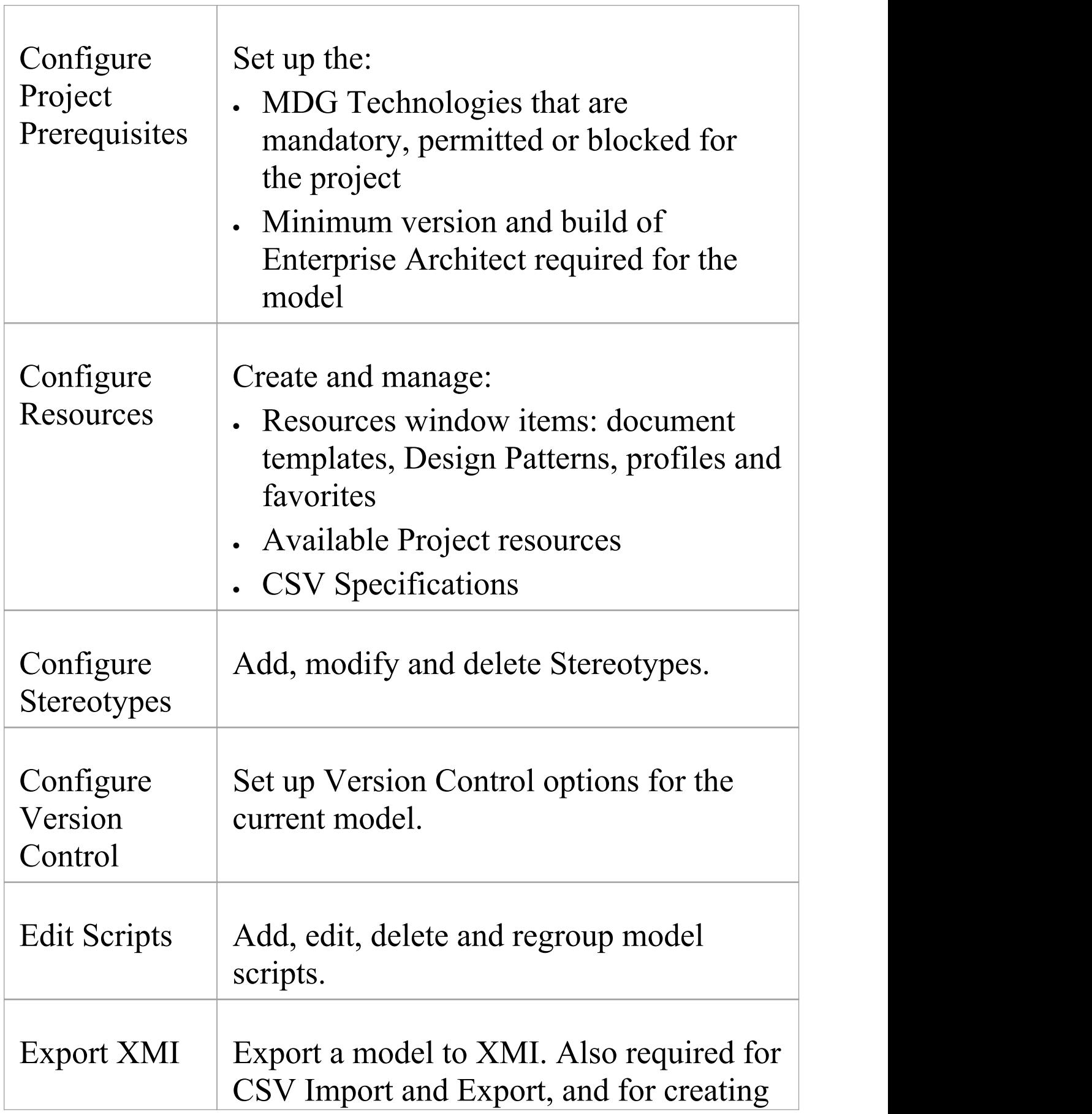

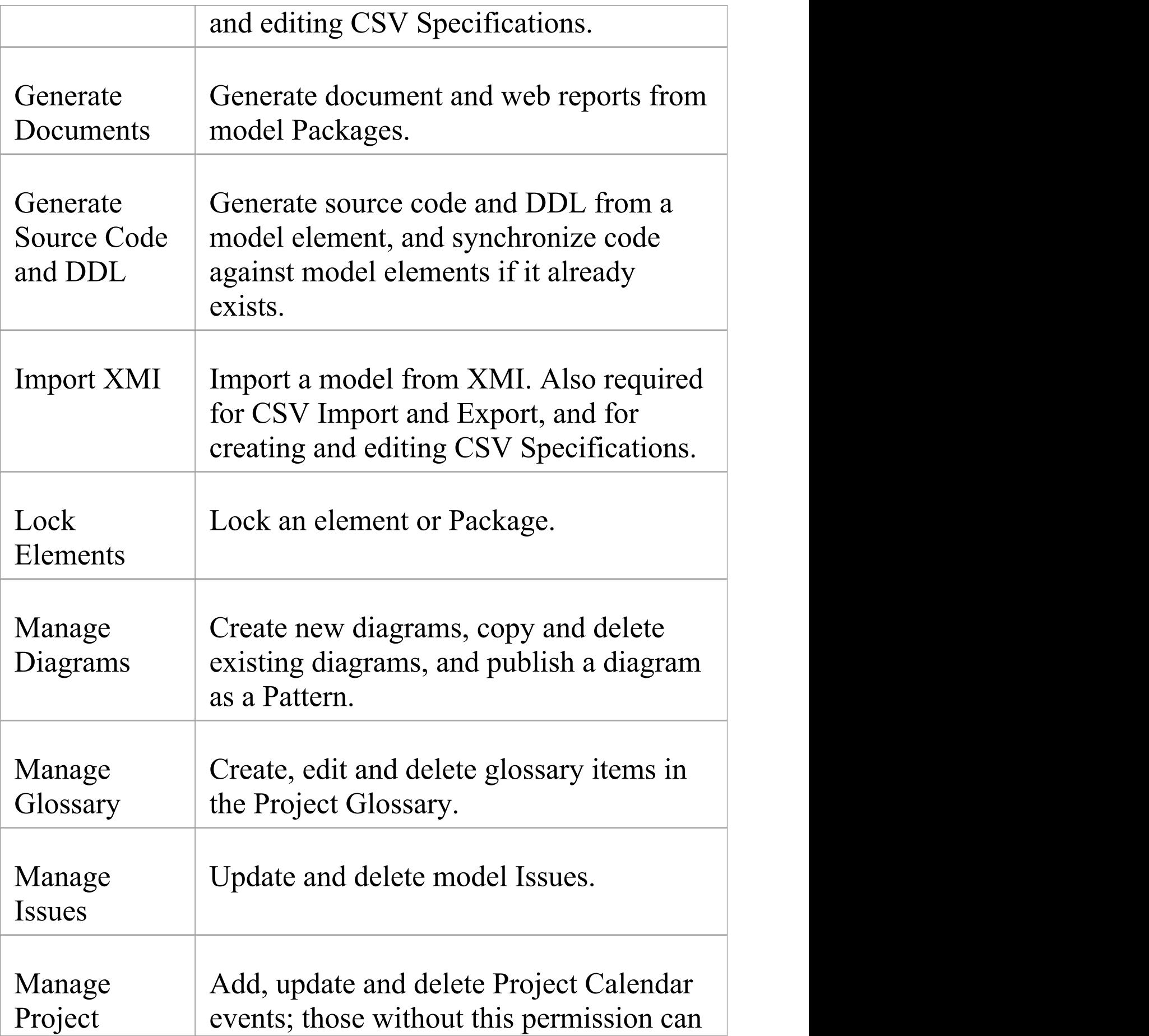

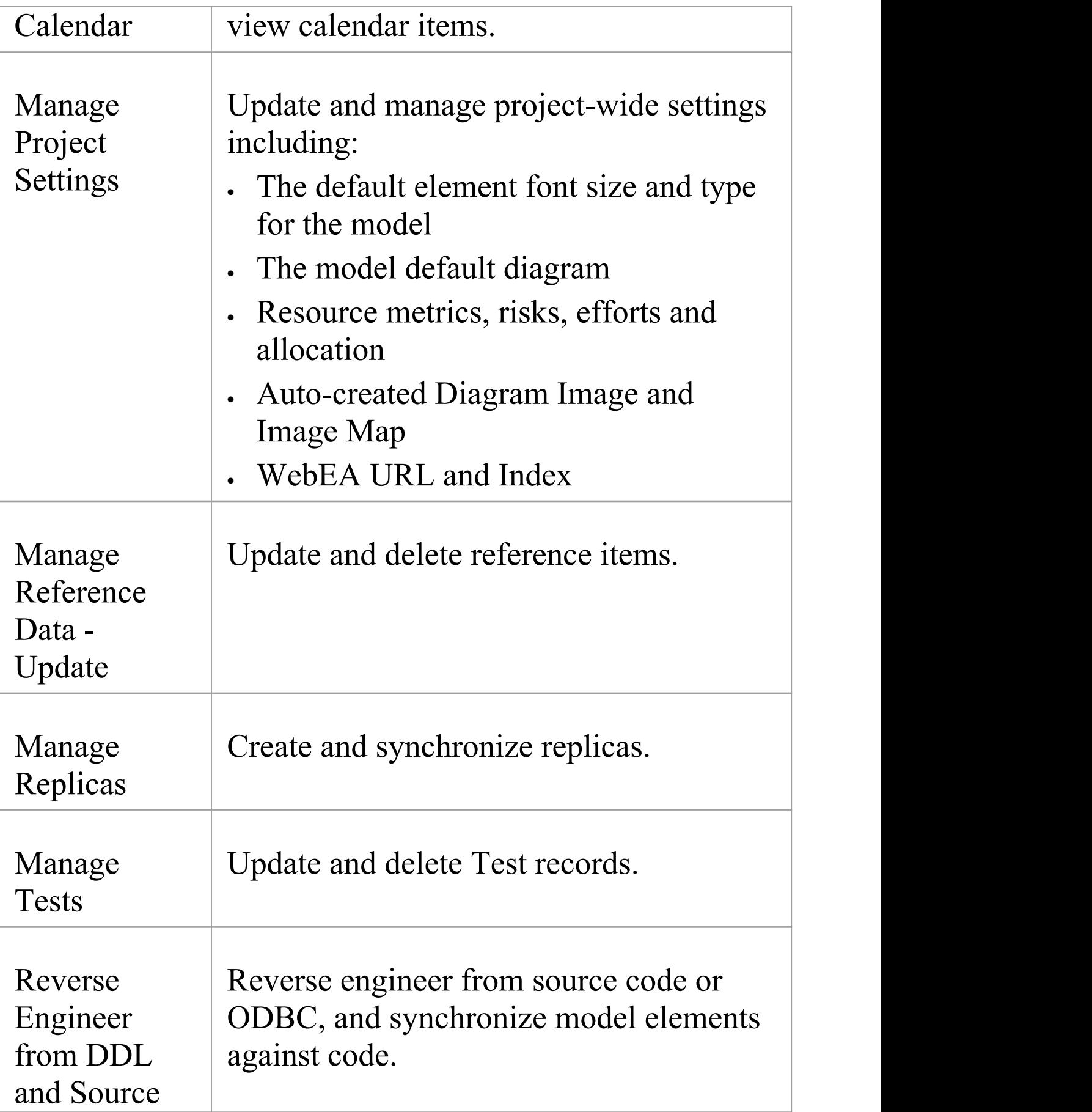

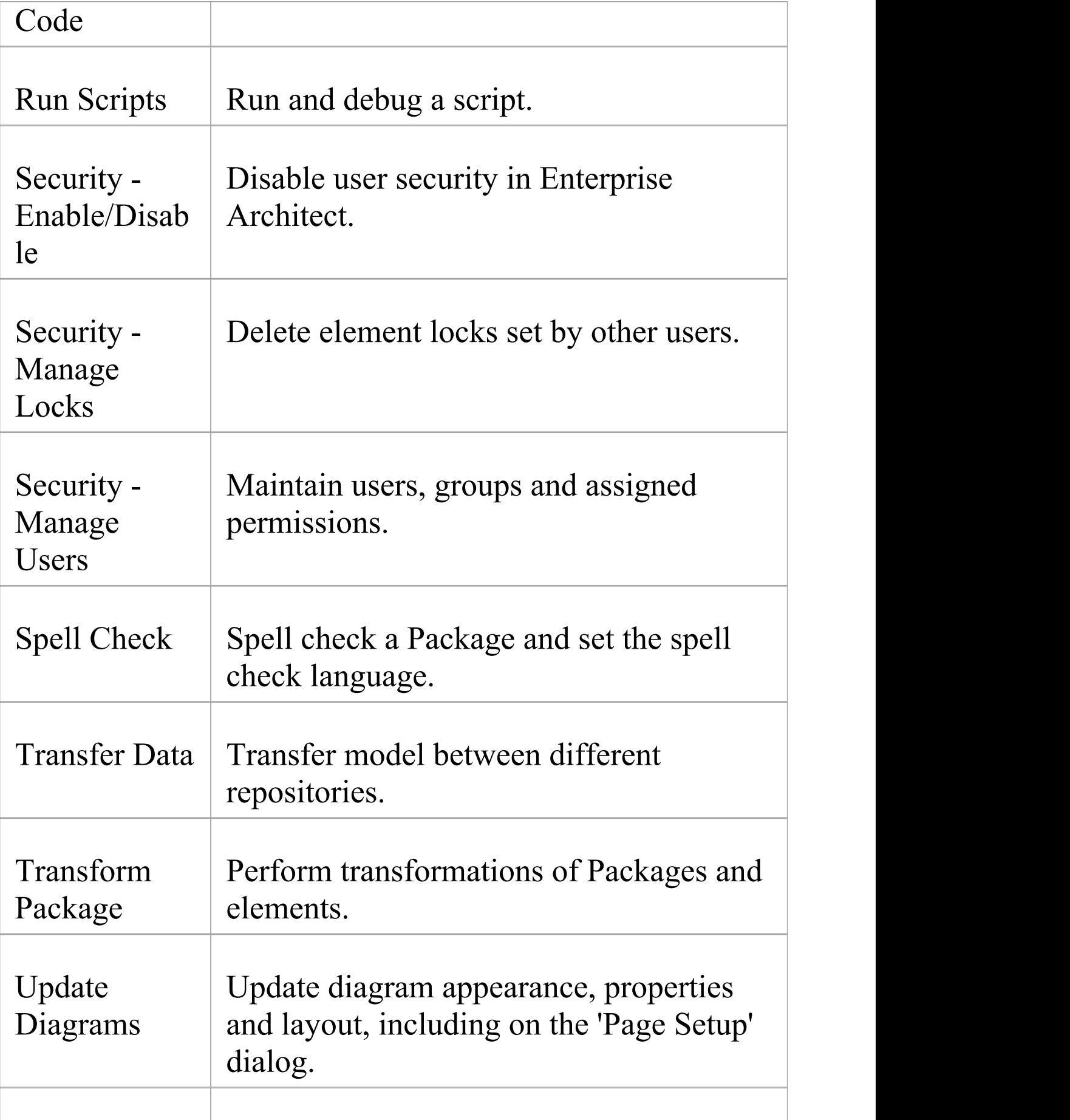

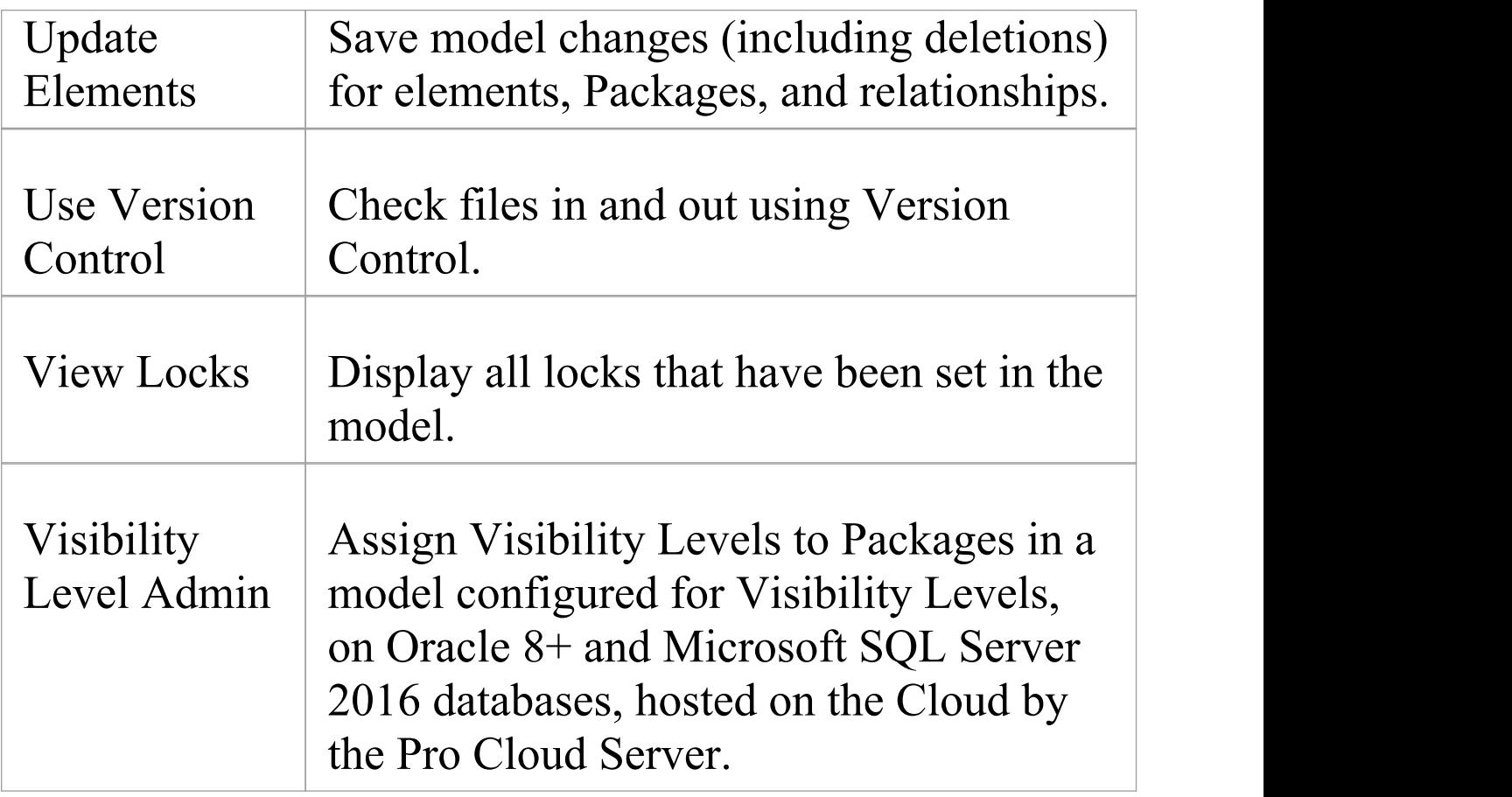

# **View All User Permissions**

When a user has been set up on the system with their appropriate access permissions, you can periodically monitor the list of permissions to verify what they are able to do and check that their profile is up to date. The access permissions shown as selected are derived from their individual profile and from their membership of security groups.

### **Access**

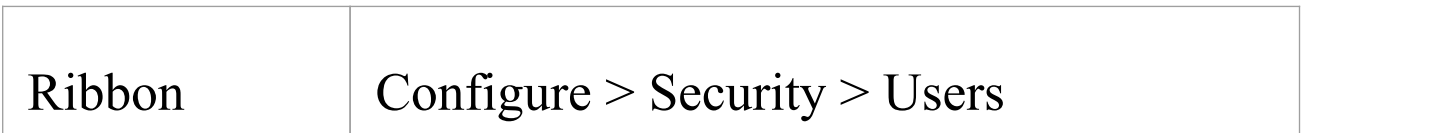

# **Display the permissions assigned to a user ID**

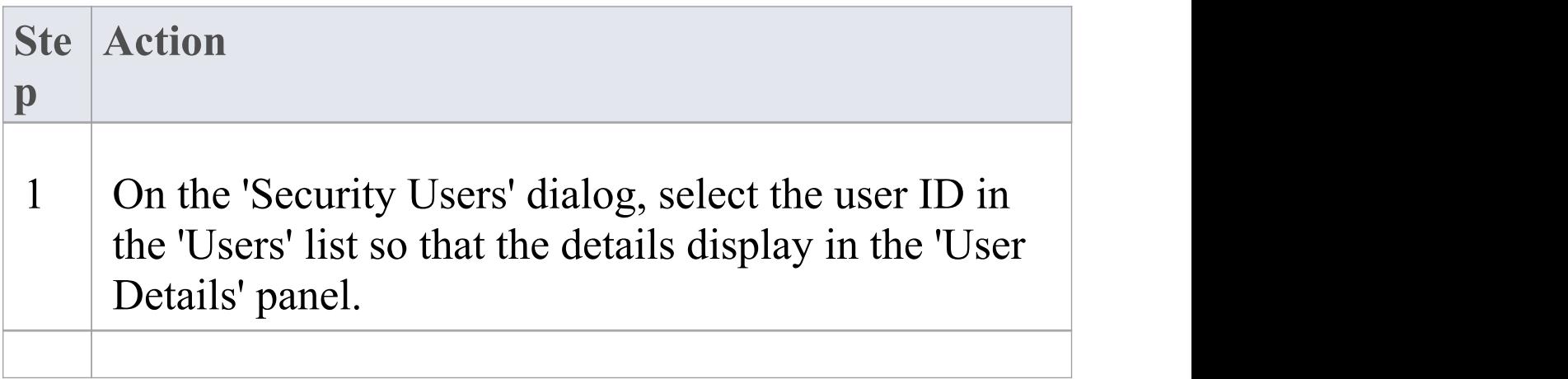

2 Review the list of permissions in the 'User Permissions' panel. The user has all access permissions for which the checkbox is selected, and does not have the permissions for which the checkbox is clear.

- · You must have 'Security Manage Users' permission to maintain users; the initial Admin administrator and Administrators group automatically have this permission
- · On this dialog you can select and deselect checkboxes in the 'User Permissions' panel to edit the user's individual access permissions, but you cannot change permissions assigned via the User Groups; click on the Save button to save any changes

# **View and Manage Locks**

When security is enabled, users lock and unlock model elements in order to work on them, which can require monitoring and control. You can periodically view and, if necessary, delete the active locks placed on elements by users.

## **Access**

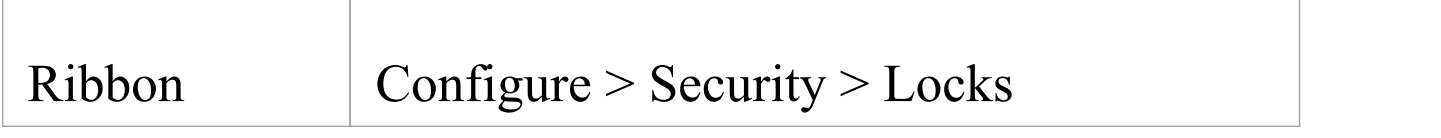

## **Manage user locks**

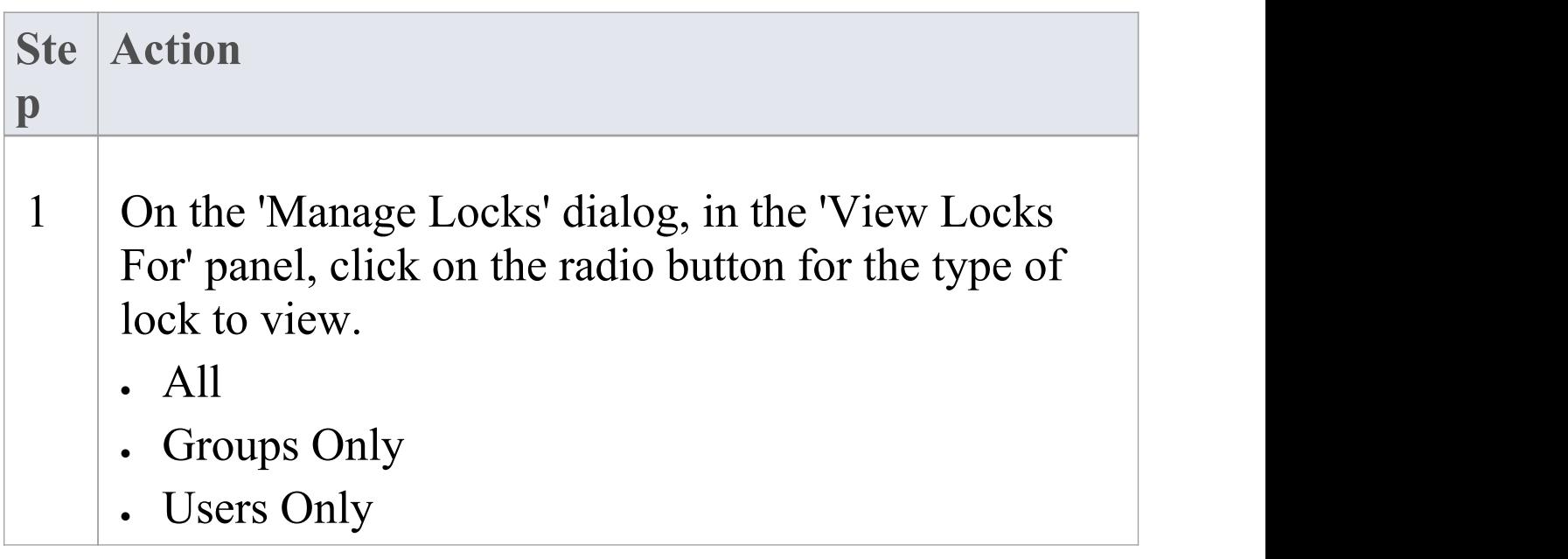

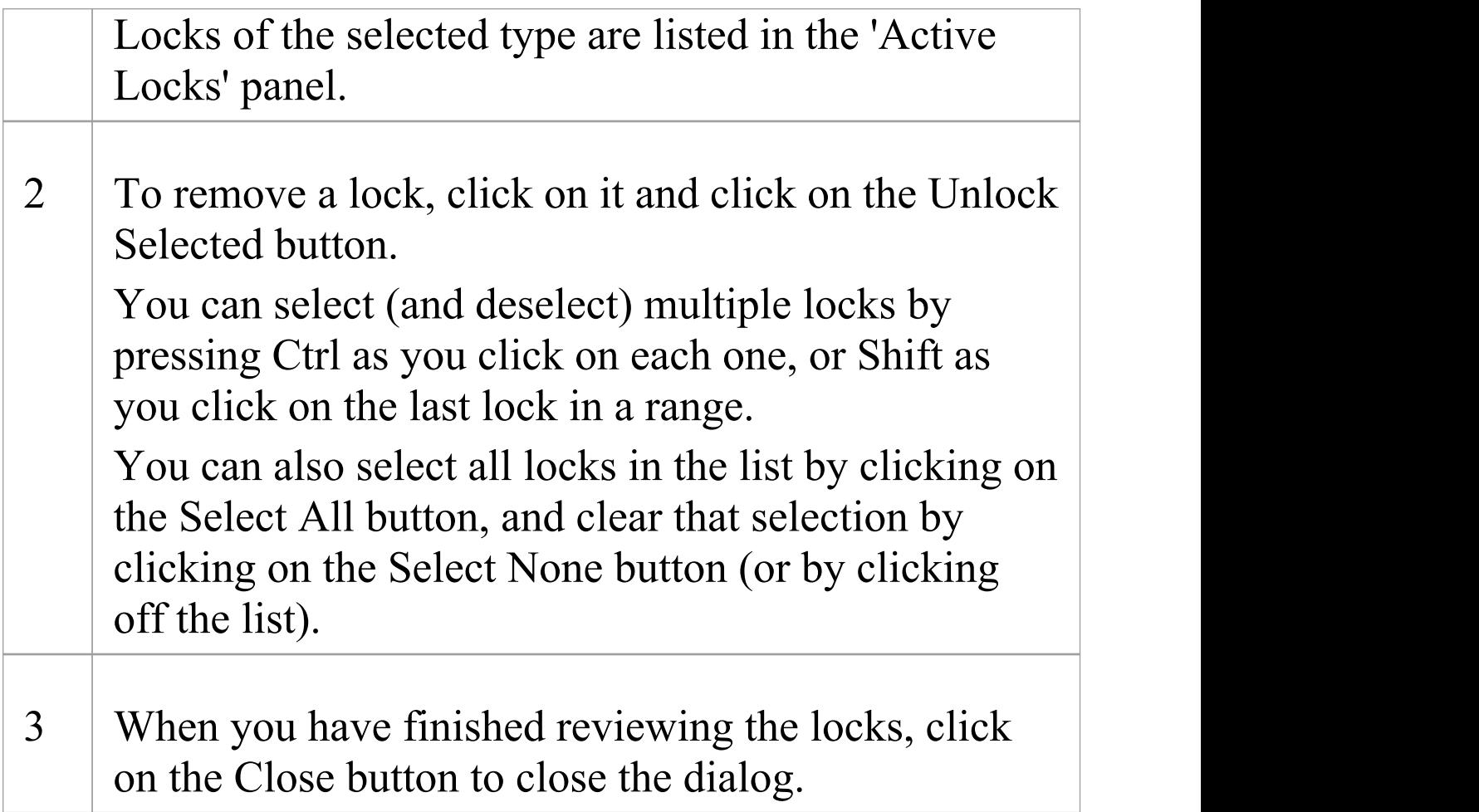

- · You must have 'Security Manage Locks' permission to delete user locks; the initial Admin administrator and Administrators group automatically have this permission
- · You can view locks without the 'Manage Locks' permission, so that you can contact the lock owner if necessary
- · The 'Manage Locks' dialog does not currently show any Full locks set in the model

· If you want to display the resulting information in a more readable layout, you can resize the dialog and its columns

# **Password Encryption**

In releases of Enterprise Architect prior to 7.1, Security Administrators of projects on SQL Server or Oracle repositories can encrypt the password used to set up the connection between Enterprise Architect and the repository. The system user does not have the real password, thereby preventing them from accessing the repository using other tools such as Query Analyzer or SQLPlus.

For password encryption for all repositories at and beyond release 7.1, you provide the connection but protect the password using model shortcuts.

### **Access**

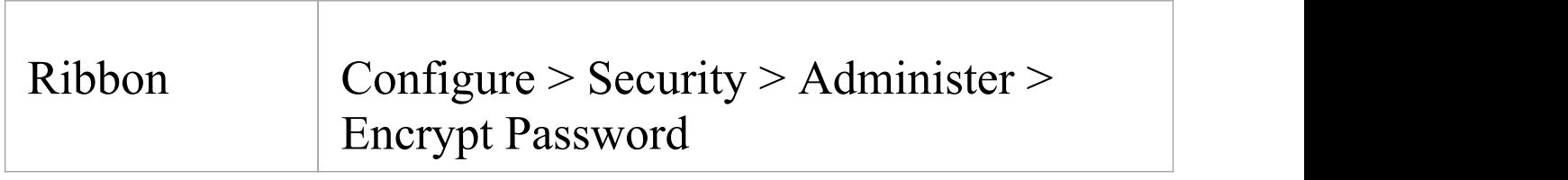

## **Encrypt a repository password**

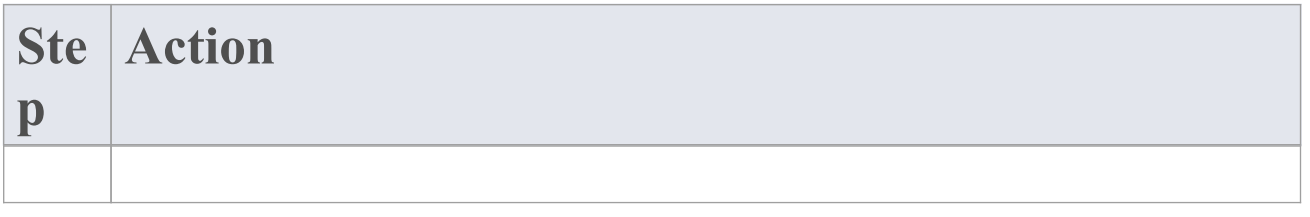

1 In the 'Password' field, enter the password to access the repository. The 'Encrypted' field displays the modified password to be provided to users. 2 Instruct users to connect Enterprise Architect to the repository using the encrypted password prefixed with \$\$.

- · Do not click on the Test Connection button as it can cause an error with encrypted passwords
- · For SQL Server repositories, you must enter the Initial Catalog details from the 'All' tab of the 'Data Link Properties' dialog

# **Change Password**

It is recommended that users of any computer system change their passwords - or have them changed - at regular intervals. When security is enabled in Enterprise Architect, users can change their own passwords or, if the user is unable or not authorized to do this, a Security Administrator can set or change the user's password.

# **Access**

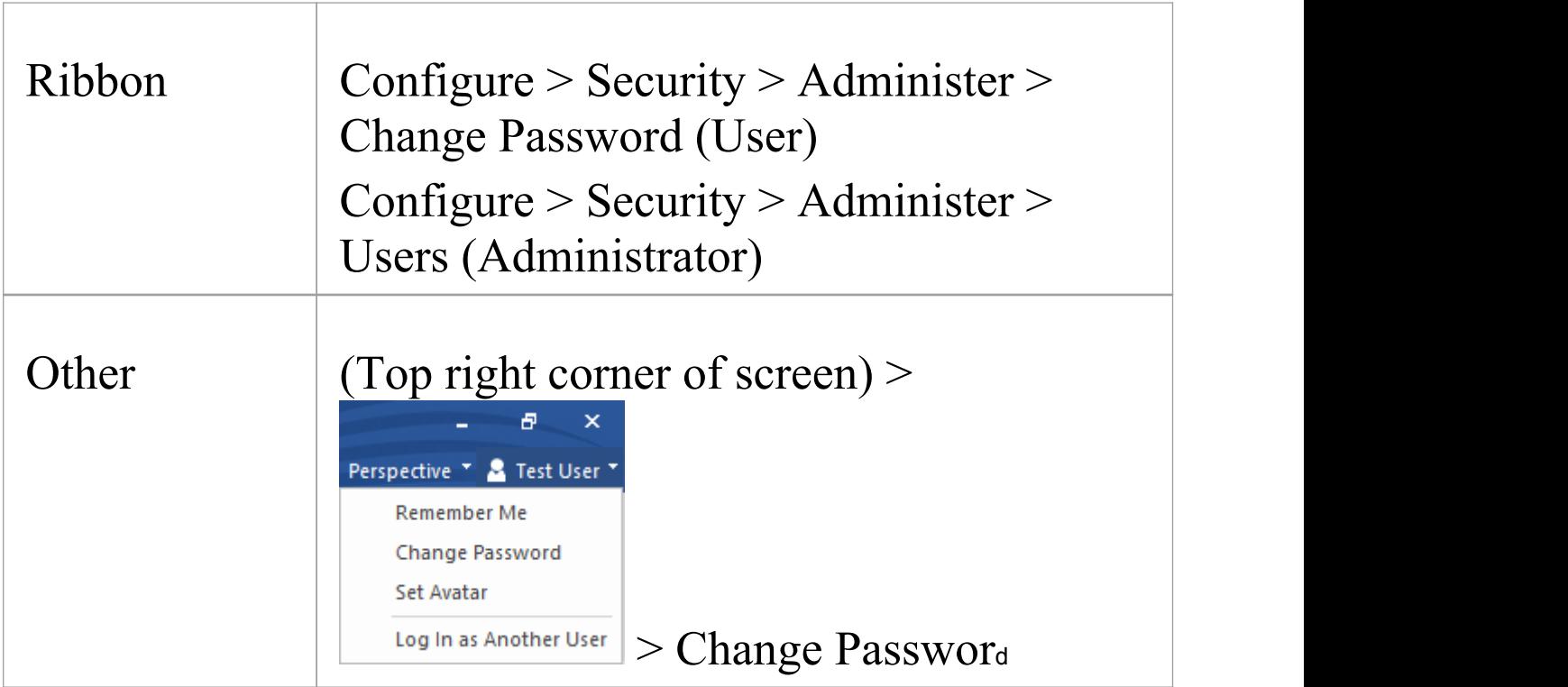

# **User - Change your own user password**

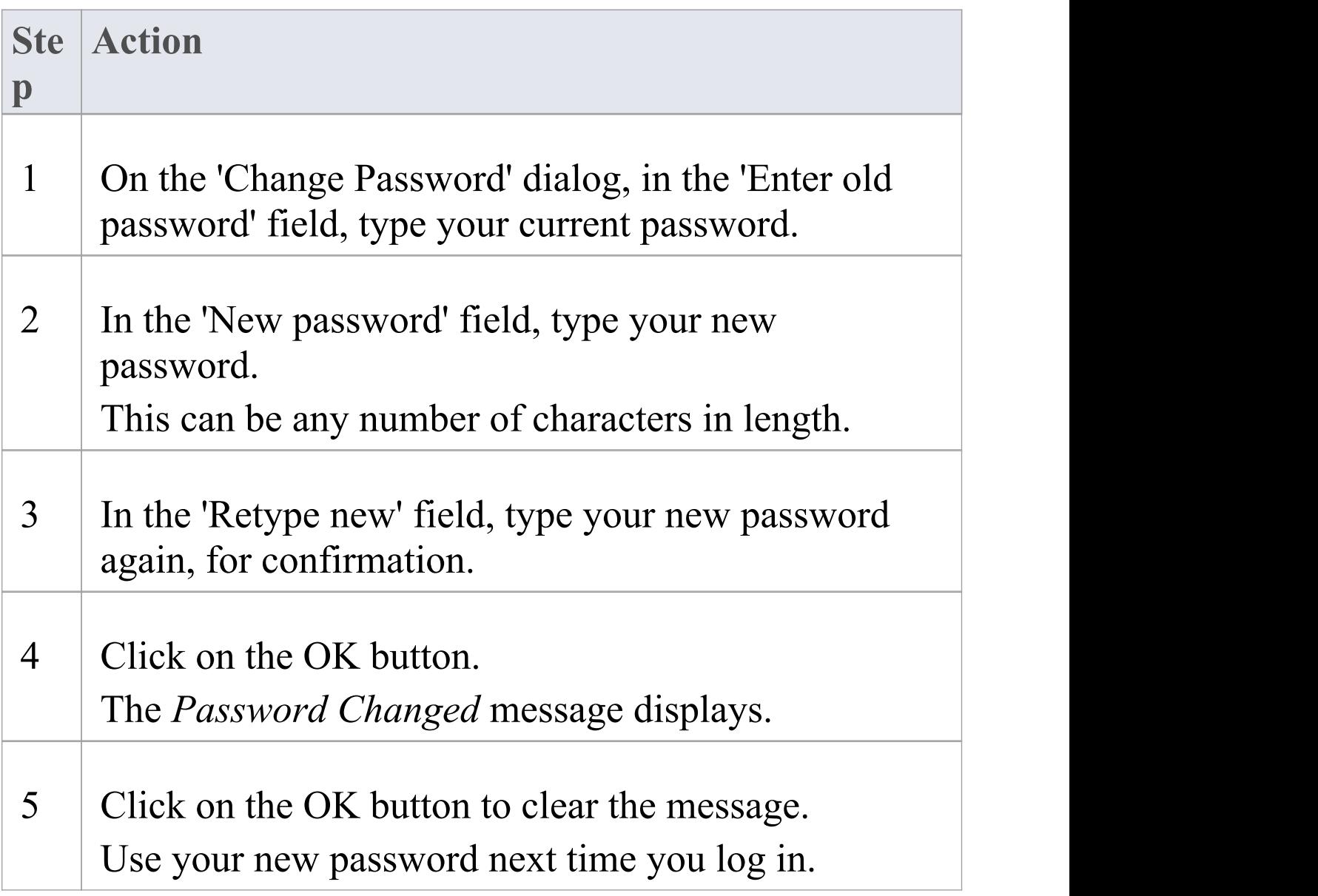

# **Administrator - Set or change any user's password**

**Ste Action**

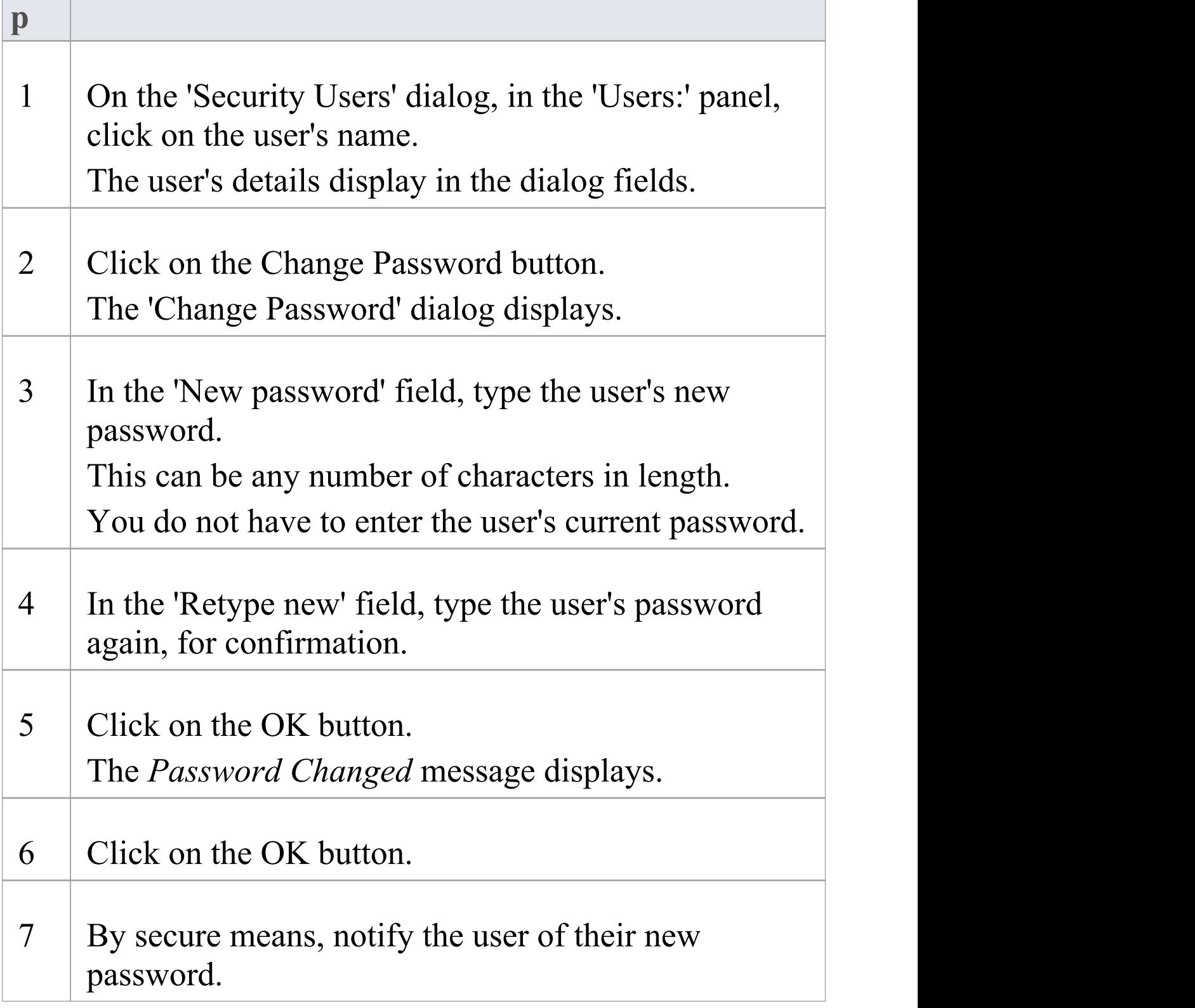

- · A user must have 'Change Password' permission to change their own password; the initial Admin administrator and Administrators group automatically have this permission
- · A Security Administrator must have 'Security Manage Users' permission to change other users' passwords; the initial Admin administrator and Administrators group automatically have this permission

# **Lock Model Elements**

If you need to set a lock on a Package, element or diagram, or clear that lock, you can do so from either the Project Browser or - for an element or diagram - from within a diagram. You follow one of three procedures, depending on whether you are:

- · Locking an element or diagram under the 'User/Group Locking' security policy
- · Locking a Package under the 'User/Group Locking' security policy
- · Locking an element or diagram under the 'Require User Lock to Edit' security policy

You can also lock all elements, diagrams or Packages in a selected group, at once. The procedures are the same as for locking individual objects, subject to the comments provided here.

#### **Notes**

· You must have 'Lock Elements' permission to lock an element or diagram

# **Locking multiple objects together**

You can select multiple objects in the Project Browser, and lock them at the same time. The multiple objects should be of the same type; that is, several Packages OR several diagrams OR several elements. The selected objects must also have the same parent and therefore be peers.

When you have selected the objects to lock, right-click on one of them and:

- · Under 'User/Group Locking' policy, select:
	- Lock Element(s)
	- Lock Diagrams(s) or
	- Lock Package(s)
- · Under 'Require UserLock to Edit' policy, select:
	- Apply/Release User Lock(s)

If there is a locking conflict with any item to be locked - for example, a different user or group has locked the individual item - that item is ignored by the locking process and a warning error is added to the System Output window; this avoids multiple popup dialog warnings.

# **Lock Objects Under User/Group Locking**

Under the User/Group Locking security policy, if you need to set or release a lock on an element or diagram, you can do so from either the Project Browser or from within the diagram.

# **Access**

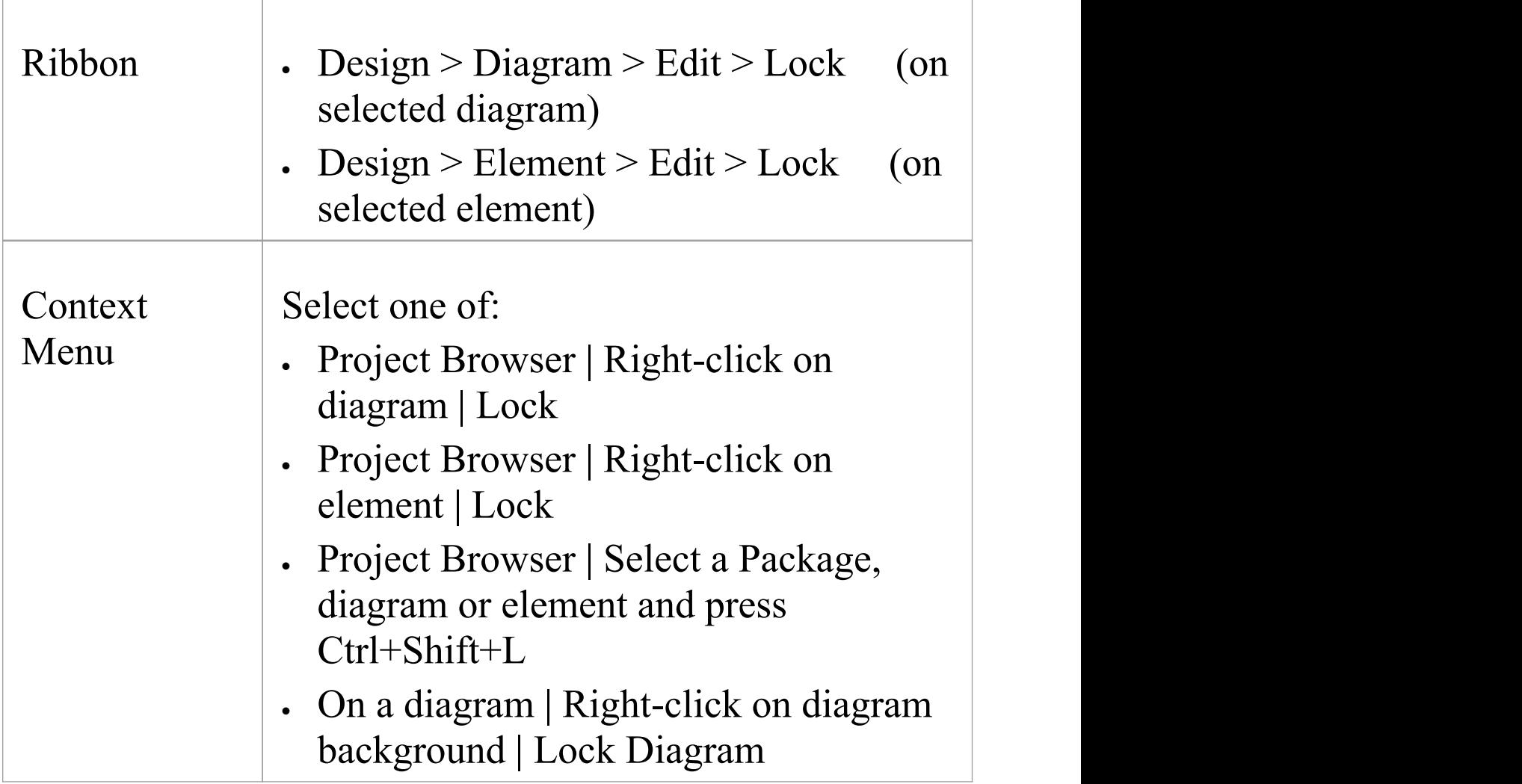

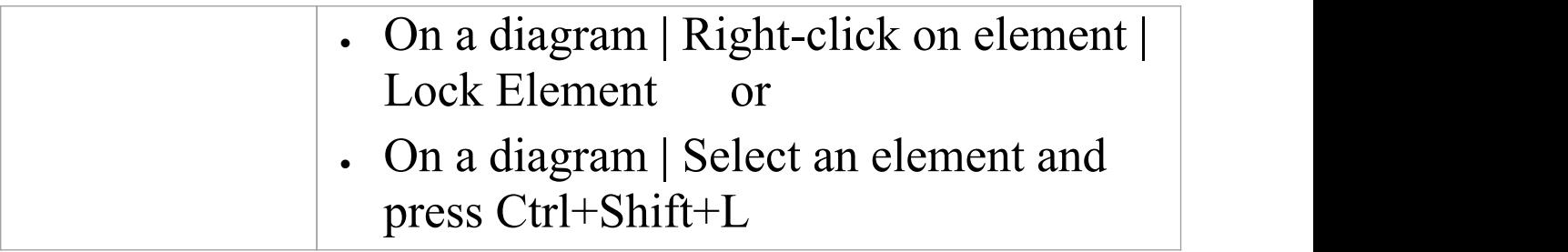

# **Set a lock on an element or diagram**

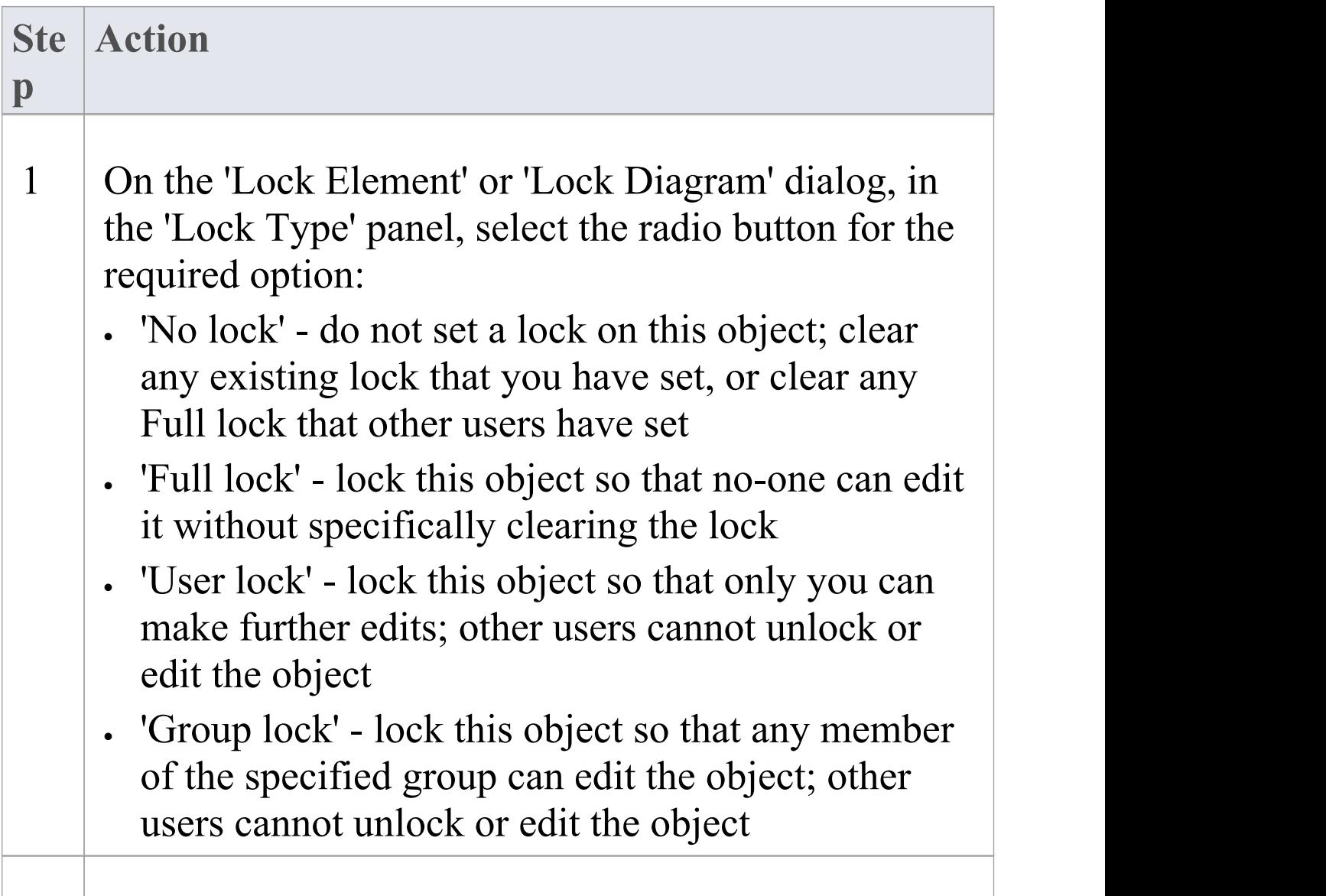

2 If you have selected the 'Group lock' option, in the 'GroupID' field click on the drop-down arrow and select the group containing users that can edit the object. The 'GroupID' drop-down list only includes groups that you are a member of. 3 Click on the OK button.

- · To check whether the project security is in User/Group locking mode, select 'Configure > Security > Administer'; the 'Require User Lock to Edit' option should be deselected
- · You must have 'Lock Elements' permission to lock an element or diagram
- · If the item already has a lock, only the corresponding lock option and the 'No lock' option are highlighted; you have to release the lock in order to set a different type of lock
- · If a diagram is locked and you select an element on it, the element border displays in red, indicating that you cannot move it or resize it
- · If an element is locked and you click on it on a diagram, the element border displays in black; you can display the properties but not change them
- · If you select the 'Full Lock, no-one may edit' option, a red exclamation mark displays against the object in the Project Browser
- · If you select the 'User Lock, locking user may still edit' or 'Group lock, locking group may still edit' options, a blue exclamation mark displays against the object in the Project Browser; other users see a red exclamation mark

# **Lock Packages Under User/Group Locking**

If, in User/Group locking mode, you want to lock or unlock the contents of a Package, you can do so in a single operation. You can set the lock on the entire contents (including child Packages), just on the top-level Package content, or just on the elements or diagrams in the Package.

### **Access**

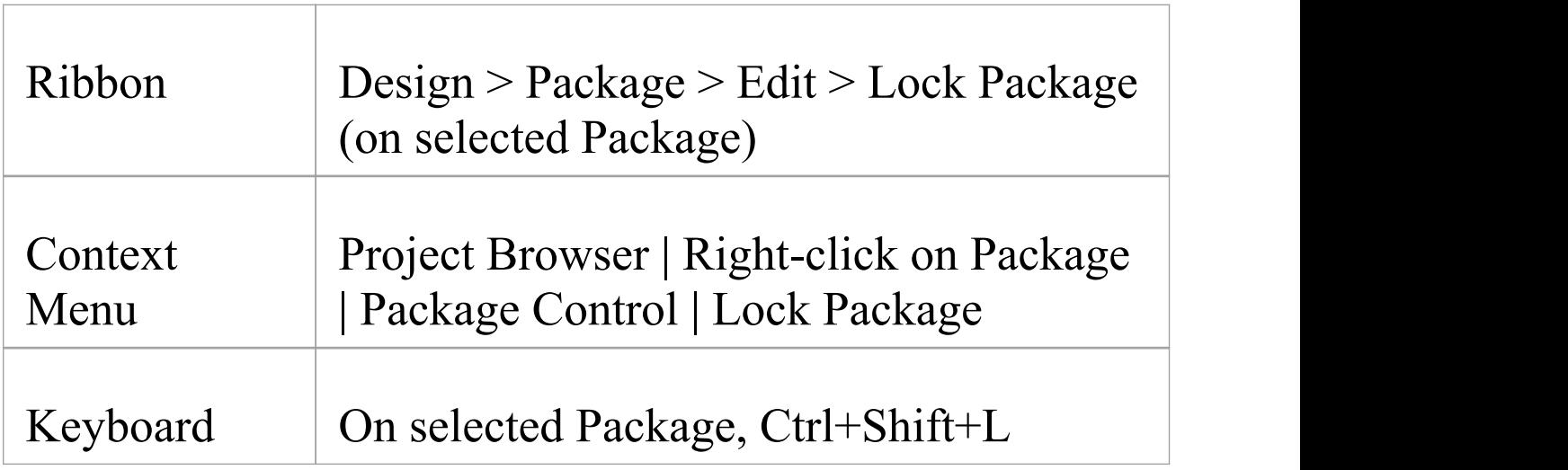

## **Lock or Unlock a Package**

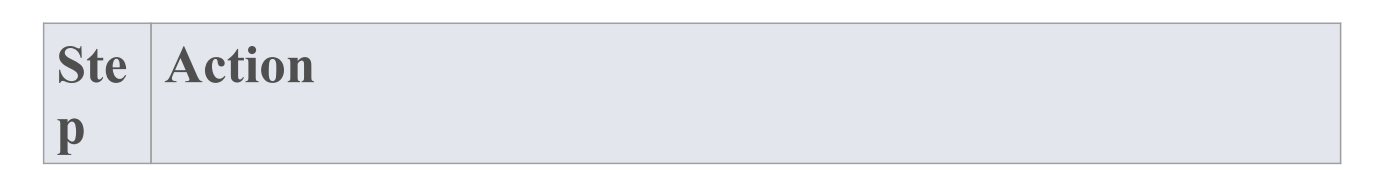

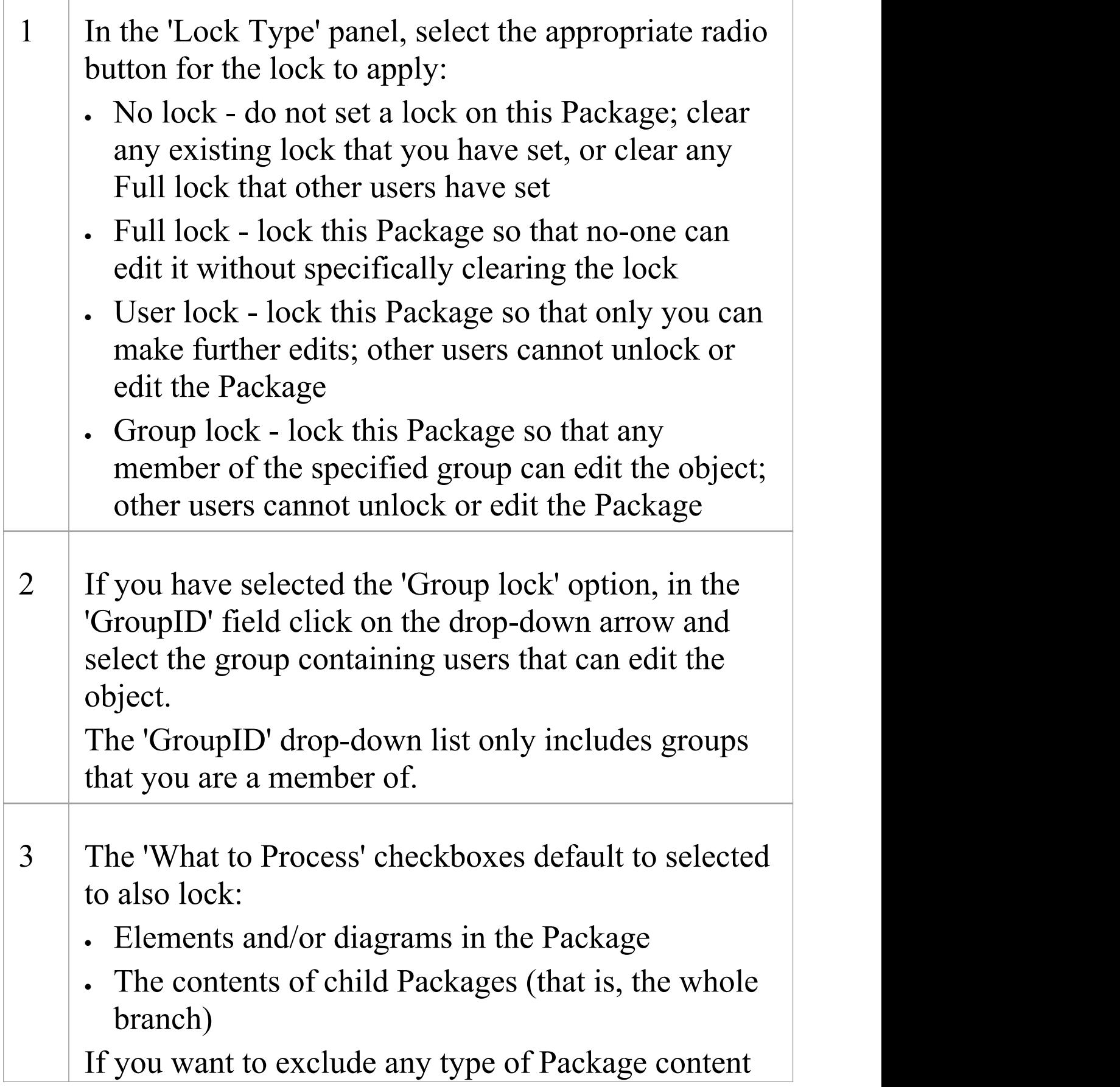

from the change in lock status, deselect each appropriate checkbox.

4 Click on the OK button to apply the lock.

- · To check whether the project security is in User/Group locking mode, select 'Configure > Security > Administer'; the 'Require User Lock to Edit' option should be deselected
- · You must have 'Lock Elements' permission to lock a Package
- · If the Package is already locked, only the corresponding lock option and the 'No lock' option are highlighted; you have to release the lock in order to set a different type of lock
- · If you select the 'Full Lock, no-one may edit' option, a red exclamation mark displays against the Package in the Project Browser
- · If you select the 'User Lock, locking user may still edit' or 'Group lock, locking group may still edit' options, a blue exclamation mark displays against the Package in the Project Browser; other users see a red exclamation mark

# **Lock Objects Under Require User Lock to Edit**

In the Require User Lock to Edit security mode, if you want to edit one or more of the diagrams or elements in a Package, you must set a User Lock on either the specific objects or the Package that contains them. You can set or release the lock from either a diagram or the Project Browser. Once you have set a lock, only you or the Security Administrator can release it again; no other user can release your locks.

### **Access**

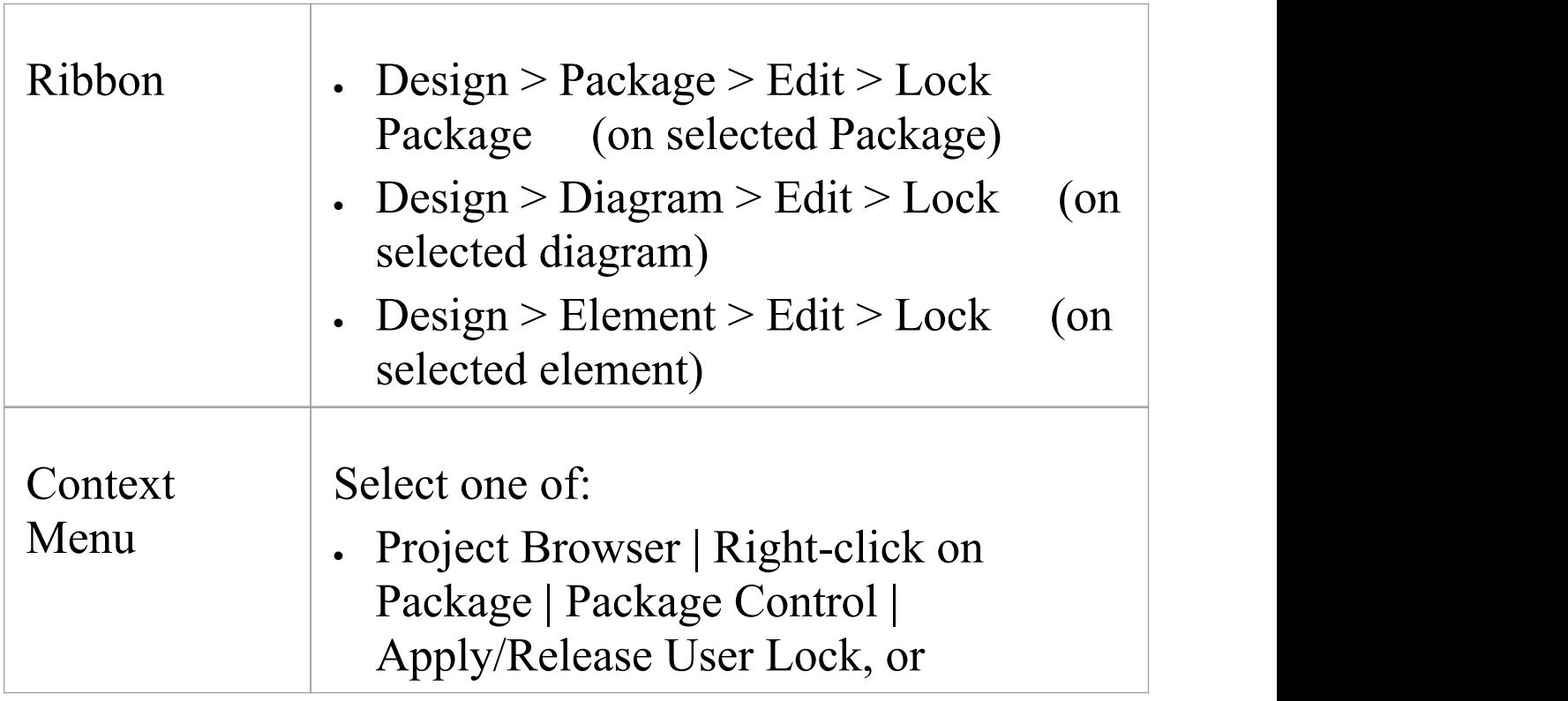

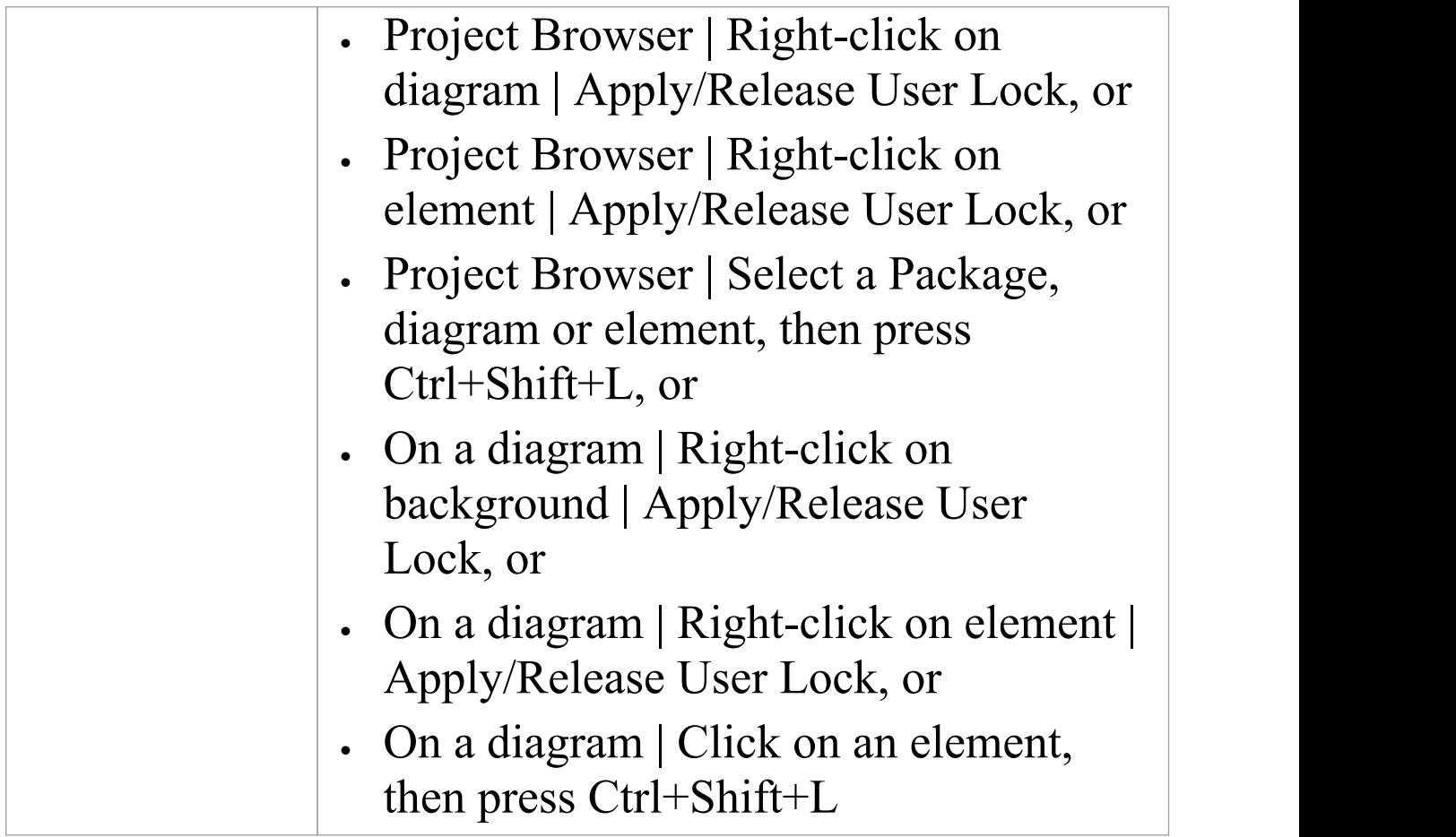

# **Set or clear a user lock in Require User Lock to Edit security mode**

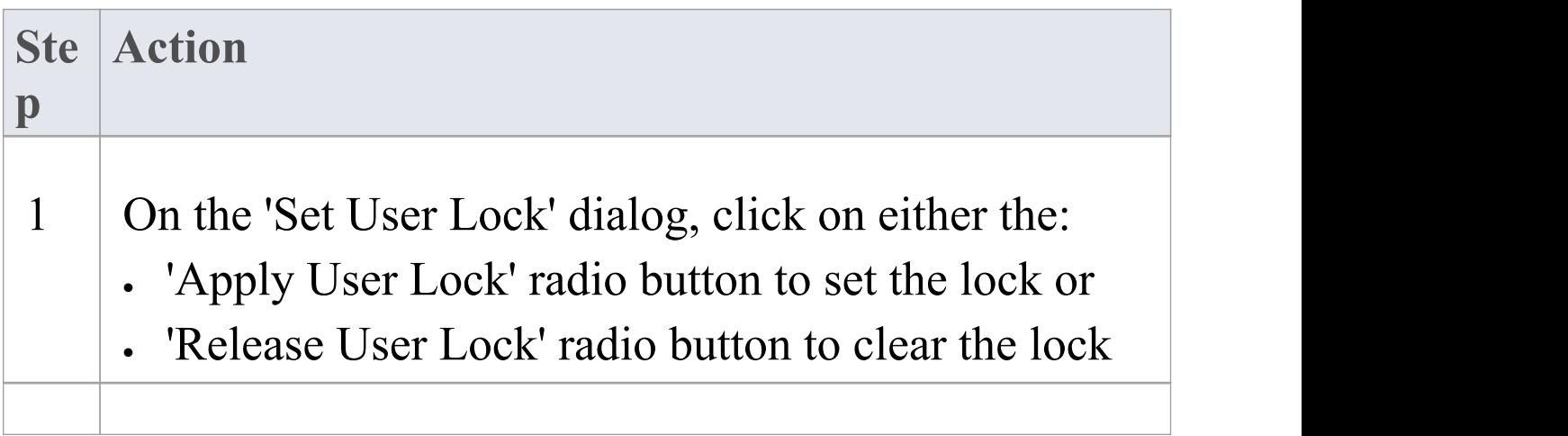

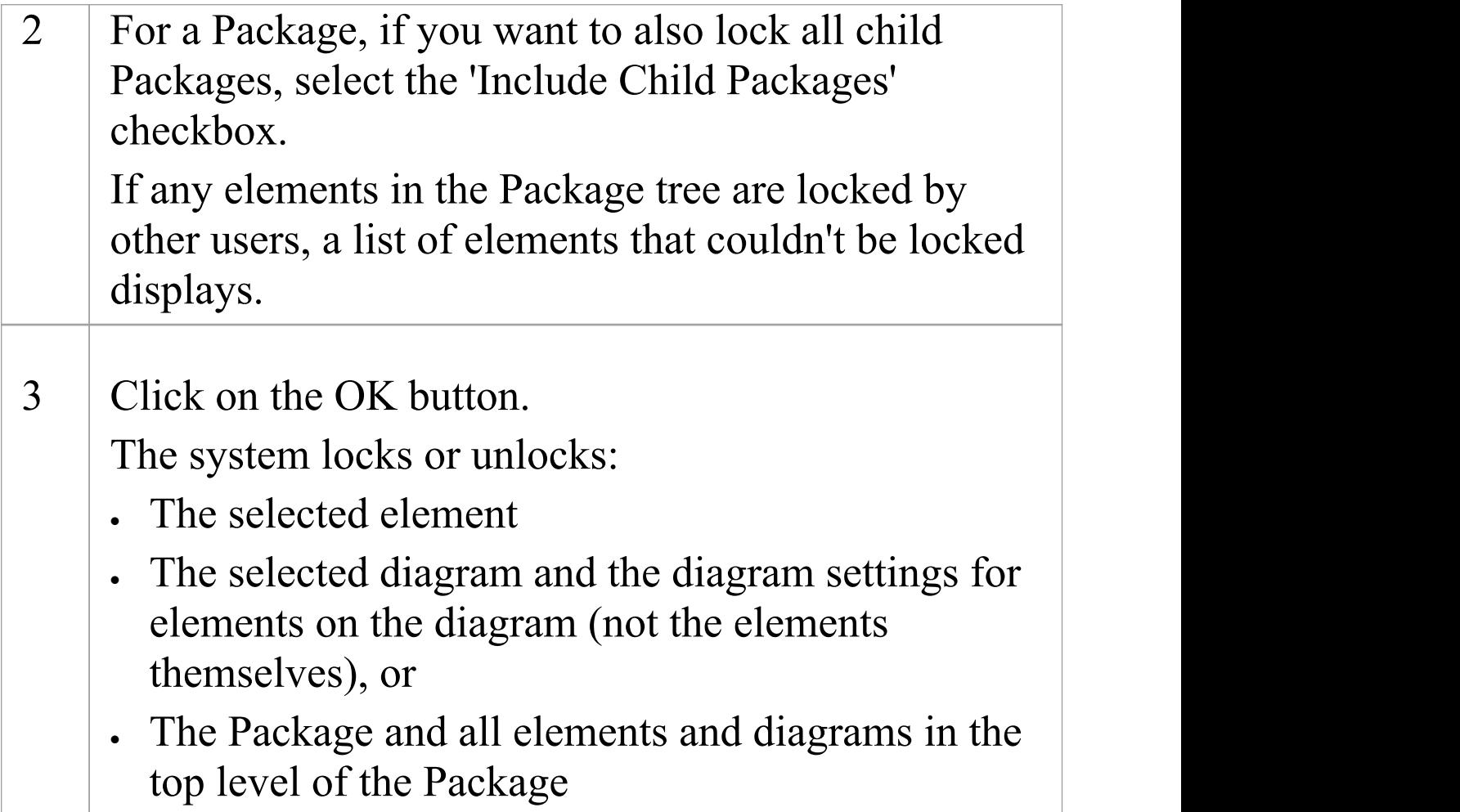

- · To check whether the project security is in Require User Lock to Edit mode, select 'Configure > Security > Administer'; the 'Require User Lock to Edit' option should be selected
- · You must have 'Lock Elements' permission to lock a Package
- · When you set a user lock, a blue exclamation mark

displays against the object or objects that are locked; other users see these as red exclamation marks
## **Locked Element Indicators**

When a user sets a lock on an item through User Security, the lock status of the item is indicated in the Project Browser by a marker against the item - a red or blue exclamation mark - as shown:

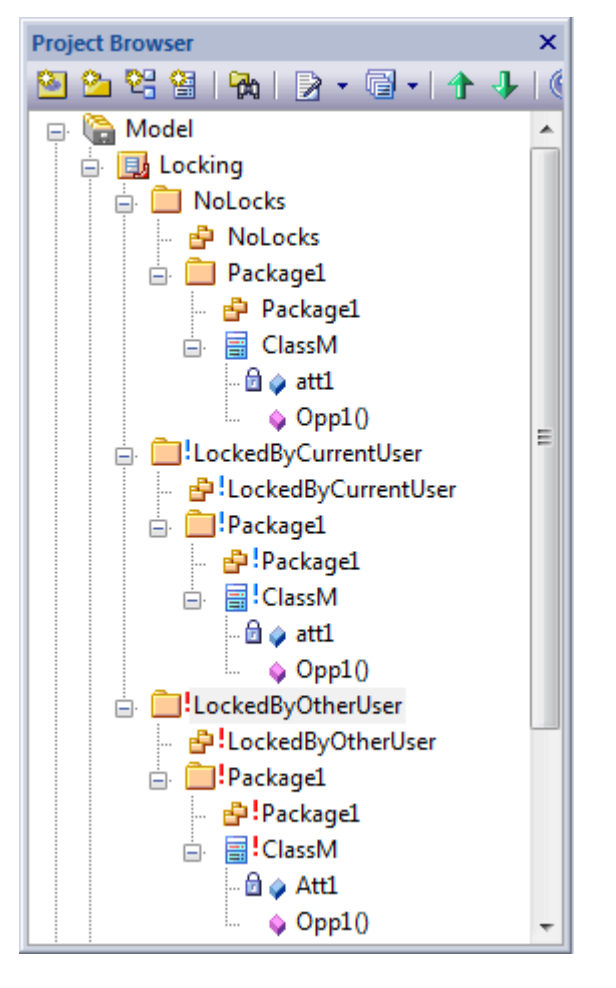

These indicators also display against the locked element on any diagram in which the element is represented.

The effect of the lock and the meaning of the status marker depend on the security policy applied to your project.

## **Require User Lock to Edit**

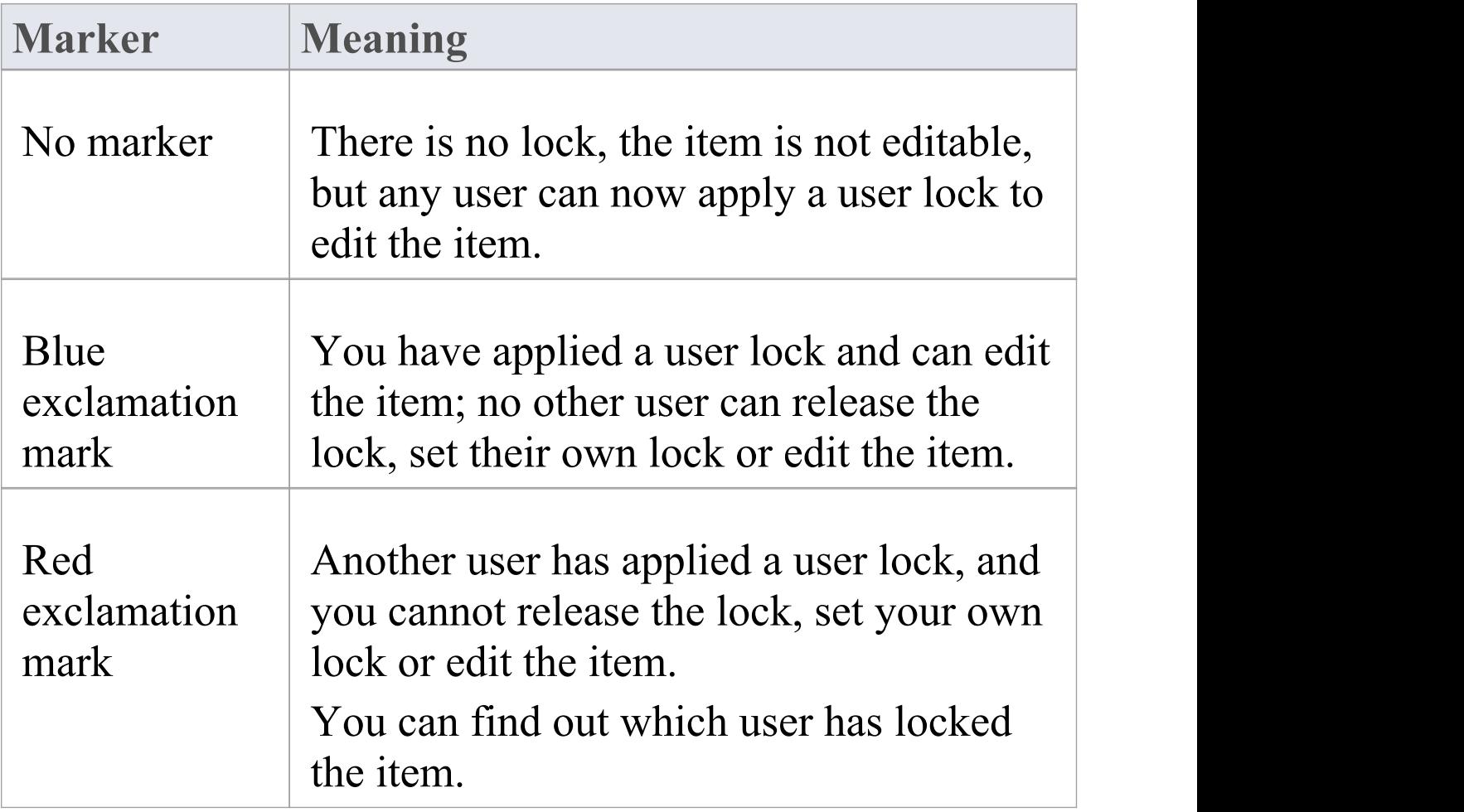

## **User/Group Lock**

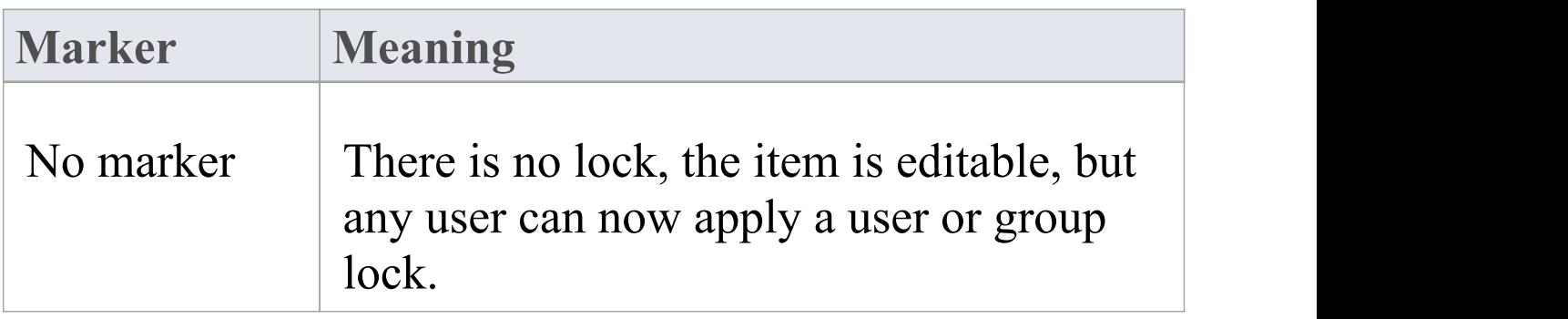

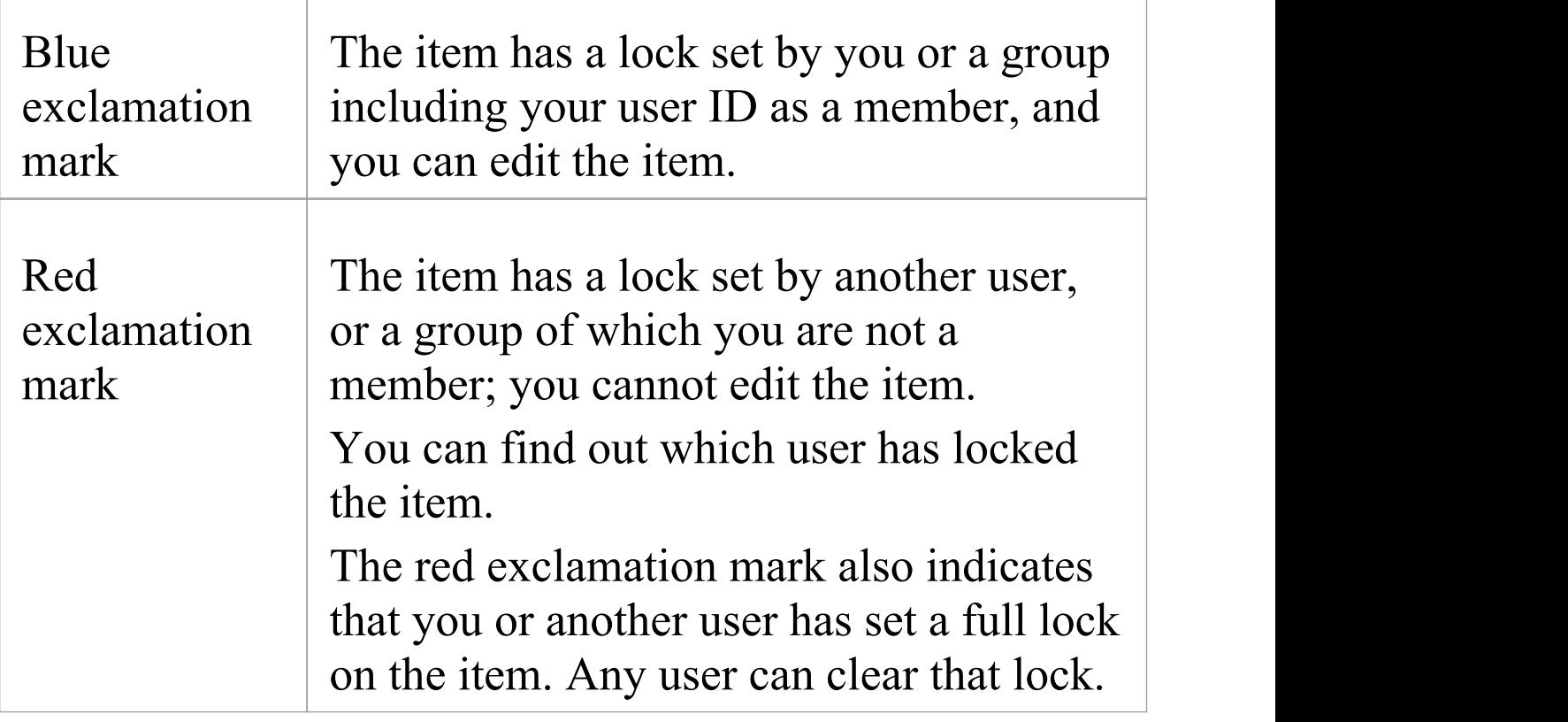

#### **Notes**

· If a diagram is locked and you select an object on it, the object border displays in red; this indicates that you cannot change the location or size of the object on the diagram

## **Identify Who Has Locked An Object**

When you are working in your model, you might find that you are unable to update an element, diagram or Package. If you cannot update any object, this might mean that you do not have the access permissions to update diagrams or elements. However, if the object in the Project Browser has a red exclamation mark next to it this indicates that either another person has placed a user lock or group lock on the object, or you or another user have put a full lock on the object.

You can quickly establish if the lock is a full lock (which you can remove) or which user has set a user or group lock.

#### **Access**

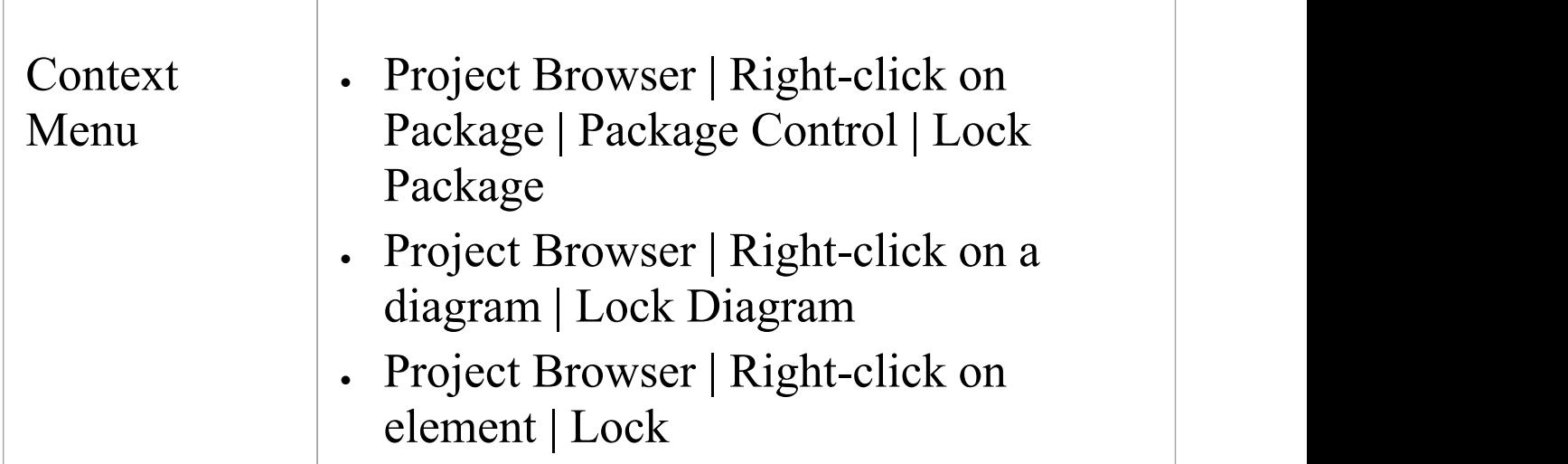

## **Identify the lock holder**

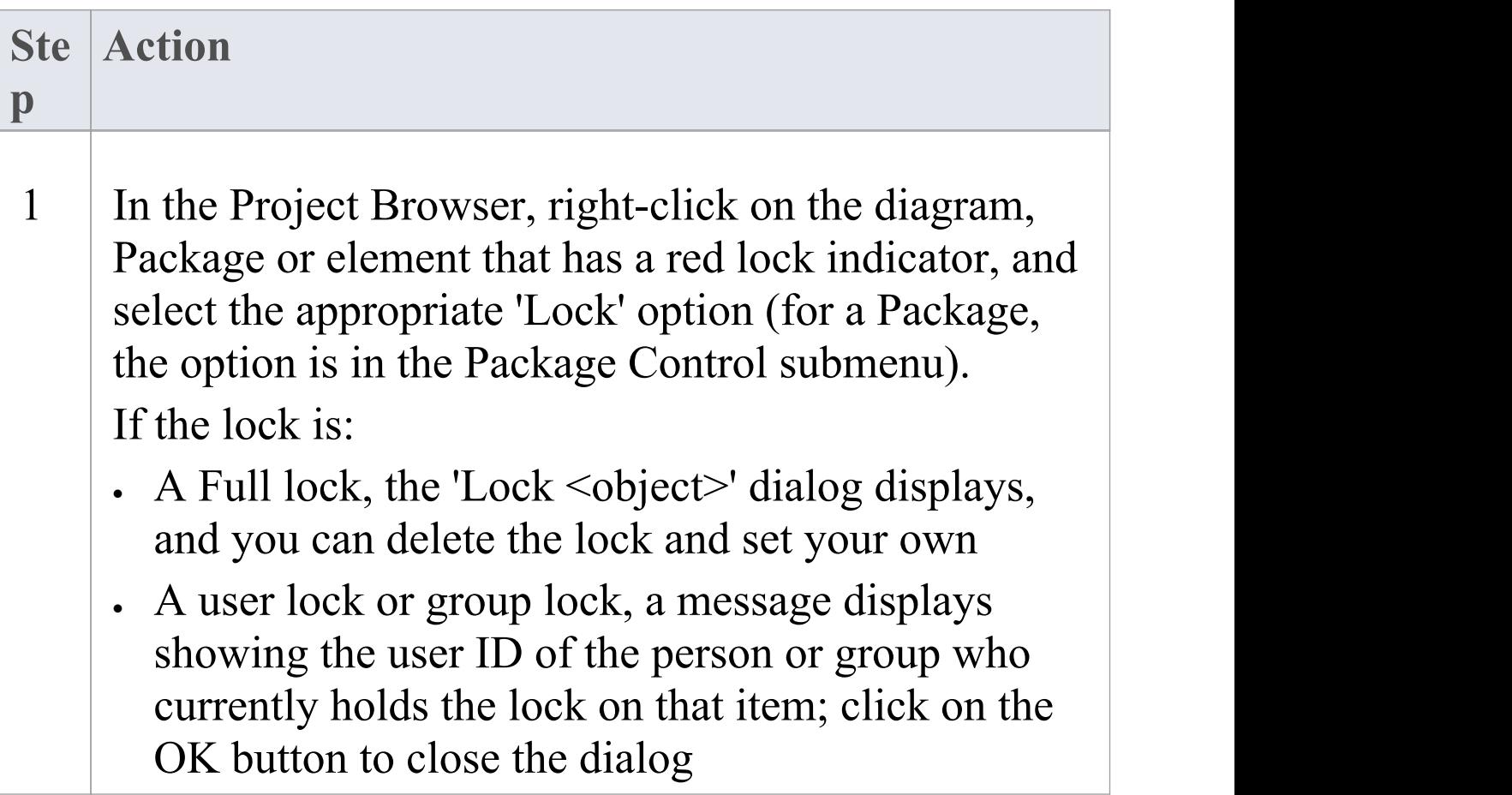

#### **Notes**

· You must have Lock Elements permission to lock or clear the lock on a Package, element or diagram

## **Manage Your Own Locks**

As you are working in your model, you might set user locks on elements, diagrams and Packages so that you can work on them and protect that work while it is progress. Having completed your work, you might then want to remove those locks. You can do this on each object individually, using the same procedure as you used to set the lock. You can also display a list of all the locks you have set, and remove selected locks or all locks at once. This is especially useful when working under the 'Require user locks to edit' security policy.

#### **Access**

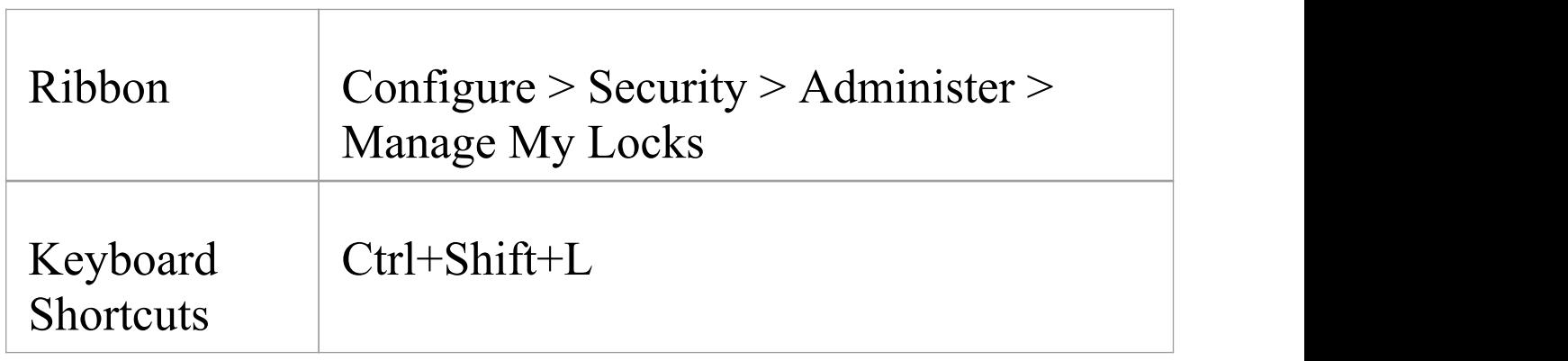

### **Manage your own locks**

· You must have 'Lock Elements' access permission to set user locks on modeling elements, but you do not require any access permission to list or clear them using this procedure

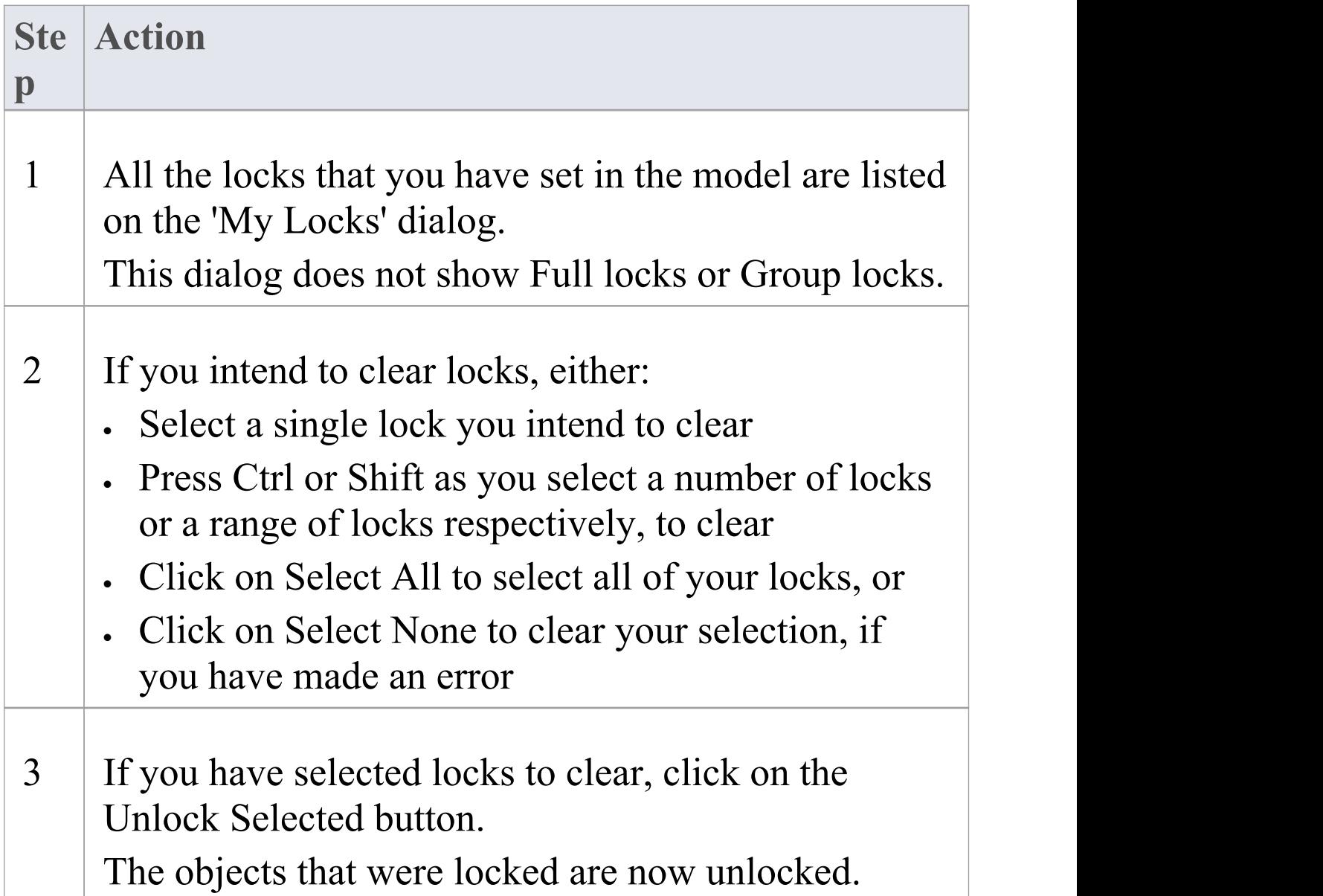

## **Project Calendar**

The Project Calendar provides a project management overview in calendar format of the deployment of resources, timeframes for tasks, and upcoming project events such as meetings and milestones. The calendar displays in the Diagram View workspace, consisting of a:

- Calendar panel, displaying months of the year
- Diary panel sectioned into days or weeks
- · Toolbar at the top of the window,which enables you to define what information is displayed and how it is formatted

## **Access**

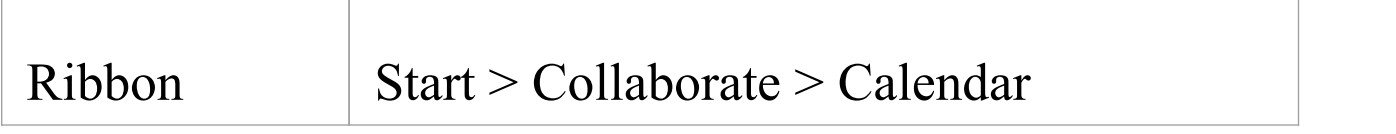

### **Features**

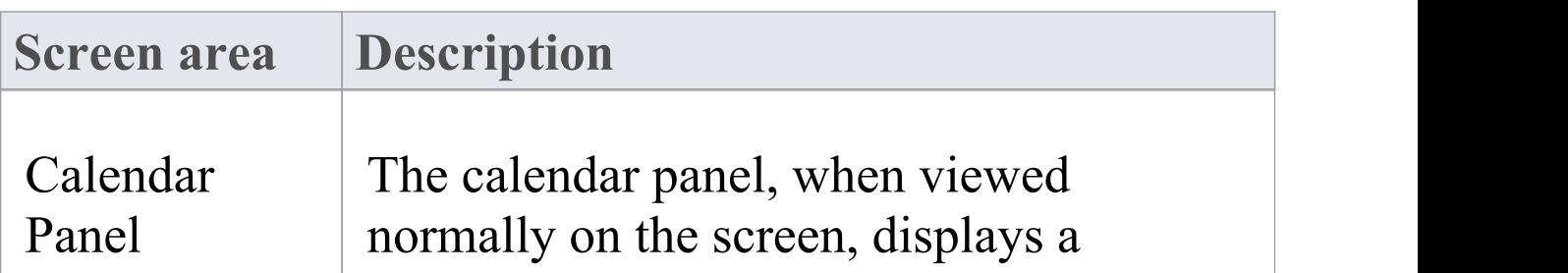

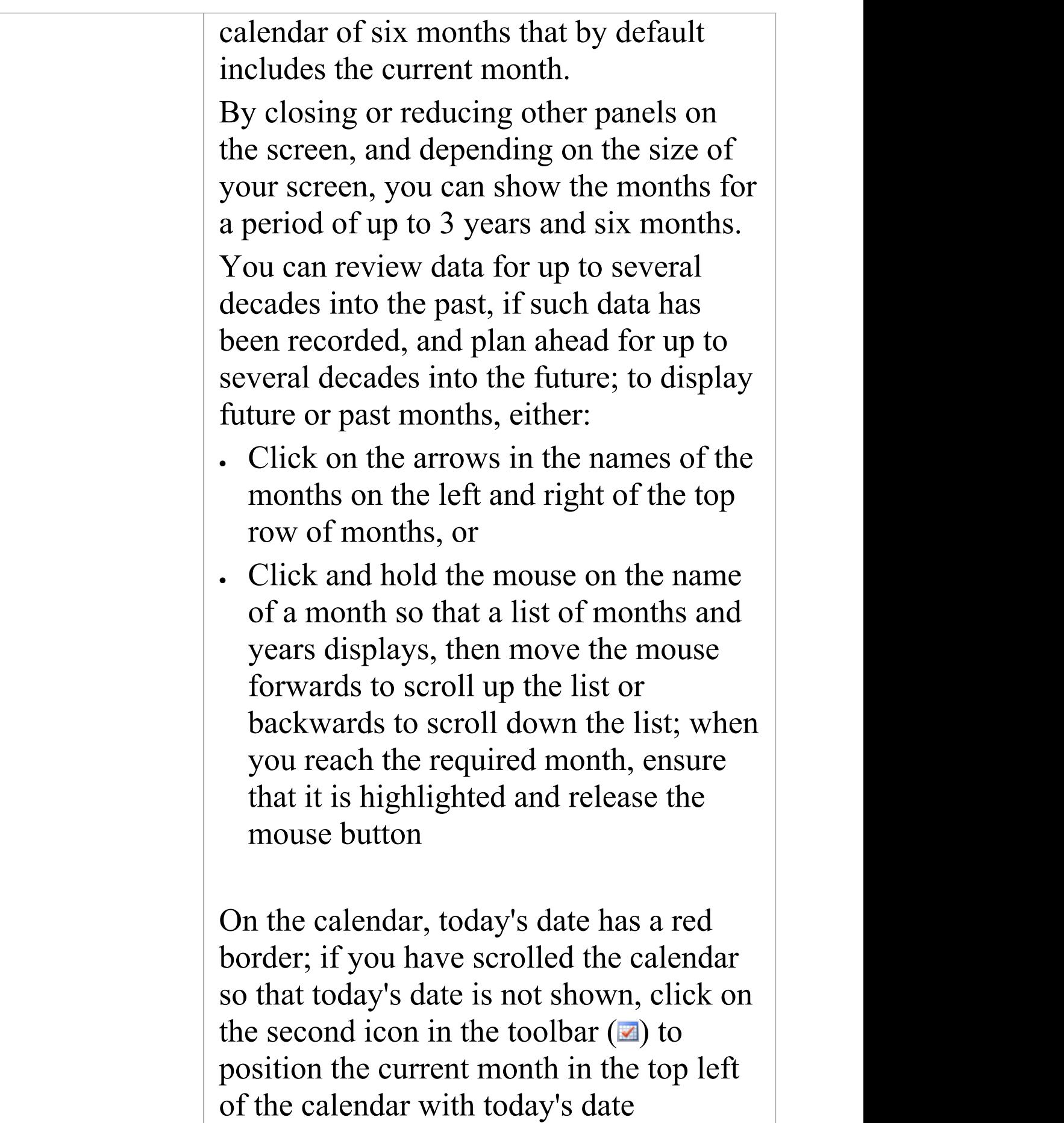

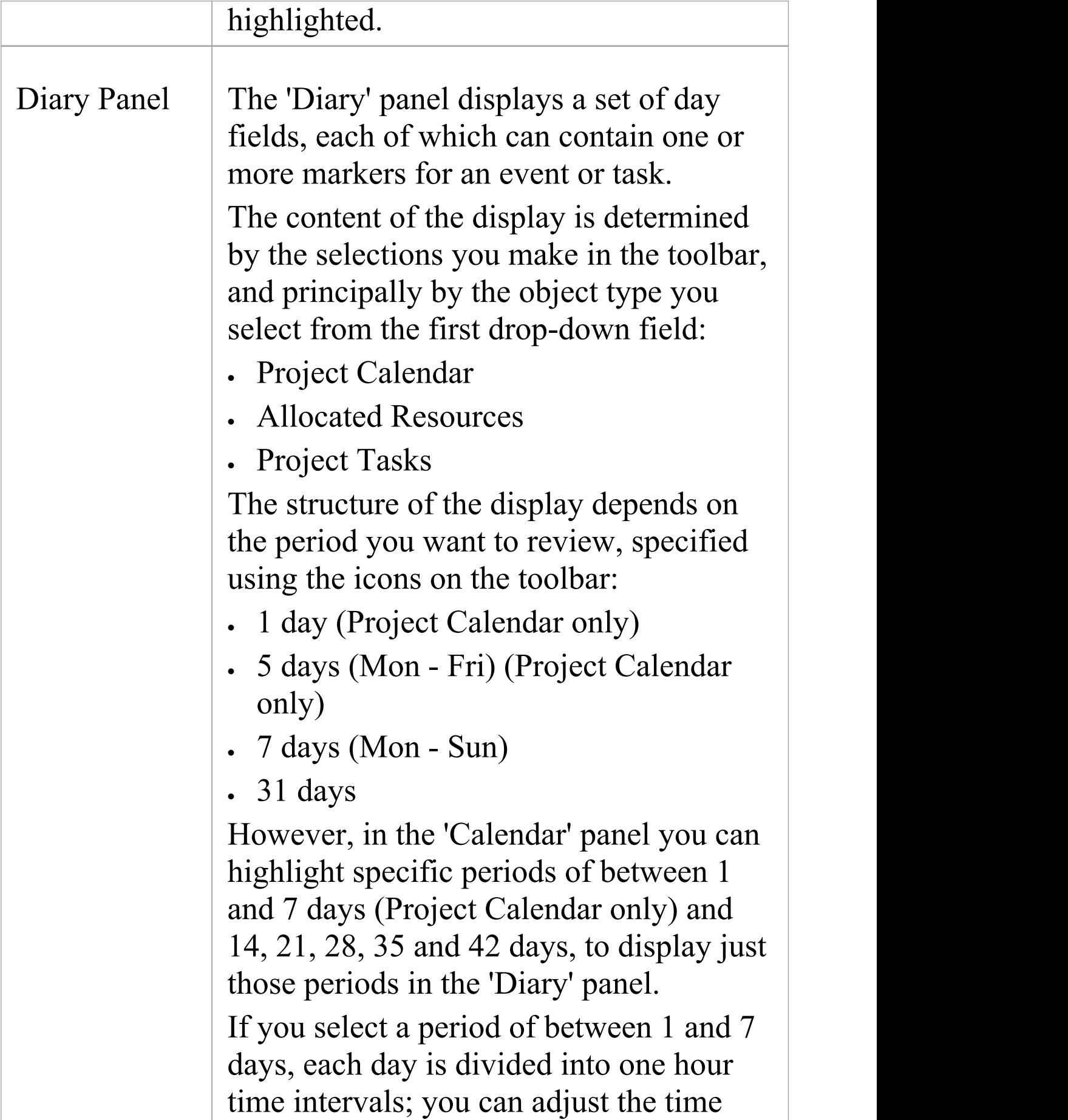

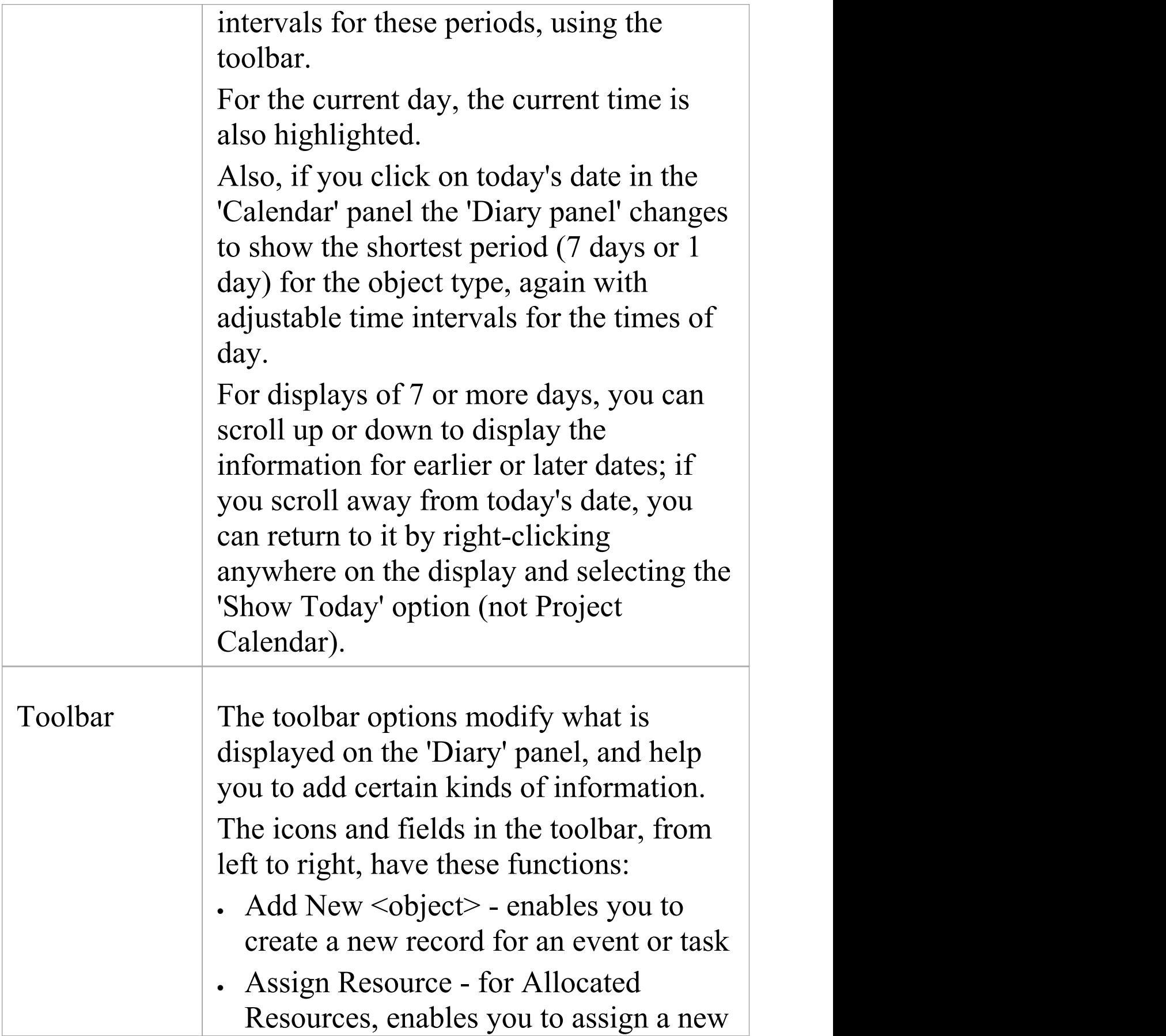

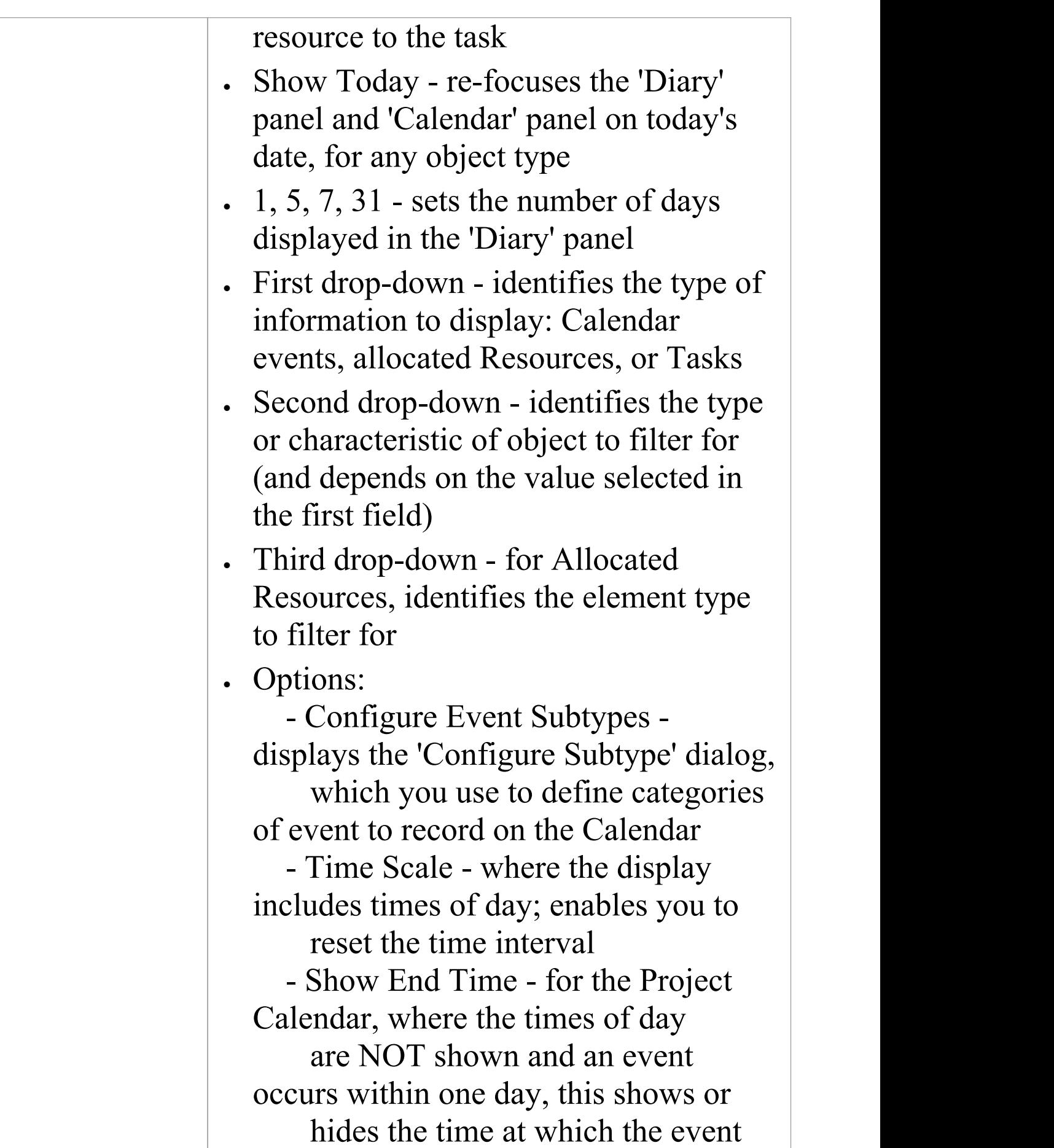

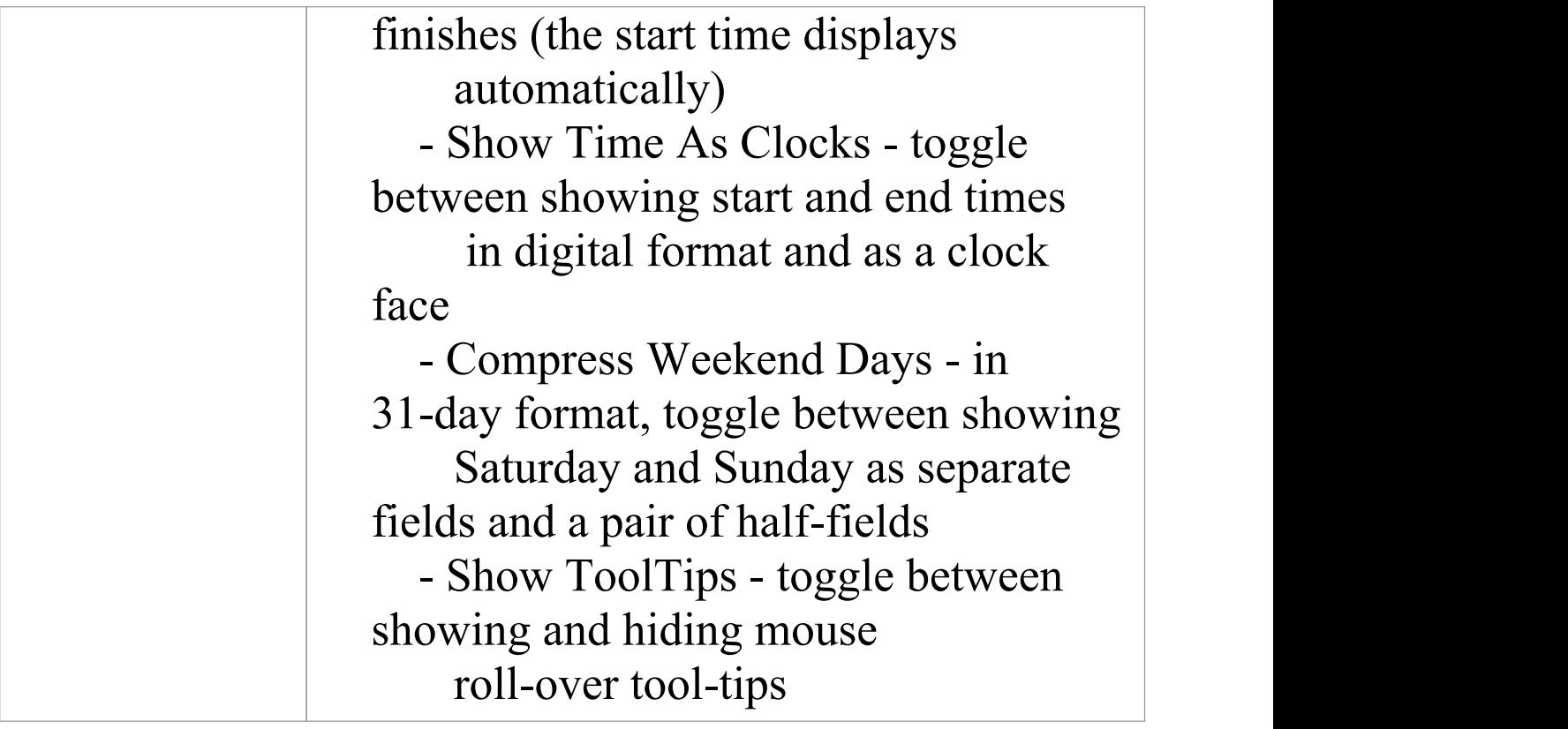

- · The Project Calendar is available in the Corporate, Unified and Ultimate editions of Enterprise Architect
- · In the Lite edition of Enterprise Architect, you can view Calendar entries but not change them

## **Calendar**

Project Calendar is a display mode of the project Calendar facility. In Project Calendar mode, the 'Diary' panel shows a selected period of time containing flags for each event that takes place in or through that period. These events can be, for example, meetings, staff absences or commitments, product releases or public holidays.

You can customize the range of events that you record, using the 'Configure Subtype' dialog.

### **Access**

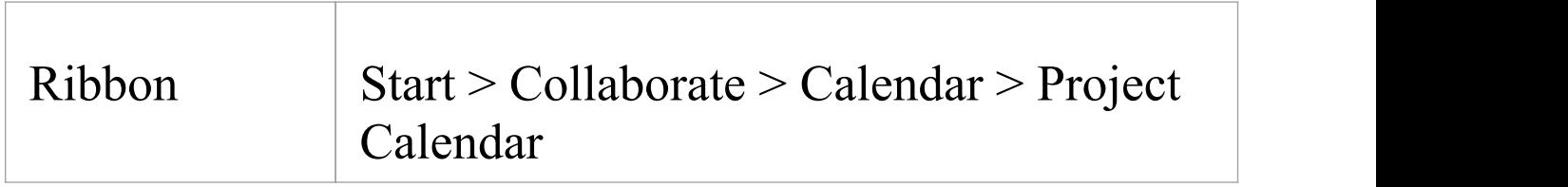

## **Record an event in the Project Calendar**

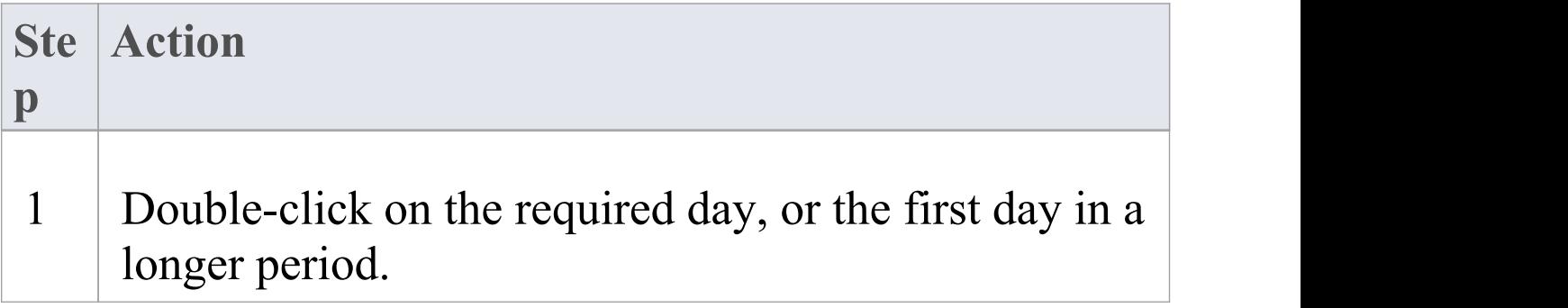

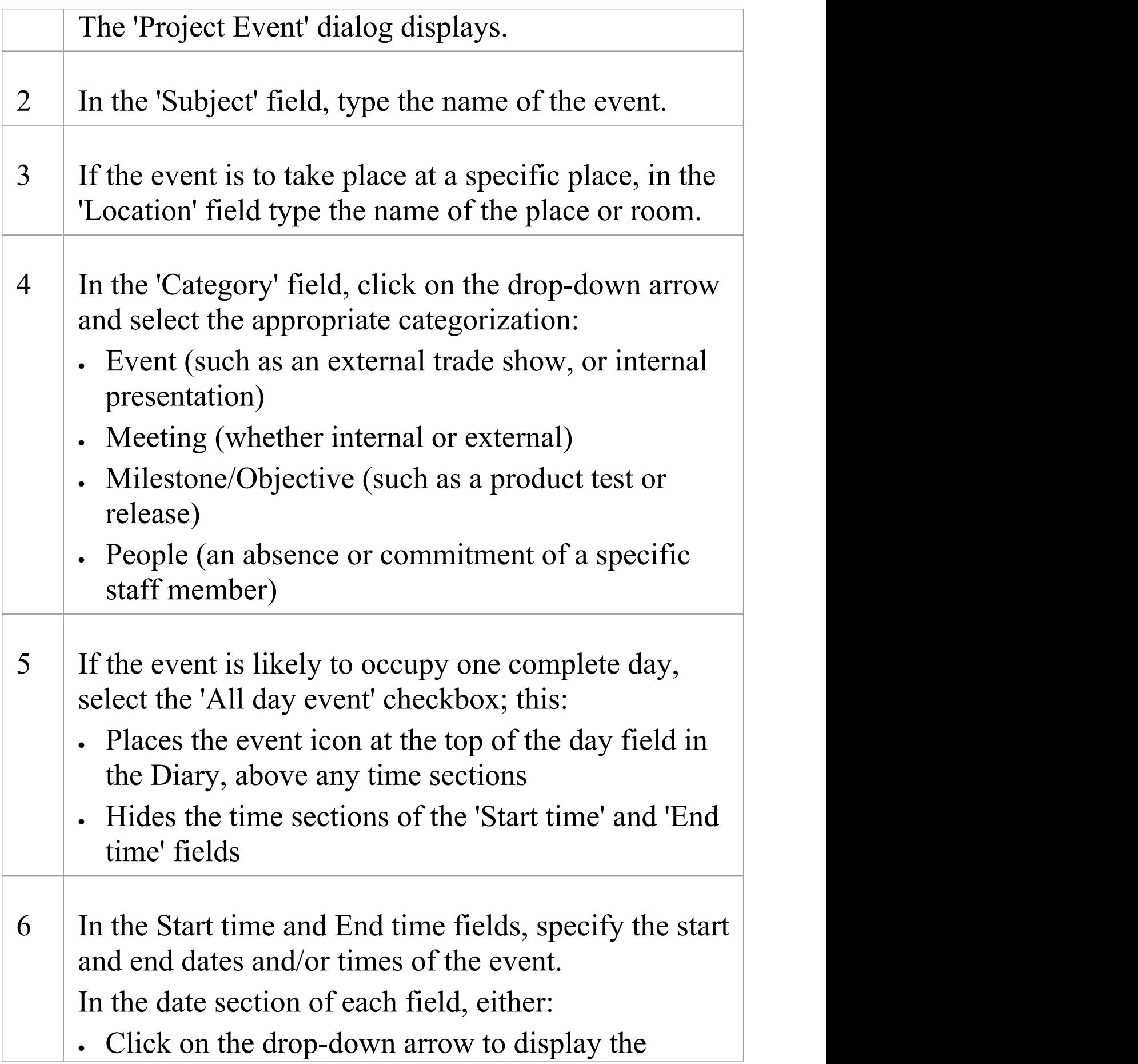

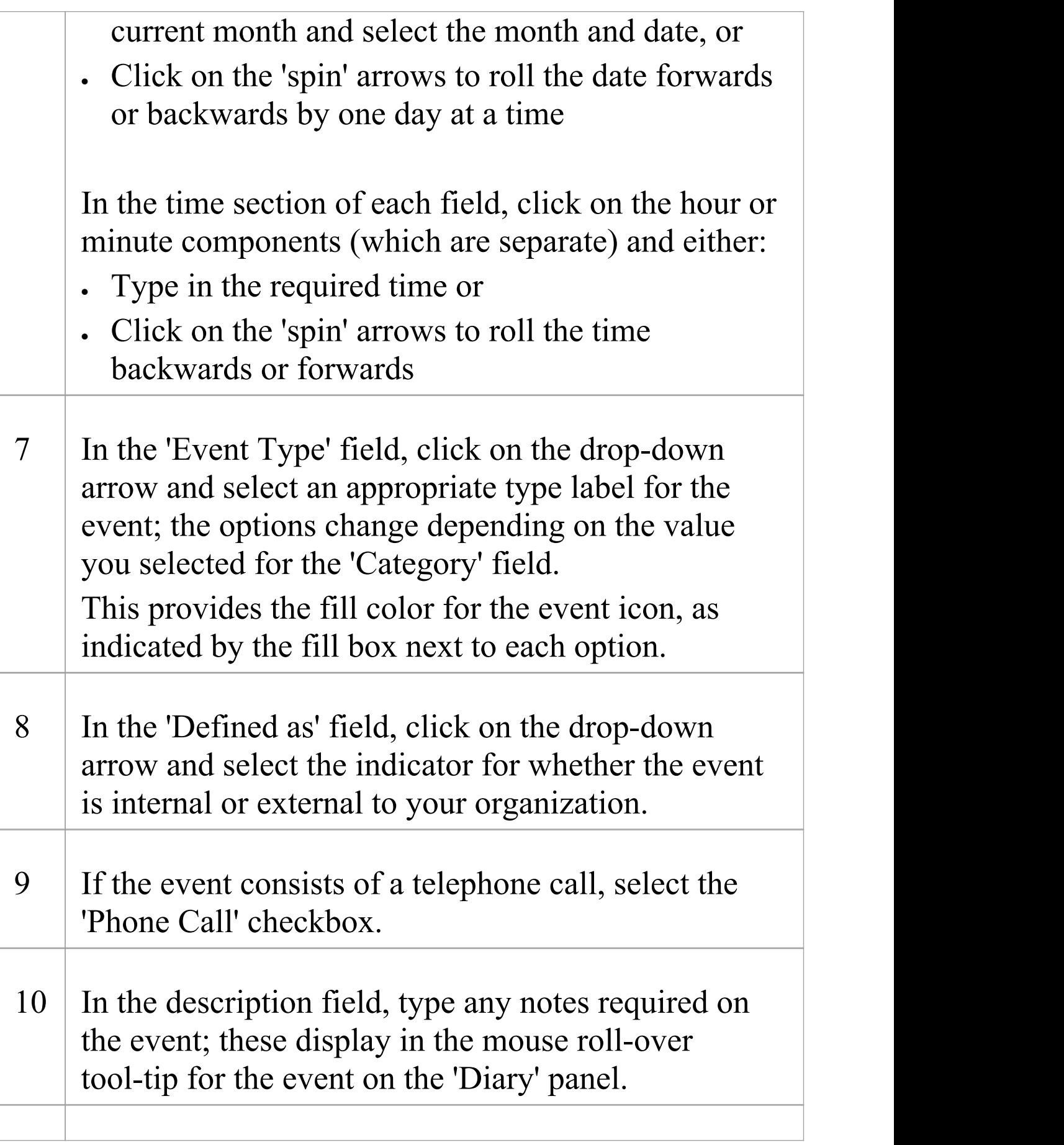

11 If this event repeats at regular intervals, click on the Recurrence button and complete the 'Event Recurrence' dialog. 12 Click on the OK button to save the event and display it on the Calendar.

### **Define a recurring event**

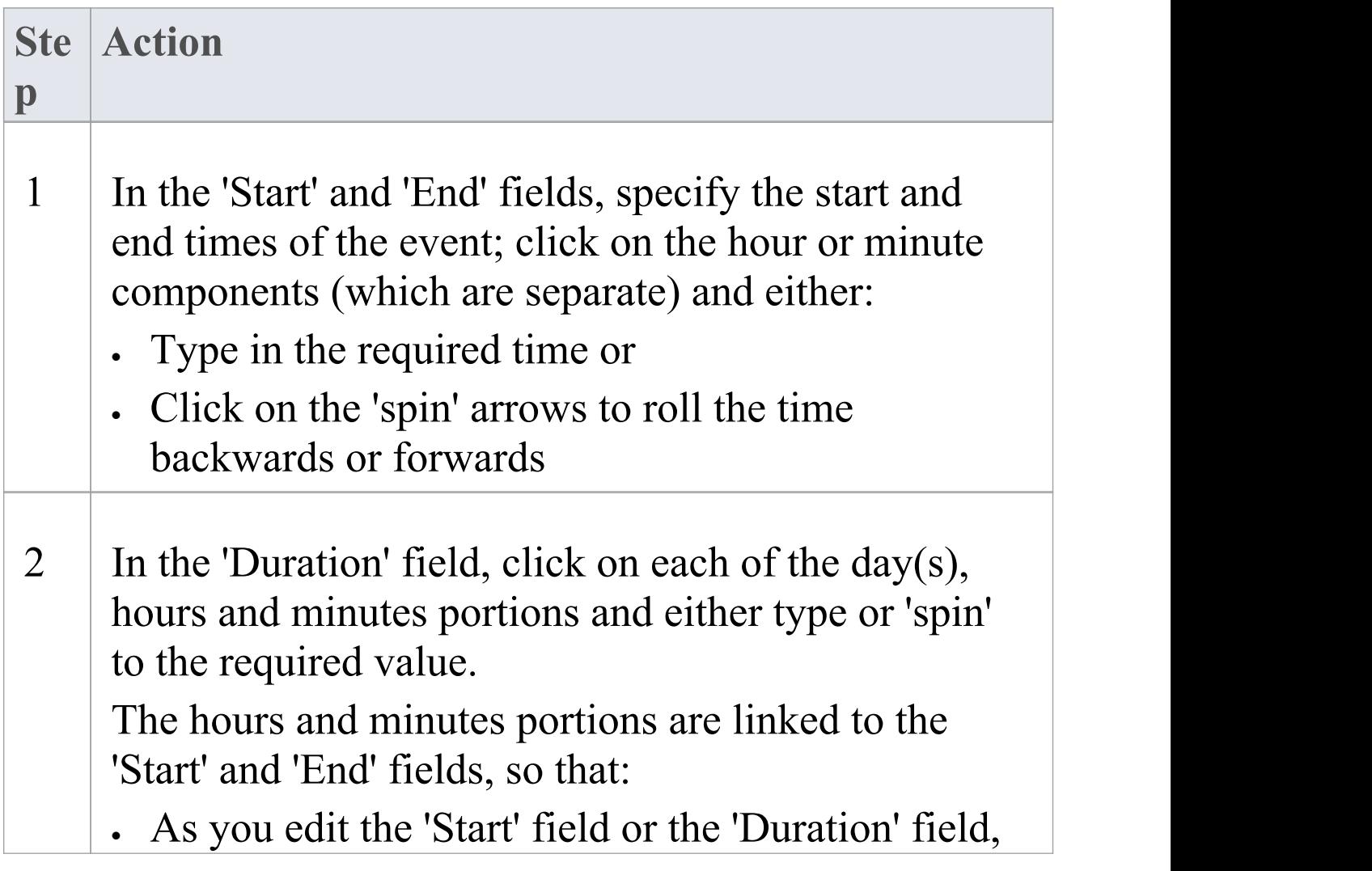

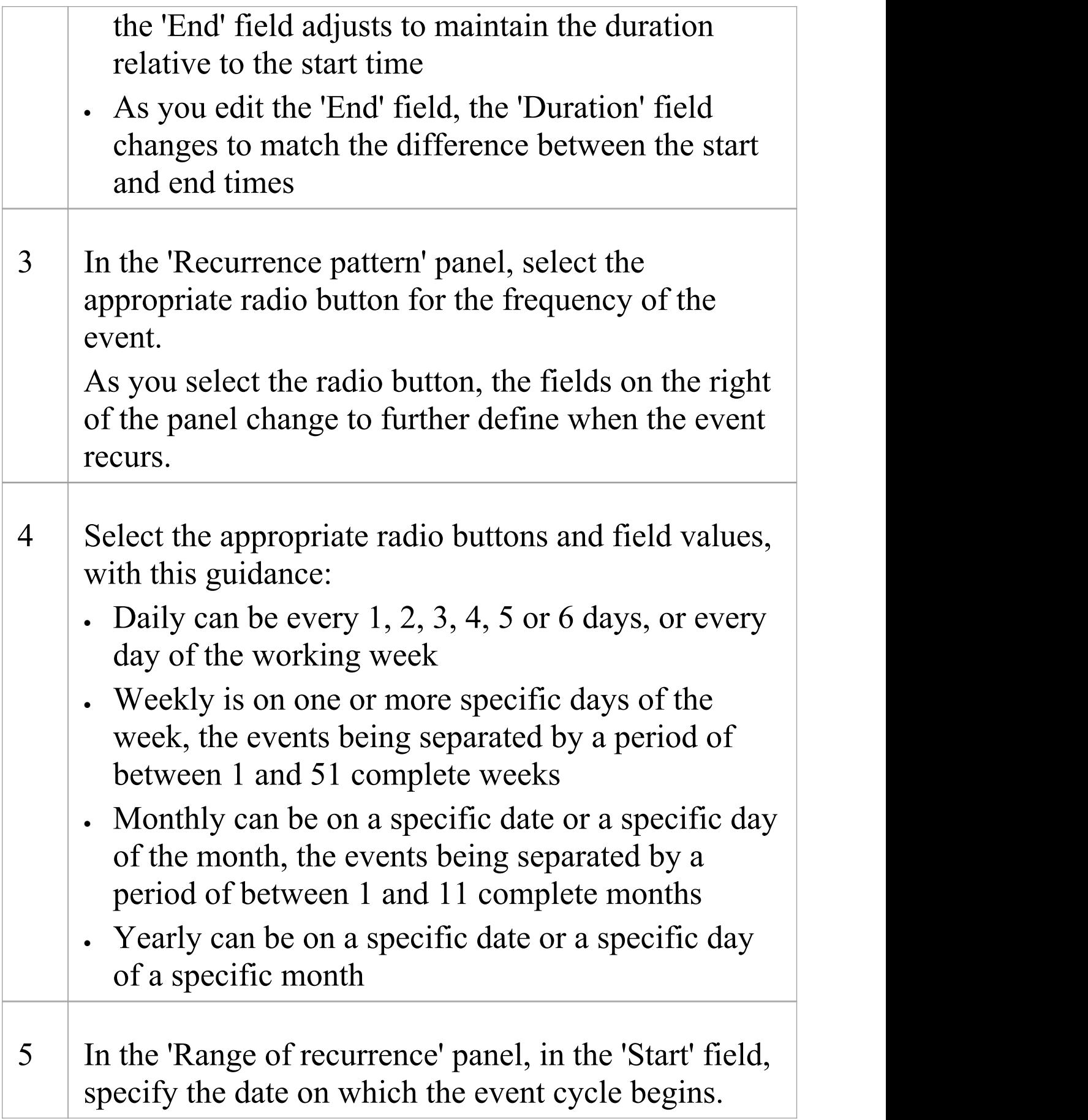

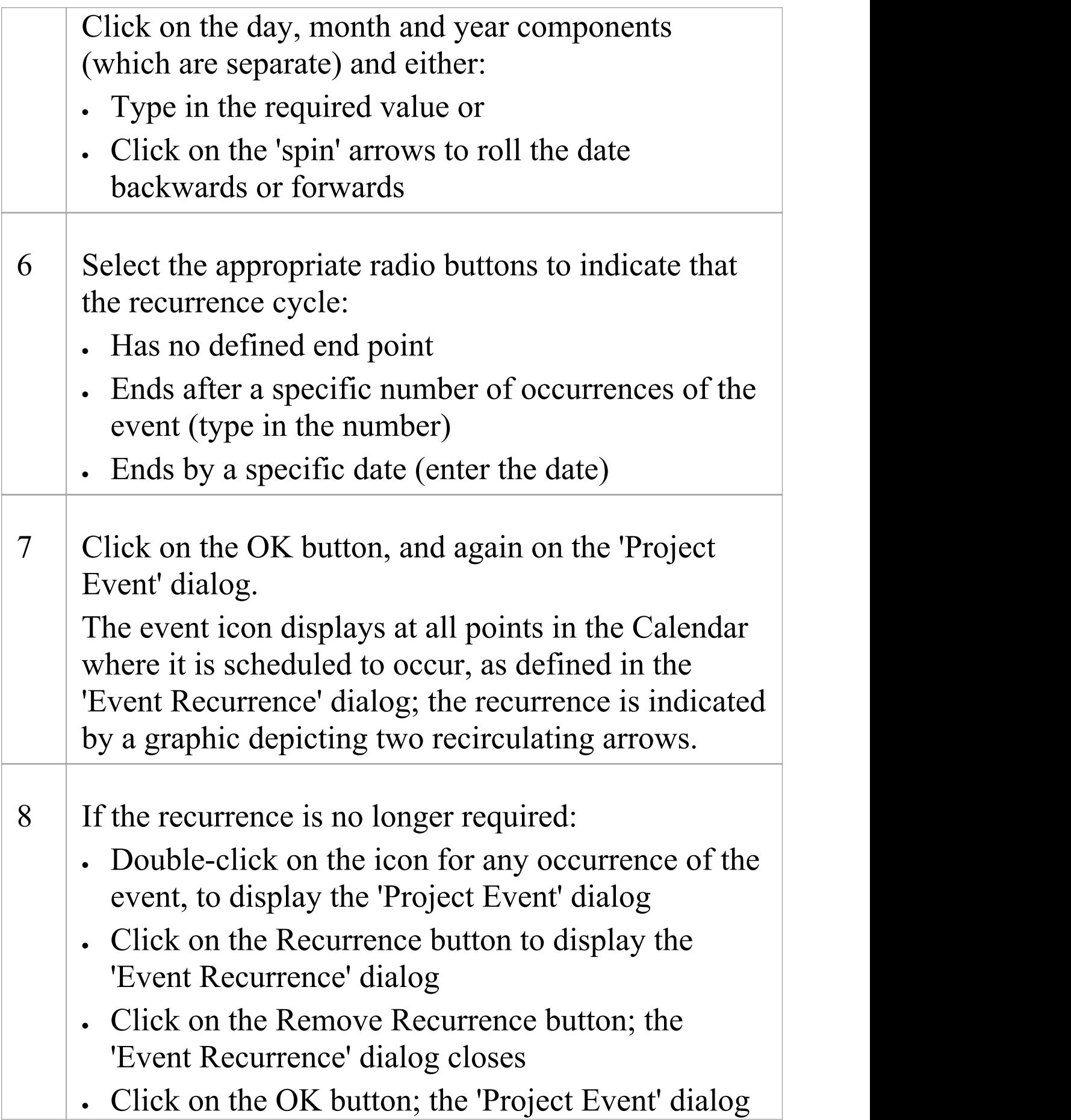

closes

Only the first occurrence of the event remains in the Calendar.

- · The Project Calendar is available in the Corporate, Unified and Ultimate editions of Enterprise Architect
- · In these editions, if security is enabled you must have 'Manage Project Calendar' permission in order to create, update or delete Project Calendar events; if security is not enabled, you can change data without this permission
- · In the Lite edition of Enterprise Architect, you can view Calendar entries but not change them
- · You can transport a calendar of defined events between projects, using the 'Configure > Model > Transfer > Export Reference Data' and 'Import Reference Data' ribbon options

## **Configure Event Subtypes**

The 'Configure Subtype' dialog enables you to define additional types of event to record on the Project Calendar, such as:

- · Define a new event type within a select event category
- · Change an existing event type
- · Delete an existing event type

#### **Access**

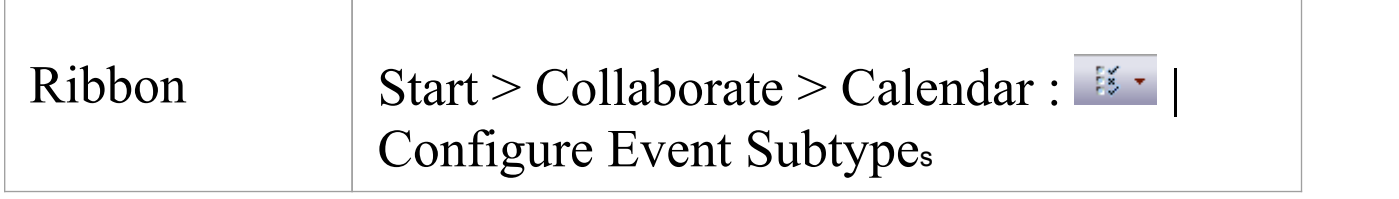

## **Manage the event types for your project**

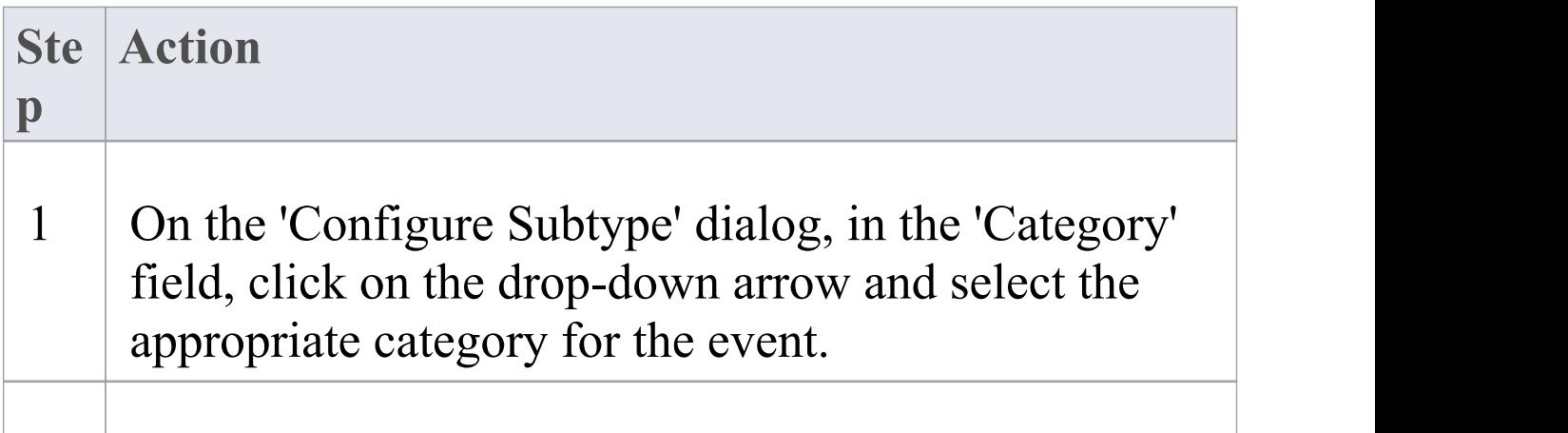

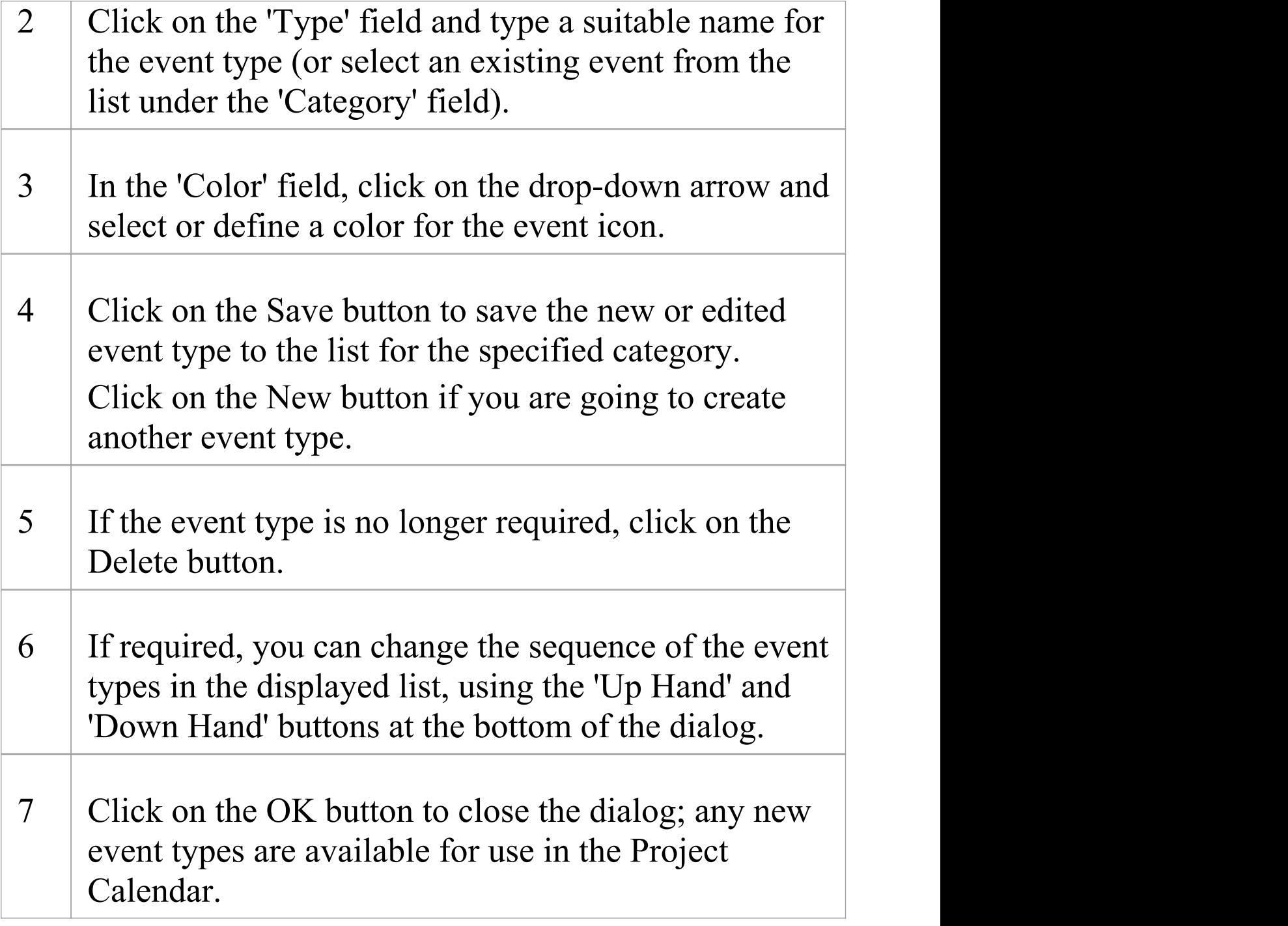

### **Notes**

· In the Corporate, Unified and Ultimate editions of

Enterprise Architect, if security is enabled you must have 'Manage Project Calendar' permission in order to create or delete Project Calendar event subtypes; if security is not enabled, you can change data without this permission

· You can transport your defined event types between projects, using the 'Configure > Model > Transfer > Export Reference Data' and 'Import Reference Data' ribbon options

## **Allocated Resources**

'Allocated Resources' is a display mode of the project Calendar facility, that you can use to:

- · Review the allocation of resources across the project over a period of time
- Review the status of the work assigned to those resources
- Display and edit the details of the task assigned to a resource
- · Allocate further resources to an element
- · Delete a resource allocation from an element
- · Create and send an email to the resource allocated to an element

In 'Allocated Resources' mode, the 'Diary' panel shows the selected period of time (see the *Project Calendar* topic), with at least one icon representing each element in the project to which a resource has been allocated during that period. If an element has more than one allocated resource, each element:resource combination is represented separately.

Each icon shows the element name and resource name, and indicates the status of the assigned work with one of these symbols:

- · a green square, indicating that the resource has been assigned the work
- · a green tick, indicating that the resource has completed the assigned work
- · a red square, indicating that the resource has not completed the assigned work
- · a square divided diagonally with green and red halves, indicating that the assigned work is to be completed within one working day

Typically, while the work is in progress a resource is represented by:

- · An icon with a green square on the day the work is planned to start, and
- · An icon with a red square on the day the work is planned to finish

When the work is complete, the icons on both days display the green tick.

Resources are initially allocated to elements through the:

- · Resource Allocation window, or
- · 'Allocated Work' tab of the Personal Tasks window

You can then edit these allocations through either of those windows or through the Allocated Resources Calendar itself.

### **Access**

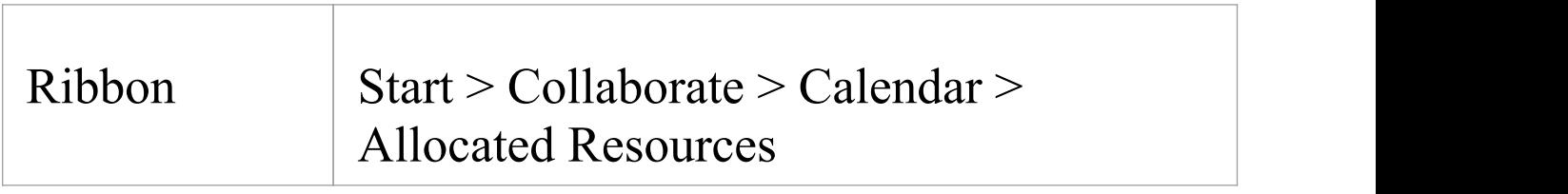

### **Allocate Resources**

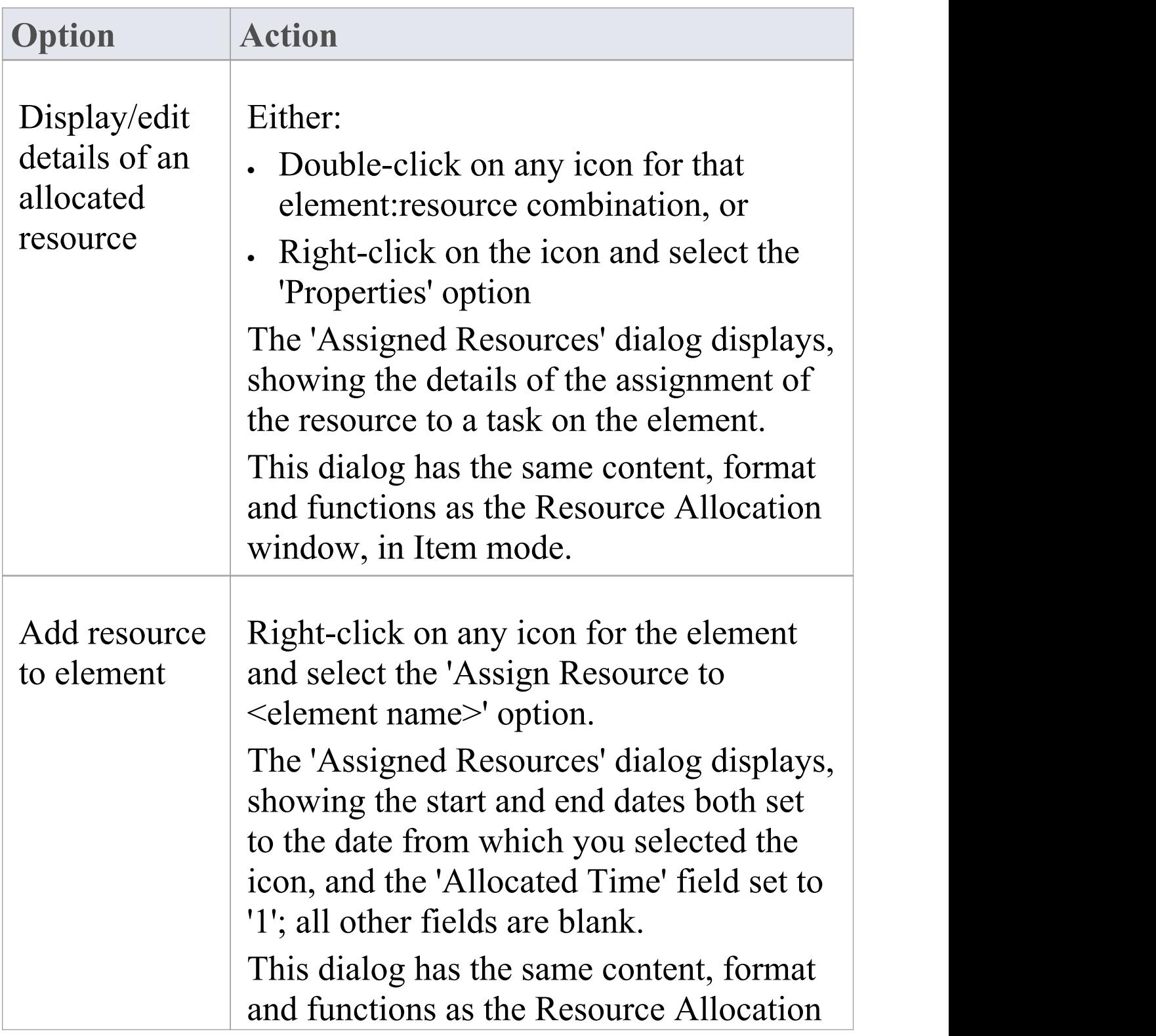

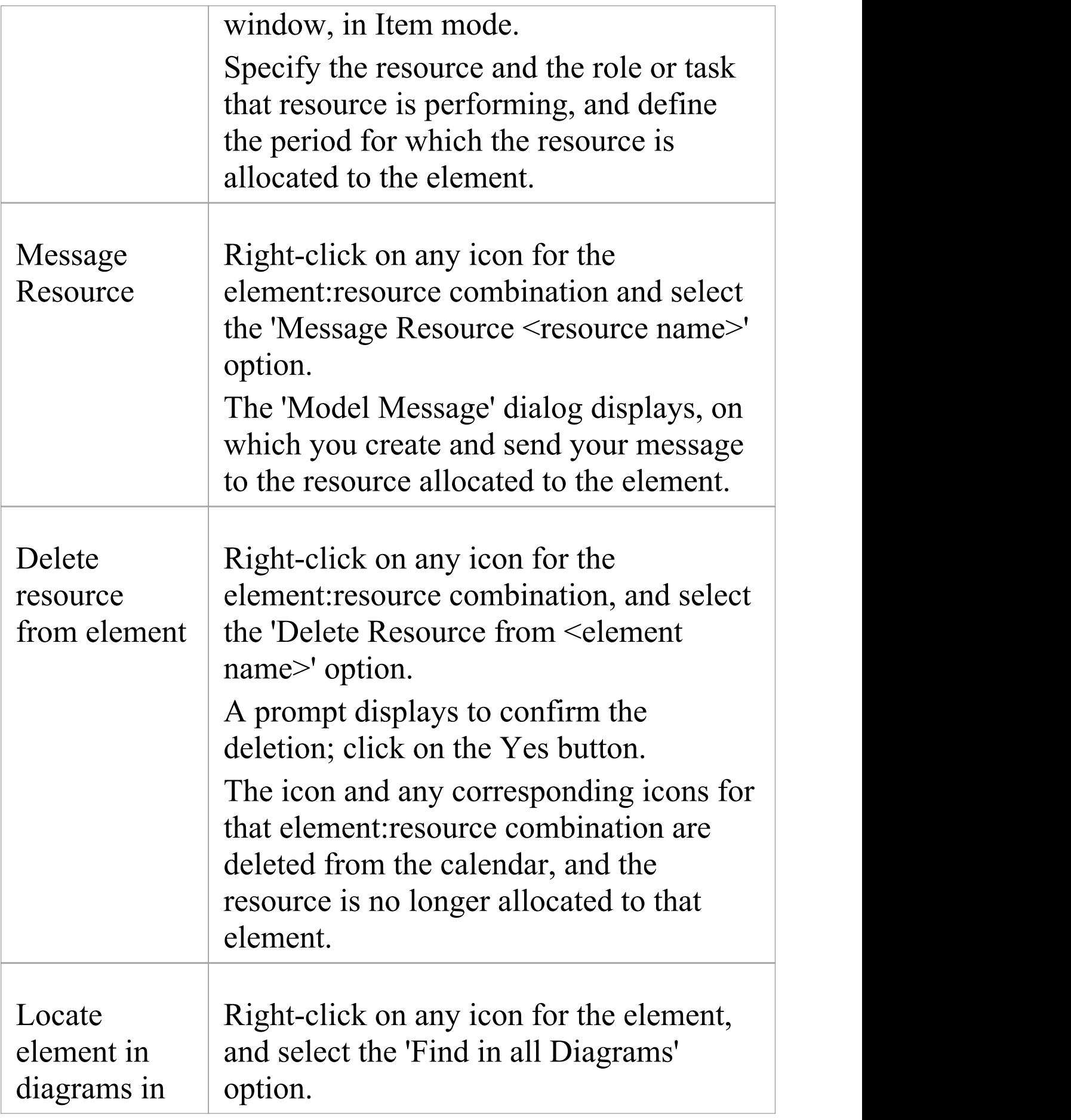

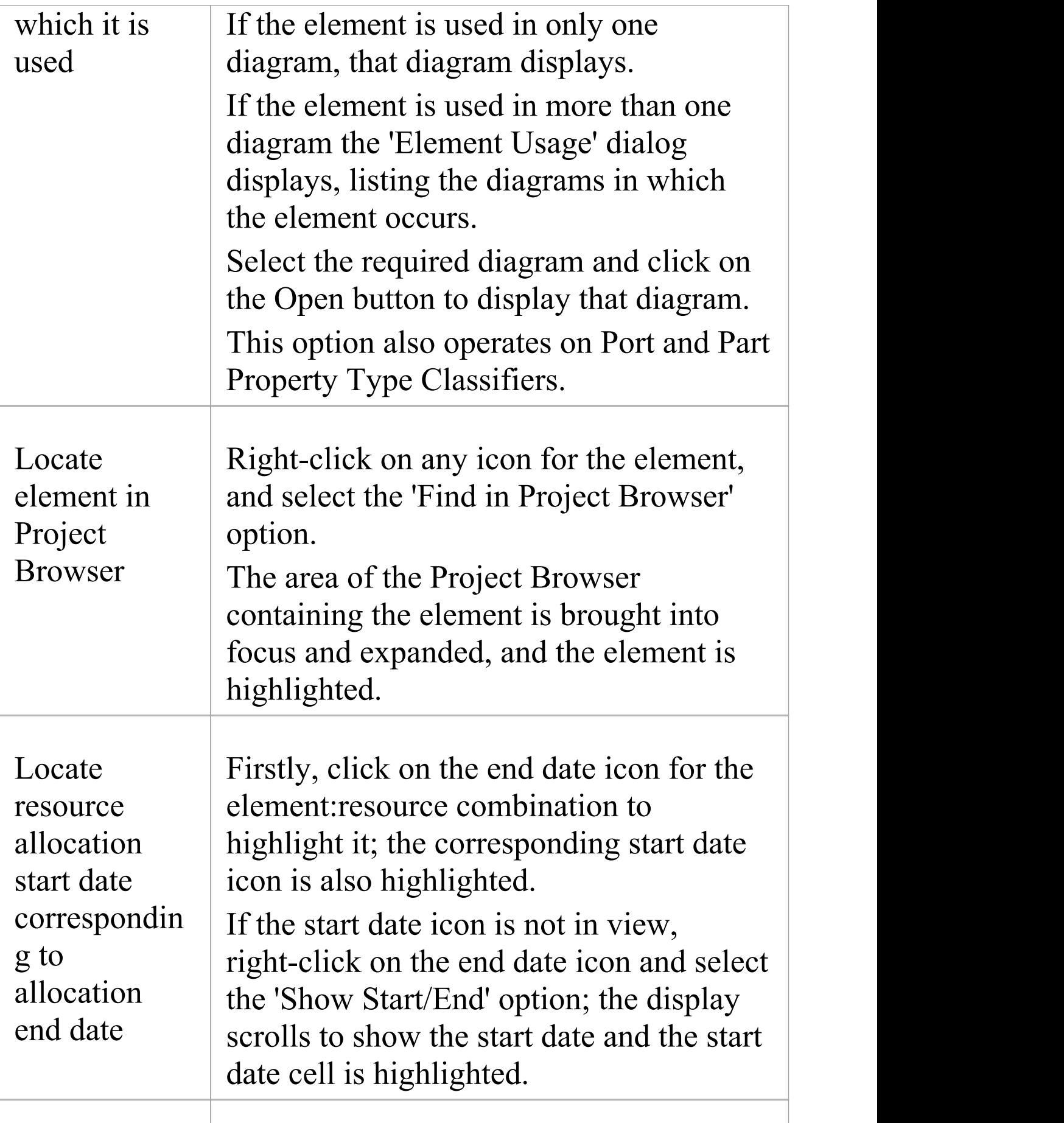

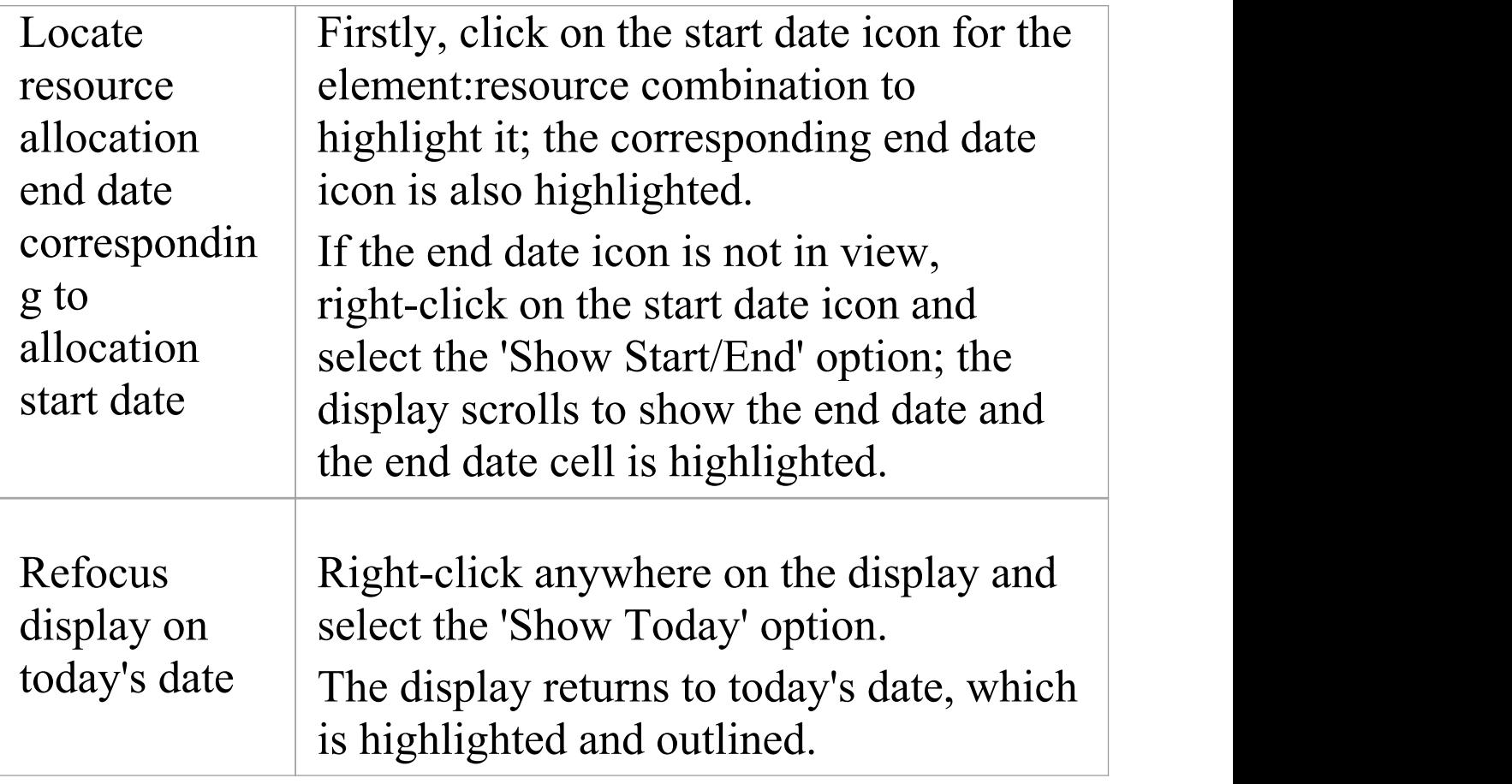

- · The Project Calendar is available in the Corporate, Unified and Ultimate editions of Enterprise Architect
- · In these editions, if security is enabled you must have 'Configure Resources' permission in order to allocate resources to or remove resources from the Project Calendar; if security is not enabled, you can change data without this permission
- · In the Lite edition of Enterprise Architect, you can view Calendar entries but not change them

· As the start and end icons for a completed task are identical, and one-day tasks have only one icon, the methods to show the corresponding start date or end date for an icon are also useful to show whether the icon is for a start or end date, or for a one-day task; alternatively, double-click on the icon and review the allocation dates

# **Project Tasks**

Project Tasks is a display mode of the project Calendar facility, that you can use to:

- · Review the tasks across the project over a period of time
- · Review the progress of those tasks
- · Create new tasks
- Display and edit the details of the task
- · Allocate a resource to a task
- · Delete a task
- · Create and send an email to the resource assigned to a task
- · Create and send an email to the owner of the task

In Project Tasks mode, the 'Diary' panel shows the selected period of time (see the *Project Calendar* topic), with at least one icon representing each project task scheduled during that period. The icon represents an independent record of the task - there are no comparisons or validations of the tasks. Therefore you can have separate icons for the same task, with different resources allocated or no resources allocated; you can even have identical task records, if these serve a purpose for you.

Each icon shows the task name and resource name, and indicates the status of the task with one of these symbols:

- a green square, indicating that the task has been scheduled
- a green tick, indicating that the task is complete
- · a red square, indicating that the task is incomplete
- · a square divided diagonally with green and red halves, indicating that the task is to be completed within one working day

Typically, while a task is in progress it is represented by:

- · An icon with a green square on the day the work is planned to start, and
- · An icon with a red square on the day the work is planned to finish

When the work is complete, the icons on both days display the green tick.

Tasks can be created and managed through this view of the Project Calendar, or the:

- · 'Tasks' tab of the Project Status window, or
- · 'Project Tasks' tab of the Personal Tasks window

### **Access**

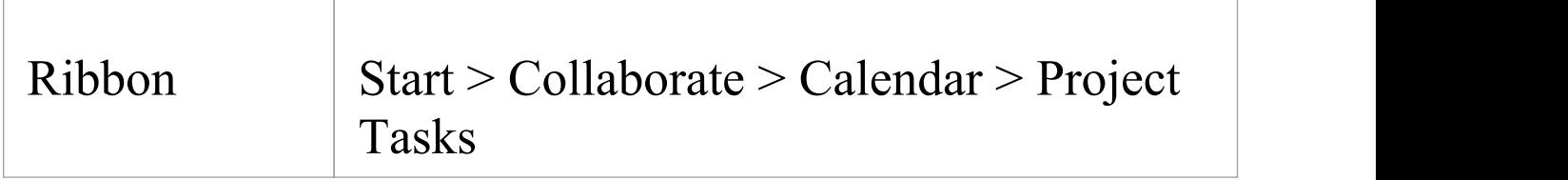

## **Manage Project Tasks**

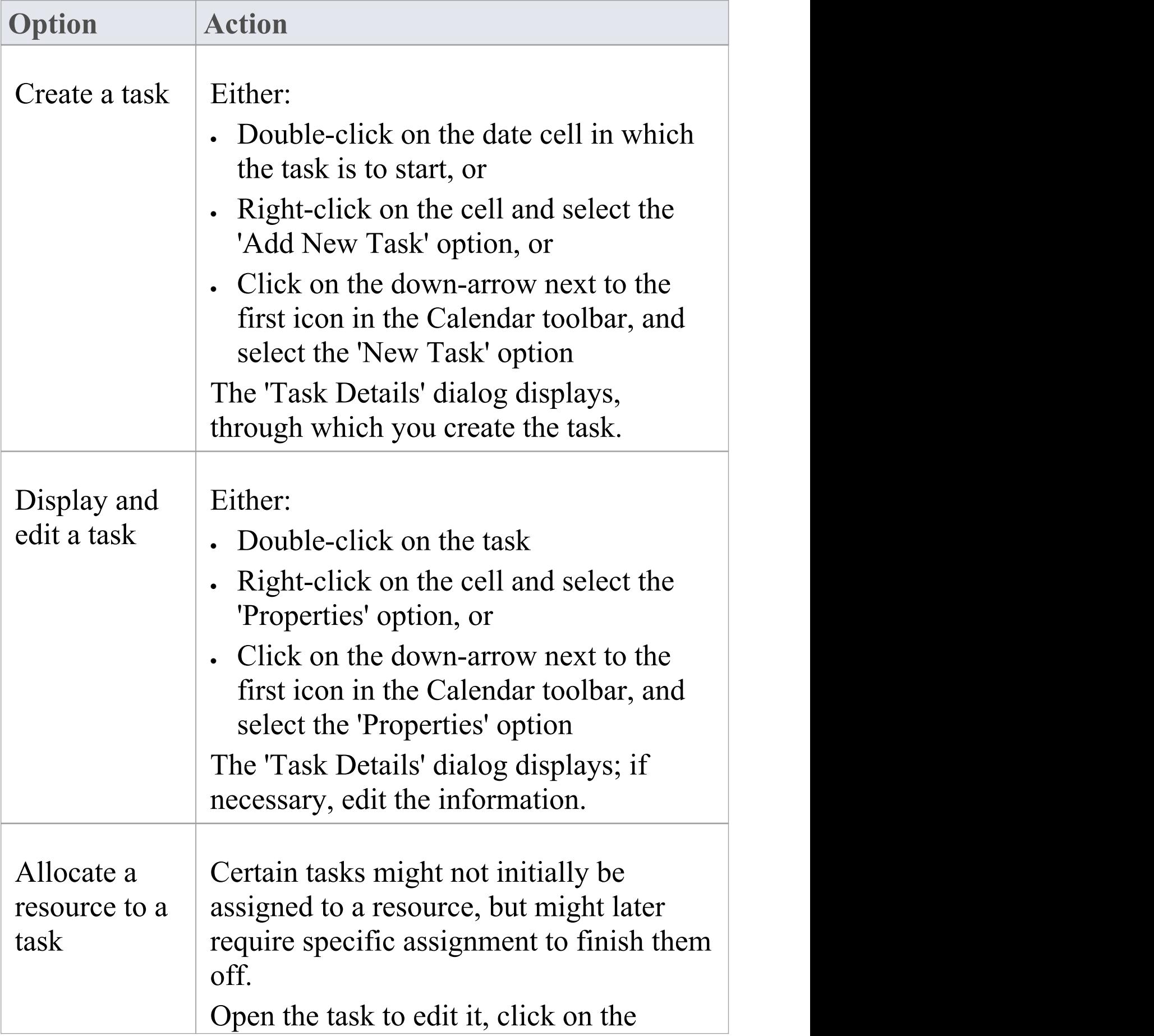

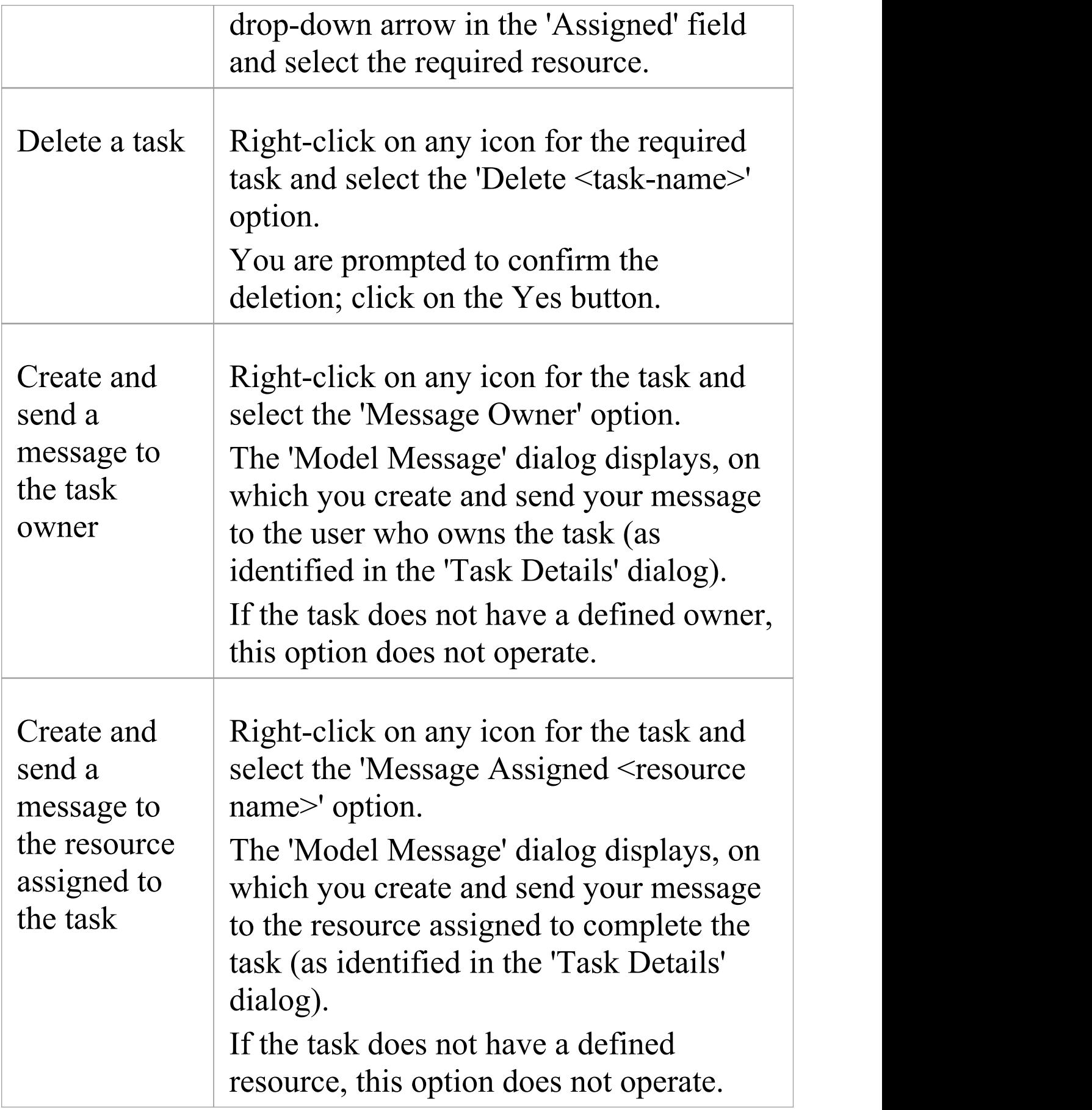

T

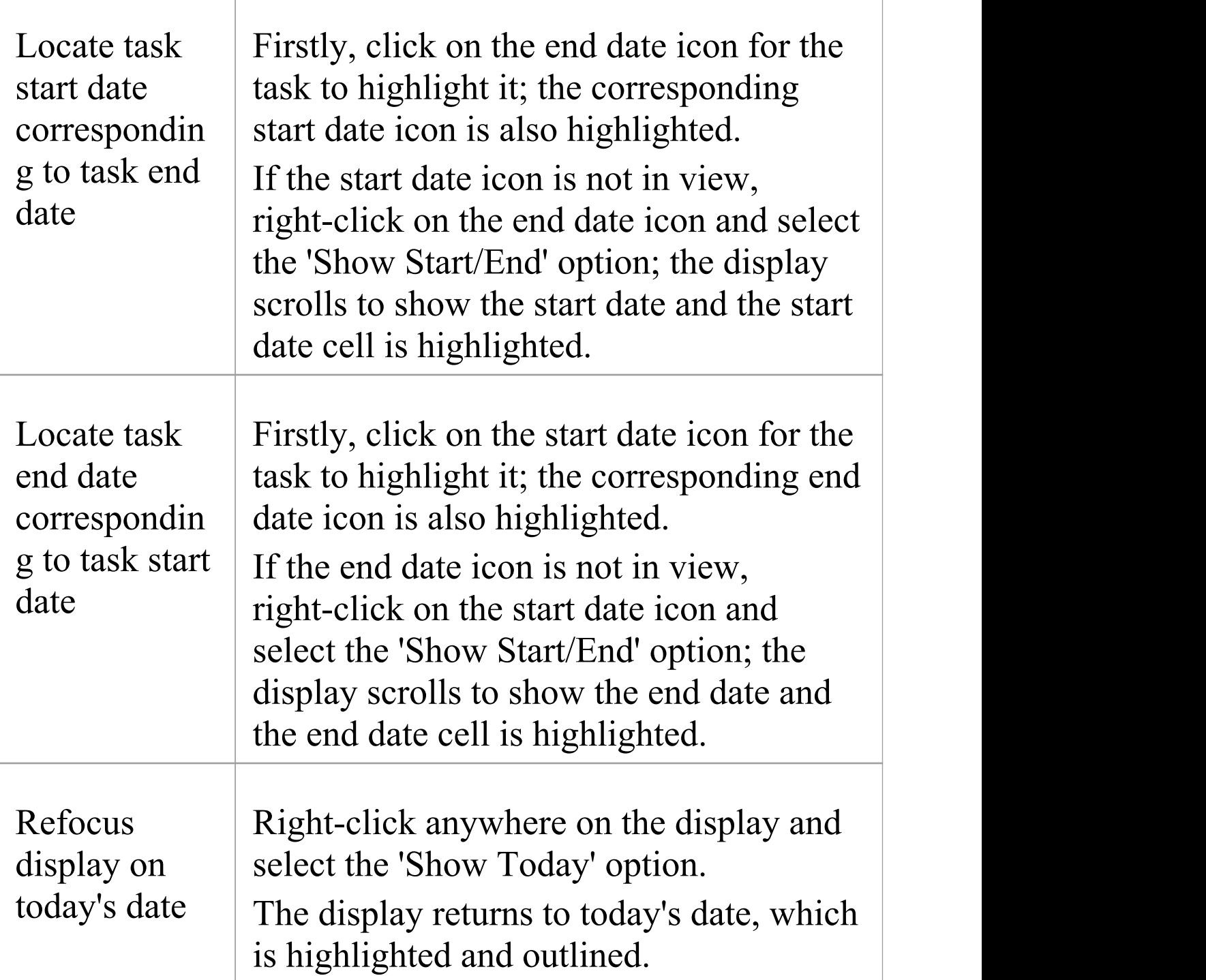

- · The Project Calendar is available in the Corporate, Unified and Ultimate editions of Enterprise Architect
- · In the Lite edition of Enterprise Architect, you can view Calendar entries but not change them
## **Model Mail**

The Model Mail facility provides you with the ability to send, receive and respond to emails within the project team, under your User Security ID either as an individual user or as a member of a group that has a shared mail inbox. The 'Mail Inbox' tab shows all emails that you have received, and the 'Sent Mail' tab shows all the emails you have created and sent. Within the facility you can re-organize, forward, delete and mark the emails, both sent and received.

This facility is available in the Corporate, Unified and Ultimate editions of Enterprise Architect, with User Security enabled; the mail system uses the individual and group users defined in User Security.

### **Access**

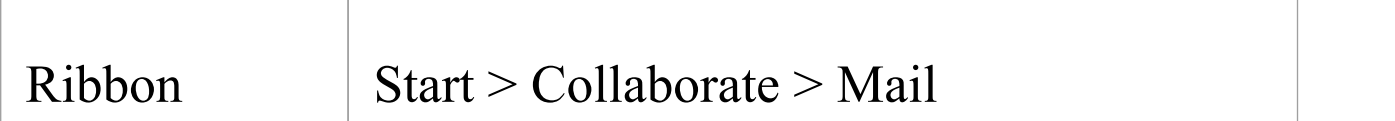

### **Review your Model Mail messages**

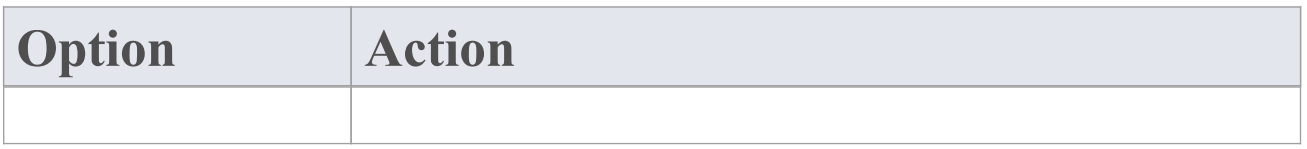

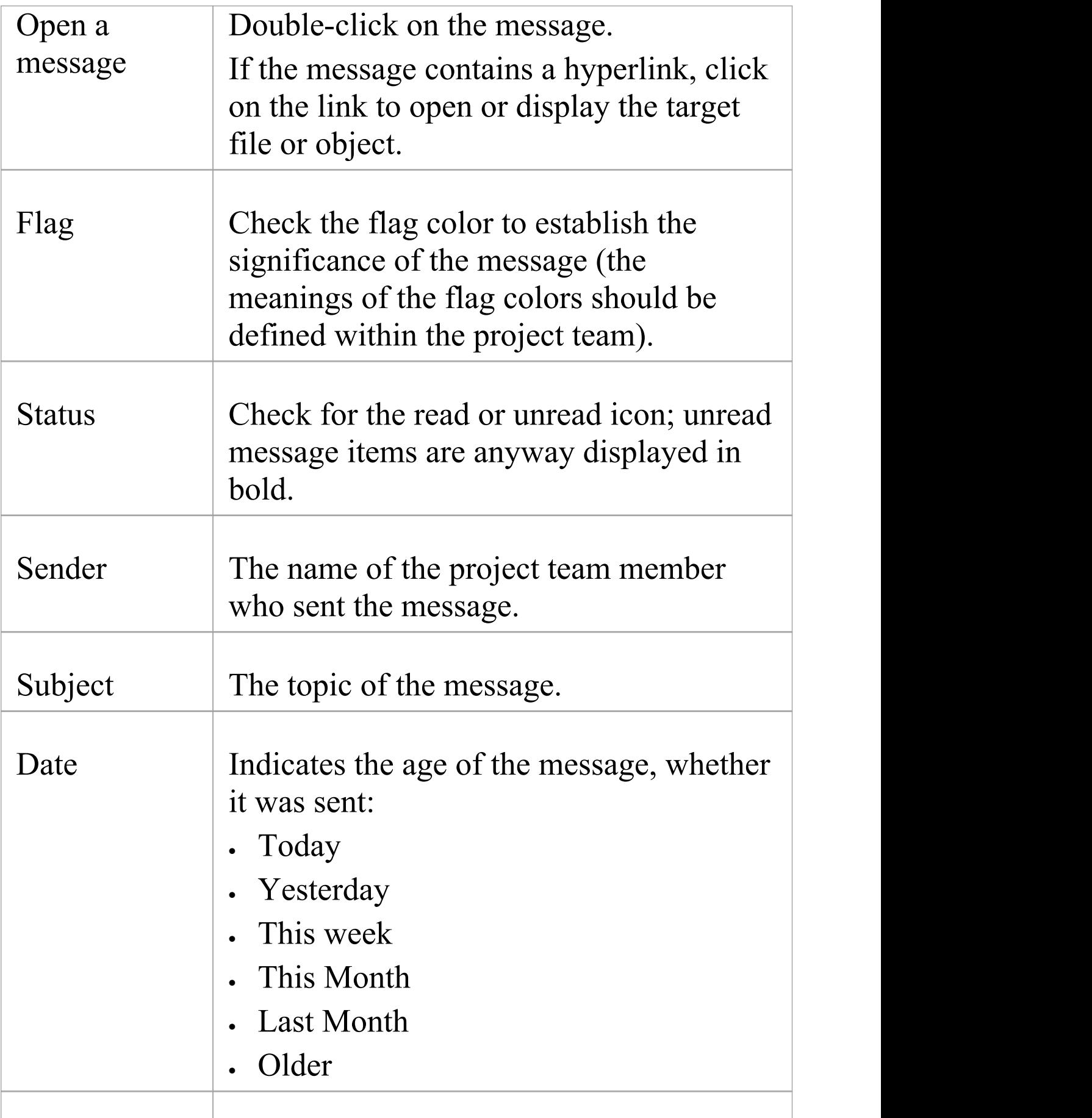

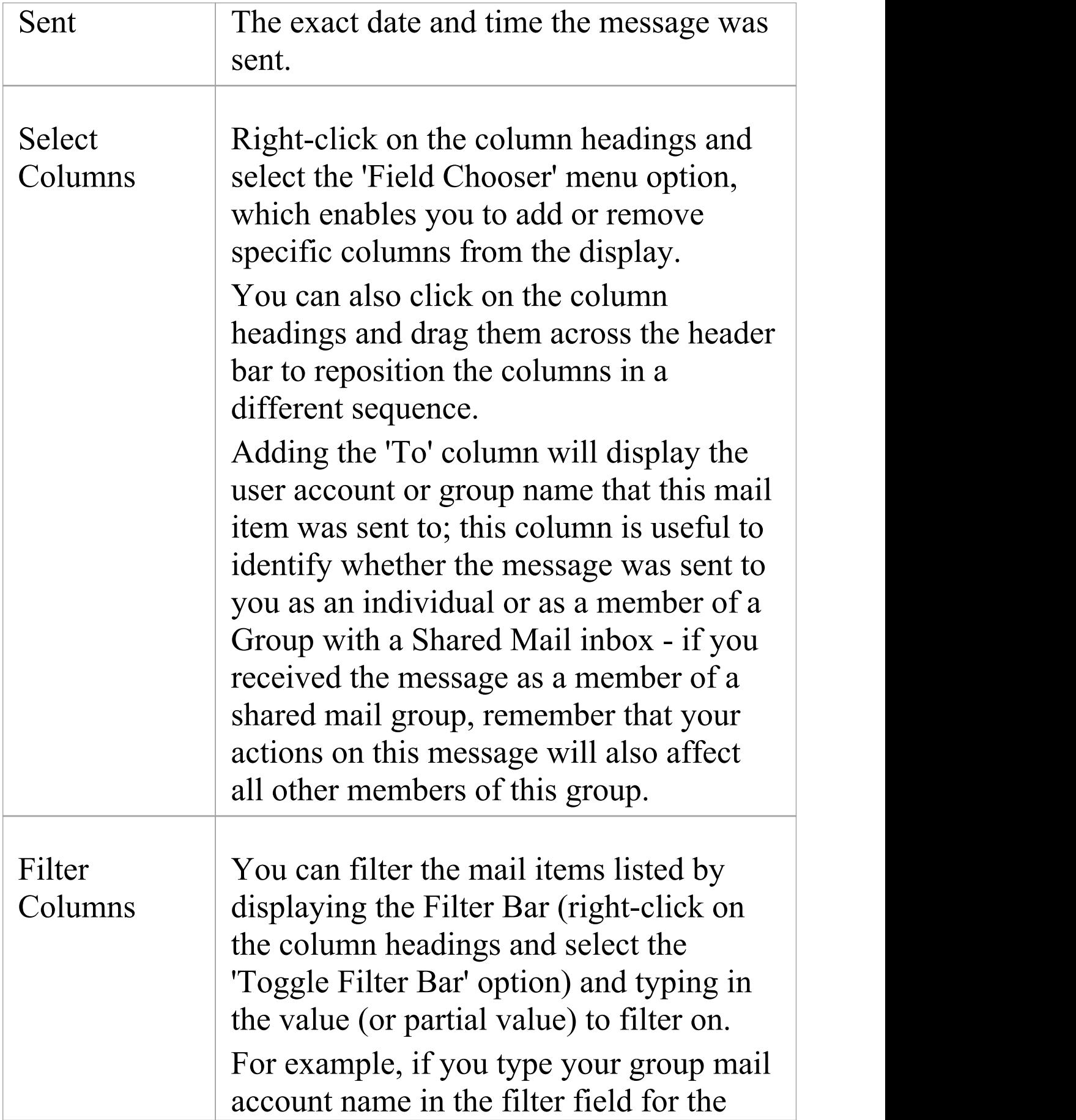

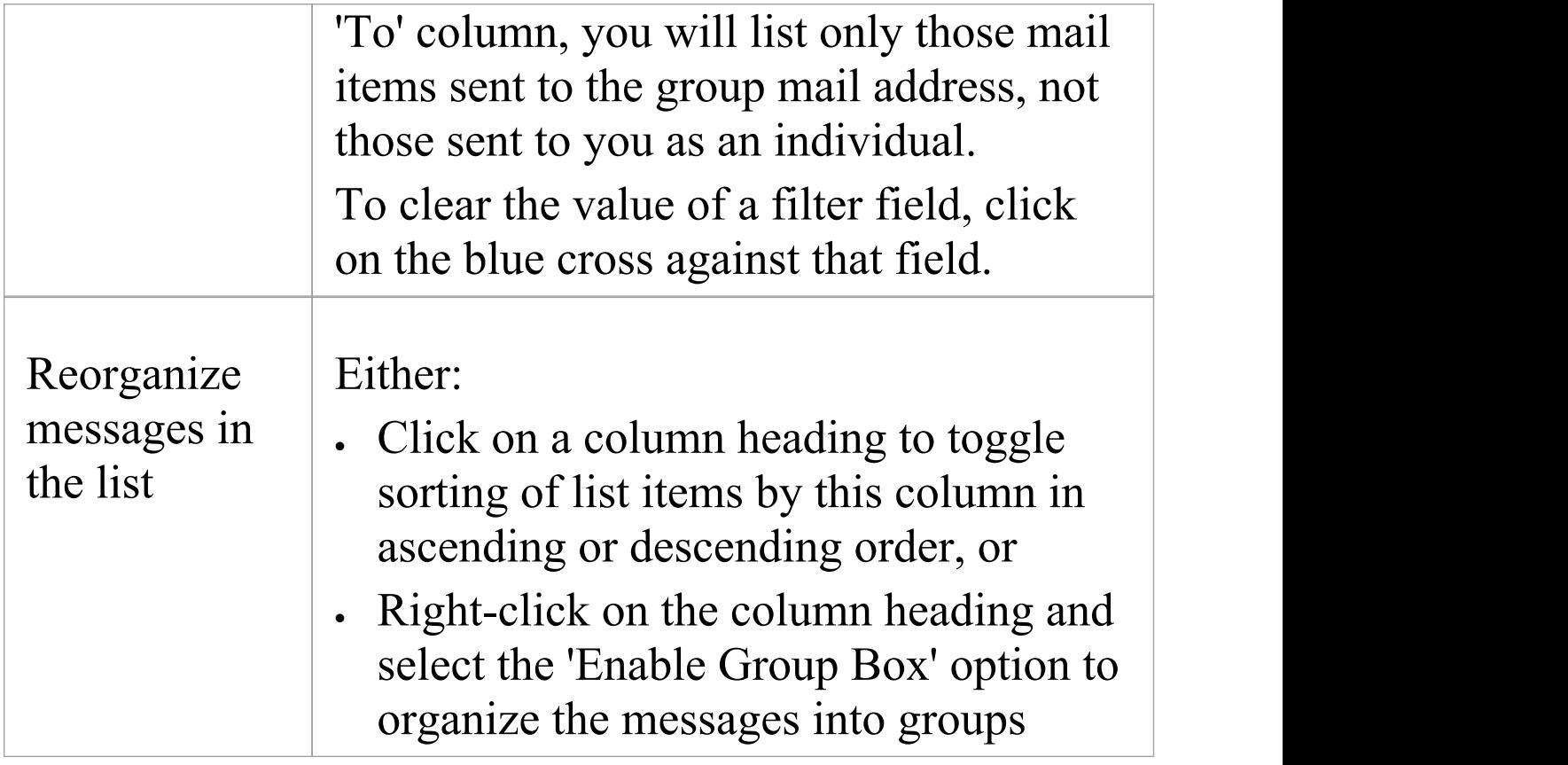

### **Model Mail Toolbar Options**

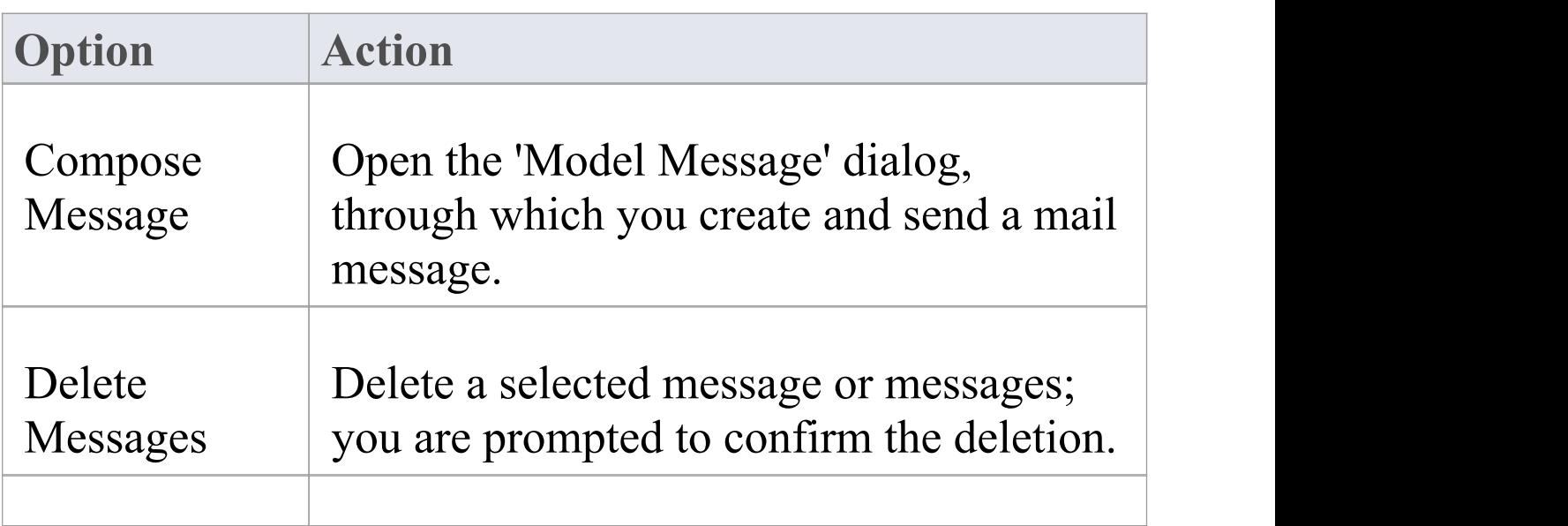

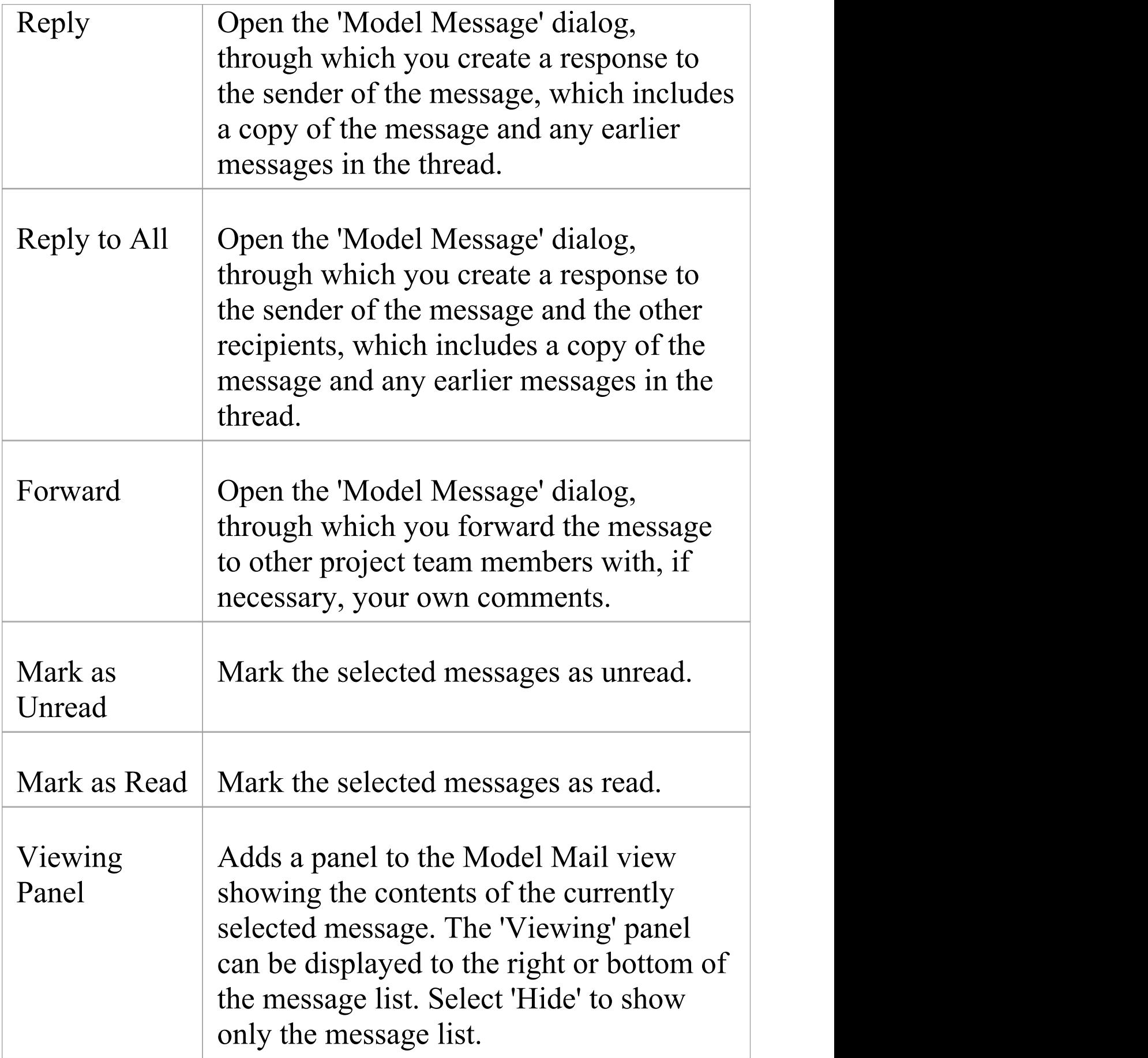

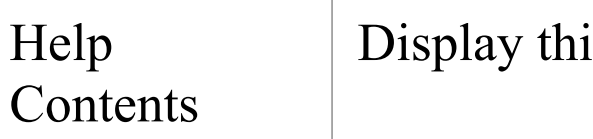

Help Display this Help topic.

### **Model Mail Context menu options**

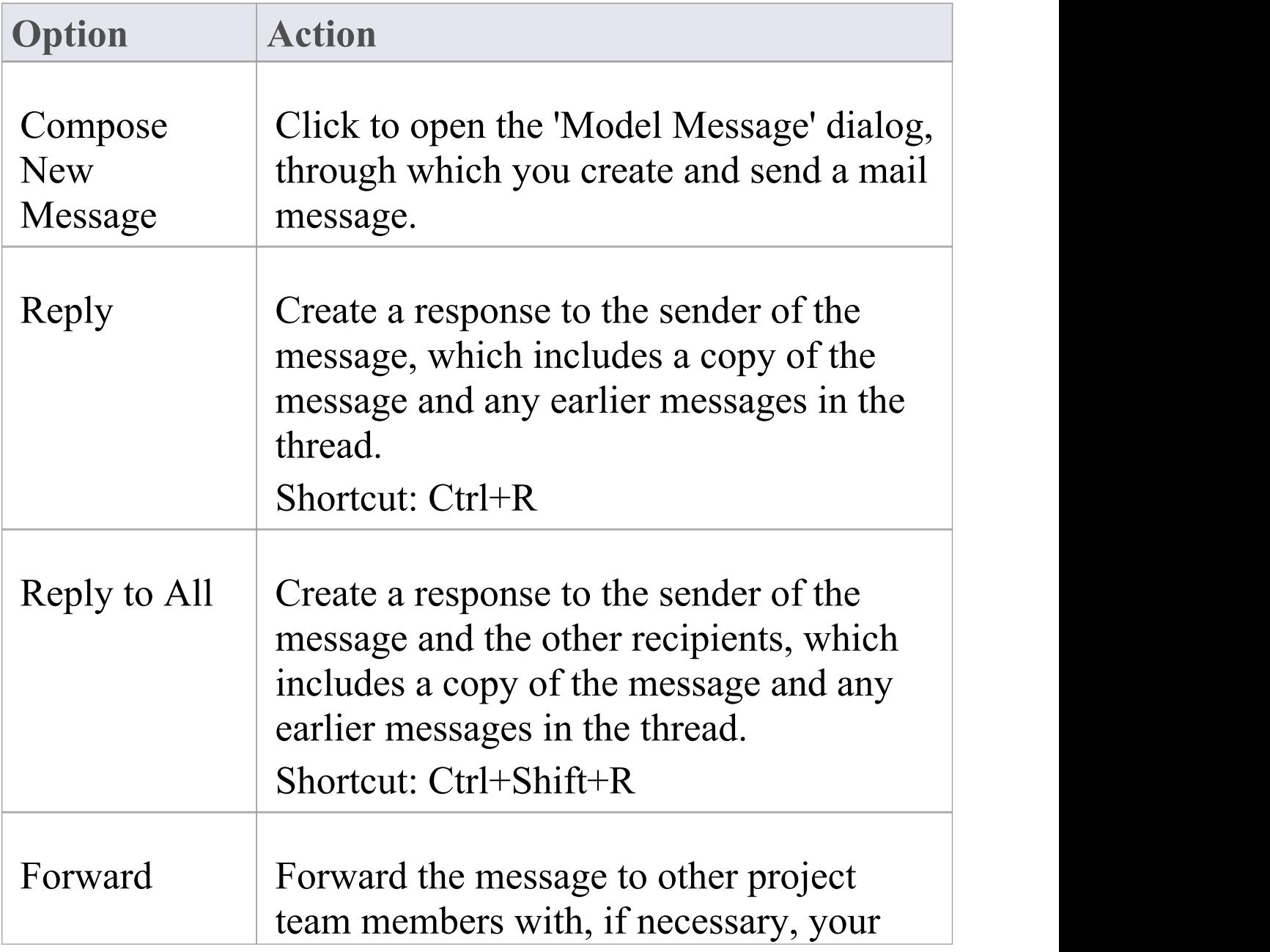

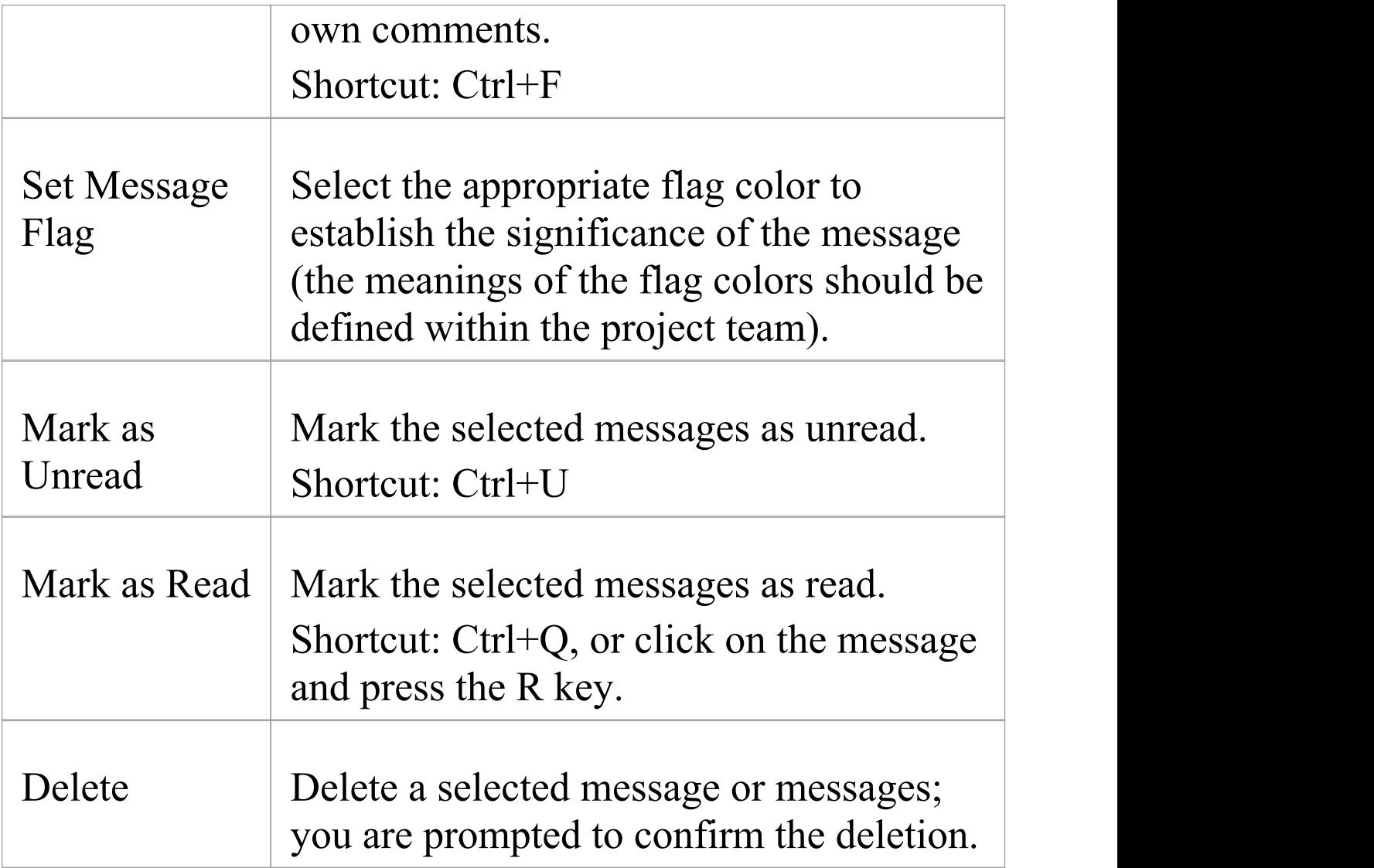

### **Manage your sent messages on the Sent Items tab**

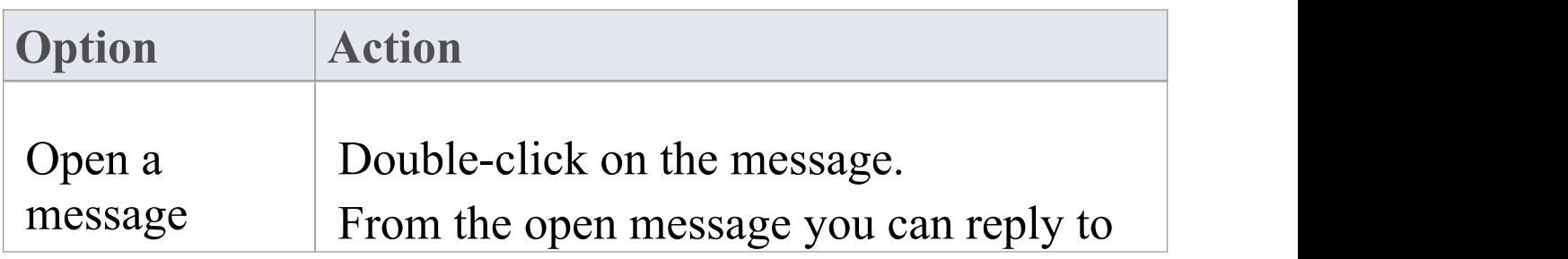

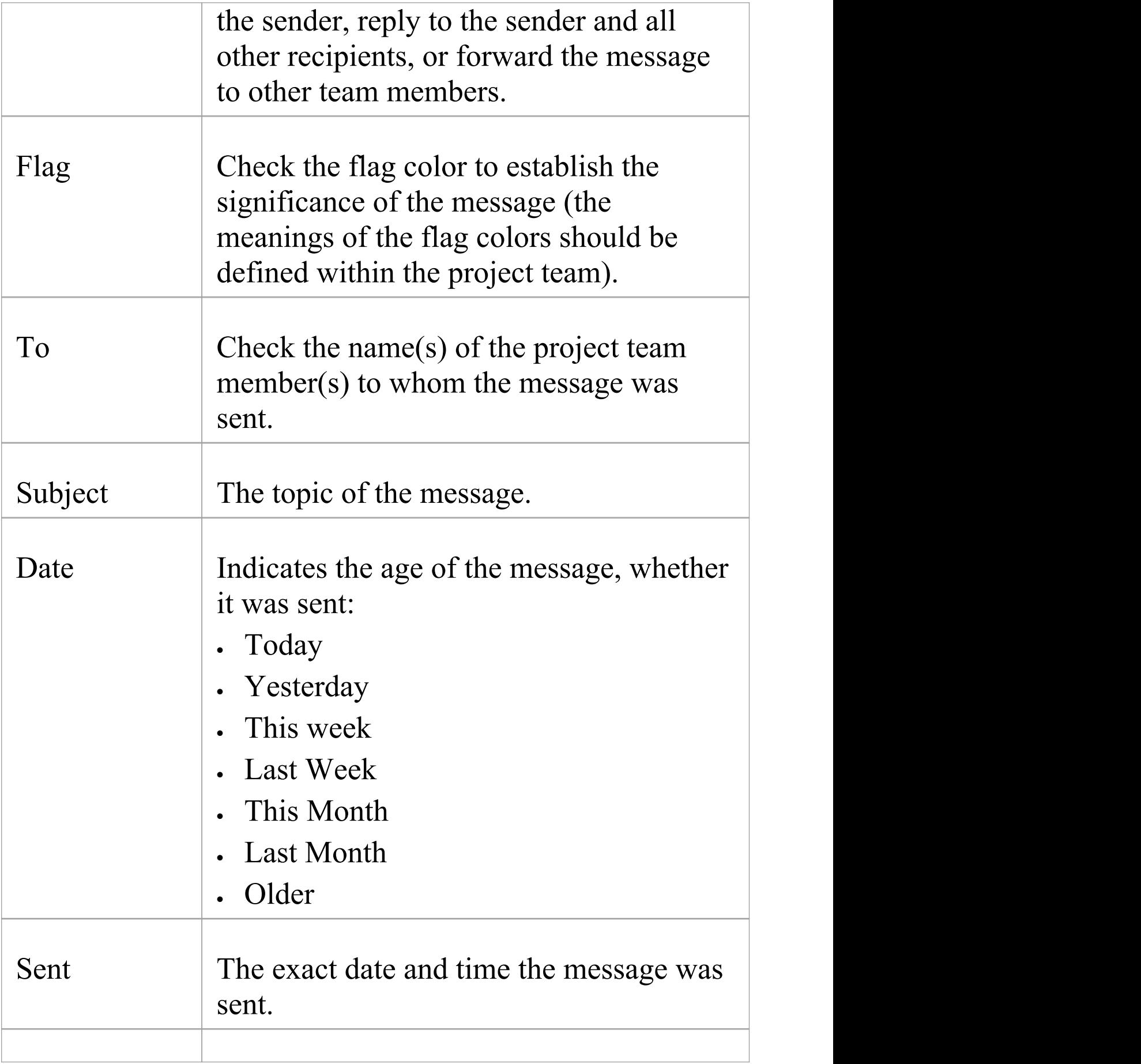

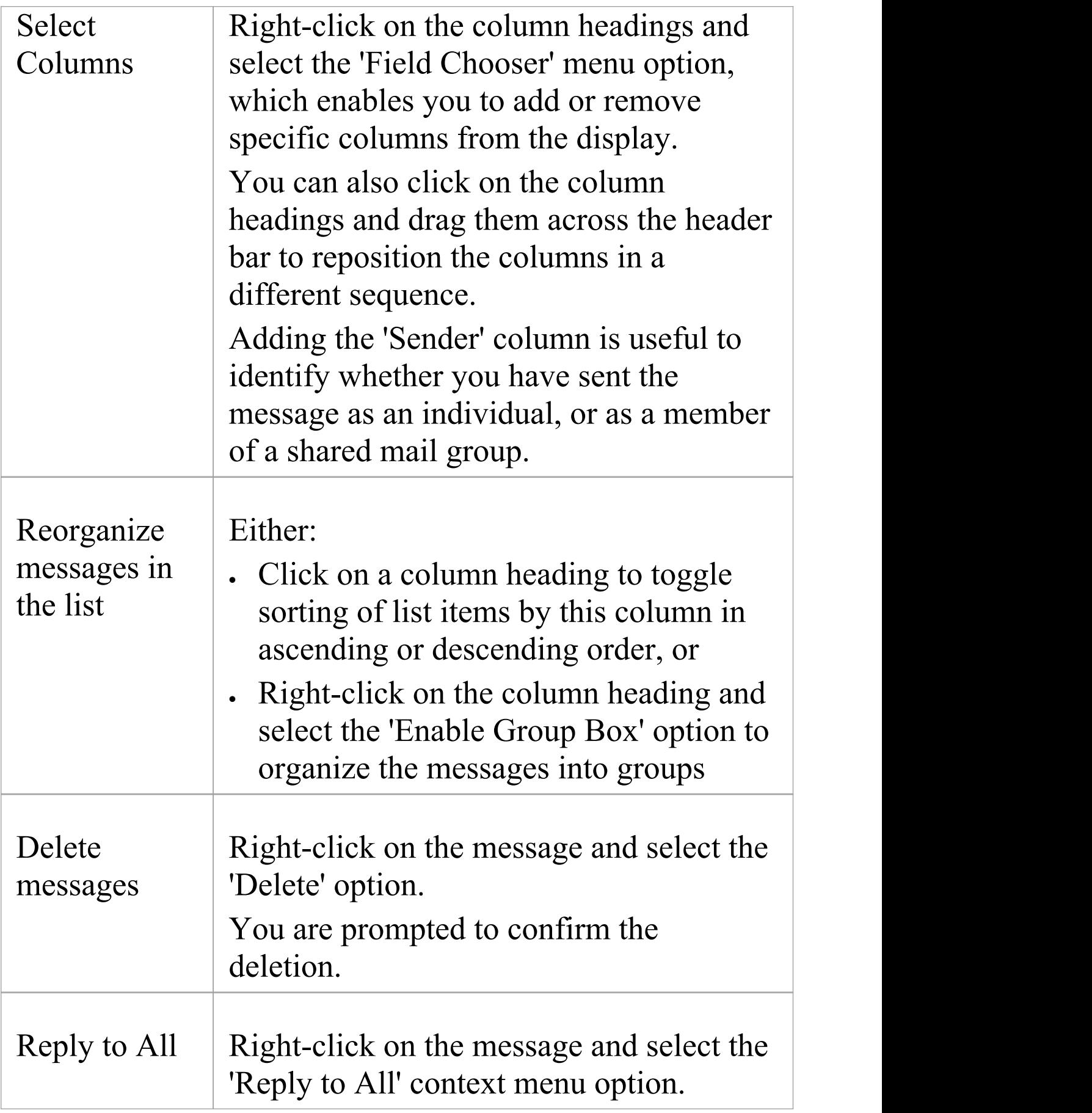

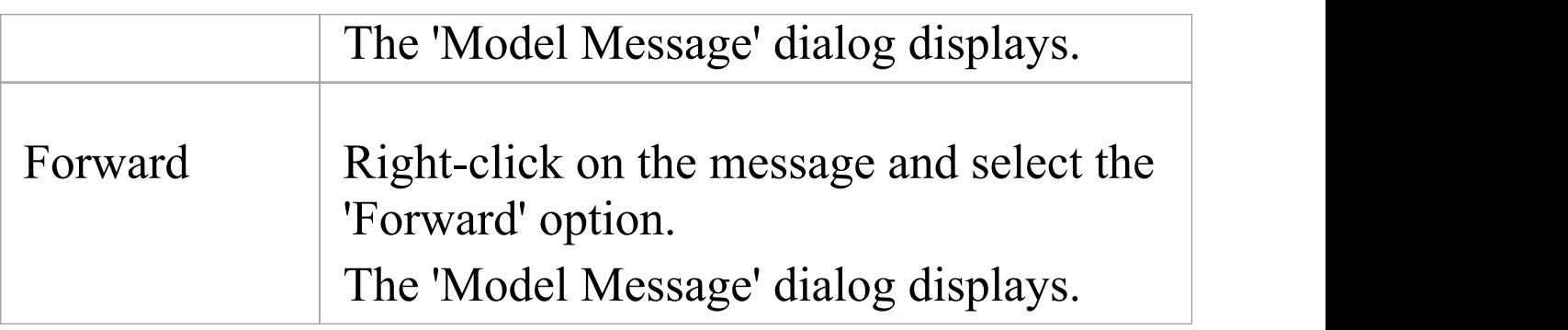

## **Create a Message**

You can use the 'Model Message' dialog to compose messages to project team members within the project, under your Author ID, and to:

- · Reply to messages from other team members
- · Forward messages to other team members
- · Link model components to the message, or add hyperlinks to files or other objects of relevance

### **Access**

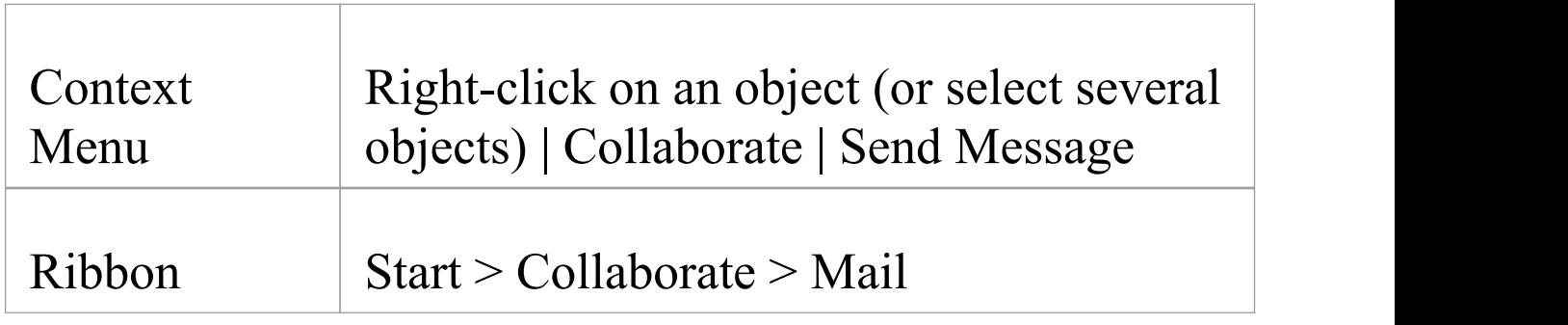

**Create a message to another project team member as a new message, areply to a message, or a forwarded message**

**Ste Action**

(c) Sparx Systems 2018 **Page 191 of 260** 

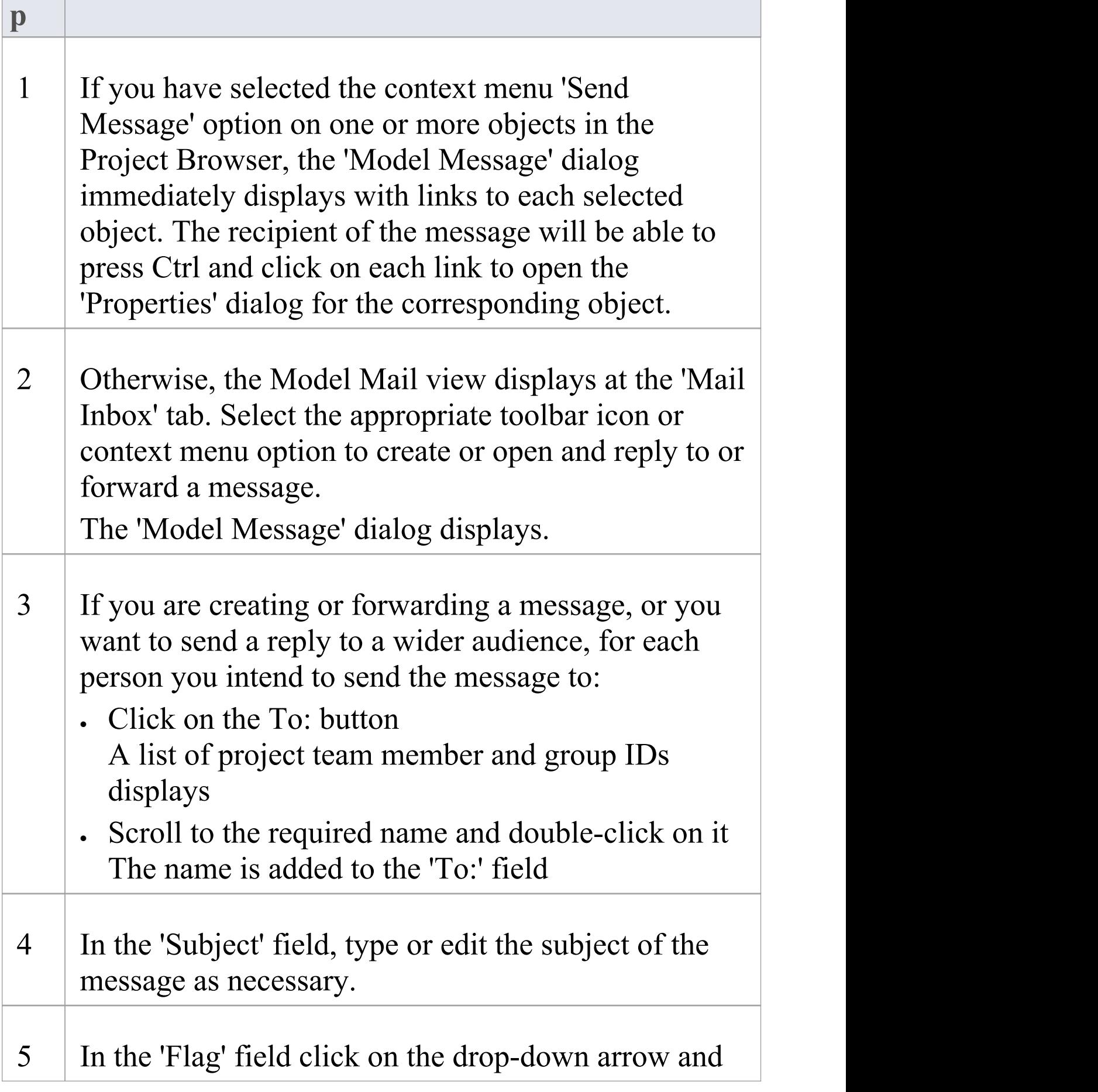

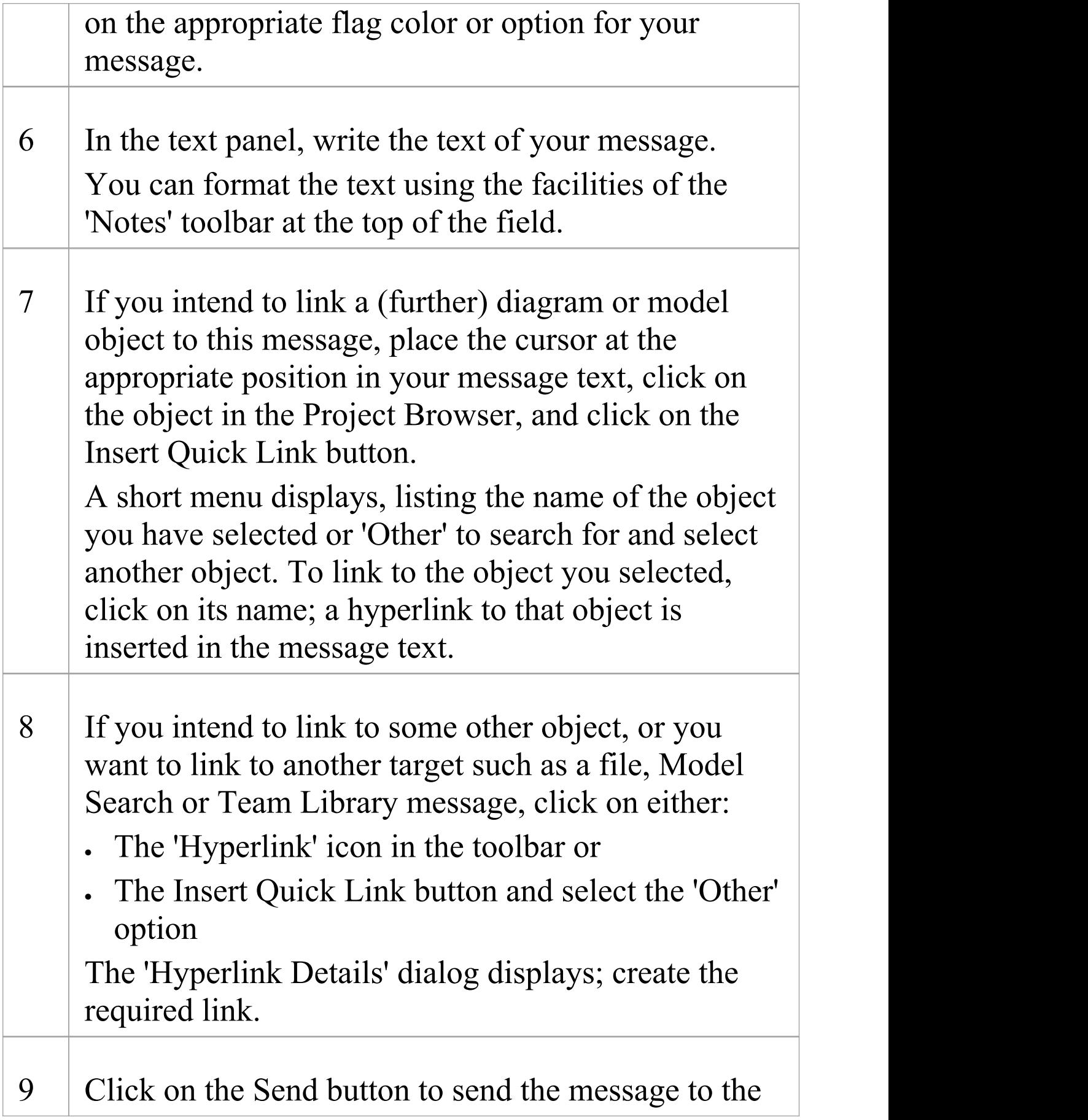

recipients.

### **Notes**

· This facility is available in the Corporate, Unified and Ultimate editions of Enterprise Architect, with User Security enabled (Security provides the user names to address your mail message to)

# **Team Library**

If the project team members require a forum in which to discuss the development and progress of the project, they can make use of the facilities of the Enterprise Architect Team Library.

### **Access**

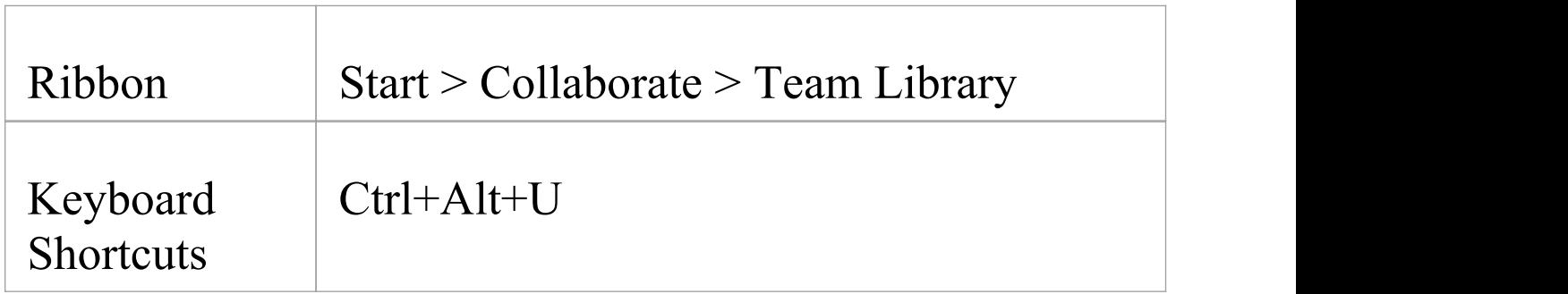

### **Features**

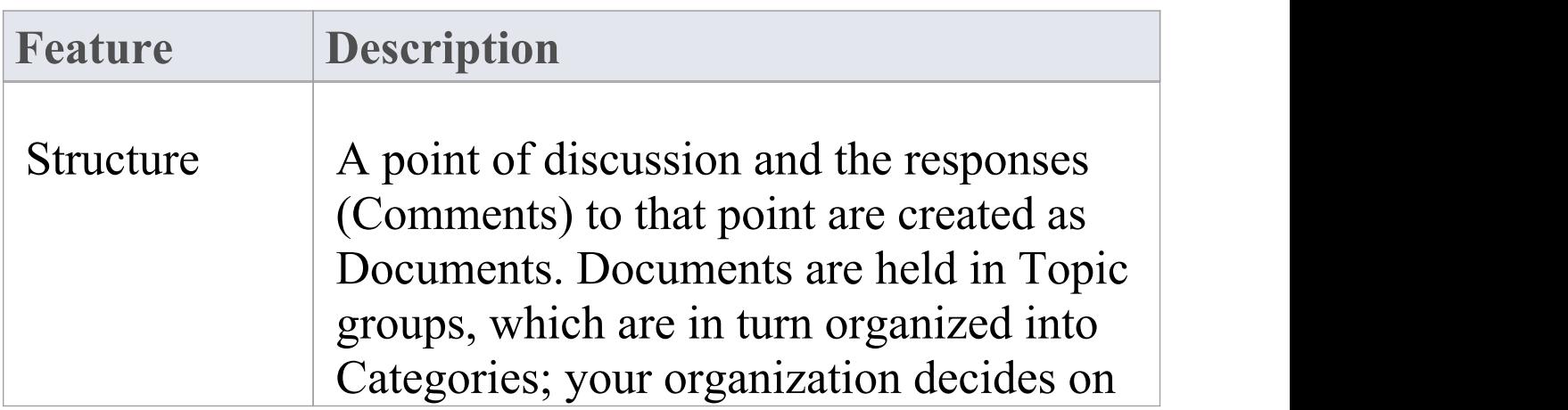

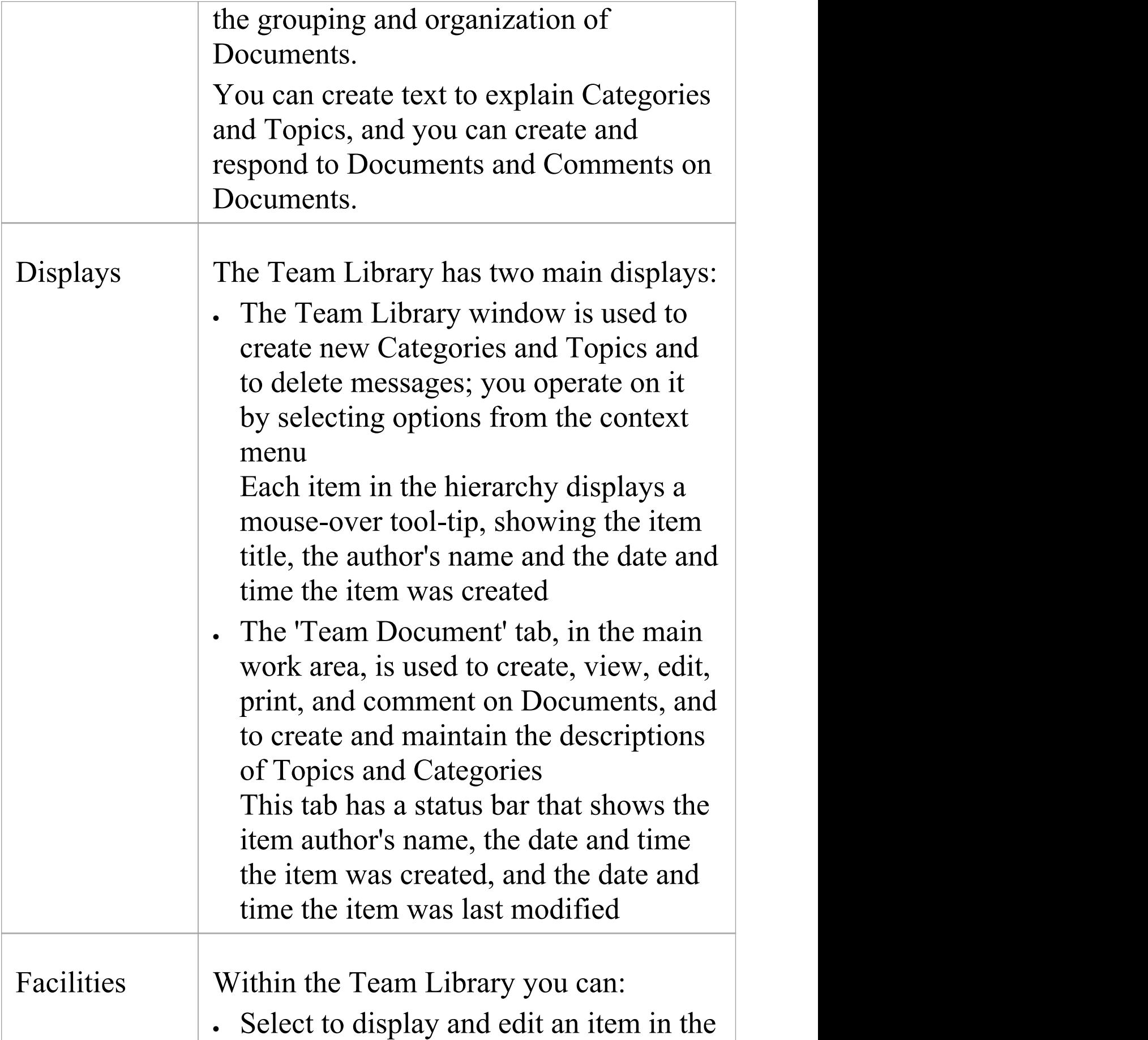

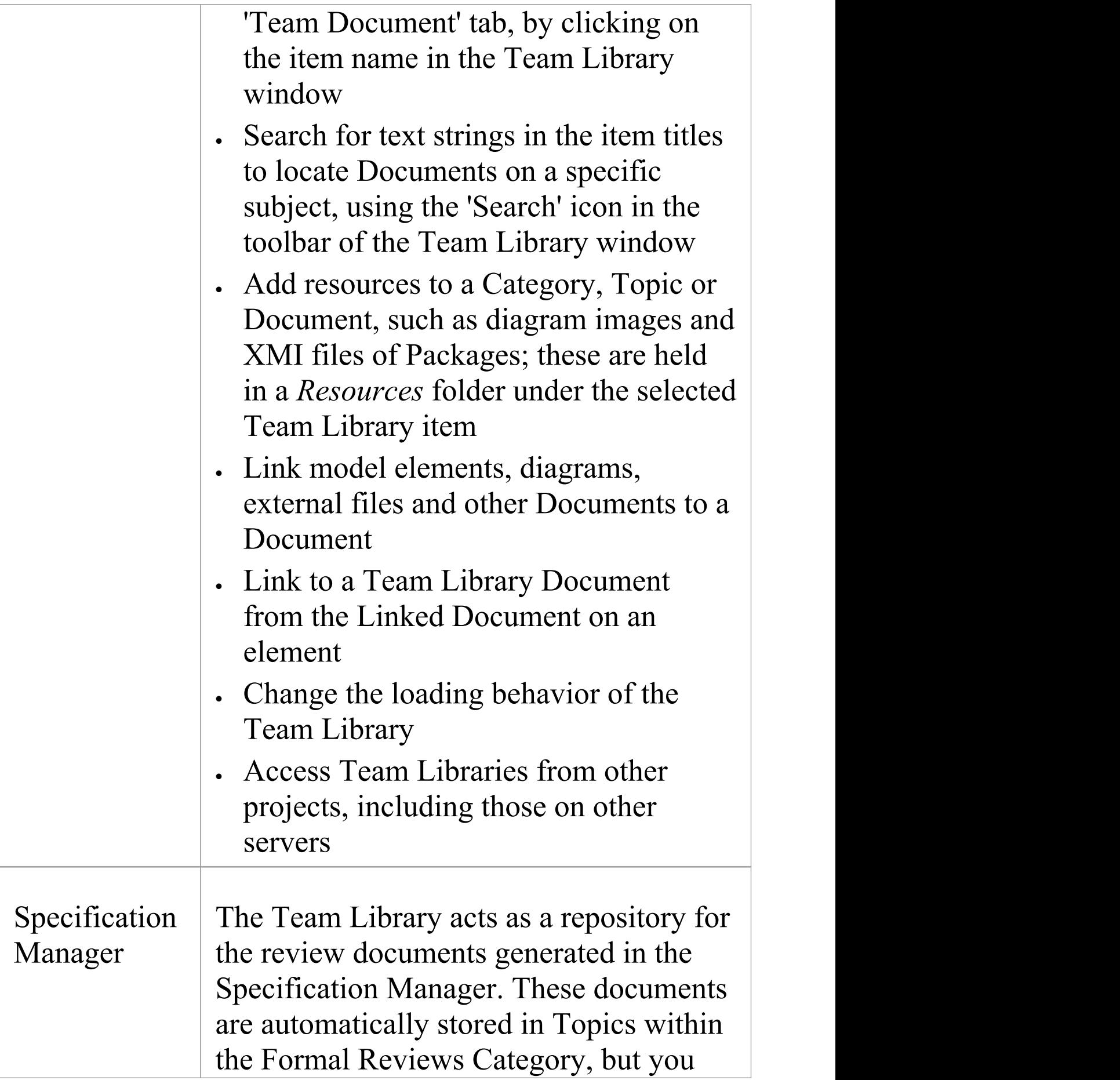

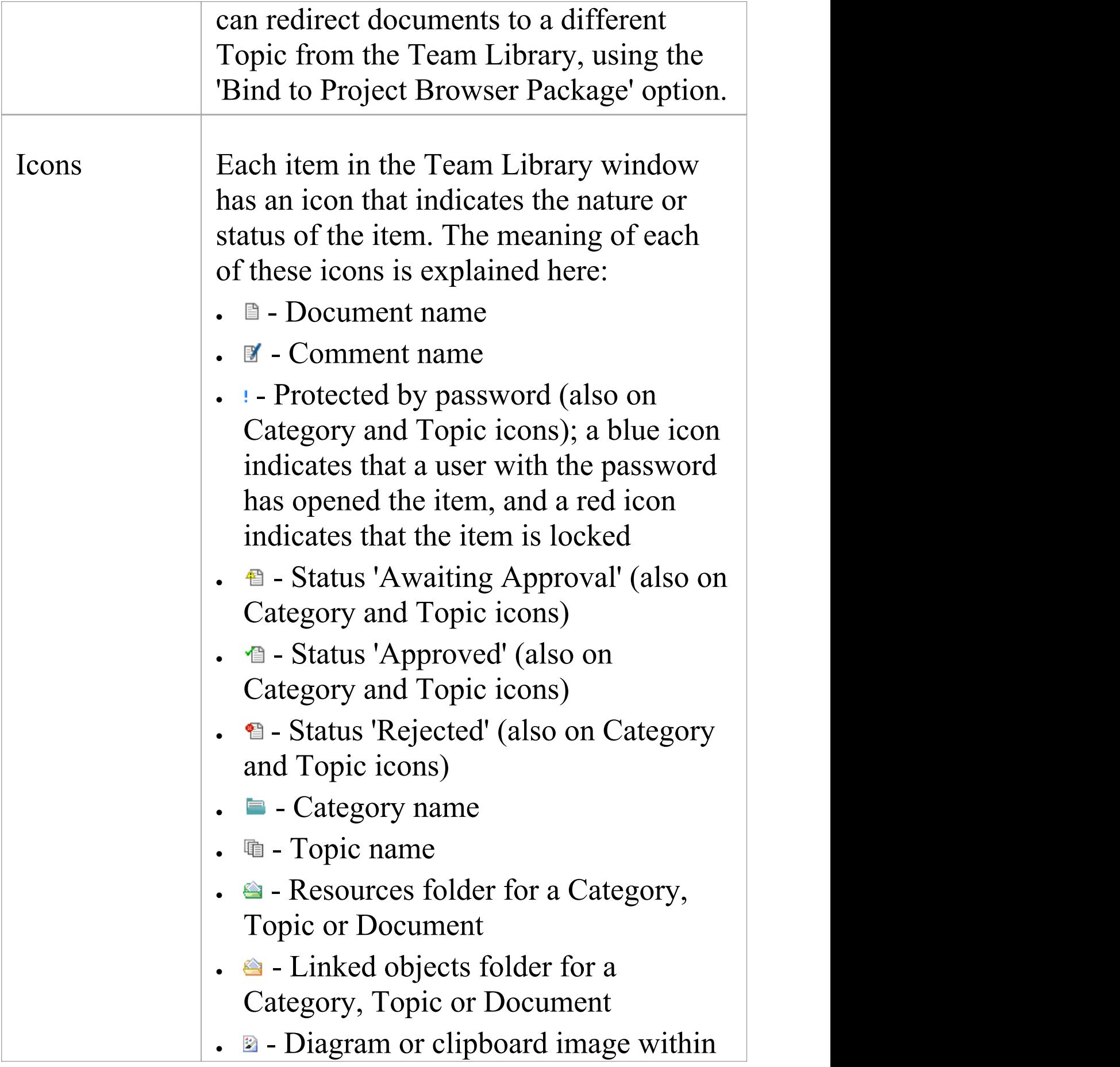

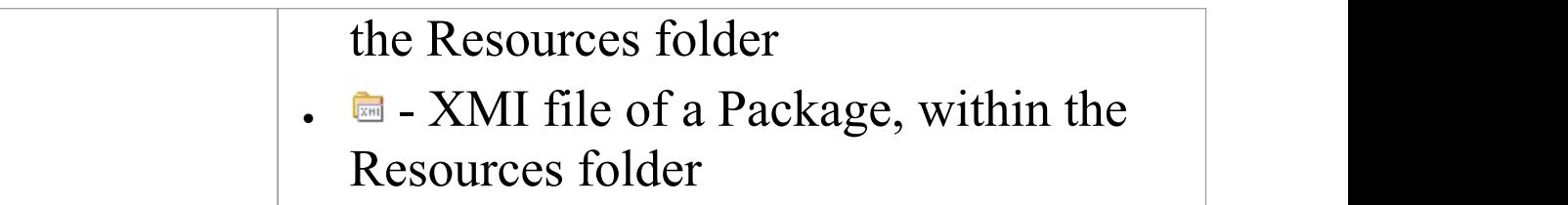

#### **Notes**

· You can transport your Team Library set-up between projects, using the 'Configure > Model > Transfer > Export Reference Data' and 'Import Reference Data' ribbon options

## **Work on Team Library Items**

Within the Team Library, you can perform a wide range of operations on the Documents and the Topics and Categories that contain them. These operations include creating an item, commenting on a Document, password-protecting an item so that it is not accidentally changed, accessing protected items, adding resources to an item, and deleting an item. All of these operations are accessed through the context menu in the Team Library window.

#### **Access**

Open the Team Library window using one of the methods described here, then right-click on an item

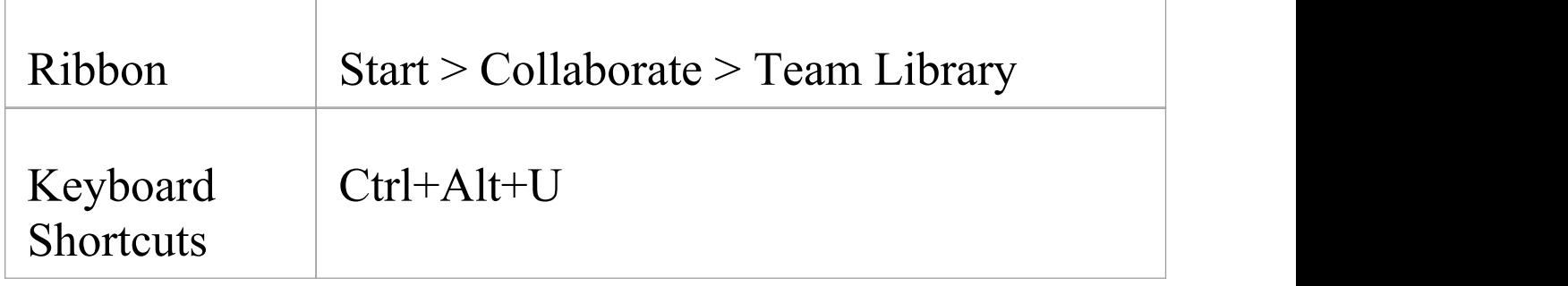

### **Team Library Options**

**Option Action**

T

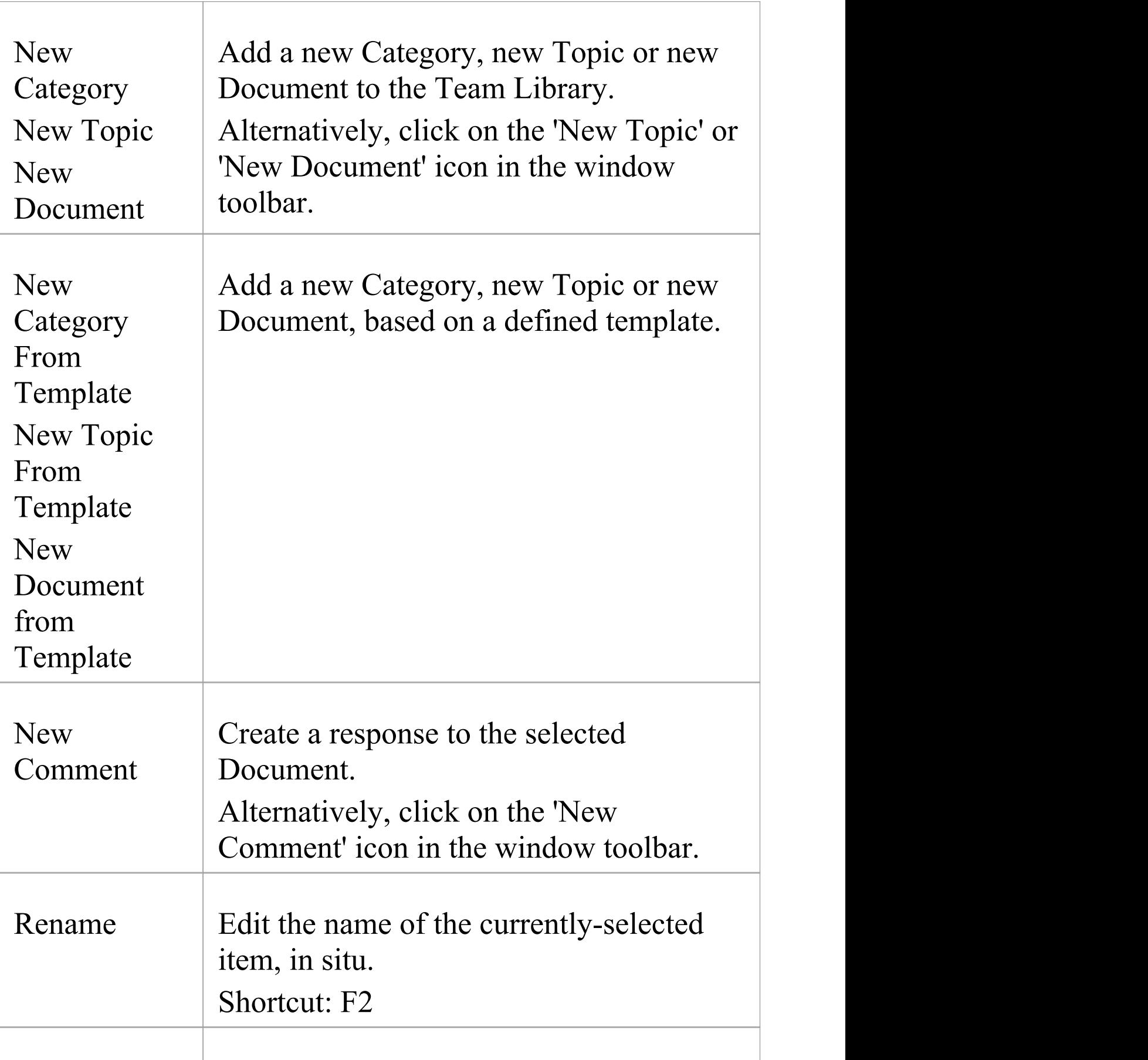

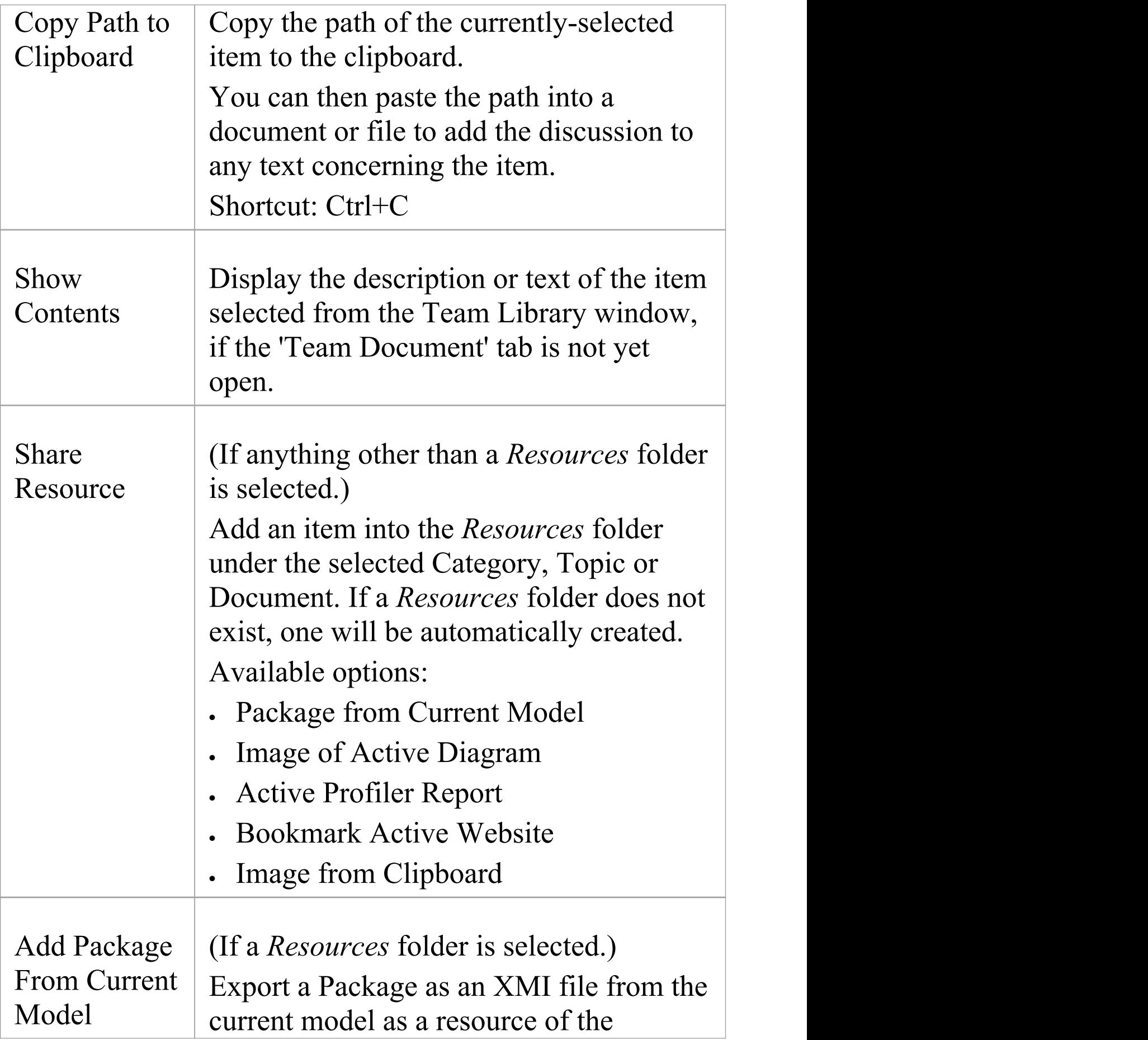

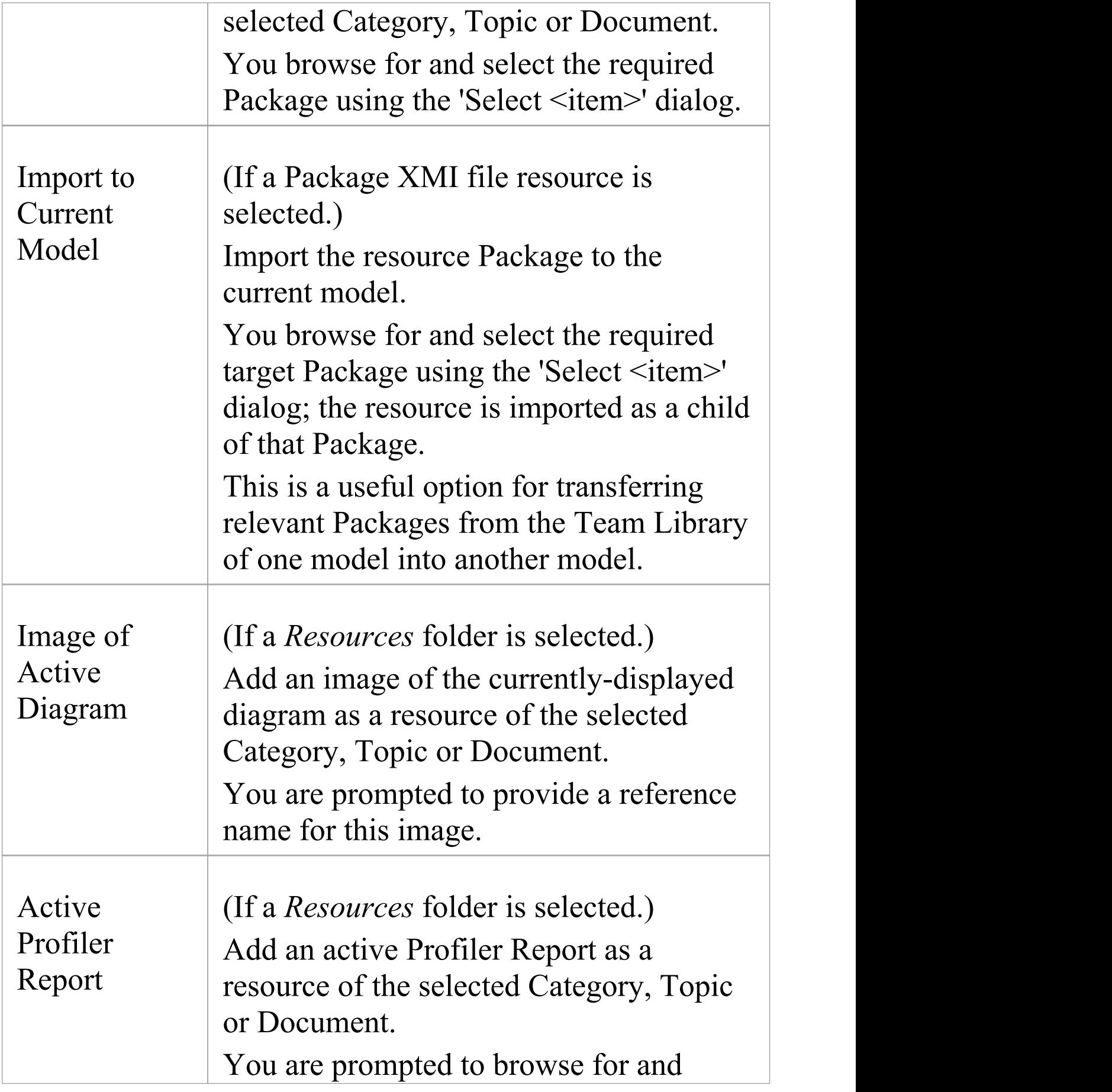

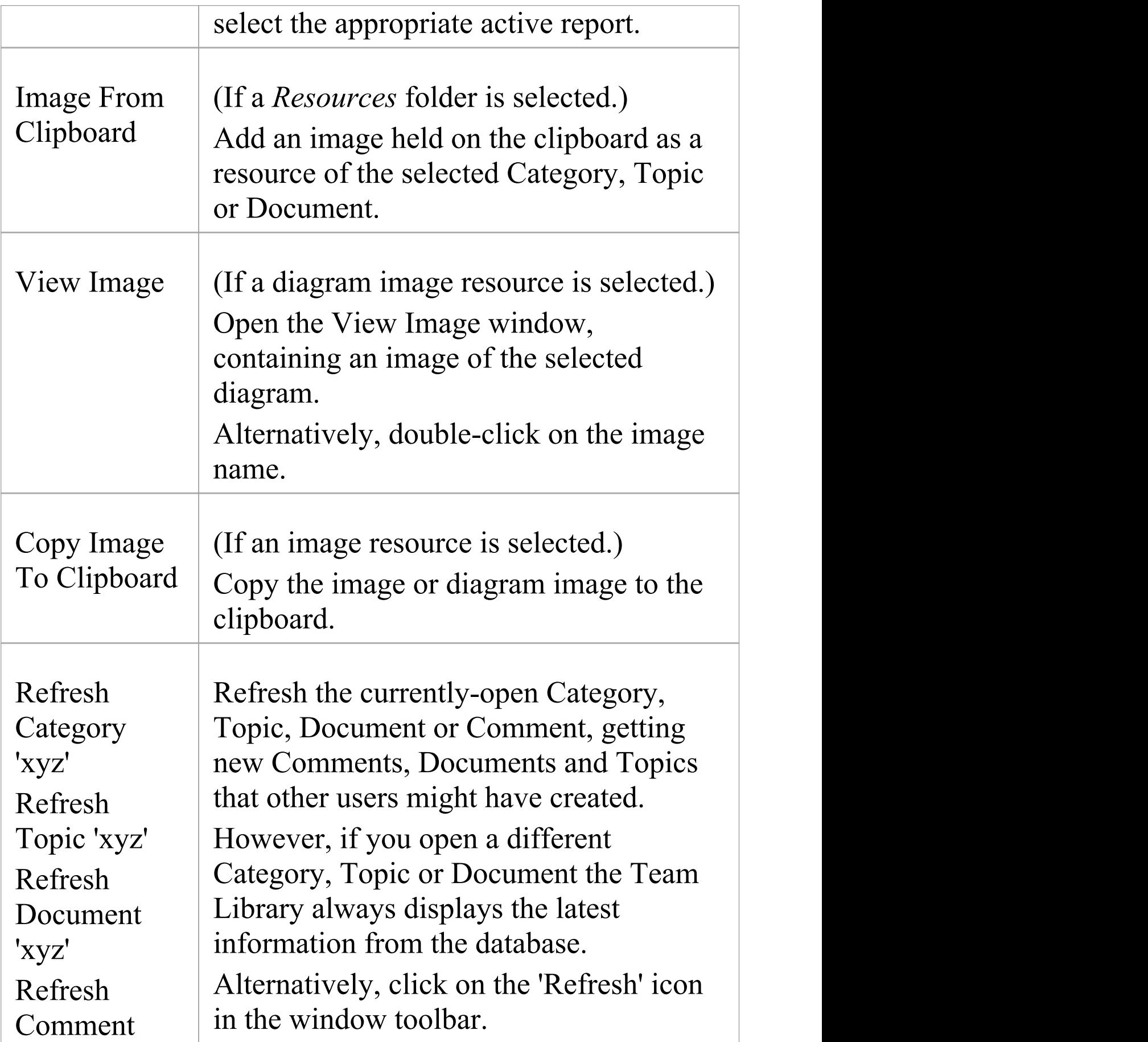

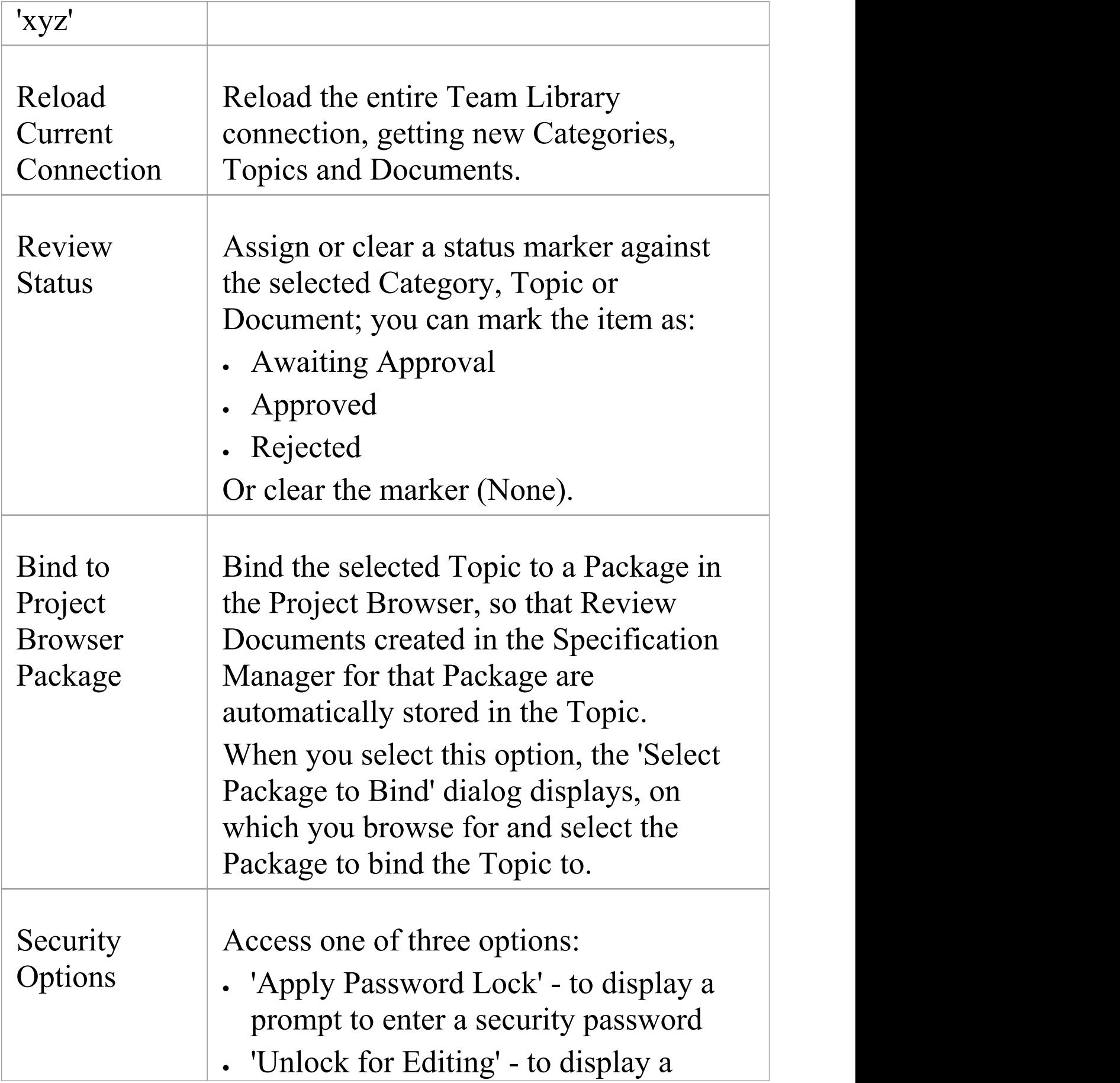

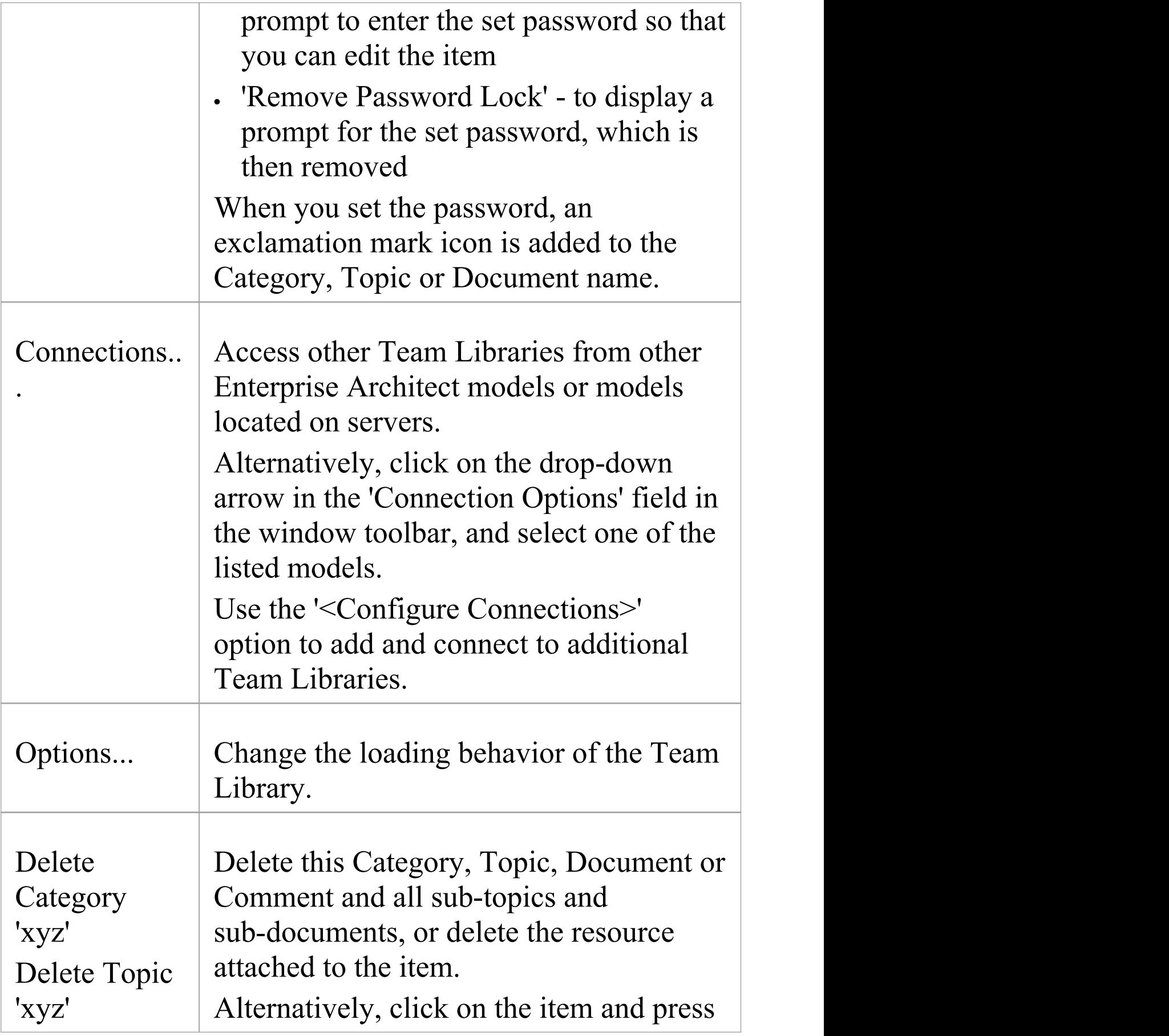

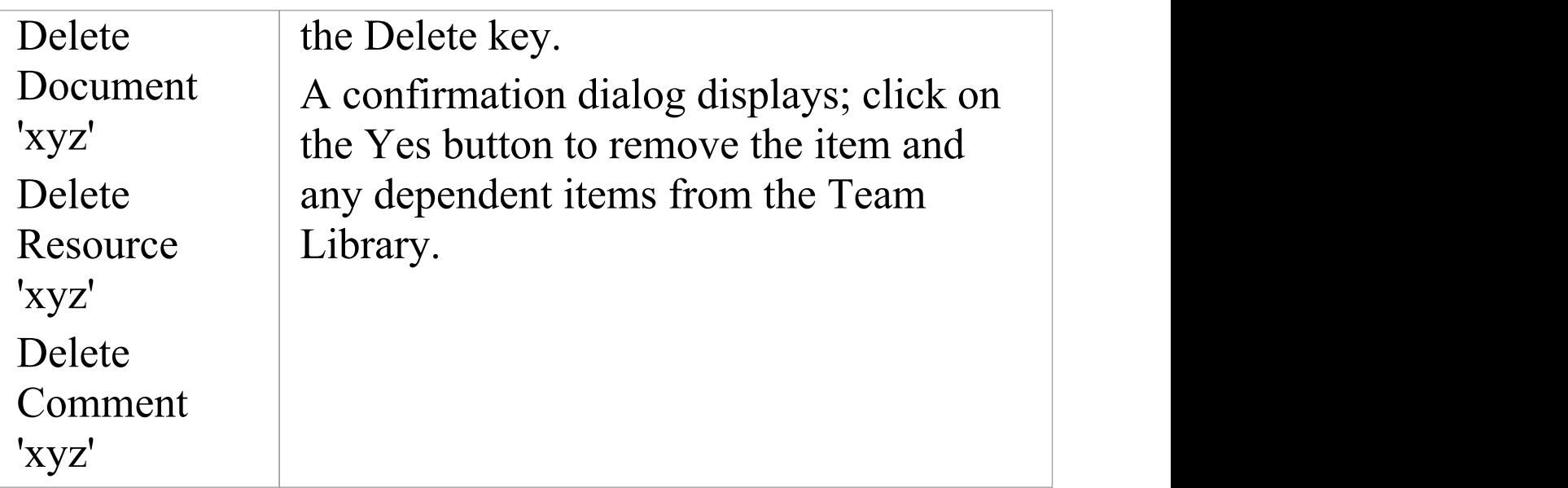

# **Add a New Category**

You can add new Categories to the Team Library, in which to store related Topics and Documents.

#### **Access**

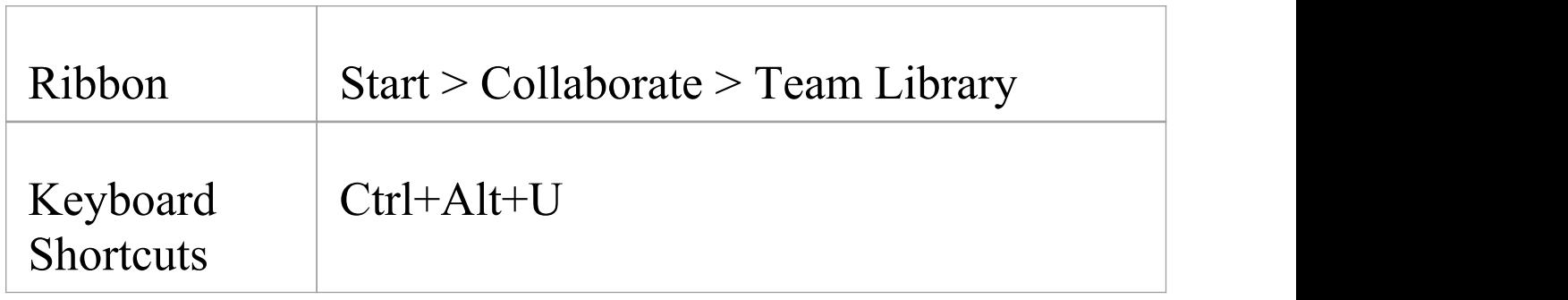

### **Create a Category**

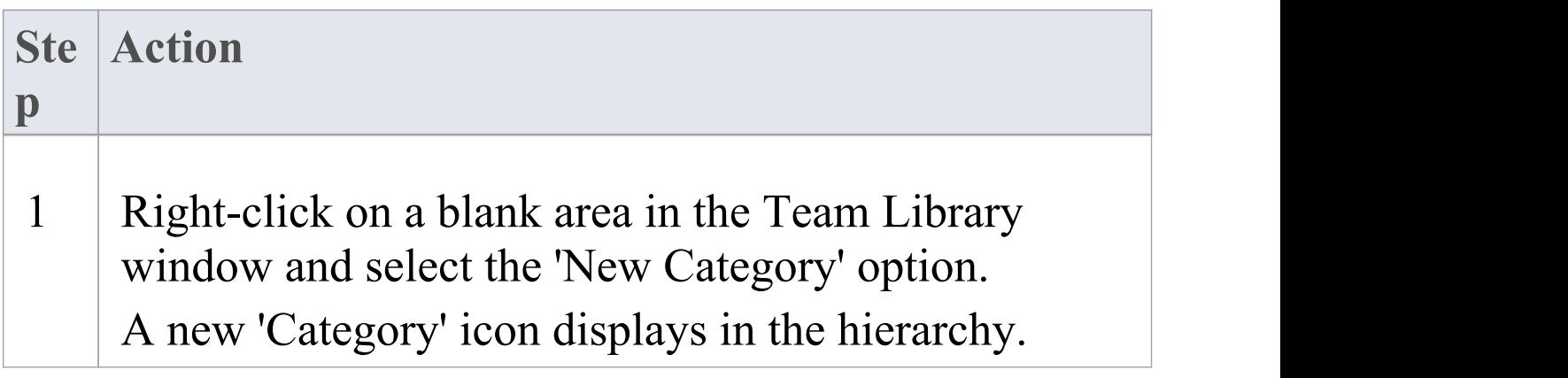

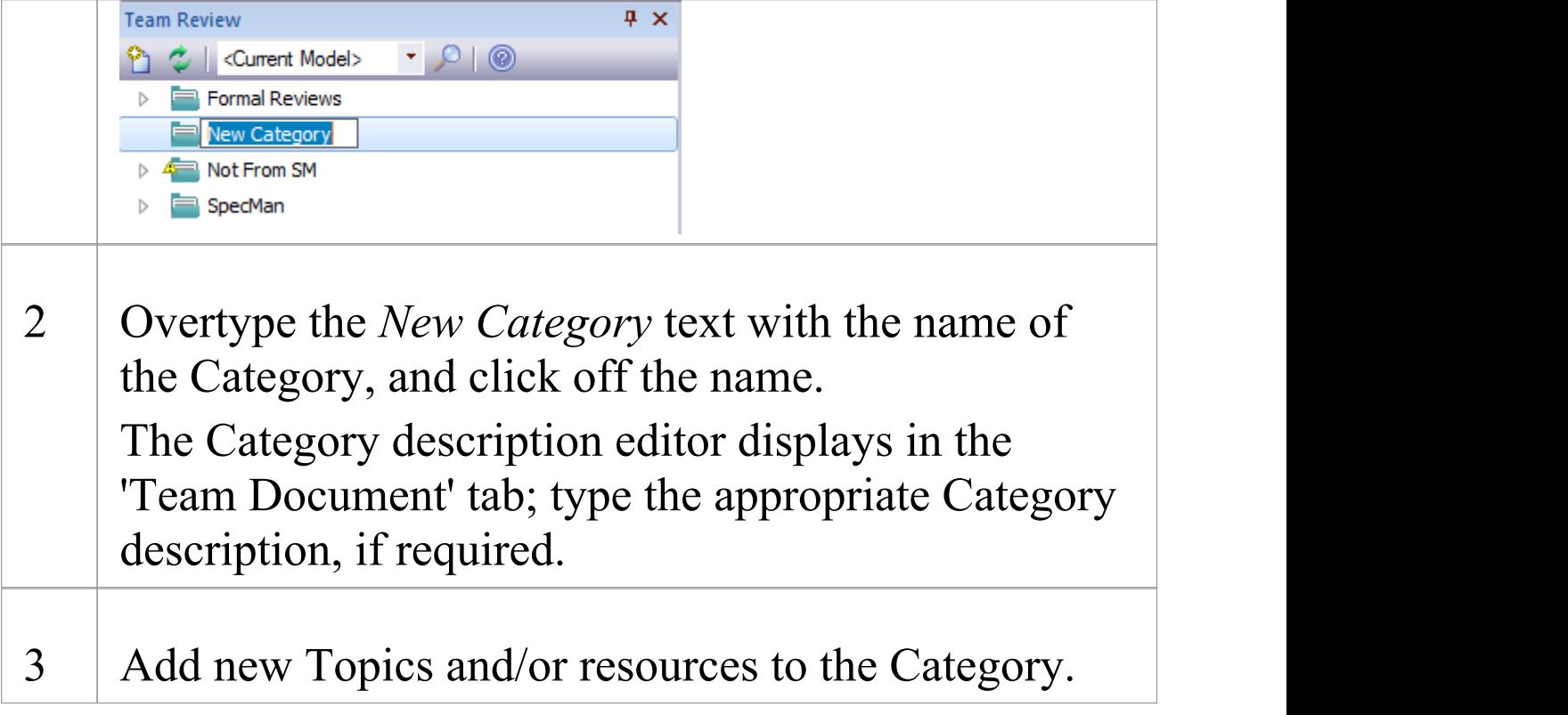

### **Create a Category - Alternative**

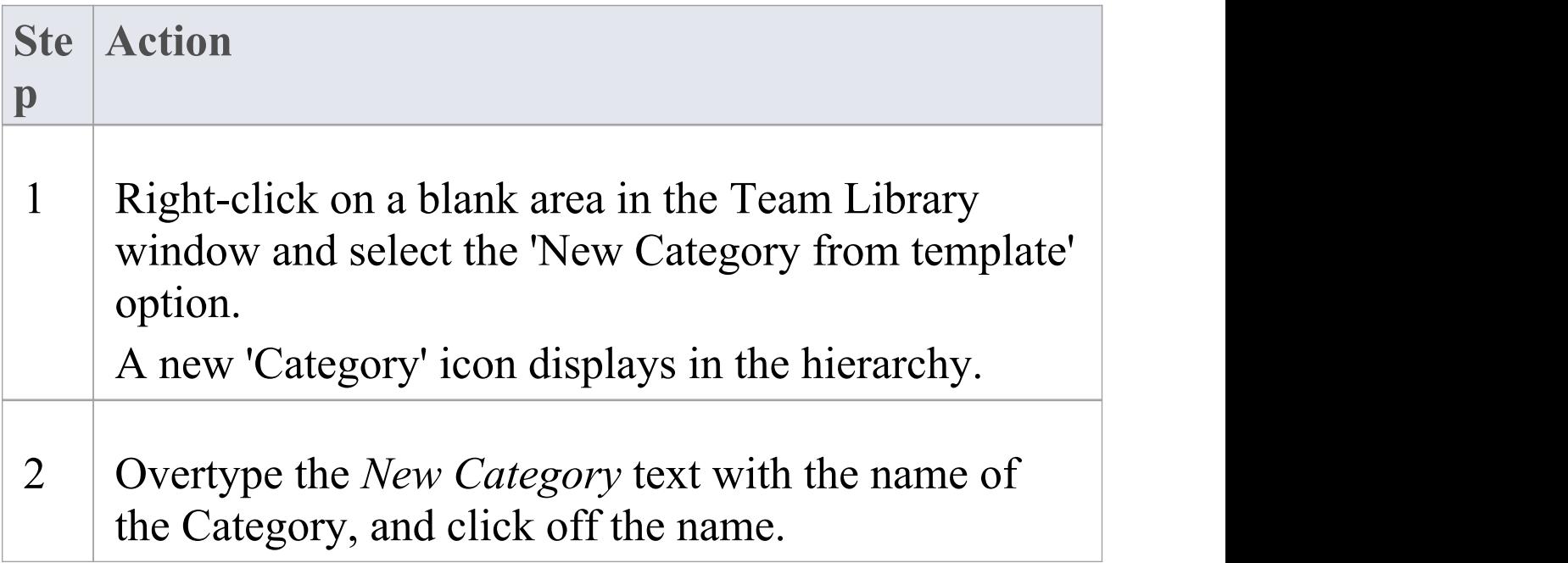

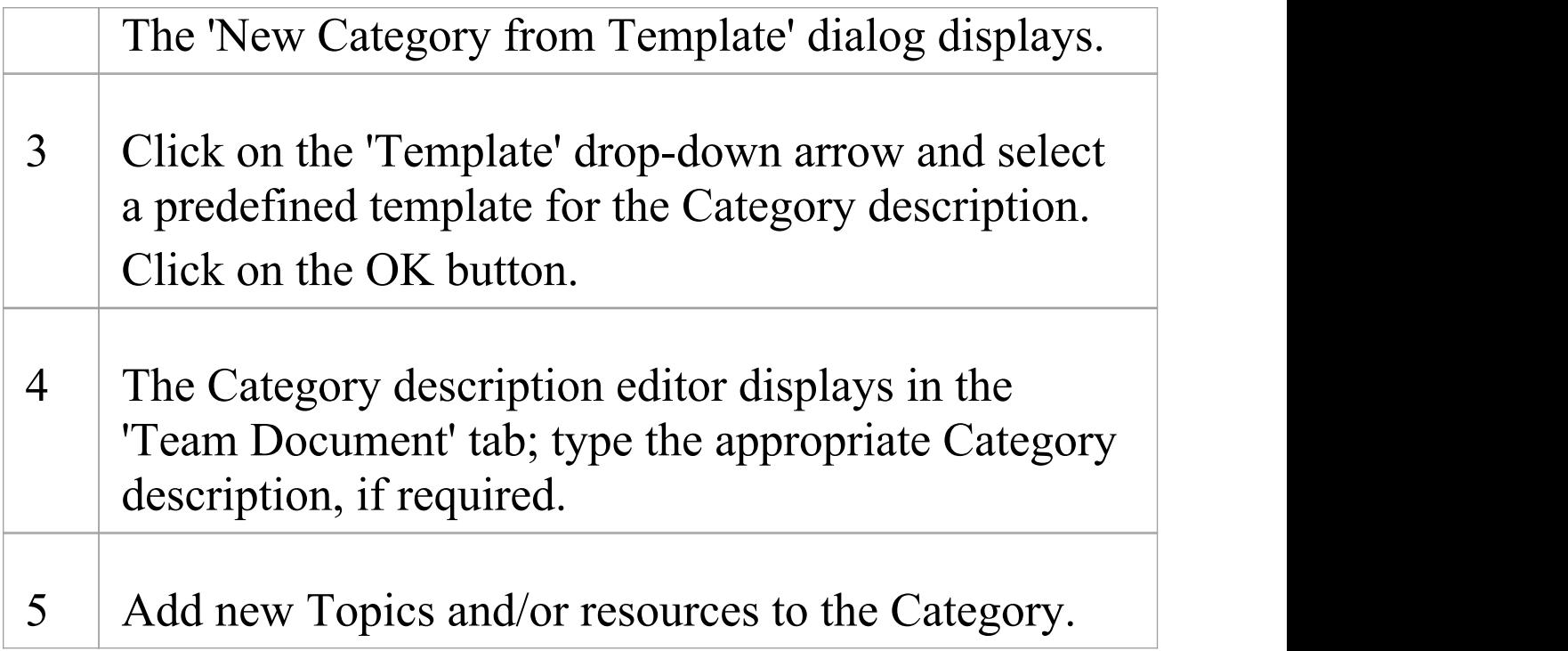

# **Add a New Topic**

In the Team Library you can add new Topics to a Category, in which to store related Documents and their Comments.

#### **Access**

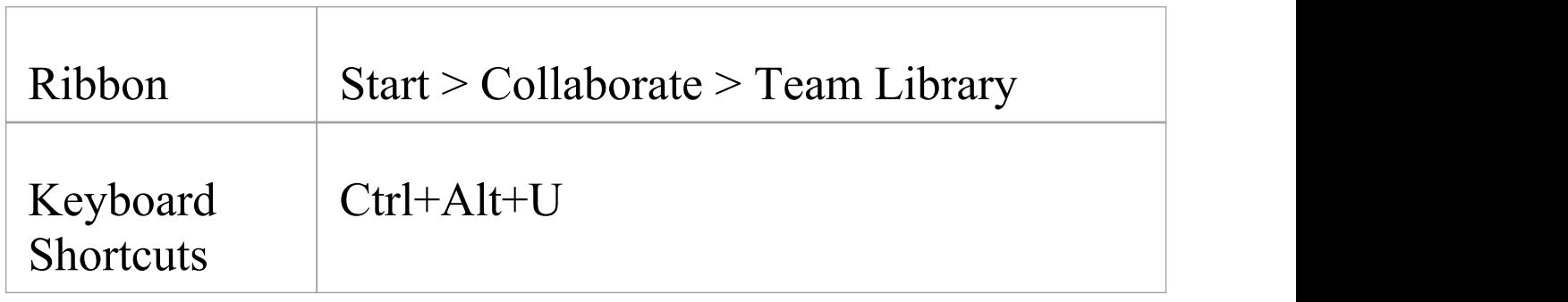

### **Create a new Topic**

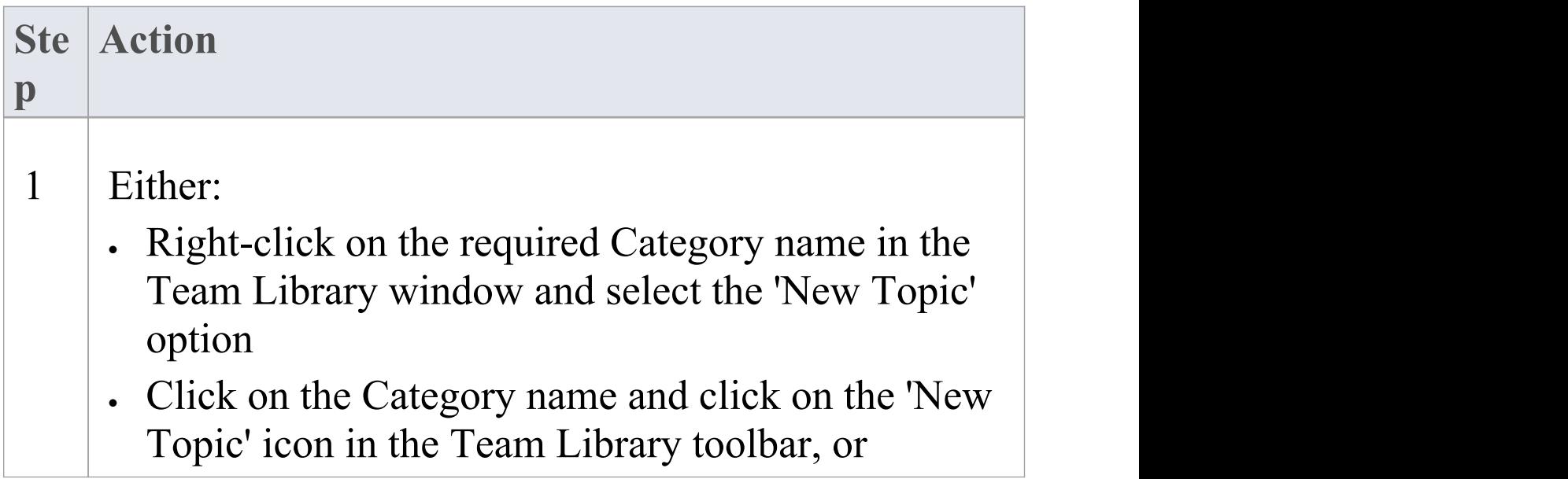

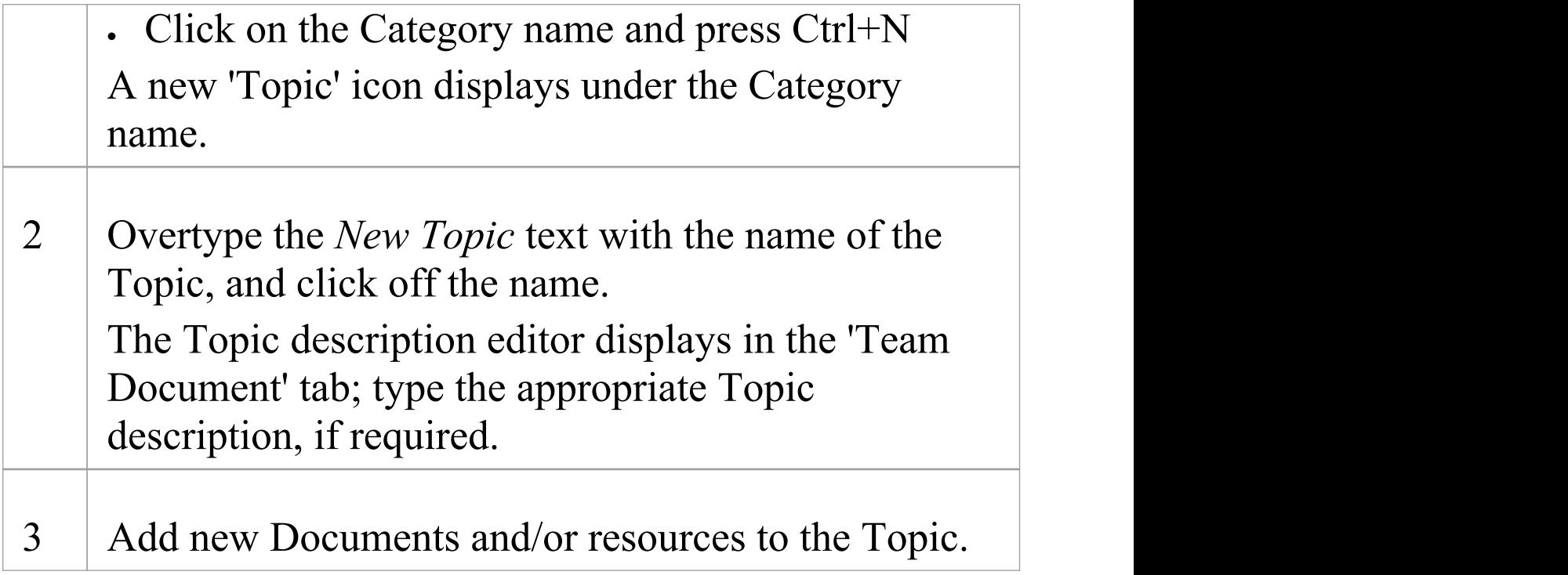

### **Create a new Topic - Alternative**

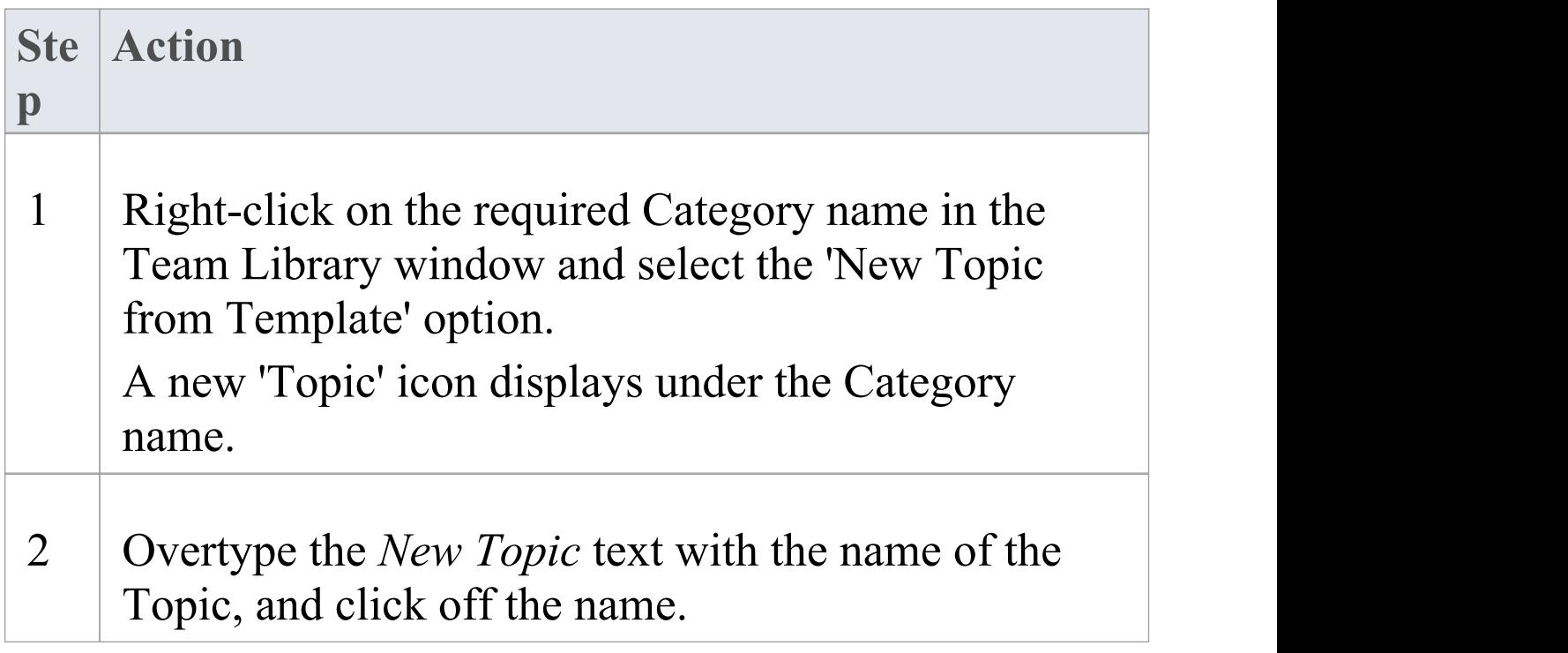

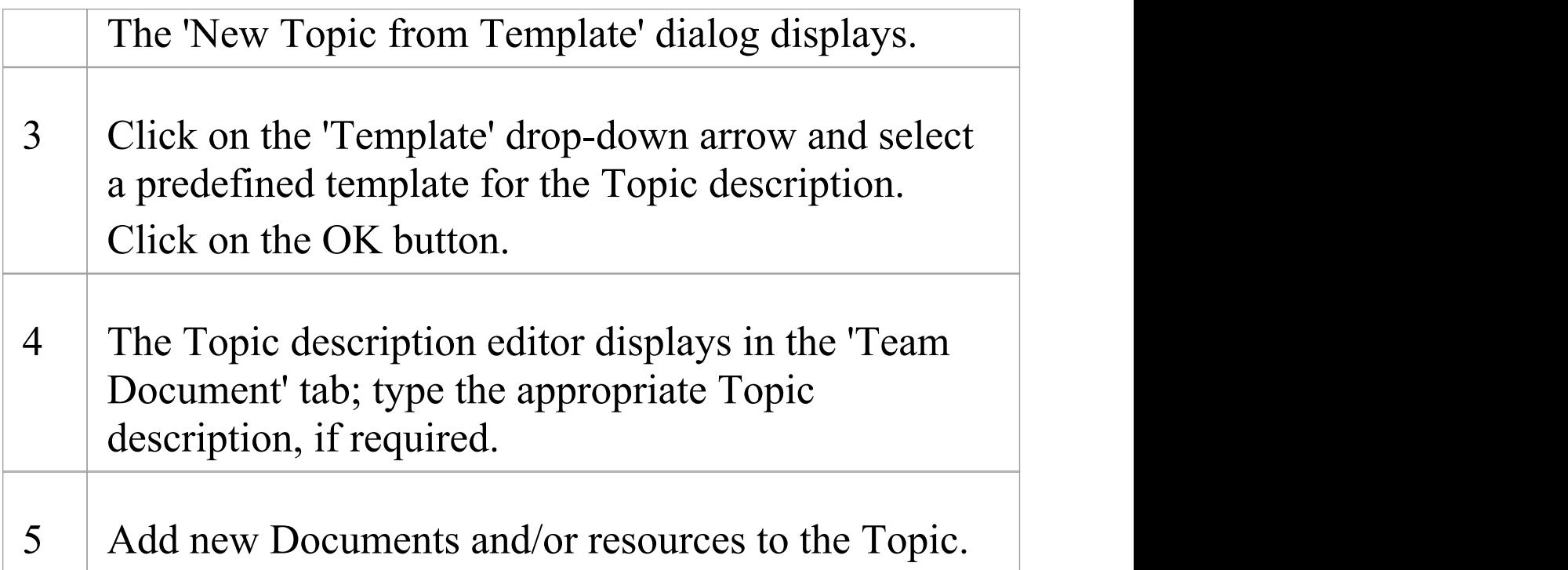

### **Notes**

· If you already have the 'Team Document' tab open, the 'New Topic from Template' dialog displays as soon as you select the 'New Topic from Template' menu option; you can click on and overtype the Topic name after you have created the Topic description

# **Add a New Document**

Within the Team Library, you can create a new Document on a Topic as either:

- · A blank Document
- · A Document based on a predefined template, or
- · A Document from a file link

### **Access**

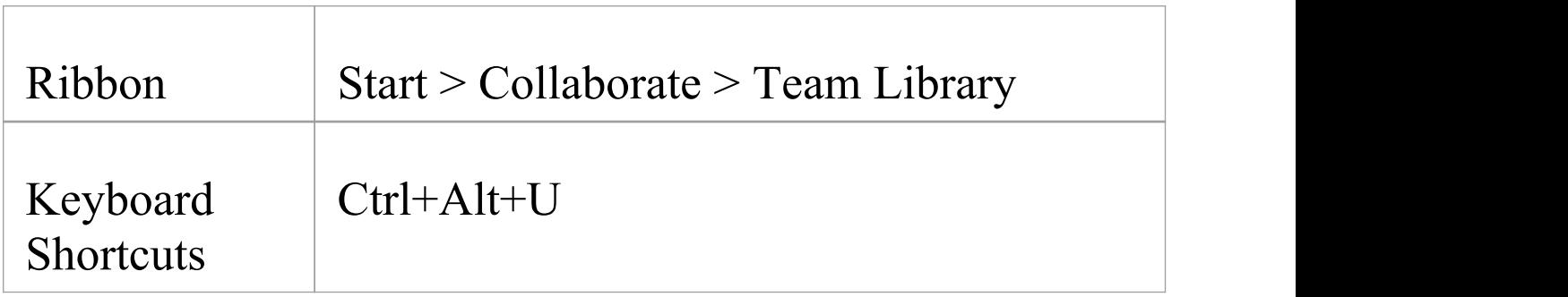

### **Create a blank Document**

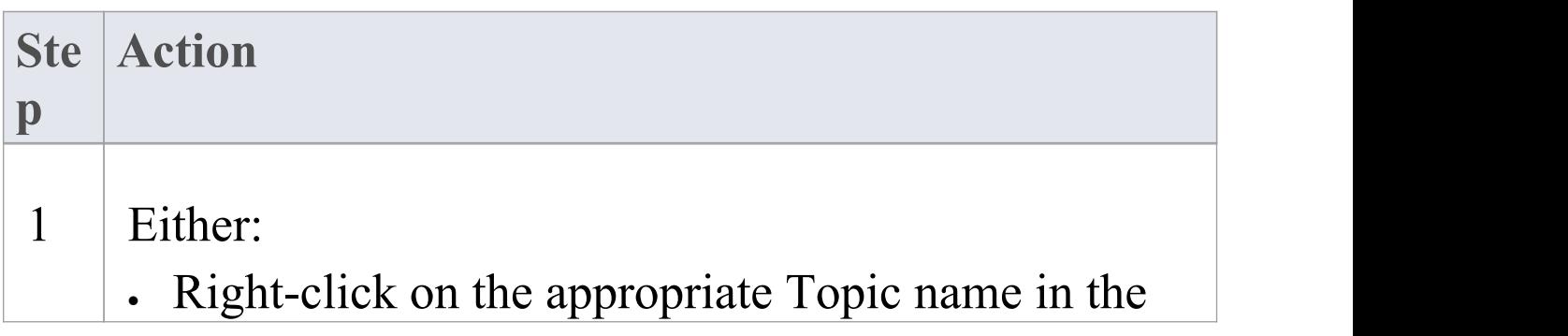

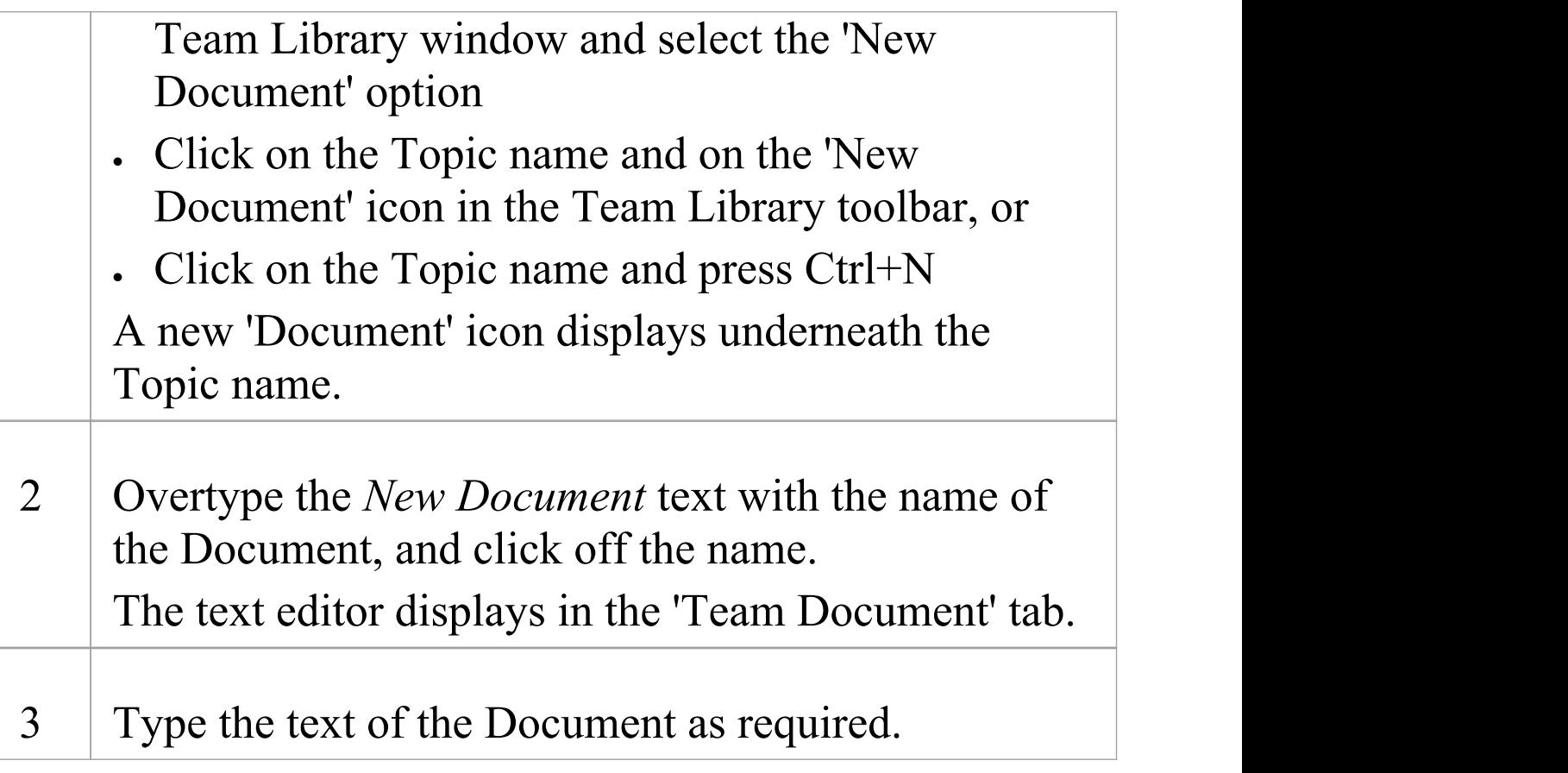

### **Create a Document based on a predefined template**

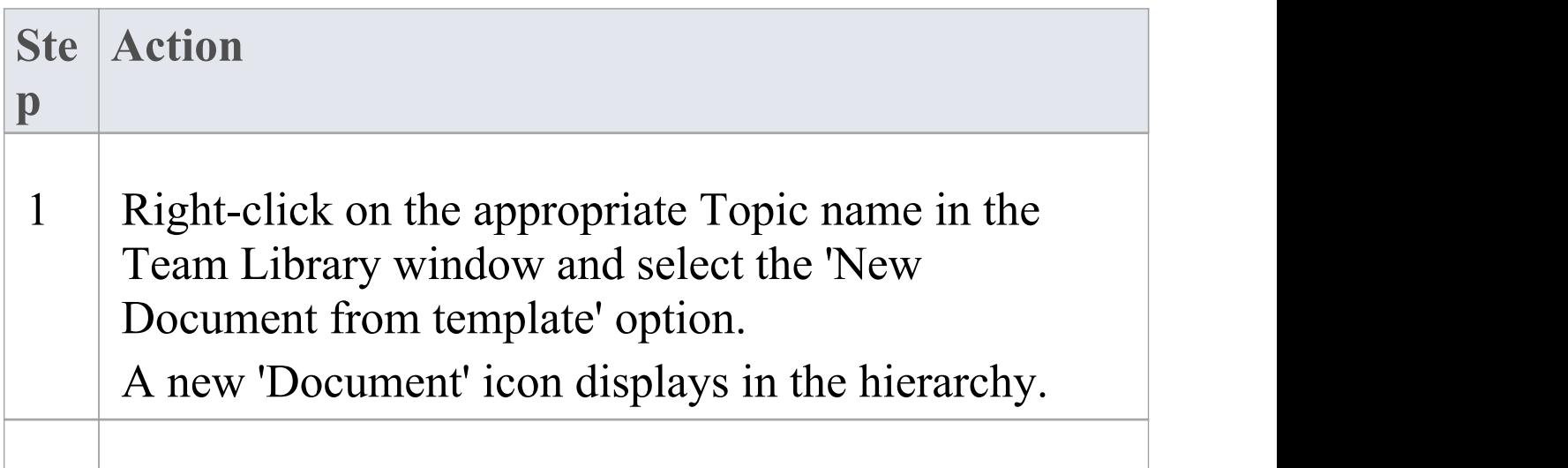

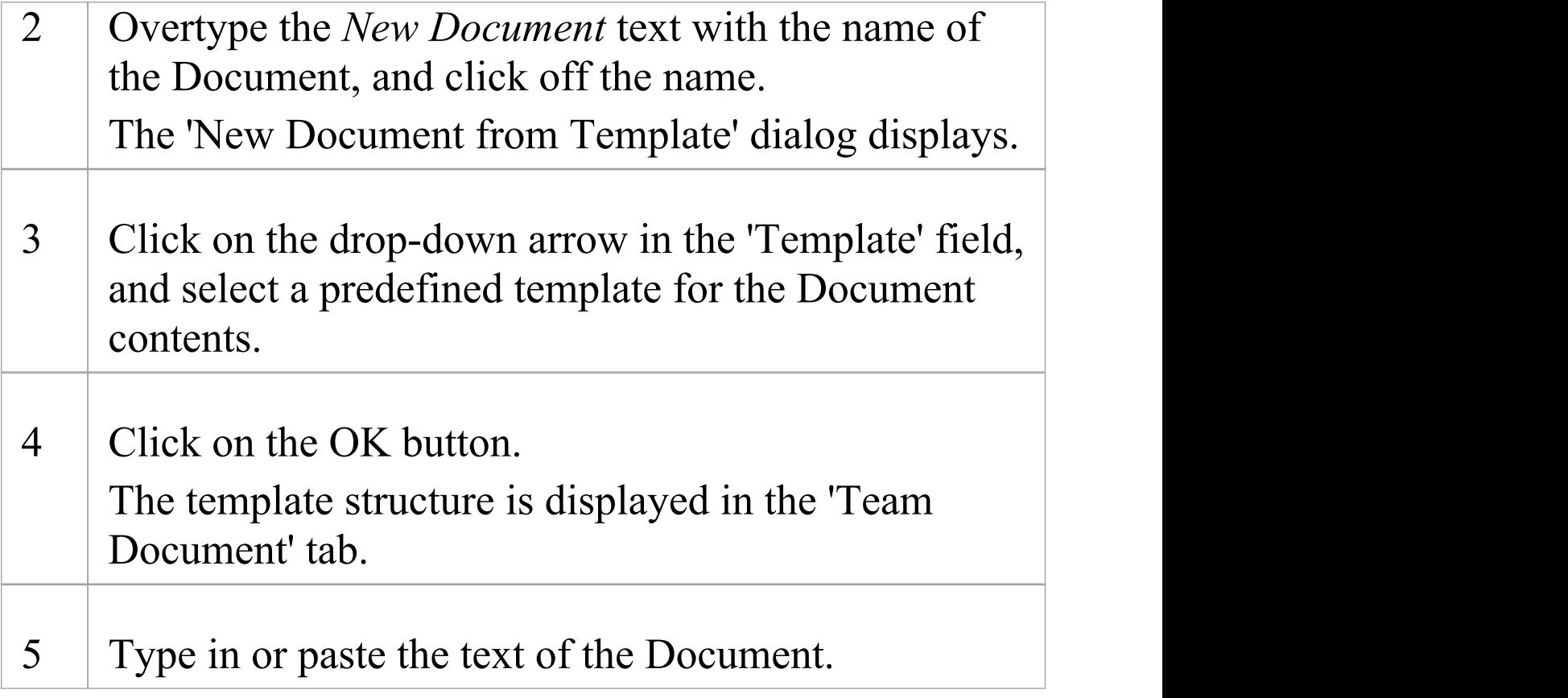

### **Create a Document based on a link to an external file**

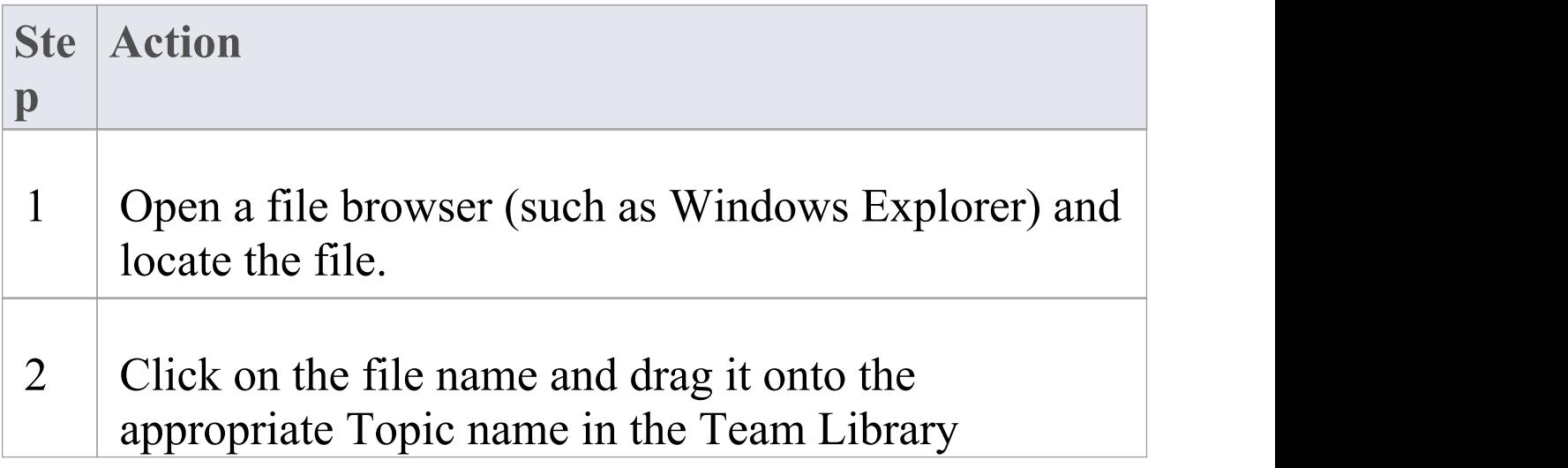
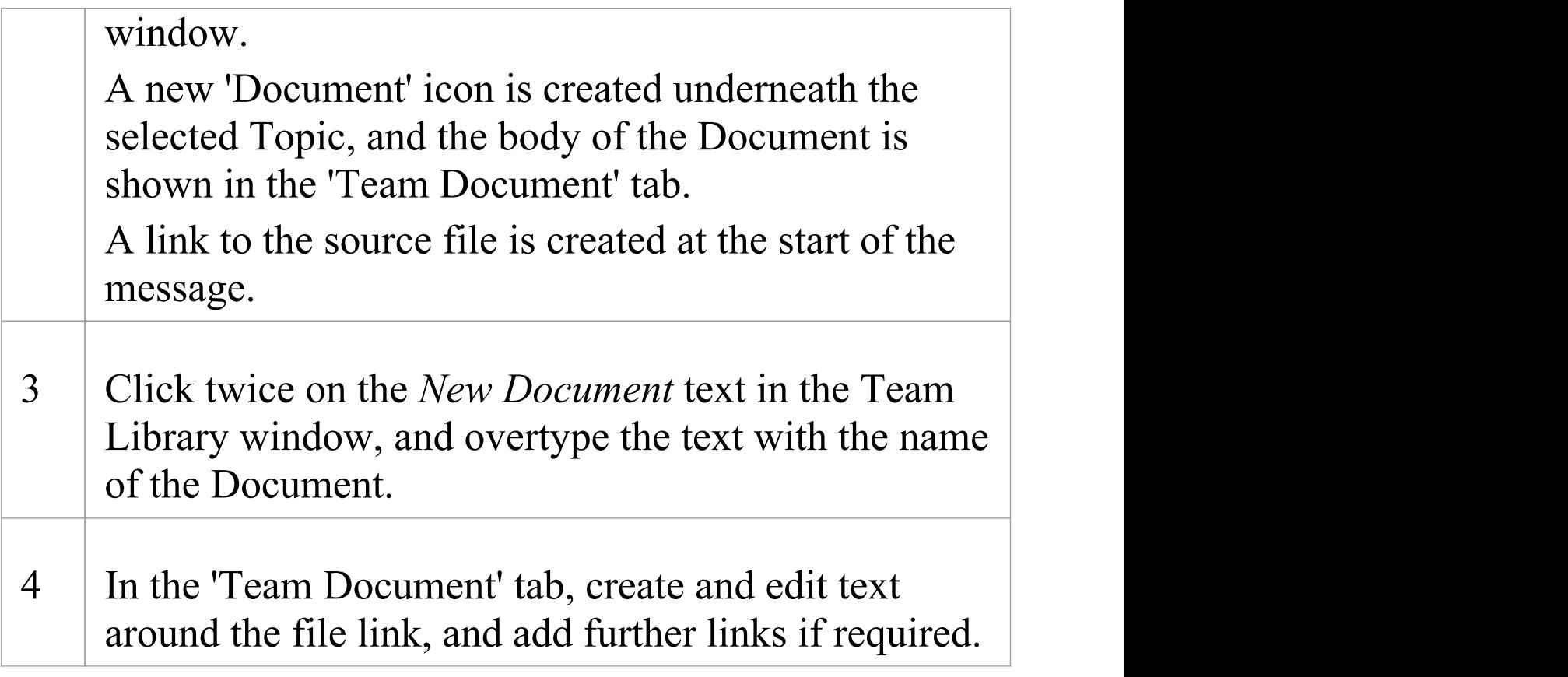

## **When you have created the Document**

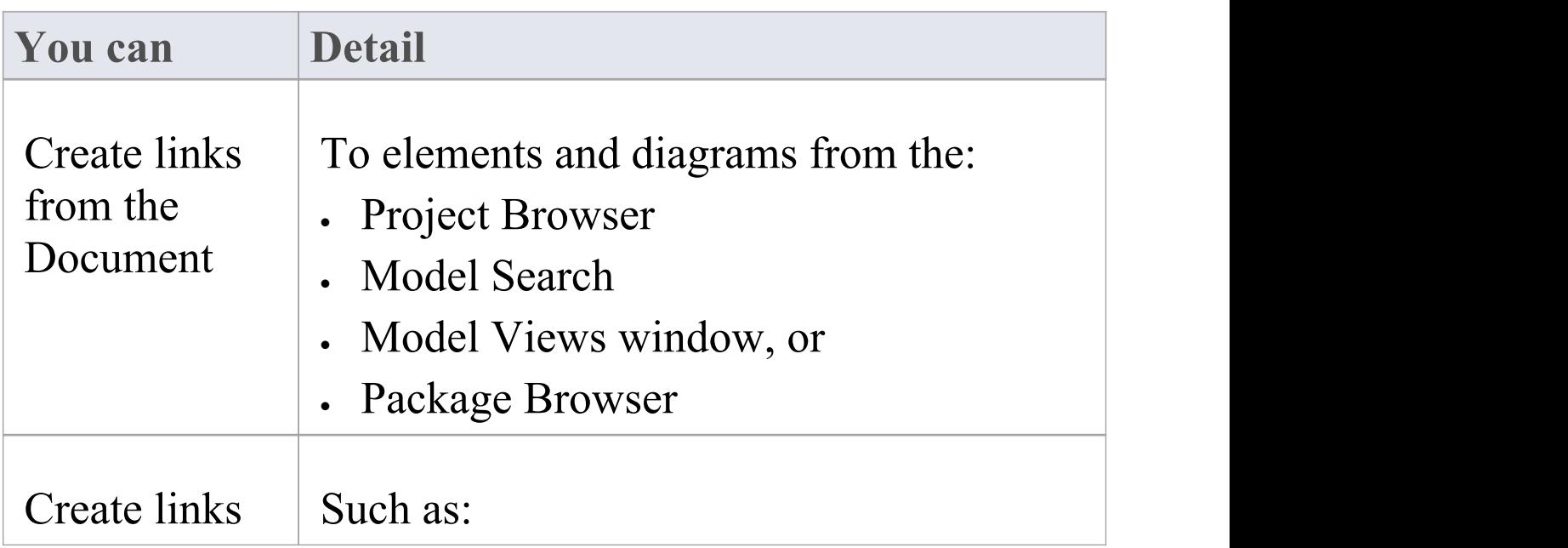

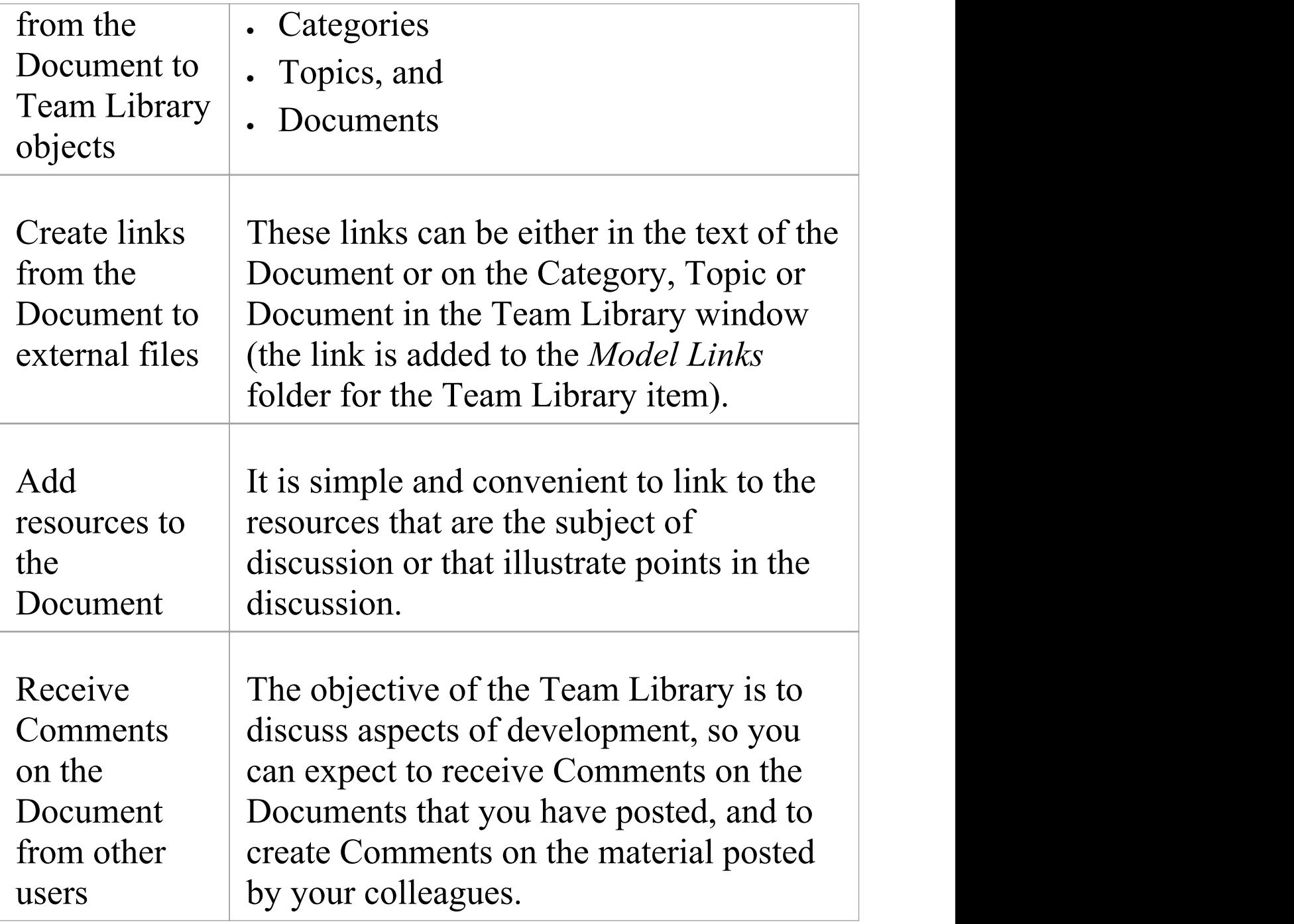

## **Comment on a Document**

You use the Team Library as a forum for discussion of items and issues within the project, so when you read a Document on a particular point (or a response to that Document) you might want to respond with your own Comment.

You can create a Comment directly from the Document you are responding to, from material that you want to use as your response, or from a predefined document template.

#### **Access**

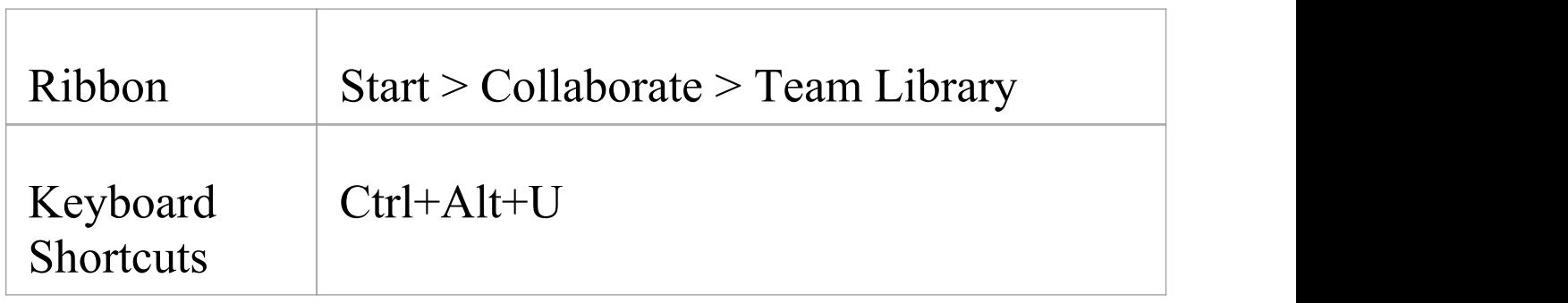

#### **Create a Comment in the Team Library**

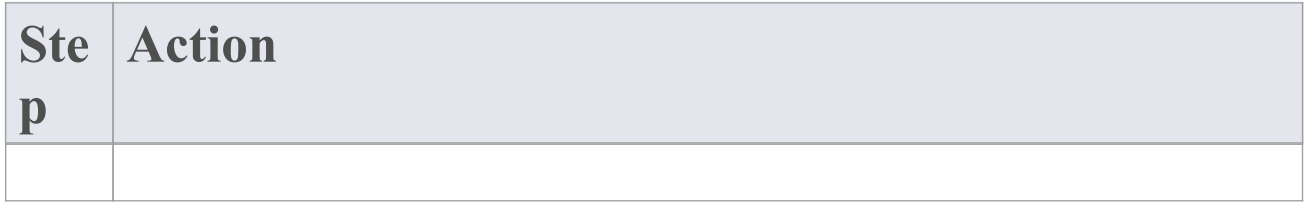

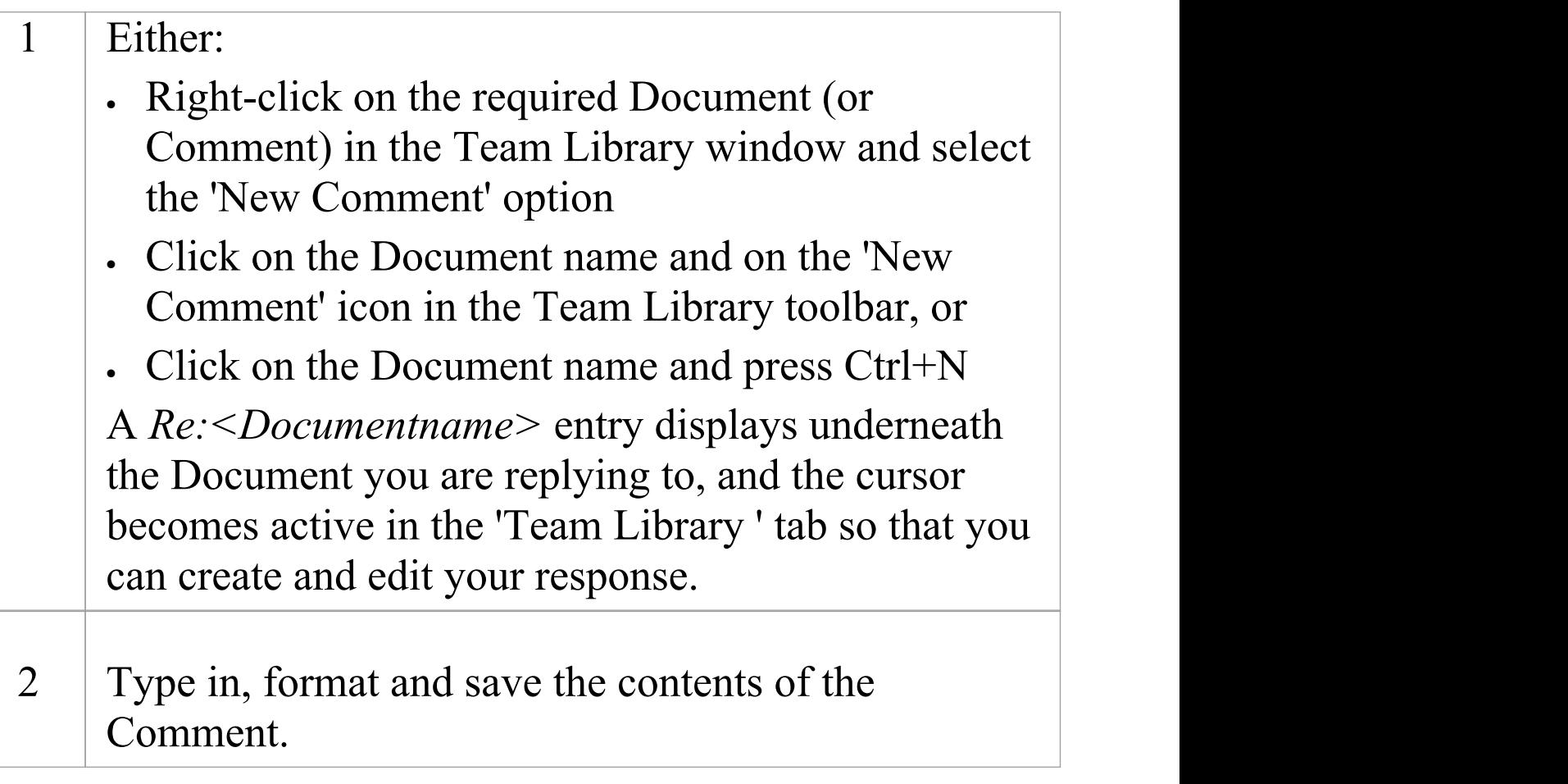

## **Create a Comment from external material**

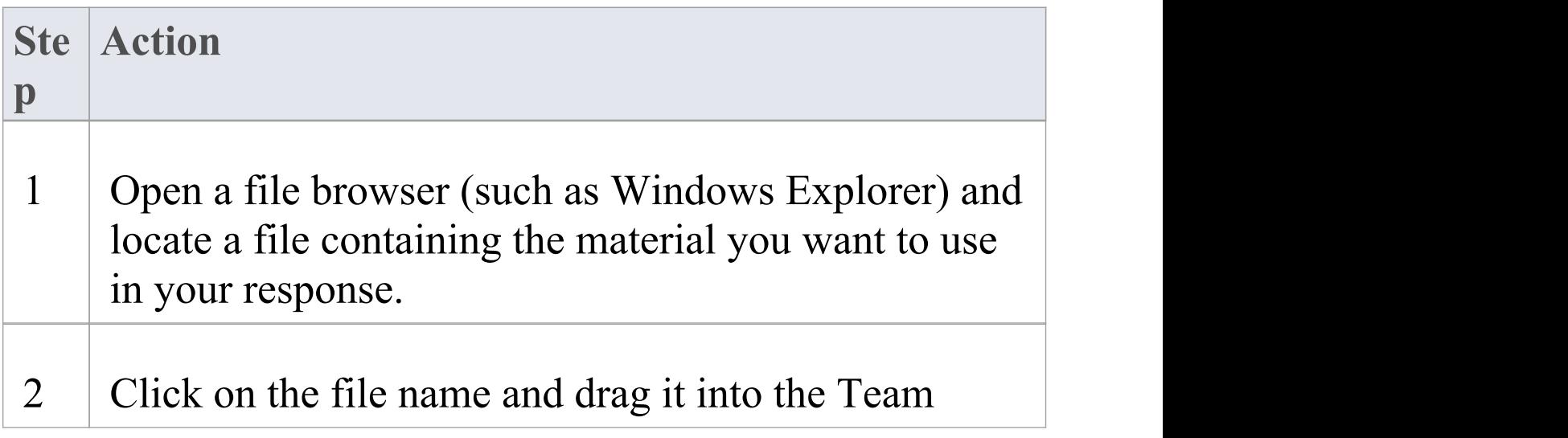

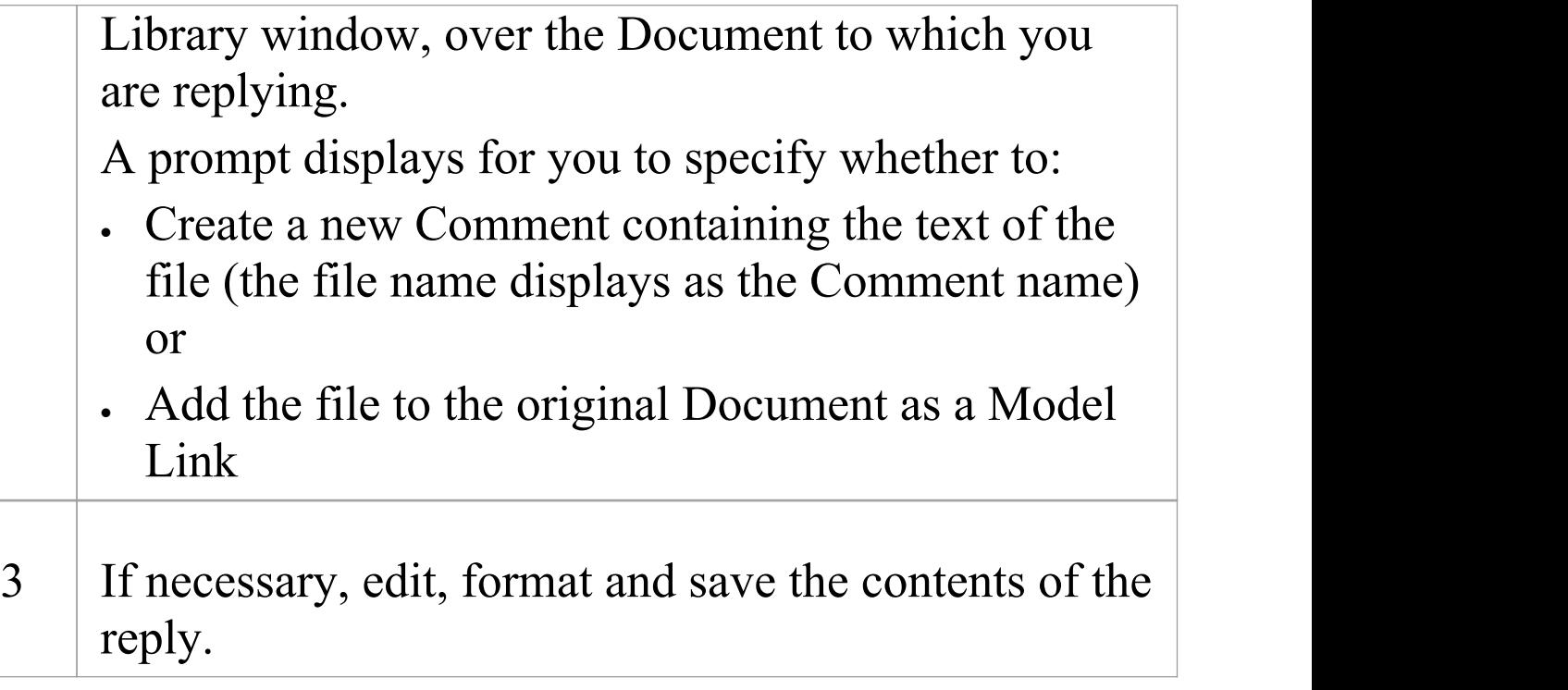

## **Create a Comment based on a predefined template**

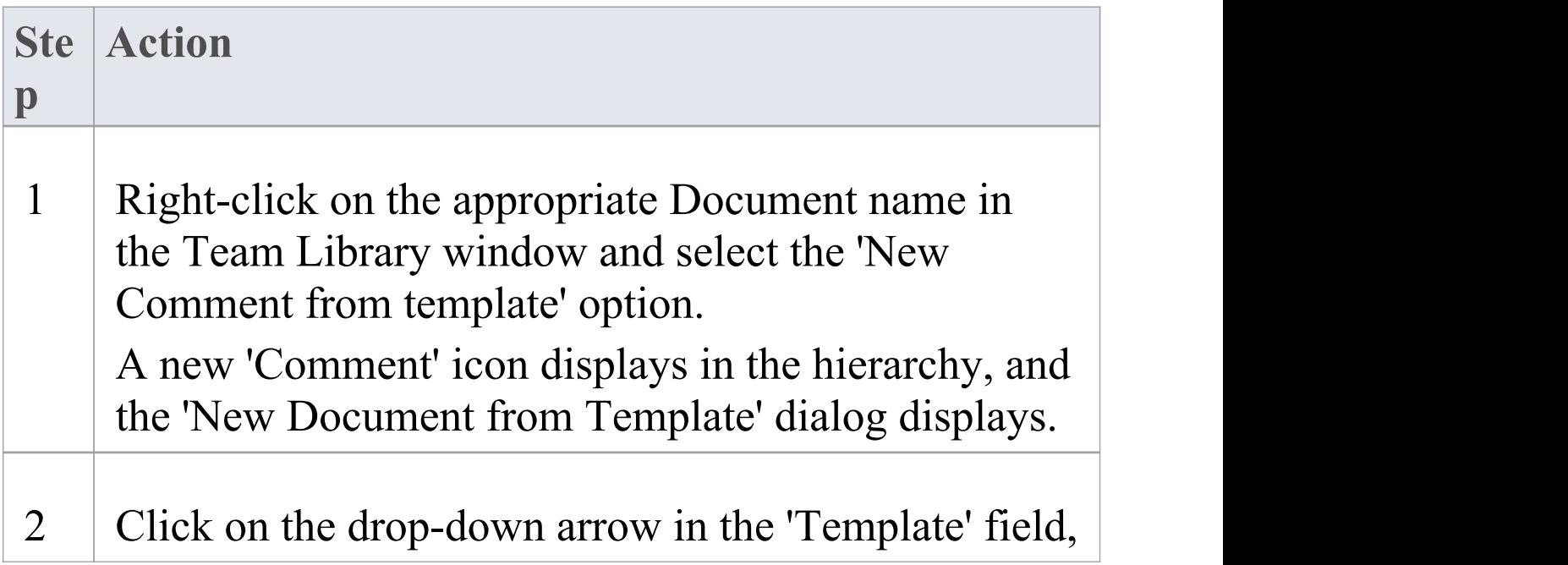

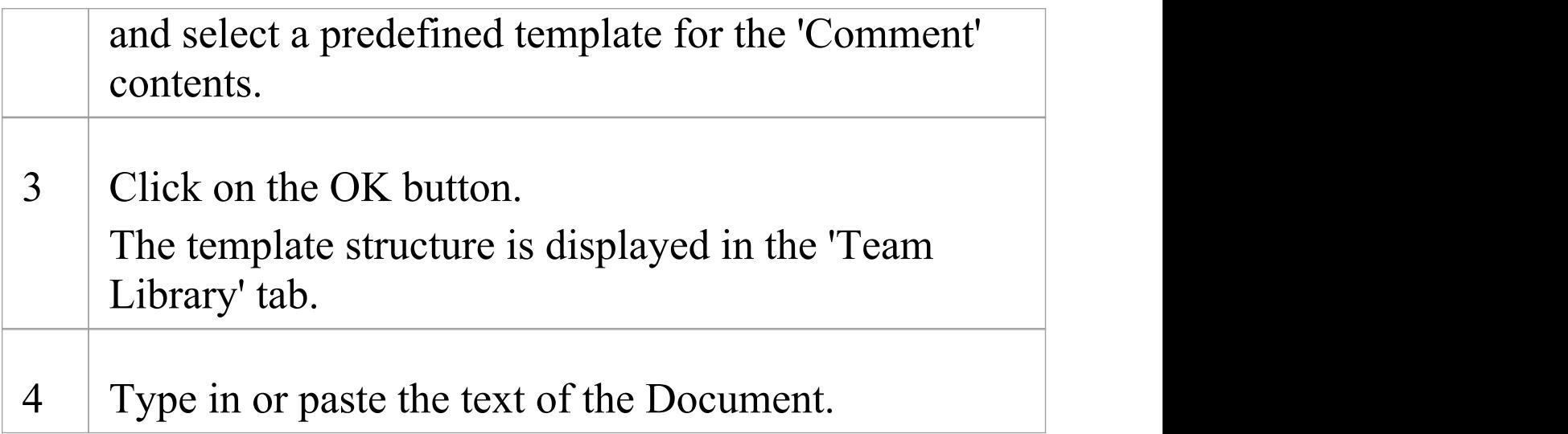

#### **When you have created the Comment**

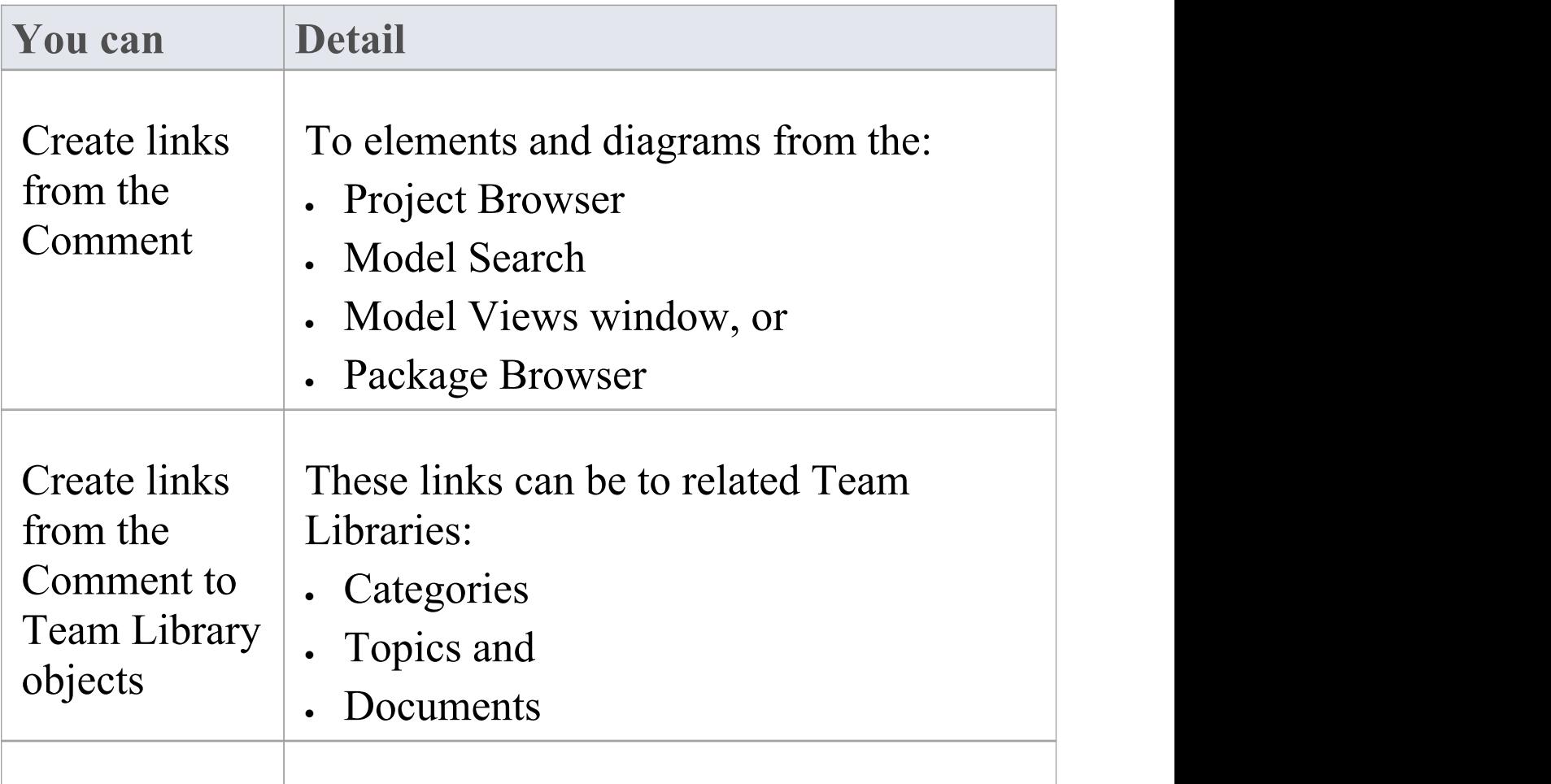

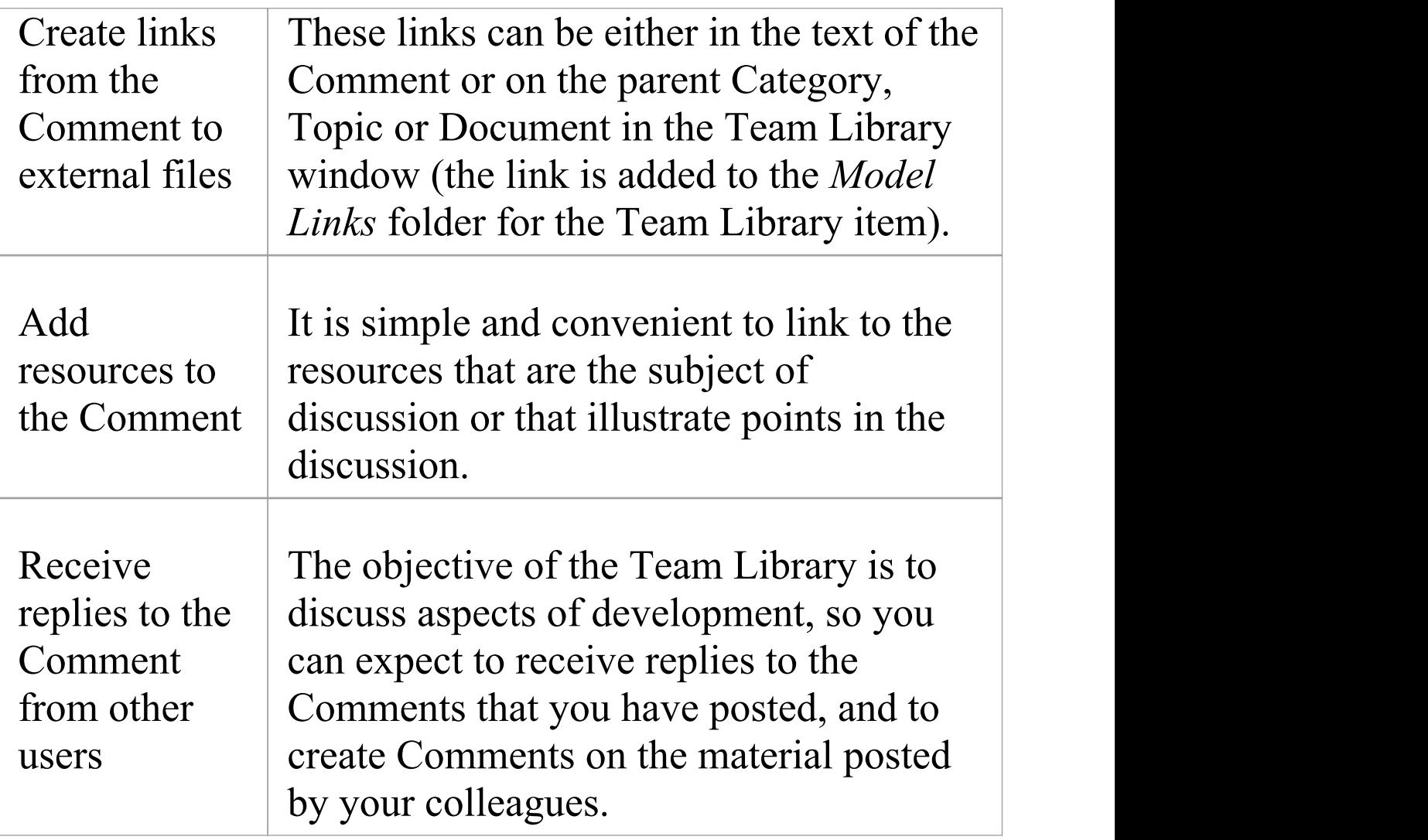

## **Protection Against Editing**

When you have created a Team Library Category, Topic or Document containing text, the item text is exposed to change by any user who has access to the Team Library. You can protect the item against unrestricted changes by setting a password on it. The password only refers to that item; to protect the text of Topics, Documents or Comments subordinate to the item, you set a password on each of them as well.

When the password is set, only those users who have the password can edit that item, and only when they specifically enter the password to unlock that item. Any other user of the Team Library can still view the protected item.

The password does not protect the item from operations on the item as a whole, including being deleted.

#### **Notes**

- · The use of a password on an item is indicated by an exclamation mark against the item in the Team Library window; a blue icon indicates that a user with the password has opened the item, and a red icon indicates that the item is locked
- · When you click on an item to set a password, the item opens; you can edit the item after you have set the password, while it is still open
- · Once a password-protected item is closed, any user who wants to edit the item must first select to unlock the item for editing and then enter the password set on the item
- · Unlocking is specific to the user; the item remains locked to other users until they enter the password themselves
- · If the password becomes unnecessary, you can remove it from the item

## **Edit an Item**

When you have created a Category, Topic, Document or Comment, you edit the text within it using the Team Document editor. This is based on the Document editor, which is used to edit report documents and Linked Documents throughout Enterprise Architect.

You can also change the name of the item by selecting it, pressing F2 and typing the new name.

#### **Access**

Open the Team Library window using one of the methods outlined here, then double-click an item or select the item and press the Enter key, to open the Team Document editor.

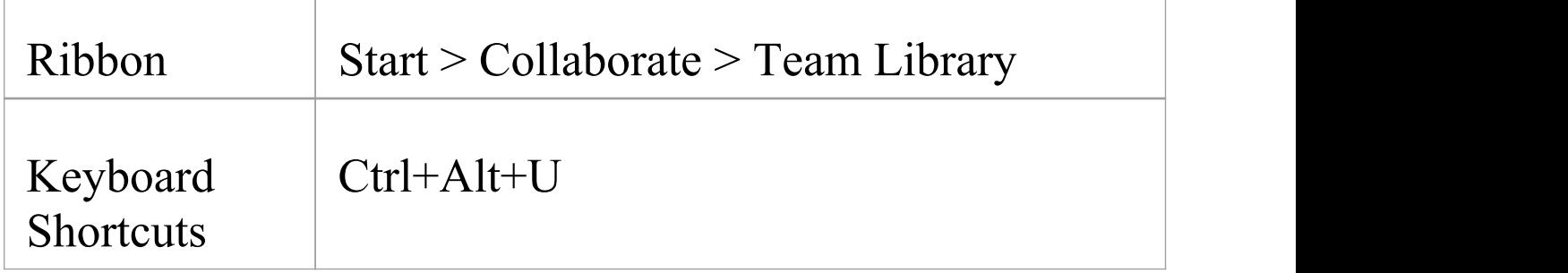

## **Option Descriptions**

The editor menu option descriptions are grouped according to the actions you are performing.

#### **Actions**

#### Creating and importing documents

Configuring the editor page display and formatting tools shown

Incorporating stylesheets, special texts and Tables of **Contents** 

Managing the base styles in the Normal.rtf style template file

Moving through, searching and selecting text

Formatting characters and text strings

Formatting paragraphs and text blocks

Inserting tab points

Inserting sections, columns and page breaks, and repaginating

Inserting and editing page headers and footers, and footnotes and endnotes

Inserting tables

Inserting hyperlinks and bookmarks (including using the 'New' , 'Link to Existing Element' and 'Hyperlink' options on the 'Create' context menu)

Inserting images, OLE objects, frames and drawing objects

Printer set up and printing documents

Check spelling and use of terms

Tracking, accepting and rejecting changes to the text

Protecting document text from accidental change

Create and refer to definitions of Glossary terms in the Project Glossary (using the 'Create | Glossary Definition' context menu option)

#### **Notes**

- · To undo one or more immediately previous edits, press Ctrl+Z, or select the 'Layout  $>$  Undo  $>$  Undo' ribbon option; you can still undo a change even after you have saved the change
- · To redo one or more immediately previous undone edits,

press Ctrl+Y, or select the 'Layout > Undo > Redo' ribbon option

# **Add Object Links**

In the Team Library window you can create hyperlinks from a Document to any elements and diagrams that are associated with it. This helps you to:

- · Rapidly navigate to the objects in the Project Browser
- · Access the element properties, and
- · Open a diagram directly from the Team Library

You can also create links to:

- · Other Categories, Topics and Documents in the Team Library window
- · External files from a file browser

#### **Facilities**

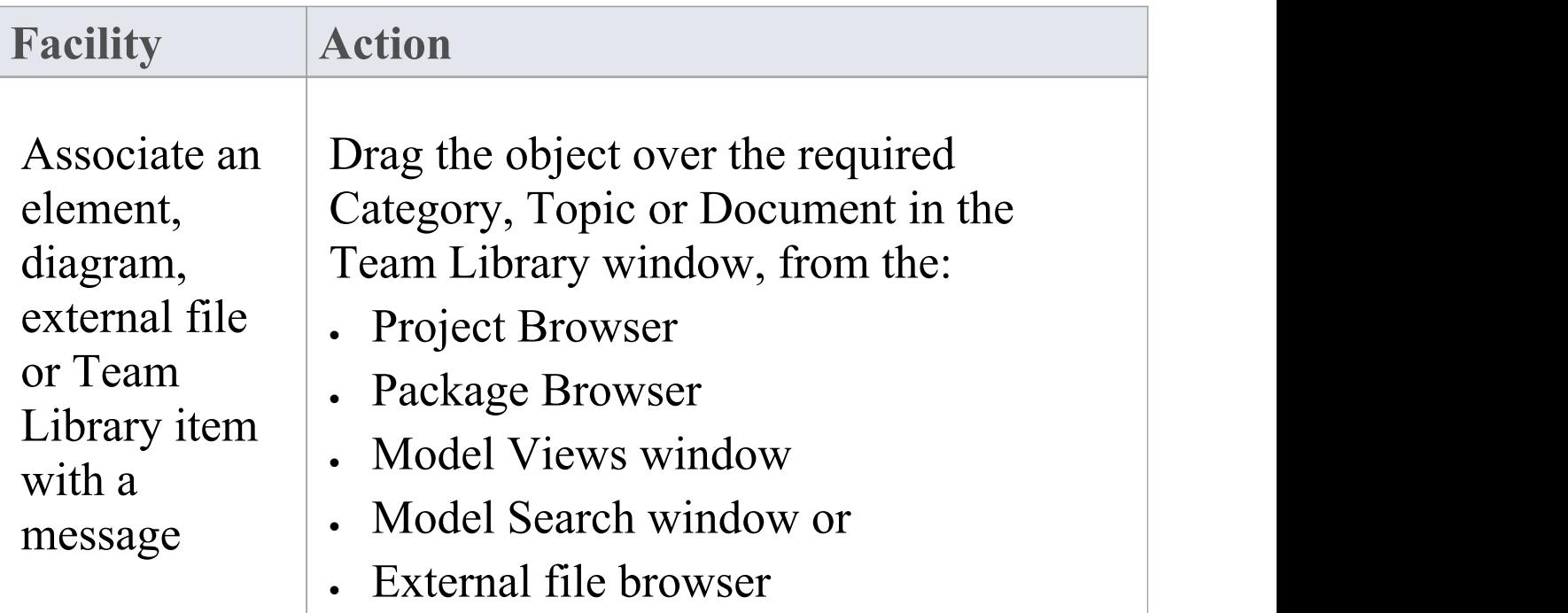

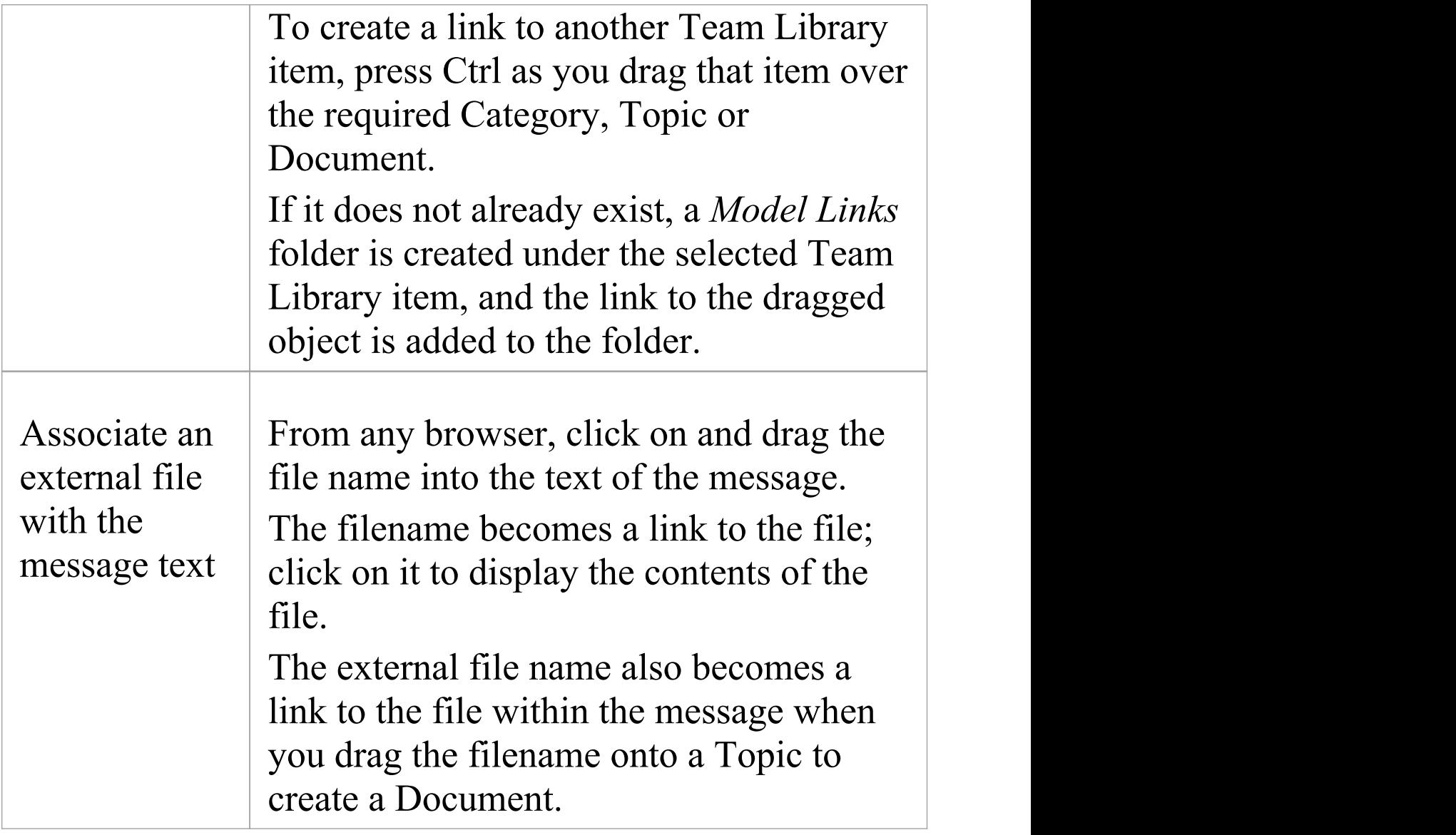

#### **Review Options**

To review an object in the *Model Links* folder, right-click on the object to display the navigation context menu.

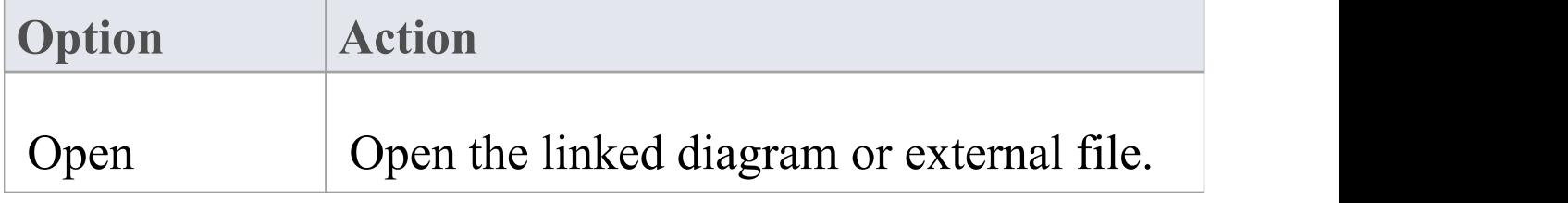

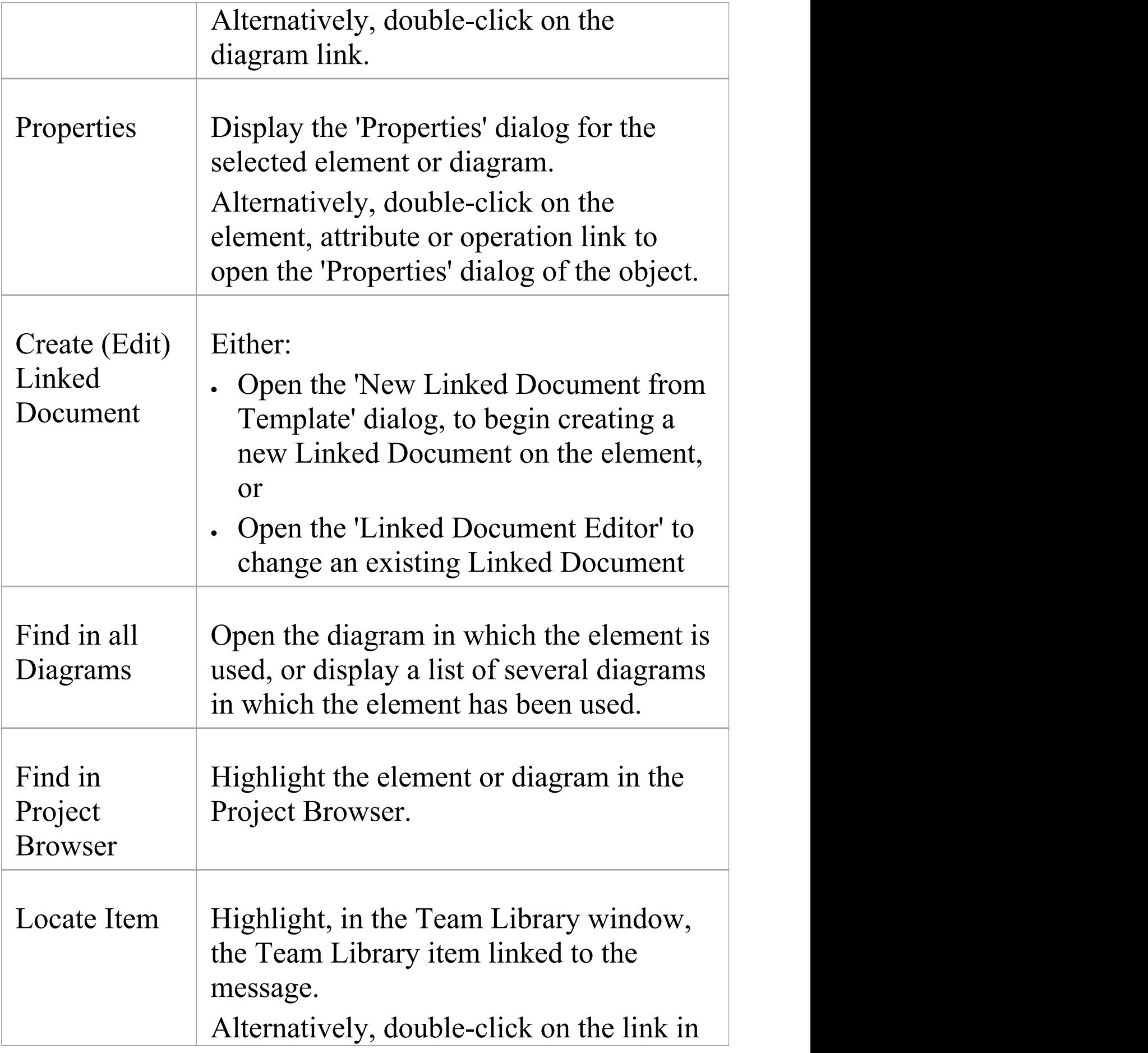

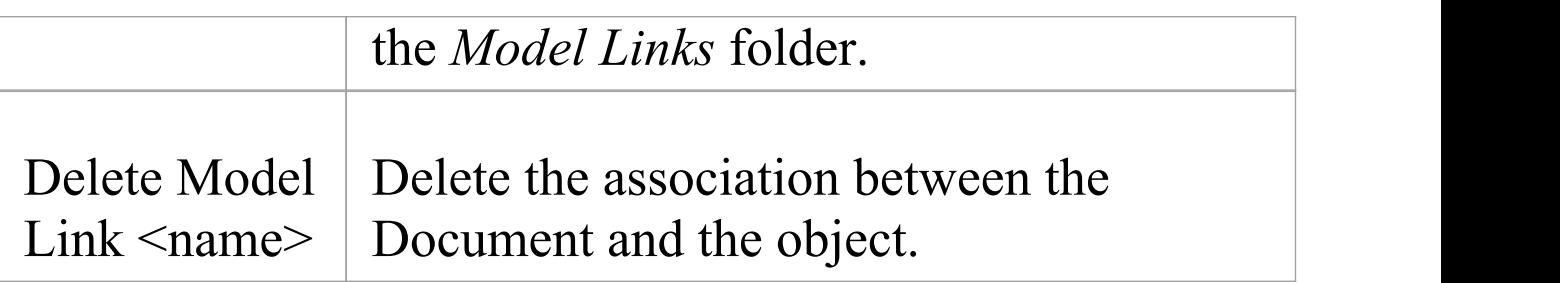

## **Team Library Resources**

Whilst having a discussion through the Team Library, it is convenient to link to the resources that are the subject of discussion or that illustrate points in the discussion. Such resources include:

- · XMI files of Packages within the current project
- · Active Profiler reports
- Images of currently-active diagrams
- · Images currently captured on the clipboard
- · Bookmarks to currently active websites

You can link to such resources from Category or Topic notes, or from a Document. The resource links are created in a *Resources* folder underneath the selected Category, Topic or Document, as shown:

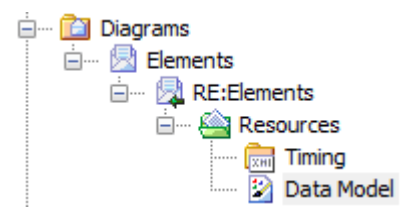

## **Access**

Open the Team Library window using one of the methods outlined here, then;

Right-click on  $\leq$ object> | Share Resource |  $\leq$ resource type> You create the *Resources* folder by creating a link to a

resource underneath the selected Category, Topic or Document. Similarly, you delete the *Resources* folder by deleting the last resource within it. Having added a resource, you can right-click on it and use a further context menu to:

- Reimport the Package XMI files to the model or
- Display the images

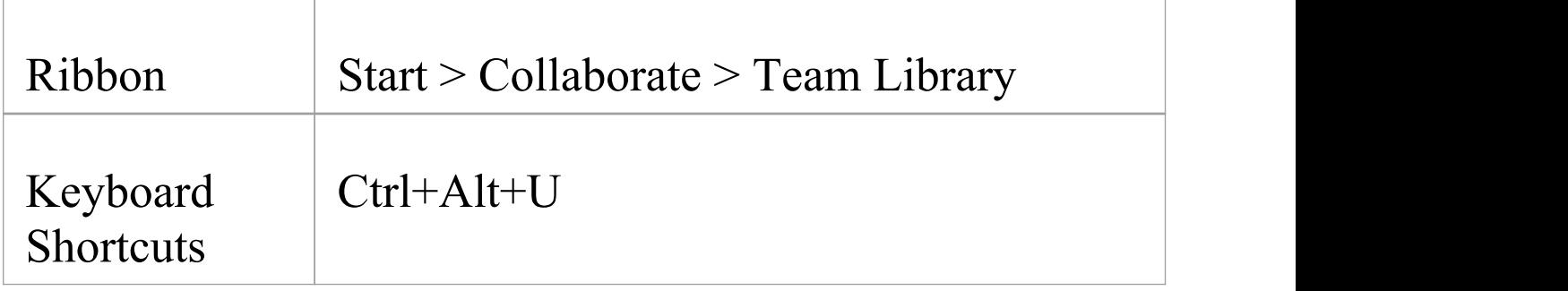

# **Search Team Library**

The Team Library provides the facility to search the titles of all Team Library items, to locate items referring to a specific subject.

#### **Search the Team Library**

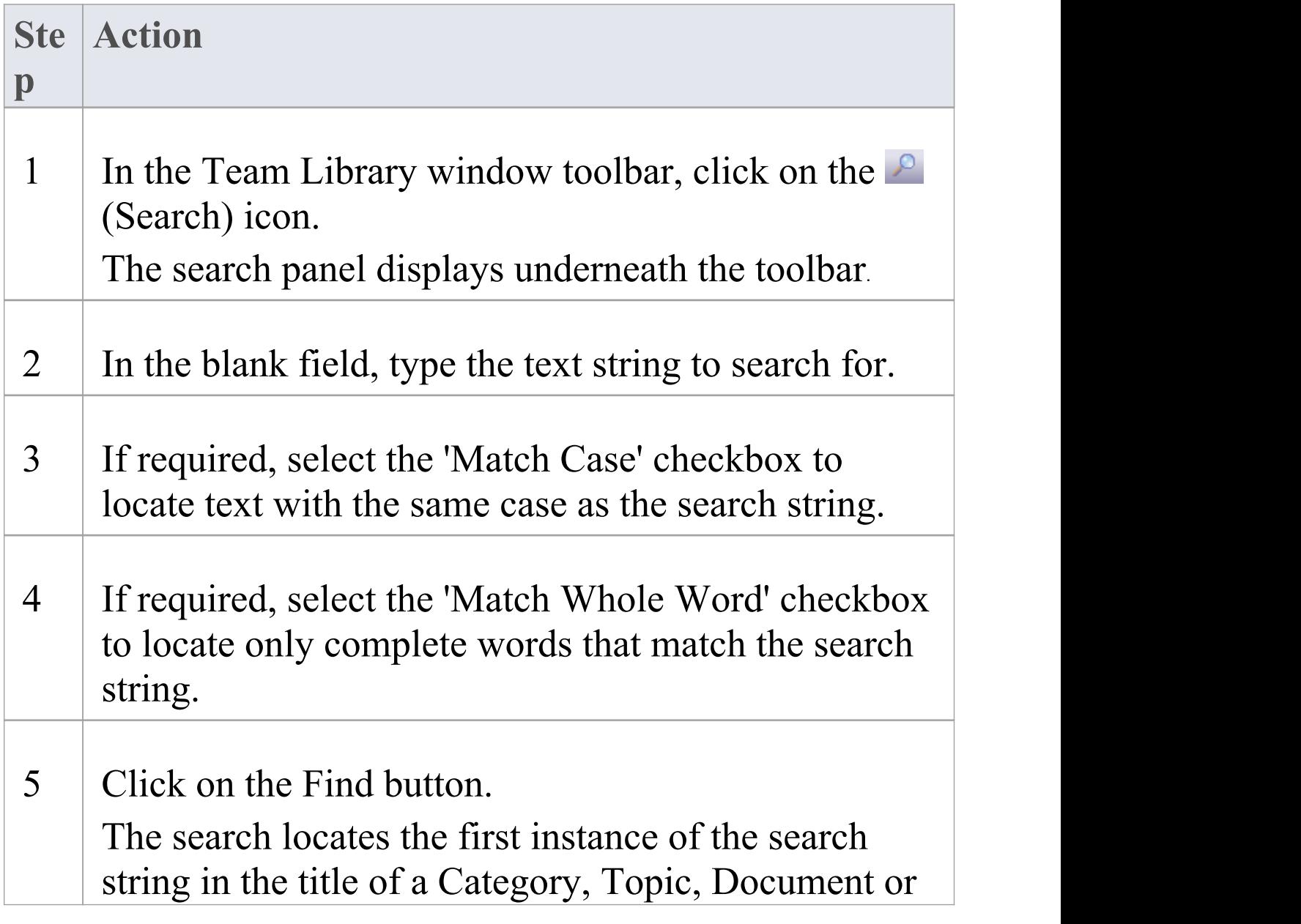

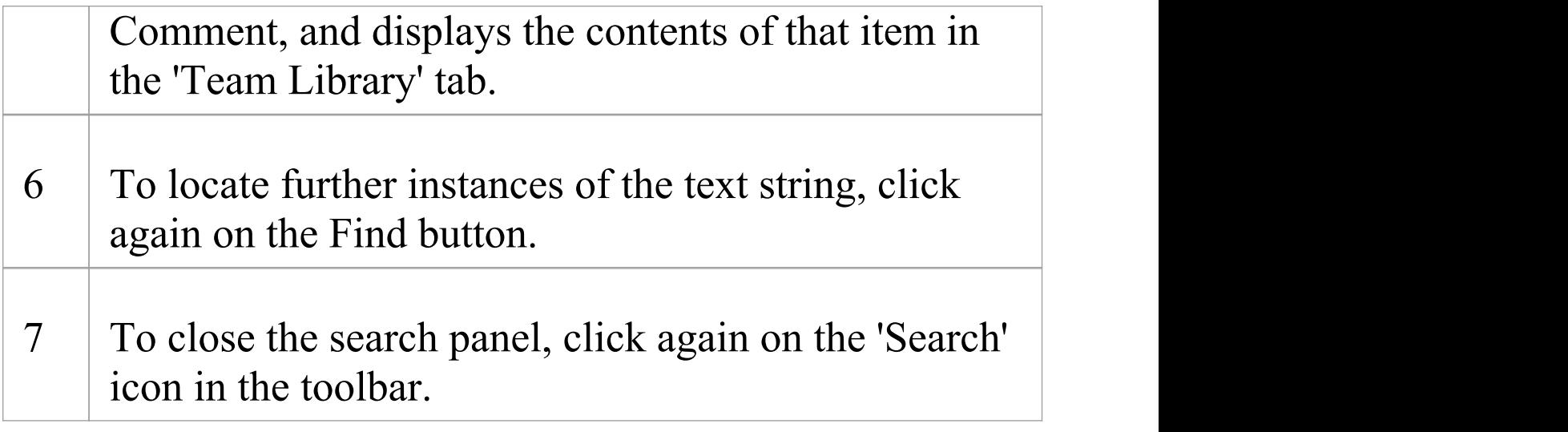

## **Team Library Options**

You can change the loading behavior of the Team Library, using the 'Team Library Server Options' dialog. If you change the settings, the new loading behavior is not applied until you restart the Team Library.

#### **Access**

Open the Team Documents window using one of the methods outlined here, then right-click in the Team Documents window and select 'Options'.

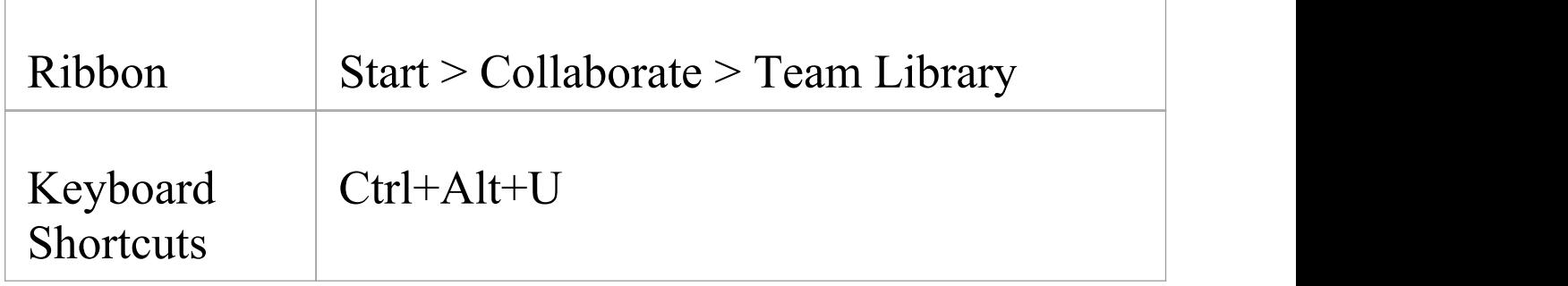

#### **Team Library Options**

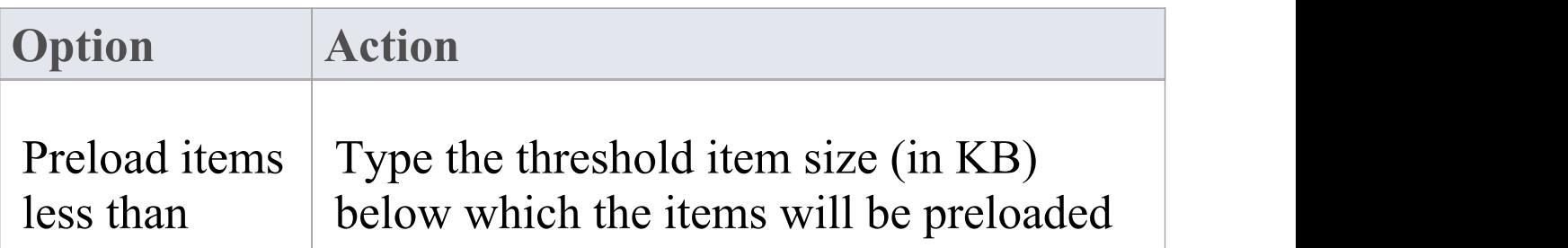

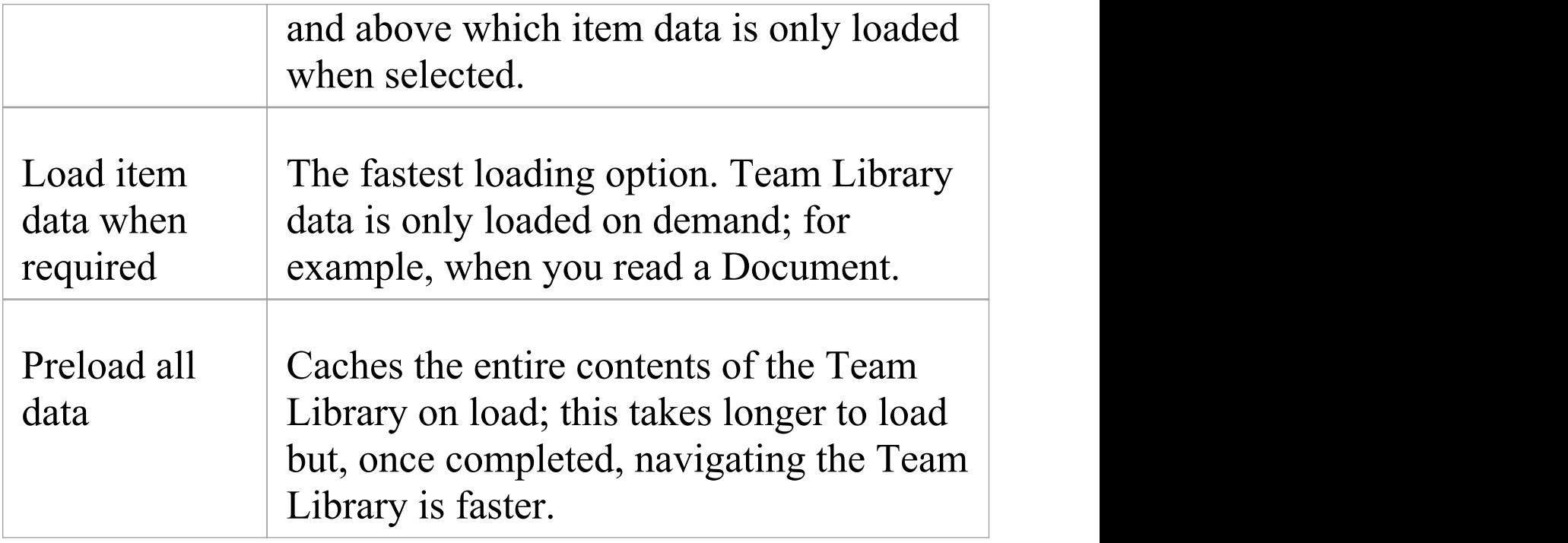

## **Team Library Connections**

If you are modeling in a different model from the rest of your team, you can switch to Team Libraries from other Enterprise Architect models, including models located on servers. This connects only to the Team Library for the selected model; it does not change the model open in the Project Browser or anywhere else in the system.

#### **Access**

Open the Team Documents window using one of the methods outlined here, then either:

- · Right-click on the Team Documents window and select 'Connections' , or
- · Click on the 'Connection Options' drop-down field and choose 'Configure Connections'

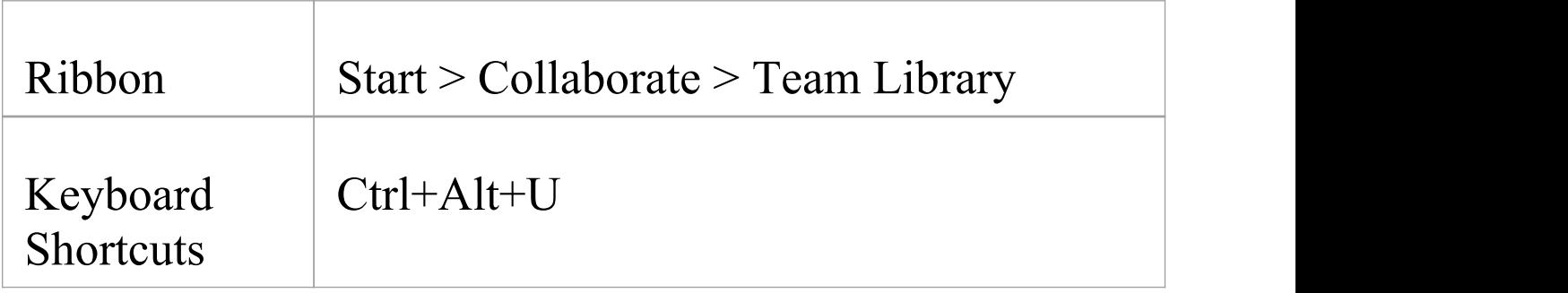

#### **Switch to another Team Library**

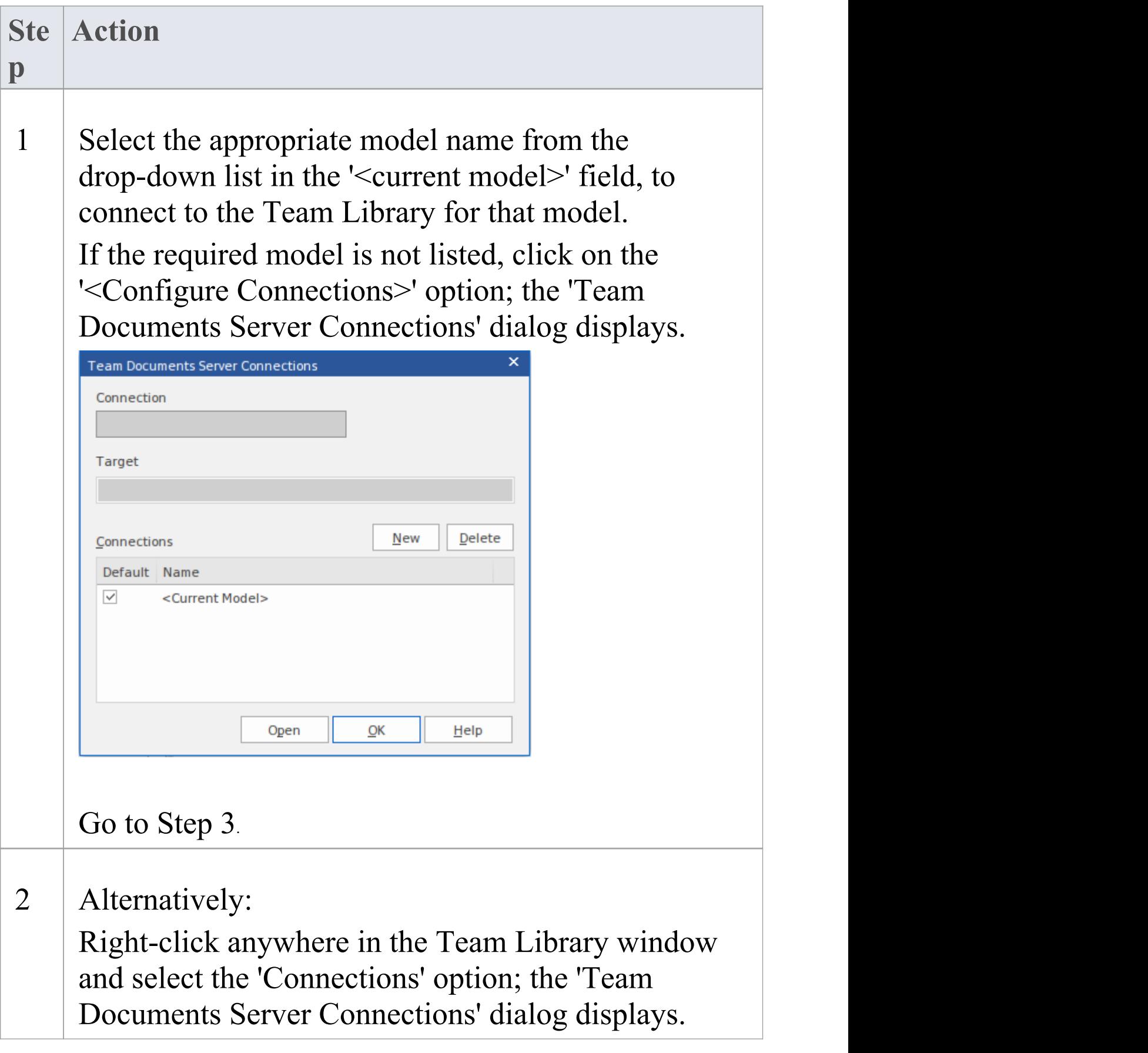

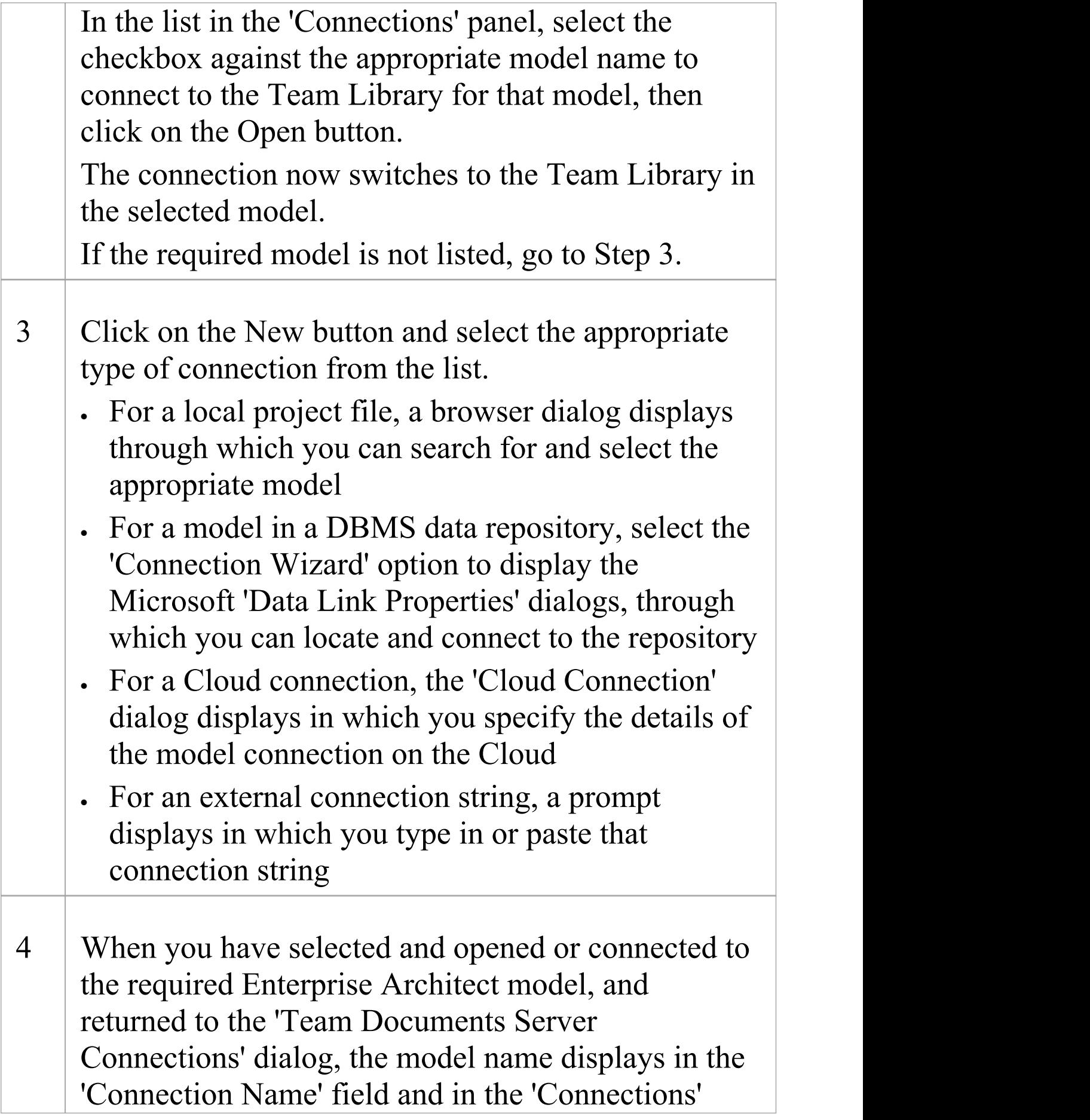

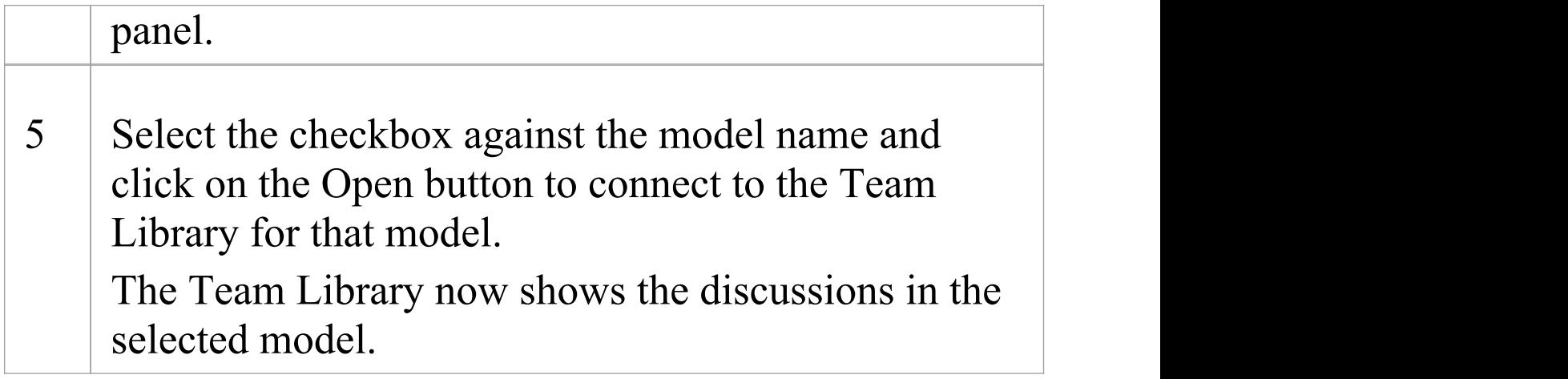

## **Fields/Options on the 'Team Documents Server Connections' dialog**

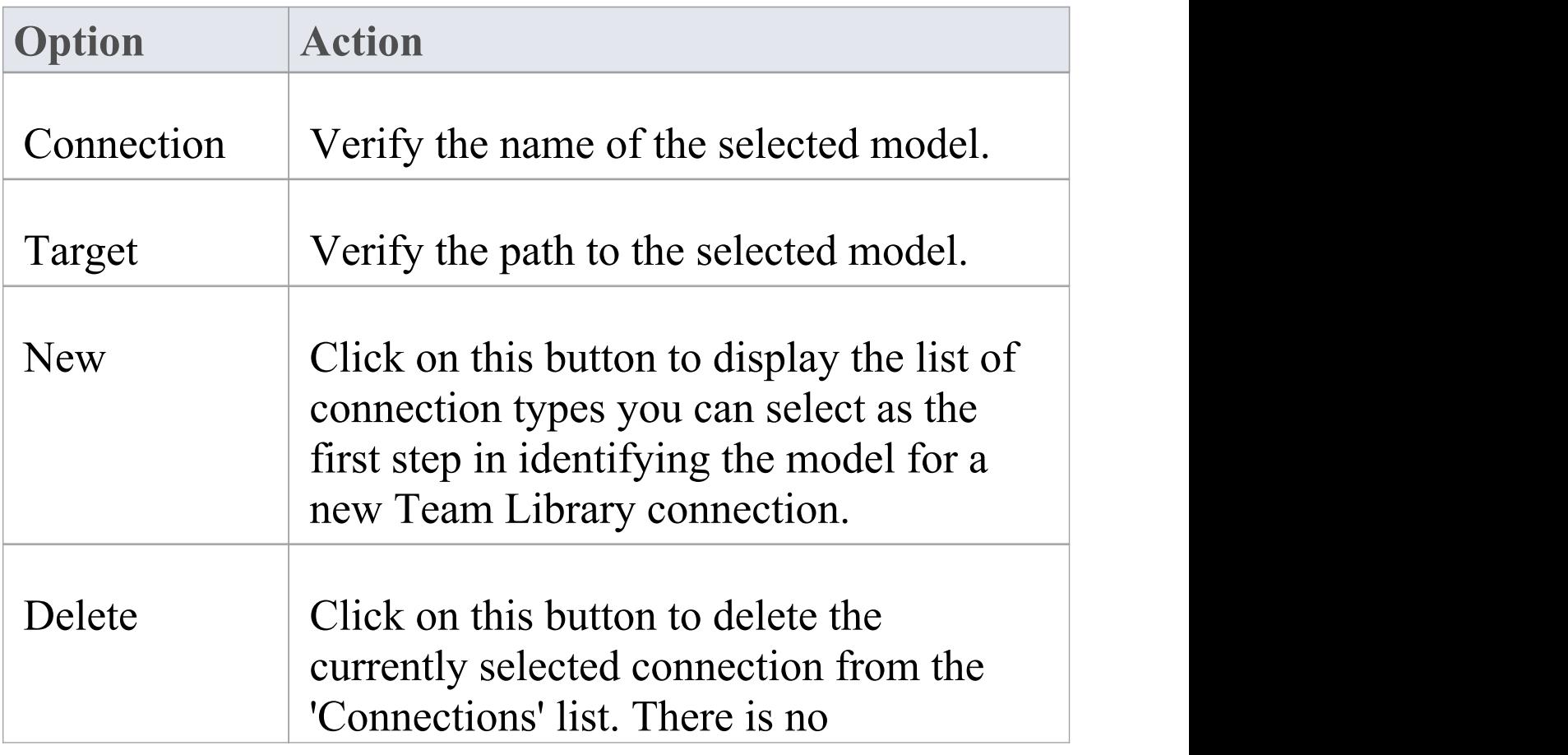

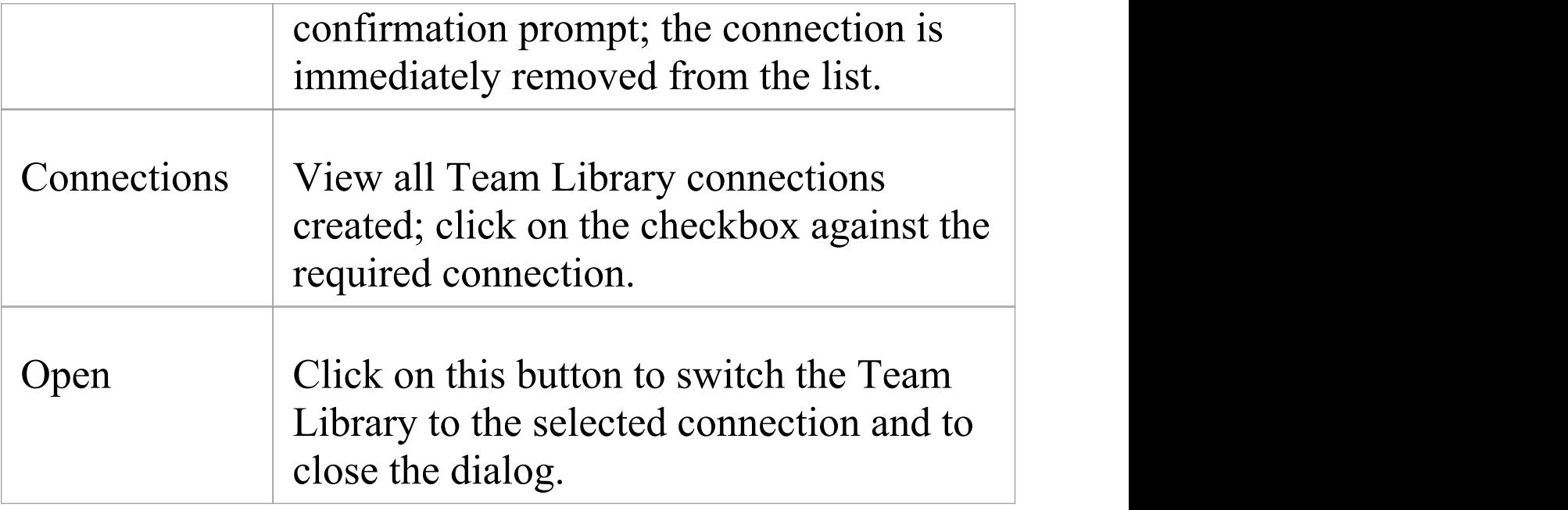

# **Spell Checking**

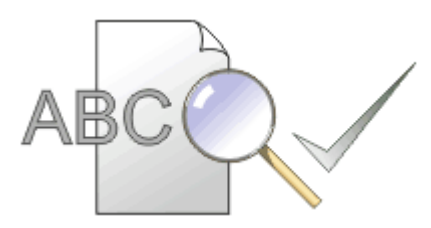

Enterprise Architect provides a powerful spell checking facility. This operates at both project level and Package level.

#### **Topics**

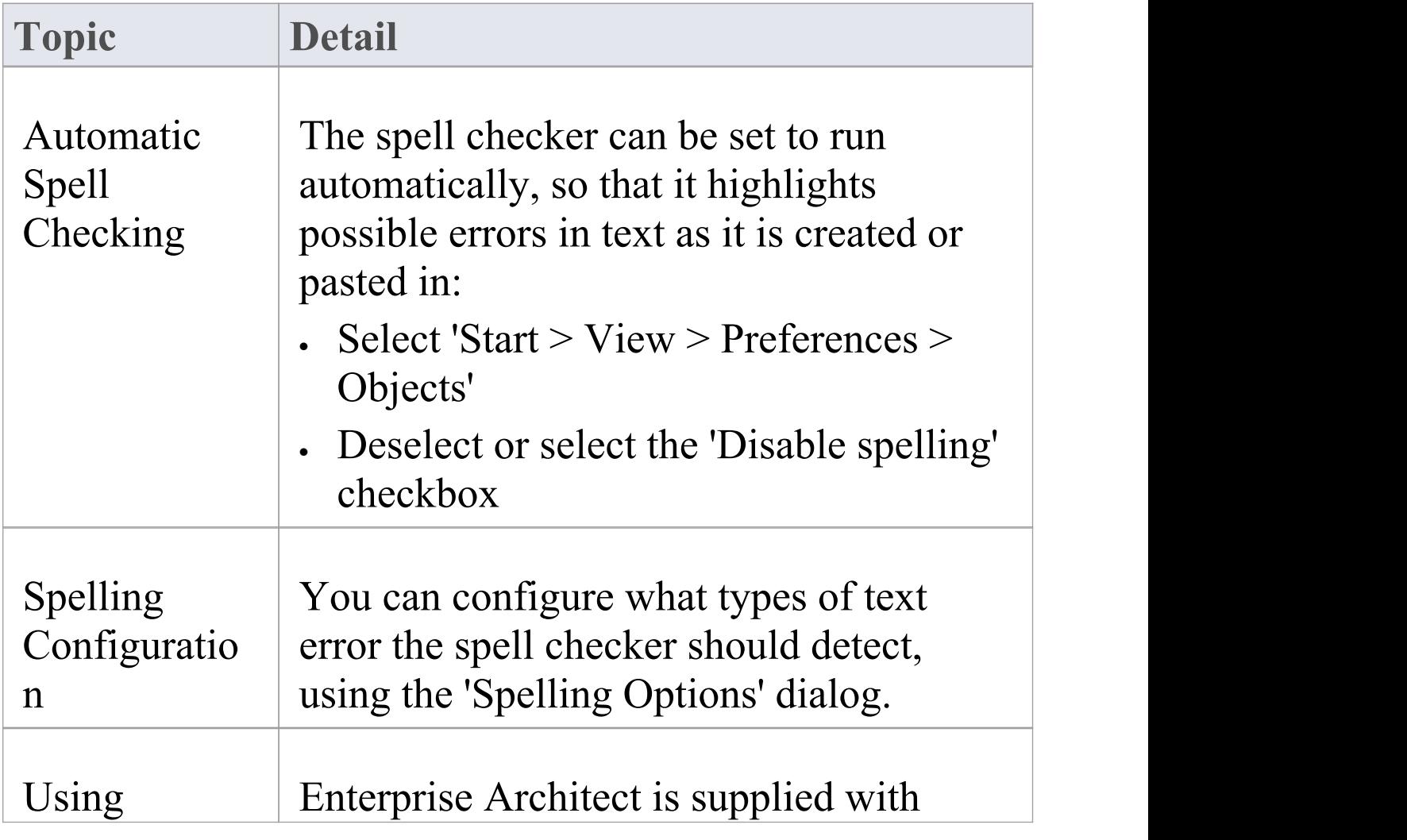

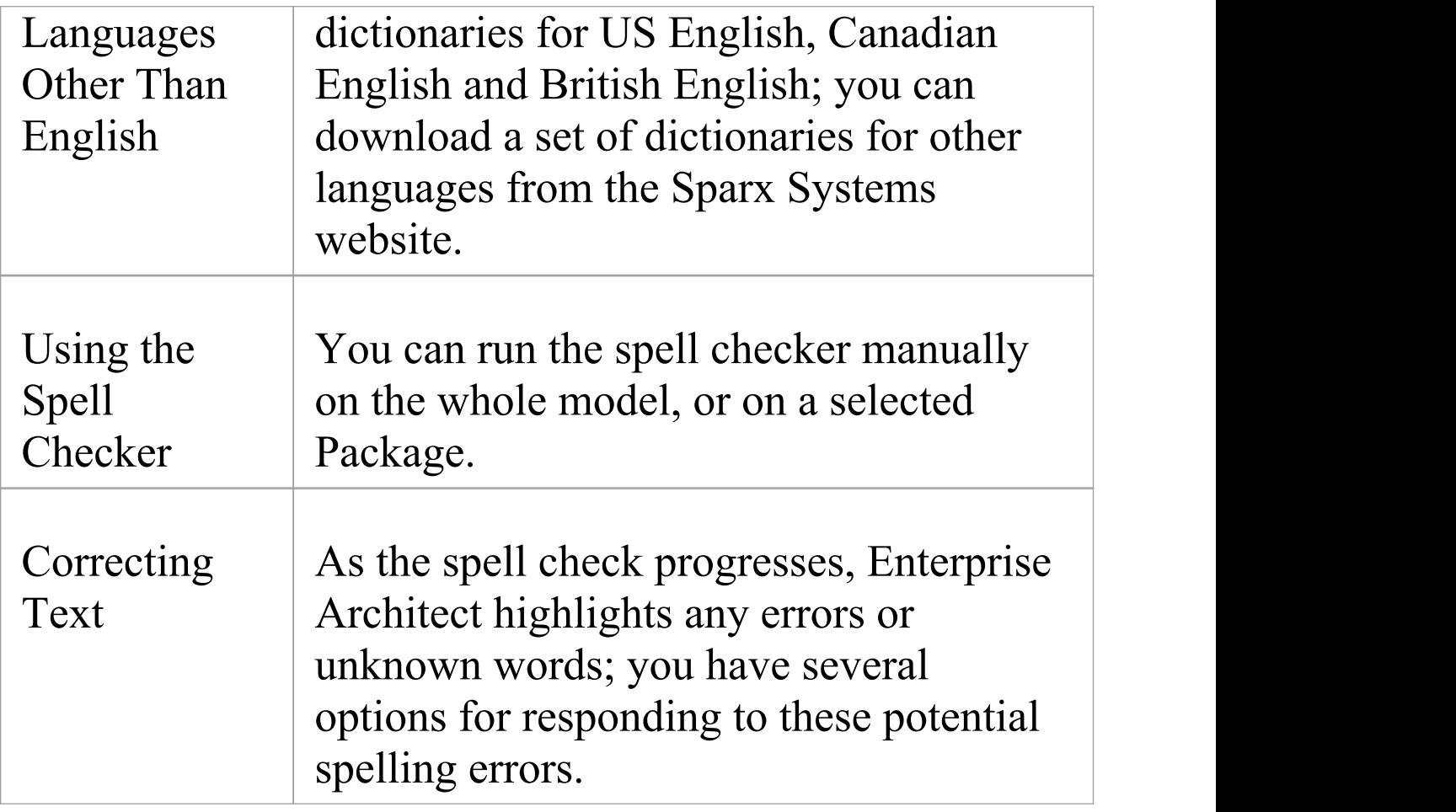

#### **Notes**

· In the Corporate, Unified and Ultimate editions of Enterprise Architect, if security is enabled you must have 'Spell Check' permission to perform any spell check or change any spell check options

## **Select Spell Checker Options**

You can configure the spell checker to ignore or detect specific types of text conformation. Ignoring the conformation means to skip over the text without identifying it as an error.

#### **Access**

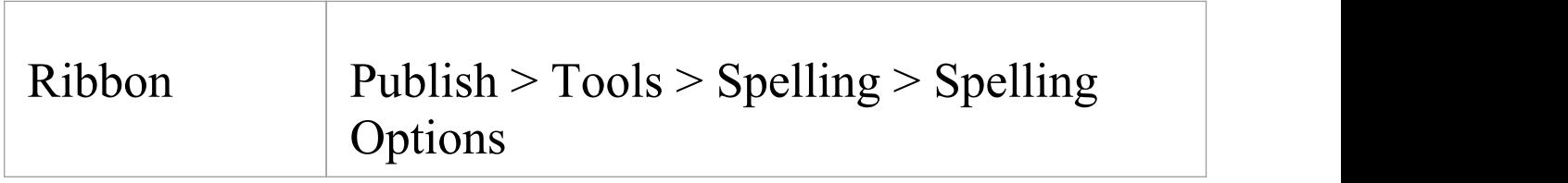

#### **Configure the spell checker**

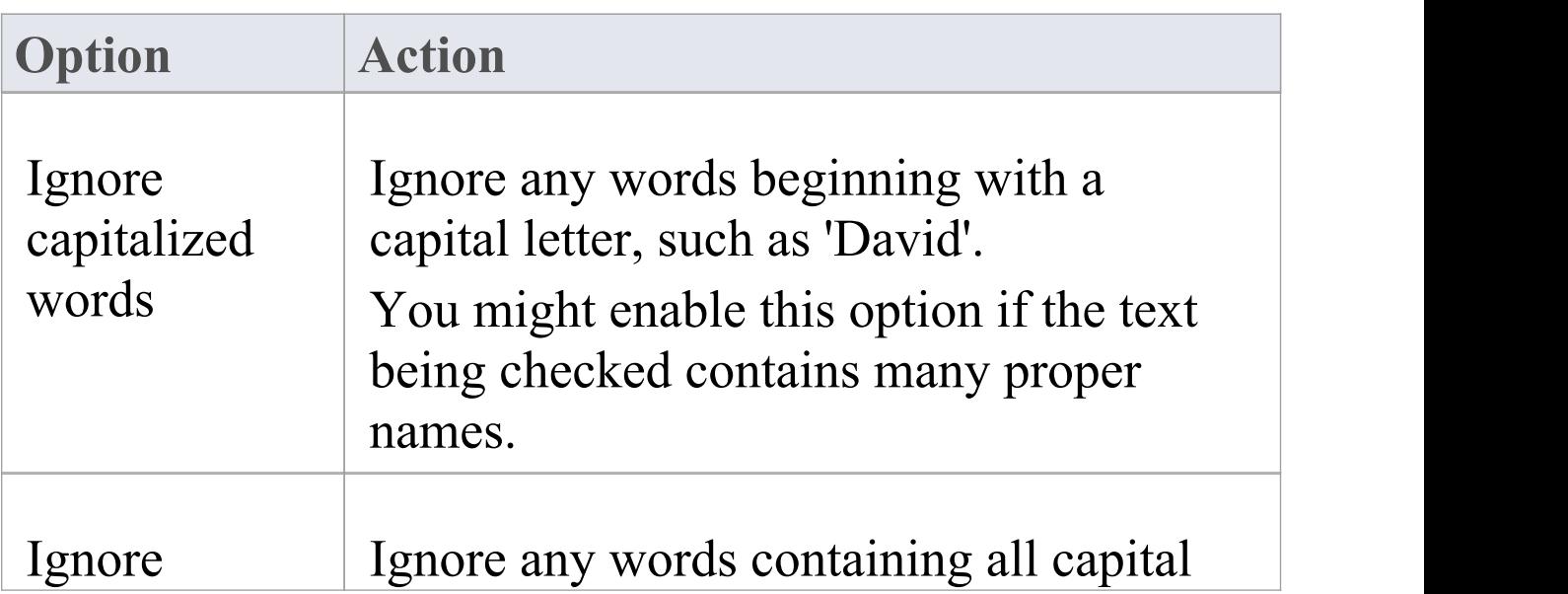

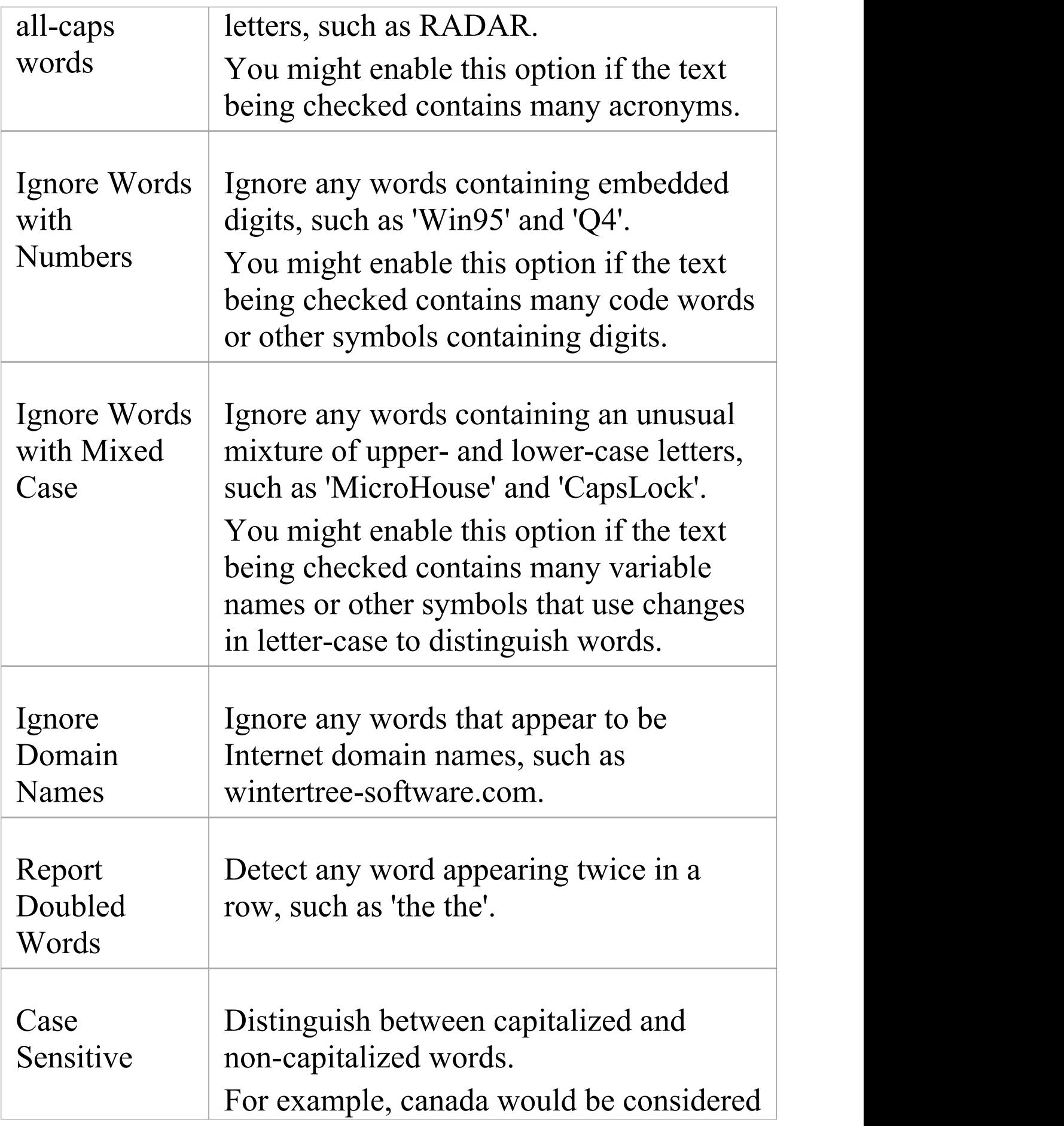

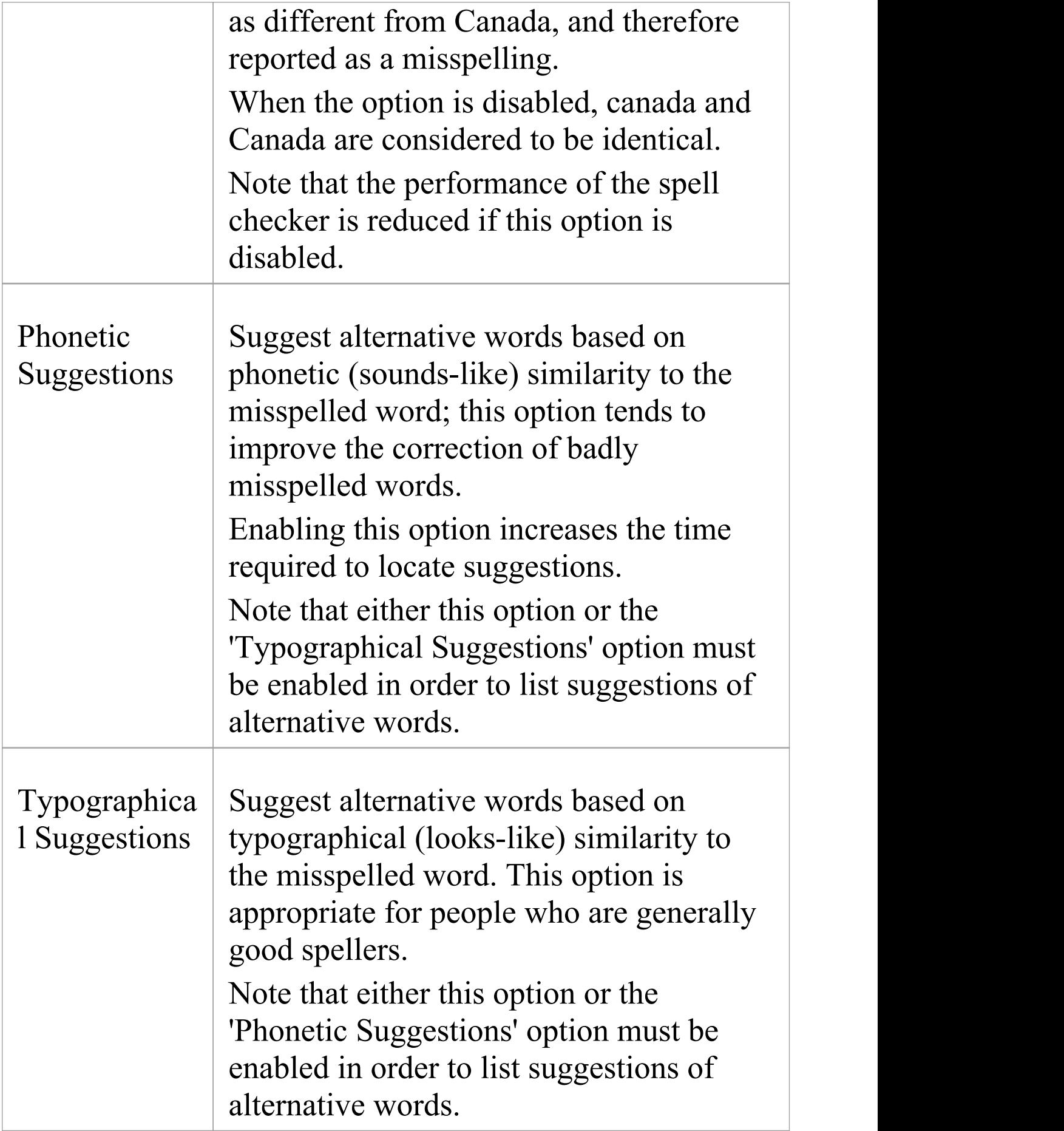

 $\Gamma$ 

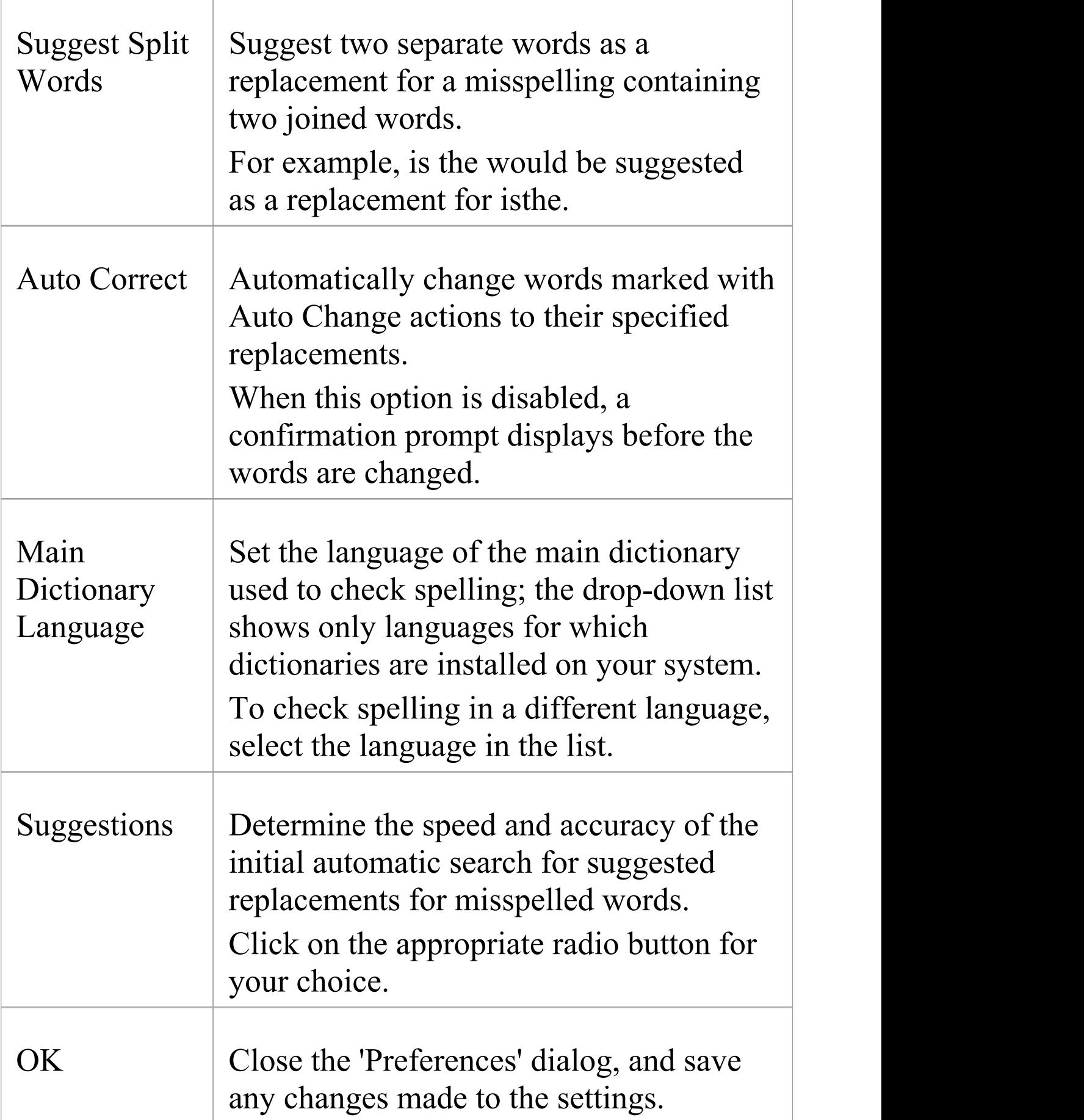

Cancel Close the ''Preferences' dialog, and discard any changes made to the settings.

#### **Notes**

· In the Corporate, Unified and Ultimate editions of Enterprise Architect, if security is enabled you must have 'Spell Check' permission to perform any spell check or change any spell check options

## **Use Languages Other Than English**

Enterprise Architect is supplied with three dictionaries, for US English, Canadian English and British English. Additional dictionaries are available as a pack, for download from the registered pages of the Sparx Systems website.

The dictionaries in this downloadable file enable spell checking in these languages:

- · Brazilian
- · Danish
- · Dutch
- · Finnish
- · French (Continental)
- · German
- · Italian
- · Norwegian
- · Portuguese
- · Spanish and
- · Swedish

## **Download the additional language dictionary pack**

#### **Ste Action p**
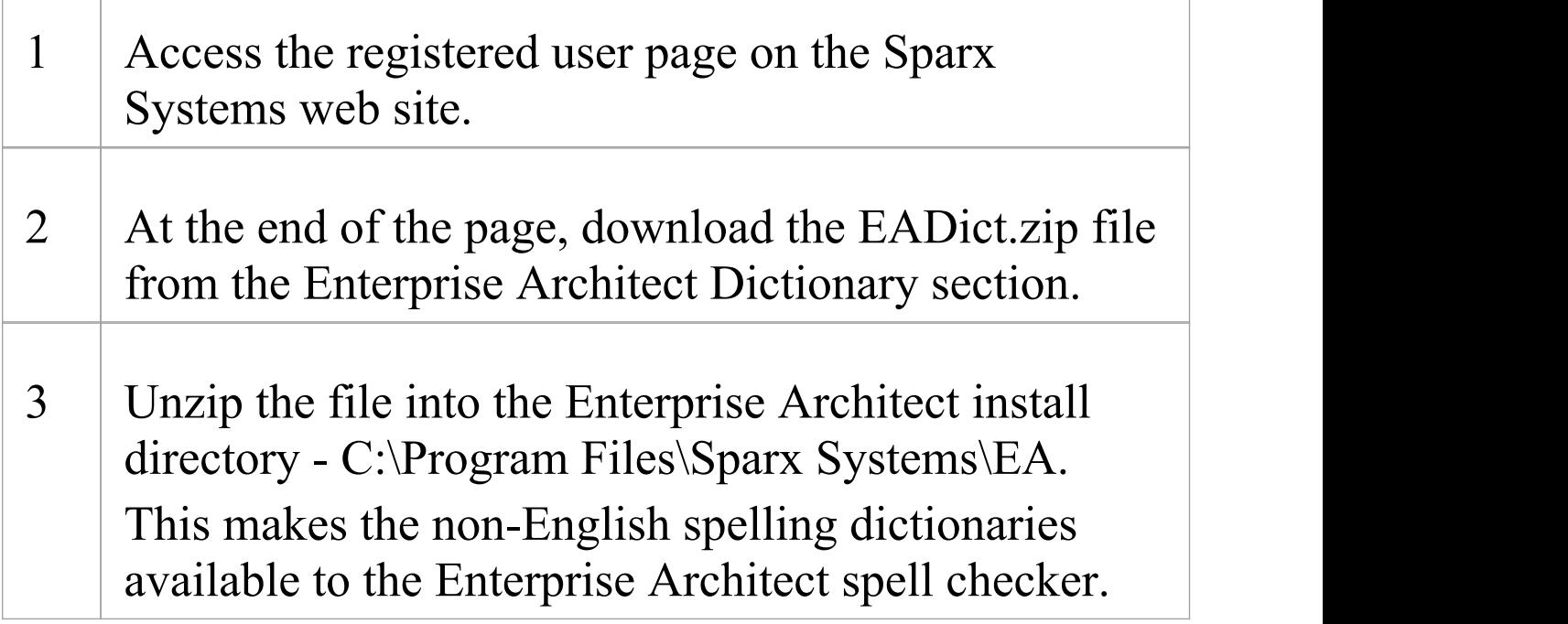

### **Notes**

- · In the Corporate, Unified and Ultimate editions of Enterprise Architect, if security is enabled you must have 'Spell Check' permission to perform any spell check or change any spell check options
- · Enterprise Architect .EAP files default to use Jet 3.5 as the database engine; this does not support unicode character sets, which makes the use of certain languages such as Portuguese - difficult, including spell checking words in those languages

If you use such languages, it is recommended that you either upsize to a DBMS repository or set JET 4.0 as the

#### database engine

If your .EAP project is not in a Jet 4.0 database, you should also download a copy of the Jet 4.0 EABase model from the Sparx Systems website, and do an EAP to EAP transfer of your model into the Jet 4.0 file

# **Using the Spell Checker**

Enterprise Architect has an inbuilt spell checker, which you can configure to detect a range of types of possible spelling error in your project, and to use one of several language dictionaries other than English.

### **Access**

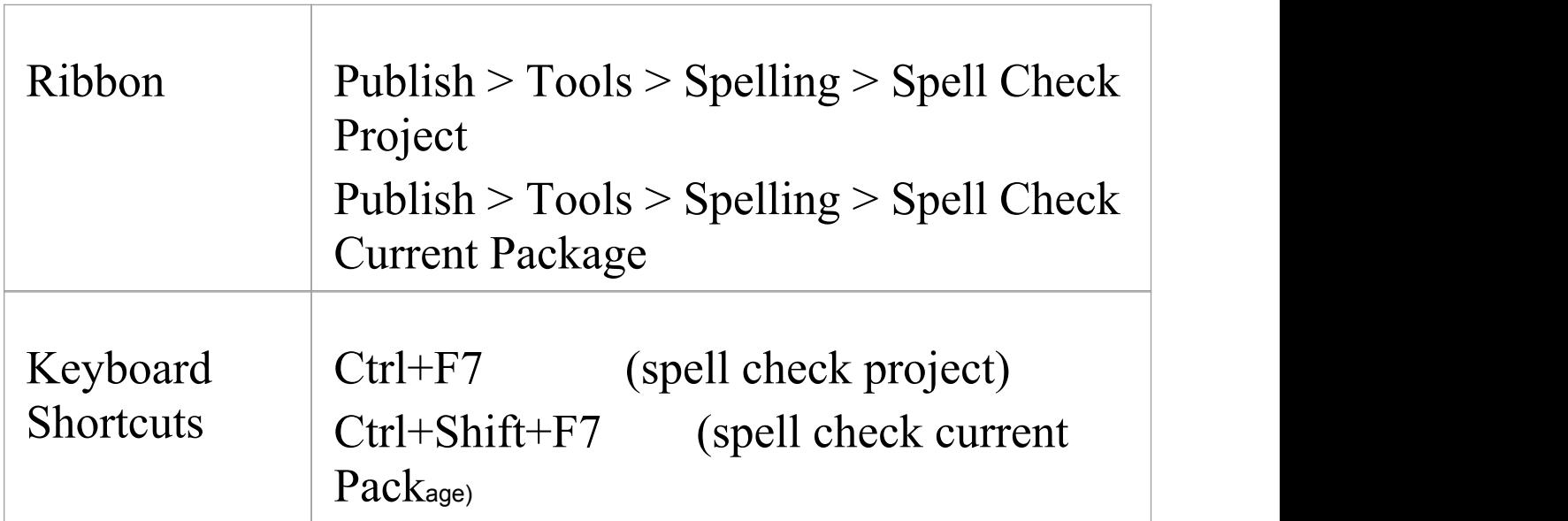

#### **Run the spell checker**

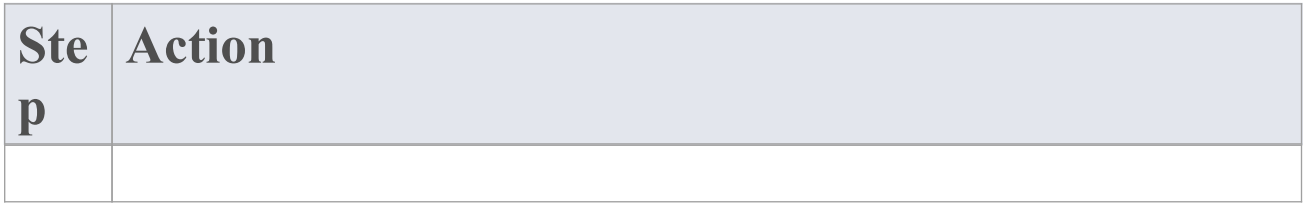

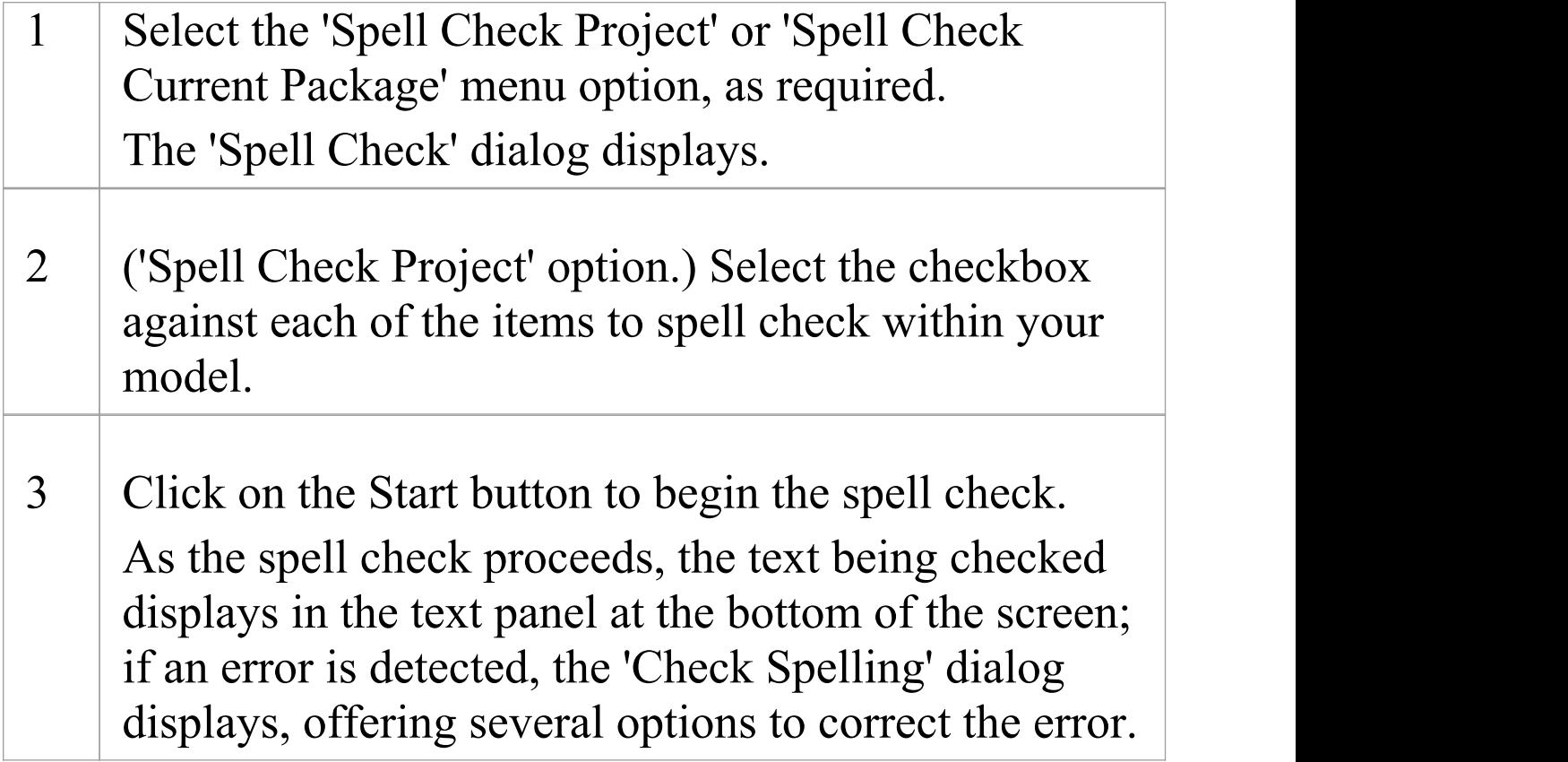

#### **Notes**

- · You can use the 'Spell Check Project' menu option to check spelling for the entire project
- · The 'Spell Check Current Package' option only checks the Package currently open, and you cannot select items to check
- · In the Corporate, Unified and Ultimate editions of Enterprise Architect, if security is enabled you must have 'Spell Check' permission to perform any spell check or change any spell check options

## **Correcting Words**

As a spell check progresses, Enterprise Architect highlights any errors or unknown words in the 'Check Spelling' dialog. The inbuilt spell check stores user-defined words in the user dictionary (%APPDATA%\Sparx Systems\EA\userdic.tlx). During the spell check process, if you add a word, it is written into this file for later reference. While the spell check is in progress you can:

- · Correct the spelling of a word
- · Ignore the error
- · Add the word to the user dictionary
- · Suggest alternatives or
- · Otherwise assist in the spelling correction process

## **Correct spelling**

As the Spell Checker identifies possibly mis-spelled words, make the appropriate response:

#### **Action**

- · Modify the spelling by hand and click on the Change or Change All button to change the word to that spelling
- · Click on a suggested alternative and click on the Change or Change All button to change the word to that spelling
- · Click on the Ignore or Ignore All button to exclude the word from the spell check
- · Click on the Add button to add the word to the user dictionary
- · Click on the Suggest button to list alternative spellings or words
- **·** Click on the Cancel button to abort the spell check entirely